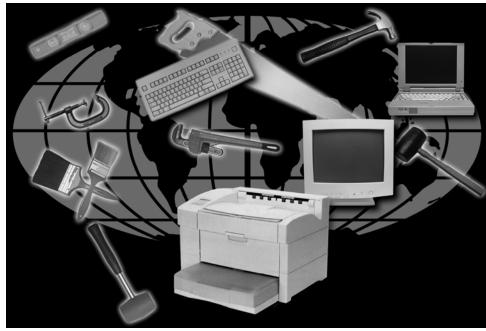

# COBOL sp2 User Interface Development System Version 5.0 User Guide

 Flexus
 Voice:
 610-588-9400

 P.O. Box 640
 Fax:
 610-588-9475

 Bangor PA 18013-0640
 E-Mail:
 info@flexus.com

 U.S.A.
 WWW:
 http://www.flexus.com

Anonymous ftp: ftp.flexus.com/incoming
Production ftp: ftp.flexus.epix.net

The software described in this document is furnished under a license agreement or non-disclosure agreement. The software may be used or copied only in accordance with the terms of the agreement. It is unlawful to copy this software on magnetic tape, disk or any other medium for any purpose other than the purchaser's personal use.

Copyright © 1993-2009 Interex Software, Incorporated All rights reserved.

# TABLE OF CONTENTS

| CHAPTER A1 Before You Begin                                    |
|----------------------------------------------------------------|
| CHAPTER A2 An Introduction To Graphical User Interface Systems |
| CHAPTER A3 Deploying Your Interface to Other Environments      |
| CHAPTER B1 An Introduction to the COBOL sp2 Panel Editor       |
| CHAPTER B2 How to Use the COBOL sp2 Panel Editor41             |
| CHAPTER B3 Working With Menu Bars                              |
| CHAPTER B4 Create the Client Area of the Main Menu Panel       |
| CHAPTER B5 Panel Size and Position                             |
| CHAPTER B6 Add a Line of Static Text to the Panel              |
| CHAPTER B7 Working with Data Entry Fields                      |
| CHAPTER B8 Working with Push Button Fields                     |
| CHAPTER B9 Working with Field Groups                           |
| CHAPTER B10 Working with Icon Fields                           |
| CHAPTER B11 Working with Radio Buttons                         |
| CHAPTER B12 Working with Check Boxes                           |
| CHAPTER B13 Working with Combination Boxes                     |
| CHAPTER B14 Working with Custom Fields                         |
| CHAPTER B15 Working with Repeat Groups                         |
| CHAPTER B16 Changing the Field Border                          |

| CHAPTER B17 Working with Scroll Bars81                               |
|----------------------------------------------------------------------|
| CHAPTER B18 Working with List Boxes83                                |
| CHAPTER B19 Establishing Field Edit Validation Criteria87            |
| CHAPTER B20 Changing the Default Font Size and Type89                |
| CHAPTER B21 Changing Default Colors91                                |
| CHAPTER B22 Changing the Border Type93                               |
| CHAPTER B23 Working with Input Types95                               |
| CHAPTER B24 Working with Protection Types97                          |
| CHAPTER B25 Returning Control to Your COBOL Program from COBOL sp299 |
| CHAPTER B26 Establishing Control Keys for the Panel101               |
| CHAPTER B27 Requiring Data Entry for Data Entry Fields103            |
| CHAPTER B28 Automatic Cursor Tabbing105                              |
| CHAPTER B29 Special Field Formats for Data Entry Fields107           |
| CHAPTER B30 Assigning a Special Field Tabbing Sequence109            |
| CHAPTER B31 Establishing Multi-Line Data Entry Fields111             |
| CHAPTER B32 Help for your Panels113                                  |
| CHAPTER B33 The Icon Toolbar and Bitmap Buttons115                   |
| CHAPTER B34 Cell Size and Scaling117                                 |
| CHAPTER B35 More on Icons                                            |
| CHAPTER B36 Container Panels121                                      |

# COBOL sp2 Version 5.0.21 **CHAPTER C1 CHAPTER C2** The Generated Program Data Division ...... 127 CHAPTER C3 **CHAPTER C4 CHAPTER C5 CHAPTER C6** Processing User Data 139 CHAPTER C7 CHAPTER C8 Opening a Second Window......143 **CHAPTER C9** Responding to the user exiting a field \_\_\_\_\_\_\_\_\_145 CHAPTER C10 **CHAPTER C11 CHAPTER C12 CHAPTER C13** CHAPTER C14 **CHAPTER C15 CHAPTER C16 CHAPTER C17 CHAPTER C18 CHAPTER C19 CHAPTER C20**

| CHAPTER C21                              |       |
|------------------------------------------|-------|
| Using an Existing Window for a New Panel | 177   |
| CHAPTER C22                              |       |
| Child Windows                            | 179   |
| CHAPTER C23                              |       |
| Controlling the Mouse                    | .181  |
| CHAPTER C24                              |       |
| Multi-panel Windows                      | 183   |
| CHAPTER C25                              |       |
| Toolbars                                 | 185   |
| CHAPTER C26                              | 105   |
| Extended repeat groups                   | 187   |
| CHAPTER C27 Tab Controls                 | 100   |
| Tab Controls                             | ,.189 |
| CHAPTER C28                              |       |
| Panel File Records in Working-Storage    | 191   |
| CHAPTER C29                              |       |
| Working with Container Panels            | 193   |
| CHAPTER D1                               |       |
| Introduction to Functions                | 197   |
| CHAPTER D2                               |       |
| Primary Functions                        | 201   |
| CHAPTER D3                               |       |
| Window Functions                         | 203   |
| CHAPTER D4                               |       |
| Panel Functions                          | 207   |
| CHAPTER D5                               |       |
| Field Functions                          | 211   |
| CHAPTER D6                               |       |
| Static Field Functions                   | 215   |
| CHAPTER D7                               |       |
| Group Functions                          | 217   |
| CHAPTER D8                               |       |
| Repeat Group Functions                   | 219   |
| CHAPTER D9                               |       |
| Font Functions                           | 221   |
| CHAPTER D10                              | 222   |
| Color Functions                          | 223   |
| CHAPTER D11                              | 22.5  |
| Menu Functions                           | 225   |

# COBOL sp2 Version 5.0.21 **CHAPTER D12** Message Functions 229 **CHAPTER D13 CHAPTER D14 CHAPTER D15** File Functions 235 **CHAPTER D16** Miscellaneous Functions 237 **CHAPTER E1 CHAPTER E2 CHAPTER E3 CHAPTER E4 CHAPTER E5** Panel Properties 265 **CHAPTER E6** Field Properties 281 **CHAPTER E7 CHAPTER E8** CHAPTER E9 **CHAPTER E10 CHAPTER E11 CHAPTER E12 CHAPTER E13 CHAPTER E14 CHAPTER E15** Clipboard Properties 329

| CHAPTER E16                        |     |
|------------------------------------|-----|
| CHAPTER E16 Property Parameter     | 331 |
| CHAPTER E17                        |     |
| Miscellaneous Parameters           | 335 |
| A DDEADLY A                        |     |
| APPENDIX A Keyboard Decimal Values | 339 |
|                                    |     |
| APPENDIX B Configuring COBOL sp2   | 244 |
| Configuring COBOL sp2              | 341 |
| APPENDIX C                         |     |
| Panel File Organization            | 347 |
| APPENDIX D                         |     |
| Return Codes                       | 349 |
|                                    |     |
| APPENDIX E                         |     |
| The Code Generator                 | 351 |
| APPENDIX F                         |     |
| Property Ids and Keys              | 355 |
| INDEV                              |     |
| INDEX                              |     |

# PART A

# **Getting Started**

## **CHAPTER A1 - Before You Begin**

#### WHAT IS COBOL sp2?

COBOL sp2 is a tool used by COBOL programmers to develop and maintain contemporary user interfaces for their programs. It allows the complexities of such an interface to be somewhat isolated from a COBOL program, yet still enables a COBOL programmer to have close control over the interface directly from a program using standard COBOL code.

#### The Panel Editor

COBOL sp2 provides a panel editor for designing and developing your interface. Development is done in a graphical mode, specifically, in Microsoft Windows. However, it is possible that you might deploy your interface in an alternative environment. These alternative environments may include a world wide web browser or character mode terminal. For more on this topic, please see Chapter A3.

#### The Runtime System

For implementing your interface, COBOL sp2 provides a powerful runtime system (also used by the editor itself, incidentally) accessed through simple call statements. Sample call statements and a copy file containing interface data items can be generated using the panel editor's own code generator. Different versions of the runtime system allow the same code and panel definition to work in different environments.

#### HOW DOES COBOL sp2 COMPARE TO TRADITIONAL SCREEN DEVELOPMENT METHODS?

Traditionally, user interfaces or screens for COBOL systems have been developed using one of the following methods:

- Display/accept logic.
- Display/accept logic incorporating a screen section.
- A home-grown screen-handling subroutine.
- A vendor-supplied screen-handling tool.
- Hardware-specific screen-handling methodology.

#### **DISPLAY/ACCEPT Logic**

DISPLAY/ACCEPT logic imbeds the user interface entirely within a system's business logic. While this is adequate in a lot of cases, it can make program logic very complex as your user interface becomes more complex. Additionally, coding such interface code can be both tedious and time-consuming. With DISPLAY/ACCEPT logic it may be impossible to build an adequate user interface, especially in a graphical environment.

#### **Screen Sections**

Screen sections can greatly simplify display/accept coding because most of the details of the user interface can be laid out fairly intuitively within a program's working-storage section. You may find that many user interface features are not supported by the screen section because it takes time to incorporate new language elements to provide support for such features. This is especially true for graphical user interfaces.

#### **Screen-Handling Subroutines**

Home-grown screen-handling subroutines have been used effectively in the past to isolate screen-handling code from the business logic. The problem people have today, however, is that it may be difficult to maintain or enhance such a subroutine to provide features needed in a more contemporary user interface. Fortunately, it is usually fairly easy to convert from your own subroutine to COBOL sp2, which can be thought of as a subroutine itself. It is also possible to write your own import routines using the COBOL sp2 runtime, so that you can salvage any existing screen definitions that do not require too much change.

#### **Screen-Handling Tools**

Screen-handling tools supplied by other vendors may no longer satisfy your current requirements or be unsuited for use with COBOL. It is often not too difficult to convert to COBOL sp2. Import tools may already be available or can be made available, or you might be able to write one yourself. Once you have converted to using the COBOL sp2 runtime, you will have isolated the core of your user interface, yet will still have convenient access to user interface elements from your COBOL program, whenever necessary. You will be using standard COBOL call statements to control the interface and your code will be easier to enhance and maintain: some changes to your user interface may need no code changes at all. You will also be well positioned for dealing with the difficulties and intricacies of modern user interfaces, yet you will still be able to write your own unique business code using the language best suited for that purpose, COBOL.

#### Hardware-Specific Screen-Handling

Screen-handling methodology supplied by hardware manufacturers is a problem if you need to move to other hardware or you need to move from a proprietary operating system to an open-systems one. Some systems are converted fairly easily and the interface with the COBOL sp2 runtime is somewhat similar to a number of those systems. Moreover, an import tool may already be available for the system that you were using, allowing you to incorporate existing screen layouts without too much trouble. Some systems use coding techniques that are somewhat non-standard in COBOL terms and may be harder to convert. It may nevertheless be possible to import screen definitions into the panel editor so that design work is kept to a minimum.

#### INTRODUCING COBOL sp2 INTO YOUR ORGANIZATION

Introducing COBOL sp2 into your organization will probably require that you make some changes in the way that you develop your software. If you are developing new software it may be easier to make these changes, but there is no reason why development with COBOL sp2 cannot be phased in to your current development methodology.

#### **New Software Development**

If you are developing a brand new system or a new subsystem that has little or no interaction with existing system components, then you should have no problems using COBOL sp2 for developing your user interface.

You can quickly become familiar with the panel editor by working through Part B of the documentation, and Part C should give you enough information to start writing programs that use COBOL sp2 panel definitions.

Parts D and E are reference sections and would normally be accessed (at least initially) using the extensive Index at the back of the documentation. For instance, if you need to set a certain screen component from your program, you would look up that component in the Index, which would point you to various references, usually in Parts D or E. If the reference was in Part E (Data items), then you would also need to look up the programming function mentioned at the start of Part D.

#### **Enhancing an Existing System**

If you have an existing system that you need to move to a new operating system, or you need to enhance an older system to bring it in line with contemporary user interfaces, then there are clearly additional considerations involved. Hopefully, the task of becoming familiar with the COBOL sp2 panel editor and runtime, as discussed above, will go fairly quickly. The next sections discuss using COBOL sp2 methodology as a replacement for, or in conjunction with, your existing screen-handling code.

#### CONVERTING EXISTING CODE TO WORK WITH COBOL sp2

Replacing existing code may be necessary either because your existing screen-handling techniques do not support the features needed in your system's user interface, or those techniques are not supported by some new hardware or operating environment.

#### Is a Conversion Practical?

If this existing methodology involves the use of screen sections or screen-handling subroutines, then the task of converting to COBOL sp2 may not be too great.

If you are using solely display/accept code, then conversion may still be practical if the code is somewhat localized. For example, if you use a succession of display statements to display a screen in one go and then use a succession of accept statements to process user input, then you will probably be able to replace this code fairly easily with a call or calls to the COBOL sp2 runtime. If your display/accept code is closely intermingled with the business code, and you want to avoid a complete rewrite, then you should refer to the topic later on in this section to see how you can use the COBOL sp2 runtime in conjunction with your existing code rather than as a replacement for it.

#### **Converting Screen Layouts**

If you decide that a conversion is practical, then the first step is to convert your existing screen definitions into COBOL sp2 panel definitions. There are a number of possibilities here, as follows:

- Recreate screen layouts using the panel editor.
- Import screen definitions using an existing import tool or write your own import tool.
- Take snapshots of screen images that can form the basis for panel definitions.
- Dynamically define panel definitions from within your program.

### **Using the Panel Editor**

Using the panel editor to recreate screens is the most straightforward approach but can become time-consuming if you have a lot of screens in your system. If you do just have a small number of screens, this approach may in fact be beneficial because you may find yourself reorganizing screen layouts given the ease with which this can be done using the panel editor.

#### **Using an Import Tool**

If you have a good number of screens and the definitions could be imported (you are using screen sections, for instance,) an import tool is definitely the way to go. Before making any decisions, contact your dealer to check if such a tool already exists. If not, ask your dealer what it would take to have one written for you. If this is not possible (this is usually the case only because of time constraints,) then consider writing an import tool yourself. The COBOL sp2 runtime allows panels to be defined from within a program and then saved to a panel file, essentially reproducing the functionality of the panel editor.

#### **Capturing Screen Images**

If it is not possible to import screen definitions (perhaps because screens are displayed using in-line display code), then it may be possible to capture screen images using the COBOL sp2 snapshot facility. This facility is not available for all operating environments - please check with your dealer to see if it is available for an environment that you are using.

The major shortcoming of using the snapshot facility is that only the screen layout is imported - all field definitions are lost. To alleviate this shortcoming, you may be able to import record layouts from either the file or working-storage sections of your programs. Check with your dealer to see if such a tool is available - again, if not, consider writing it yourself.

#### **Defining Panels Dynamically**

If it is not possible to import screen definitions, it may still not be necessary to use the panel editor to recreate the screens. Because COBOL sp2 allows panels to be defined from within your program, you may wish to consider substituting each in-line display statement with a COBOL sp2 call statement to create a text or field item. It may even be possible to use a text editor or some other tool to automate this effort to some extent. Refer to part C for an introduction to creating panels dynamically.

#### PROCESSING USER INPUT WITH COBOL sp2

Once you have converted your screen layouts to COBOL sp2 panel definitions you can use a single COBOL sp2 call statement (the CONVERSE-PANEL function) to display a panel and accept user input. This function call can automatically open a window, display a panel within that window, and then process user input into the fields of that panel.

#### **Screens, Windows and Panels**

The idea of opening a window rather than just displaying a panel on the screen may be somewhat of a new concept to you. A window is an object that serves as an interface between your panel definition and the video hardware (the screen.) Windows are primarily used so that multiple processes can all share the same screen in graphical environments. They are also useful in single process environments for displaying pop-up panels and automatically restoring underlying panel images. Windows can usually also be moved around the screen and resized, even in text mode. Of course, in text mode, you may wish to have your panel take up the whole screen (no one else is using it after all!) One of the text mode options allows you to specify that a panel should automatically take up the whole screen when running in text mode but be shown as a normal window in graphical mode.

#### Where Does User Input Go?

As input is keyed into each entry field by your user, that data is formatted and passed back to your program's field area. The field area for each panel is generated as part of a copy file when you invoke the panel editor's generator. If you are defining your panels dynamically you will effectively build your own field area when you set the program offset of each field. Refer to part C for more details of this.

Once a panel has been completed by your user, you can move data out of your program's fields area into a record area elsewhere in working-storage, prior to writing the data to a file. If you wish to avoid this intermediate moving logic, it is possible to format a panel's field area to match exactly a file record layout. This is done by specifying the program offset of each field yourself rather than have the editor set a default offset which relates to the order of the fields within the panel.

As might be expected, your program can also move data into the field area so that you can display new data within a panel's fields. This might be done prior to the initial display of the panel or on a subsequent display after a record has been read. Each display is usually done using the same CONVERSE-PANEL function call - a switch set only on the first call causes a new window to be opened to contain the panel.

#### **Monitoring User Requests**

As well as keying data in entry fields, your user may request that your program perform a particular task. For instance, he may press a function key that requests a file look-up.

It was mentioned above that the field area is only part of the copy file that is generated for a panel. The rest of the file holds data items that allow your program to detect what action has been performed by the user, and to control the subsequent display of your panel. For example, a code is set indicating the key that the user pressed to cause control to be returned to your program.

Other data items hold such things as the current cursor position, and the next cursor position (which could of course be reset by your program.)

#### Field-by-Field Processing

Your user interface code may demand more detailed interaction than merely displaying a panel and waiting for the user to complete that panel. Many programs are set up to interact with the user on a field-by-field basis. For instance, as soon as the user keys in an account number, the program may need to verify this number against a file. Some programmers are hesitant about using a product that might prevent them from using this field-by-field logic. Indeed, by default, the COBOL sp2 runtime would not normally return control to your program until the user has gone through all the fields on a panel and pressed some termination key (say Enter or Return.) Fortunately it is easy to modify this default behavior. The normal way to do this is to define a field as a "control" field. As soon as the user exits such a field, control will be returned to your program so that you can perform further processing. See part C for more details on control fields.

By incorporating control fields in a panel (every field in a panel can be a control field if you like) you can match existing field based processing very closely. One advantage that panel/control field processing has over traditional field-by-field processing is that the next field to be processed is normally under the control of the runtime rather than your program. Your program can always override this processing sequence if necessary but it usually means that you no longer have to process TAB/BACKTAB keys and other keys that move the cursor from field to field.

#### **Field Input Sequence**

Remember also that the sequence in which fields are processed is no longer fixed based on the use of keys. This is because you should allow a user to use the mouse to move around your panels if one is present and he wishes to do so. Of course, if you need to prevent your user from moving to a certain field before an earlier field is completed, this is quite possible by making that earlier field a control field and resetting the default next cursor location.

#### **Keyboard Usage**

Keyboard usage is often a concern for people converting existing systems: they do not want their users to have to learn too many new keystrokes, especially for such rudimentary things as moving from field to field. Traditionally the key to do this has often been the return key, as opposed to the tab key which is used in a lot of modern user interfaces. COBOL sp2 allow you the flexibility to use either key (or any other key, for that matter.)

#### **Entry Fields**

Another potential problem for existing users is keyboard usage within entry fields under graphical environments. The default system entry field may behave quite differently from the entry field created as a result of an accept statement. COBOL sp2 provides a custom data entry field that is a little more typical of traditional data entry fields.

#### **Pushbuttons**

Apart from entry fields, the other most common field type in a modern user interface is probably the pushbutton. A pushbutton is usually pressed (clicked on) by the user when it is time for the program to do some more processing, to save some information just entered, for example. This is exactly how function keys have traditionally been used, and for this reason, COBOL sp2 allows you to equate pushbuttons to function keys so that your program logic does not have to be changed to deal with them.

#### Menus

In modern user interfaces, menus often form only part of a window, rather than occupying a whole screen as in traditional systems. This allows a user to quickly perform different functions and access other parts of your system even in the midst of a regular data entry process.

These menus normally take the form of a Menu Bar across the top of a window, with optional pulldown submenus. Menu selections are returned into a data item within the generated copy file just like function key codes.

Of course this does not mean that you cannot use more traditional standalone menus to control processing flow within your system. Indeed it may be very easy to enhance an existing vertical list menu using a column of pushbuttons to replace the numbered menu options that you are perhaps using now.

#### USING COBOL sp2 IN CONJUNCTION WITH EXISTING CODE

As mentioned above, it may not be practical to convert all your existing screens to COBOL sp2. However, it may be very desirable to use COBOL sp2 to process additions and enhancements to the core interface. These additions might take the form of a new front-end logo and menuing system, or pop-up windows over existing data entry screens. These new features may be enough to satisfy your users' immediate needs, giving you time to implement a more thorough conversion.

#### A New Front-End

Developing a new front-end for your system is much like developing a completely new system: the new code will interact with the old code only in order to invoke portions of that old code. The old code will then operate as if the new code were not even present.

This technique works better in some situations than others. Although the new portion of the system will look different than the old system, it is important that it not look TOO different. Such a situation may confuse your users even though initial impressions may be good.

#### **Pop-Up Windows**

Using pop-up windows over your existing screens may be a really good option for you. Again, it is important that the new windows function in a somewhat similar manner to the old screens. However, because their use can be optional, the user is not forced to change his work methods unless he or she wants to. At the same time, you can demonstrate the new windows as evidence of your commitment to steadily improving and enhancing your software.

You will need to consult documentation supplied with each COBOL sp2 version to see what steps must be taken to ensure that COBOL sp2 can operate seamlessly with existing screens. In some cases, a window can be displayed and processed as if your old screen were not even present, in other cases some configuration work may have to be done.

Pop-up windows with COBOL sp2 are so easy because, in simple terms, every window is a pop-up window. A window is opened (usually automatically as a result of a converse-panel function call), user input into the panel is processed and then the window is closed (using the close-window function call.) Closing the window automatically restores any underlying screen data without further work on your part.

#### **Choice Windows**

One type of window that you could provide is a window that allows users to pick from a list of choices rather than key in the choice directly into a data entry field. This allows a user who is comfortable with the mouse to avoid too much unnecessary work with the keyboard. Perhaps you could enhance your existing accept code to detect a mouse click in a field and then pop-up a choice window using COBOL sp2. This choice window might take the form of a List Box with a fixed number of entries, a repeat group populated from an indexed file, or even just a very simple window containing a few radio buttons.

#### **TERMINOLOGY**

Here is a formal definition of the some of the terms used in the rest of the documentation. Some of these terms have already been mentioned above.

#### Panel file

The file in which COBOL sp2 stores panels. This file may be manipulated with regular operating system commands.

#### **Panel**

The form-type object through which your program may display and accept data. Panels are defined using the COBOL sp2 Panel Editor or by making calls to the runtime.

#### Window

An object defined in memory used to process panels. If a window is defined as visible it will be displayed on the hardware video device together with any panels assigned to it. Windows are created by making calls to the runtime. Normally a window will contain just one panel and so the window can be created automatically based on the appropriate panel definition.

#### **Field**

An object defined within a panel for the purpose of displaying, accepting or identifying an item of data. Fields are defined using the COBOL sp2 Panel Editor or by making calls to the runtime. Fields are also referred to as controls in some environments. Static fields are used for non-enterable panel text, labels for non-static fields and other non-enterable text display. Non-static fields are used for accepting user input and displaying non-static data.

#### Group

An object used to logically group non-static fields within a panel. Groups are defined using the COBOL sp2 Panel Editor or by making calls to the runtime.

#### **Repeat Group**

An object used to allow a non-static field or group of fields to be defined once and used multiple times within a panel. Used to create vertical and horizontal arrays. A repeat group may scroll if there are more occurrences than can fit into the area assigned to it within the panel. Repeat Groups are defined using the COBOL sp2 Panel Editor or by making calls to the runtime.

#### Color

The field, panel or window property controlling the foreground and background colors of the object. Colors are defined using the COBOL sp2 Panel Editor or by making calls to the runtime.

#### **Font**

The field or panel property controlling the display of text for that object. Fonts are defined using the COBOL sp2 Panel Editor or by making calls to the runtime.

#### **Property**

A specific attribute of an sp2 object that controls some aspect of the object. Properties can usually be set in the Panel Editor or at runtime.

#### WHAT'S IN THE REST OF THE DOCUMENTATION?

The COBOL sp2 User Documentation is divided into 2 volumes, the User Guide and the Reference Manual. You'll find the Table of Contents for both volumes at the beginning of the User Guide and the Appendices and Index for both volumes at the end of the Reference Manual. The User Guide consists of 3 parts and the Reference Manual consists of 2 parts. Each part has been assigned a letter and represents a major documentation topic. The remaining 4 parts are:

User Guide, Part B, The COBOL sp2 Panel Editor User Guide, Part C, Programming with COBOL sp2 Reference Manual, Part D, COBOL sp2 Programming Functions Reference Manual, Part E, COBOL sp2 Data Items

#### A Summary of the User Guide, Part B

The User Guide, Part B, The COBOL sp2 Panel Editor, provides a basic introduction to the Panel Editor and how to use the editor in general. If you encounter difficulty in creating, deleting, moving or changing the size of fields in the Panel Editor, you should refer to Chapter B2. This chapter explains the standard procedures to use when working with fields in the panel you are creating.

It also provides a series of step-by-step instructions on how to create several standard panels and panel fields which you will eventually use in your program. We highly recommend that you spend time reviewing Part B before attempting to develop user interface screens with COBOL sp2.

Part B will help significantly reduce your learning curve when using the Panel Editor.

#### A Summary of the User Guide, Part C

The User Guide, Part C, Programming with COBOL sp2, provides an overview of the concepts involved when programming with COBOL sp2. Part C is helpful when you first start using COBOL sp2.

This section of the documentation explains in general terms the standard procedures you will use when programming with COBOL sp2. Topics covered include how to display panels, pass data to panels, process data from panels and eventually close panels and end the interactive portion of your program.

Part C also provides step-by-step methods for enhancing the program which was generated from the panels painted in Part B.

#### A Summary of the Reference Manual, Part D

The Reference Manual, Part D, COBOL sp2 Programming Functions, lists the various COBOL sp2 functions used in controlling the panels from your COBOL program.

This section of the documentation explains those functions which must be used as well as those functions which may be used to achieve the results you desire. Part D provides information on functions used to control a default panel definition as well as those functions which may be used to dynamically change the default panel appearance and behavior. Also covered are those functions which allow you to dynamically create and maintain panels without using the Panel Editor.

#### A Summary of the Reference Manual, Part E

The Reference Manual, Part E, COBOL sp2 Data Items, lists the various COBOL sp2 data variables passed to COBOL sp2 by your program. These data items may be used by your program to dynamically detect and control panel events.

If you need to set or control a particular field or panel property and you're not sure how to proceed you should do the following:

First refer to the Index to obtain the reference location for the specific item.

The Index will direct you to a Data Item Definition which is located in the Chapters contained in Part E.

The entries in the various chapters of Part E will list the Data Item as well as the Function needed to set the item in your program. A brief description of the Data Item as well as the location in the Panel Editor where you can set the item as a default panel property is also included for each entry.

#### Appendix A

Appendix A lists the Decimal Values for keys used to control your panels from a COBOL application. The listing includes the actual decimal value along with a textual description of the key it represents.

Decimal key values are passed to your program by COBOL sp2 to allow you to determine the action desired by the operator of your program. In addition, the decimal key value is passed by your program to COBOL sp2 so that you may dynamically enable and disable specific keys during the operation of your program.

#### Appendix B

Appendix B lists the Environment Variables used to used to define the sort of processing that is needed.

#### Appendix C

Appendix C provides techniques for organizing panels within your panel files. It also describes the SP2CHECK utility which is used to compress and update panel files.

#### Appendix D

Appendix D lists the various error codes returned by the programming functions used with COBOL sp2.

#### Appendix E

Appendix E describes the COBOL sp2 Code Generator template file, called SP2.CBX. This template file can be modified to produce code that may be more suited to your own needs.

#### Appendix F

Appendix F lists the property ids used with the GET-PROPERTY and SET-PROPERTY functions and the property keys used with the Code Generator.

#### INSTALLATION OF THE COBOL sp2 DEVELOPMENT SYSTEM

COBOL sp2 files are shipped in a compressed, self-extracting installation executable file. The self-extracting installation executable allow you to install the files in an existing directory or a new directory which is created during the installation process. If you do not specify a directory, the installation executable will install the software in the default directory.

#### SYSTEM REQUIREMENTS

COBOL sp2 files will require approximately 1.5 megabytes of hard disk space.

#### **GETTING HELP**

The COBOL sp2 Documentation should provide answers to most of your questions. Please study the documentation carefully before calling for assistance. If after reviewing the User Guide and Reference Manual, you are still unsure of the solution to your problem, please call the telephone number on the first page of the User Guide or Reference Manual. You will also find the world wide web address, facsimile number, e-mail address and ftp site address on the first page if you wish to send your question by fax or modem.

## **CHAPTER A2 - An Introduction To Graphical User Interface Systems**

#### What is a Graphical User Interface?

Graphical User Interfaces, also referred to as "Windowing Systems" or "GUI's" are user interface handling environments designed to make application programs easier to use for an individual with very little computer experience. Depending upon the specific application, GUI's can also give the computer operator greater productivity. GUI's can also help the experienced computer operator by allowing multiple tasks to be performed at one time.

Some of the ways in which GUI's help make applications easier to use are as follows:

- Use of a pointing device such as a mouse to allow the user to select an item in a window by pointing to it and clicking with a single button
- Use of small pictures, called "icons" to start programs instead of requiring the operator to remember a text-based command to initiate programs
- Use of menus which are highly standardized so that the application learning curve is greatly reduced

GUI's add to operator productivity for both novice and experienced operators by incorporating the following features:

- Use of single choice and multiple choice selection fields which force the operator to choose from a limited set of prevalidated options instead of requiring the operator to type in the text value of the various options
- Use of icons within an application to initiate a task which is complex or one which normally would require multiple steps for initiation
- Use of printing programs which operate independently of the application so that the operator can resume working before a printing task has been completed
- Use of multiple application windows to switch from one application to another quickly instead of starting and exiting programs continually

The Microsoft Windows environment has established itself as a standard and so that is the environment to which sp2 is somewhat geared. When an operator or customer requests such a user interface, many COBOL programmers are not quite sure where to begin. The GUI represents a radical change in the way user interfaces are designed and controlled by a COBOL application. Depending upon how the GUI is implemented in the program, it may also represent a completely different way of programming for the developer.

Perhaps the most positive aspect of the GUI environment for the programmer and the operator is the level of consistency in user interface design and usage. GUI environments generally share a similar set of field types and incorporate visual selection fields such as icons. This can make new applications easier to learn for the user. In addition, because most GUI applications have a similar appearance, system user interfaces can be easier to design for the programmer.

### **New Terminology to Learn**

One of the issues involved in providing GUI support for an application is the new terminology associated with the various environments. For example, in most GUI environments, fields are referred to as "controls." In order to provide the smoothest possible transition for the COBOL programmer, COBOL sp2 refers to all "controls" as "fields." Use of the traditional terminology should help to ease the transition for COBOL programmers, therefore throughout this documentation, "field" will be used instead of "control."

#### FIGURE 1

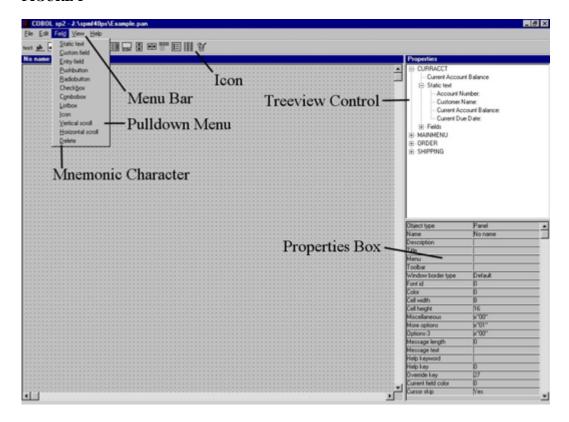

#### Menu Bar (See Figure 1)

The Menu Bar is a group of menu options arranged in a horizontal fashion at the top of the window. Menu Bar options may be selected using the keyboard keys, a pointing device (such as a mouse) or by pressing mnemonic keys on the keyboard.

#### **Pull Down Menus (See Figure 1)**

Pull Down Menus are a group of additional menu options which are subordinate to the Menu Bar options. Pull Down Menus display in a vertical fashion directly below the corresponding Menu Bar option. A Pull Down Menu is simply a sub menu to the Menu Bar option directly above it.

#### **Mnemonics (See Figure 1)**

Mnemonics are characters which help speed the movement of the cursor to a selection field or are used to initiate the choice in a selection field. Mnemonics are generally identified with an underline or with a highlighted attribute. Mnemonics can be used in Menu Bars, Pulldown Menus, Push Buttons, Check Boxes and Radio Buttons. Mnemonics can also be used in Field Labels to move the cursor quickly to a entry field.

#### Icons (See Figure 1)

Icons consist of a graphical image and an optional text label. Icons represent an object or initiate an action when selected with the mouse.

#### **Treeview Controls (See Figure 1)**

Treeview controls consist of a hierarchical set of directories, files or objects contained within a file. These objects could be records in a data file or as in the case of COBOL sp2, panel components, such as fields, push buttons, bitmap icons and other panel components.

#### **Properties Boxes (See Figure 1)**

A Properties Box shows the properties of the object which currently has focus. In the case of COBOL sp2, the Properties Box displays the properties of the panel or panel field which currently has focus.

#### FIGURE 2

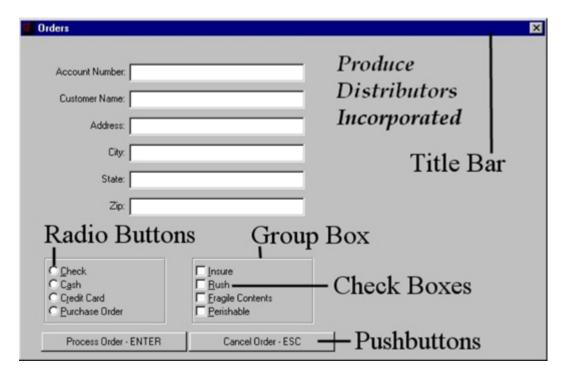

#### **Push Buttons (See Figure 2)**

Push Buttons are fields labeled with text, a graphic or both. Push Buttons represent an action to be initiated when selected by the operator. Push Buttons may be selected with the keyboard or with a mouse.

#### **Check Boxes (See Figure 2)**

Check Boxes are square boxes with associated text representing a choice. If there is more than one Check Box, multiple selections may be made. When the Check Box is selected, the box is filled with an "x" or a check mark, indicating that the choice has been selected.

#### Radio Buttons (See Figure 2)

Radio Buttons are circles with associated text representing a choice. When the Radio Button is selected, the circle is partially filled, indicating that the choice has been selected. Radio Buttons only allow for a single choice, unlike Check Boxes which allow multiple choice selection.

#### **Group Boxes (See Figure 2)**

A Group Box is used to combine similar fields into a set. By default, Group Boxes have borders which visually separate each Field Group. For example, a set of Radio Buttons which represent various customer payment options may be grouped together to separate them from other Field Groups used to collect other types of information in the window.

Once the fields are combined into a group, the cursor tabbing behavior changes. The cursor will now tab from the first field in one group to the next field outside the field group.

#### FIGURE 3

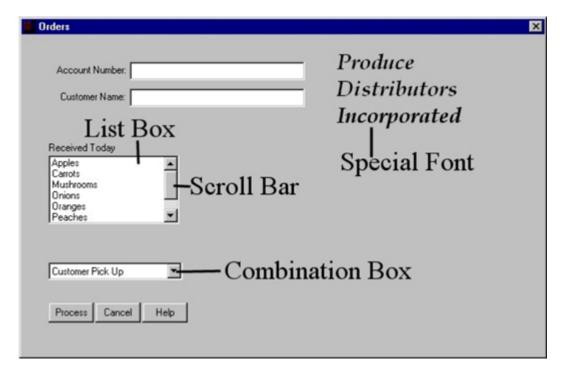

#### Scroll Bars (See Figure 3)

Scroll Bars indicate to the operator that a data entry array or selection list contains more information than is visible in the window. Depending upon whether a horizontal or vertical Scroll Bar is displayed, the data will scroll either left and right or up and down. It is also possible to have both horizontal and vertical scroll bars for data which can be scrolled in any direction. Scroll Bars are controlled with the mouse, although they are active when the data is being scrolled with the keyboard.

#### **List Boxes (See Figure 3)**

List Boxes are selection fields which display a vertical arrangement of possible choices for the operator of the application. List Boxes include a scroll bar if the list of choices exceeds the displayable area in the window.

List Boxes also provide a convenient method for the operator of the application to search for the desired option within the List Box. List Boxes automatically sort the data in numeric and alphabetic order. In addition, when the first character (or a number) is typed through the keyboard, the List Box will automatically jump to the first occurrence of the character which was typed.

An example of a possible use for List Boxes is a State Code Selection Box. This List Box provides a list of two digit State Codes for selection by the operator. The selected State Code would then be transferred to a State Code Field.

#### **Combination Boxes (See Figure 3)**

A Combination Box, also referred to as a "Drop Down List" is a field which allows the operator of the application to display a list a of valid options under the field. Combination Boxes include a downward pointing arrow to the right of the field. If the operator wishes to change the default option displayed, the mouse pointer may be used in conjunction with the downward pointing arrow to display a list under the field.

If all of the contents of a Combination Box can be displayed in the Drop Down List simultaneously, the Scroll Bar in the drop down list will automatically disappear. When there are more options in the Drop Down List than can be displayed at one time, the Scroll Bar will be present.

Combination boxes may be selection fields which only allow the operator to choose a valid option or they may be enterable by the operator. When the field is enterable, the downward pointing arrow is not attached to the enterable field.

#### Fonts (See Figure 3)

A Font is a specific style of typeface used on the panel. Fonts can have a number of attributes including:

- typeface name
- size of the font
- font pitch
- weight
- italics
- strikethrough
- underline

For more information on Fonts, please refer to Chapter B20, Changing the Default Font Size and Font Type, for a more detailed description of Font attributes.

#### Pointer (See Figure 3)

The Pointer is the small arrow or other symbol which works in conjunction with the Pointing Device. The Pointer can change in appearance depending on its location within the GUI environment. The Pointer is typically an arrow, but may change to an "I-beam" when located in a text entry field. It will also change to a double arrow symbol when it is on a window border. This indicates that the Pointer can be used to re-size the window. When the application is running through a lengthy process, the Pointer will generally take the form of an hourglass (Windows) or a clock (OS/2).

#### **Pointing Device**

A Pointing Device is a device such as a mouse or trackball. The Pointing Device is used to move a pointer in the window for the purpose of cursor movement. The Pointing Device is also used to activate other windows within the GUI environment. The Pointing Device is used to make choices on selection fields, such as Radio Buttons. Pointing Devices are generally used in conjunction with Menu Bars, Pulldown Menus, Radio Buttons, Check Boxes, Push Buttons, Scroll Bars and Icons.

#### **Graphical User Interface Development in COBOL**

Many programmers assume that it is impossible to have a GUI in a COBOL application. This is simply not true. Most COBOL compilers support CALL statements from the COBOL application directly to the external Application Programming Interface (API) used by the GUI environments. By invoking API CALL statements within a GUI environment, such as Microsoft Windows, the COBOL program can display GUI windows.

#### What is Application Programming Interface (API) Code?

GUI interface windows are typically created and controlled through the use of Application Programming Interface (API) Code. The main problem associated with making API calls from a COBOL application, is that the API call syntax is not very "COBOL-oriented."

A typical GUI API call is much more like a C language program than a COBOL program. This creates several problems. The obvious problem with using API calls is that your programming staff must learn an entire new programming language to display GUI windows. In a large company, the training may be quite substantial in terms of classroom costs and staff time.

An additional concern is that the new language to be learned is far more cryptic than traditional COBOL syntax. COBOL was designed to be similar to a spoken language, not an abbreviated "code-oriented language." COBOL language programs are easier to maintain by large programming groups than C language programs, because the COBOL programming language is self-documenting. C language programs are not. In a programming environment with a large number of programmers, a specific program may be maintained by many programmers over the course of several years. Maintaining programs with embedded API calls will necessarily be more difficult which means more time spent on maintenance. This directly equates to a higher maintenance cost than if the programs were maintained entirely in COBOL.

#### **Portability of API Code**

Another problem with API code, is that API CALL statements designed for one GUI environment are not necessarily the same in another GUI environment. In order to maintain a high degree of flexibility for the future, many companies want their source

programs to be hardware independent. The many different GUI environments available include Microsoft Windows, Microsoft Windows NT, OS/2 Presentation Manager, Motif, Open Look and DEC Windows. Their is no industry standard set of API CALL statements for the many GUI environments and therefore using API code to display GUI windows will limit the portability of an application program.

API CALL statements cannot be used if the application must run in a character-based environment, such as MS-DOS as well as a GUI environment. If it is acceptable to maintain one source program for character-based environments and four or five source code versions for the various GUI environments, then embedded API code for the GUI based interface is a good solution. If the objective is to keep the source code maintenance task as simple as possible, and the source code as portable as possible, the API code solution is a poor alternative.

#### **Supporting International Versions Of An Application**

Because many applications are distributed throughout the world, it is highly desirable to avoid inclusion of user interface definitions in the COBOL source program. If the user interface is developed using API code, multiple versions of the source program must be maintained in order to support more than one spoken language.

Multiple source code versions create maintenance problems. When modifying user interfaces defined within the source code, program bugs can be easily introduced. This can increase the amount of time needed to maintain the program user interface. In addition, the burden of the software support staff is increased if different versions of the software are released as user interfaces are translated to each spoken language.

Maintaining GUI window definitions that are external to the COBOL source application is therefore highly desirable for purposes of supporting an application to be distributed internationally.

#### Adding a GUI to Your COBOL Programs

It would appear that implementing GUI windows in your COBOL program is highly undesirable. Using API CALL statements to implement GUI windows does create a number of significant problems. How does the COBOL programmer accomplish the task of implementing GUI windows without creating additional problems?

Traditional PC COBOL uses DISPLAY and ACCEPT verbs to control user interface display. The COBOL language does not currently support an ANSI standard syntax for displaying GUI windows. DISPLAY and ACCEPT verbs are capable of only displaying character-based user interfaces for COBOL applications. This necessitates a different approach to displaying a GUI window from COBOL. The best approach for the display and control of GUI windows is through the use of an external program dedicated to COBOL user interface handling.

COBOL sp2 is dedicated to adding a Graphical User Interface to your COBOL application.

COBOL sp2 provides a "Panel Editor" to quickly develop and test individual windows for the COBOL user interface. COBOL sp2 uses an ANSI standard COBOL "CALL USING..." statement to display windows from the COBOL application.

# **CHAPTER A3 - Deploying Your Interface to Other Environments**

Although user interface development with COBOL sp2 is done in a regular graphical environment (i.e. Microsoft Windows), your interface can be deployed to other environments that sp2 supports. There are currently three options:

- Internet/Intranet
- Web browser
- Character-mode

#### Internet/Intranet

This option, called Thin Client, allows you to run your interface on a Windows client but run your application on a server connected by TCP/IP and running Windows or Unix. This is the simplest of the alternative environments to deploy to because, using the Thin Client package, your sp2 application can be run in this environment without any change i.e. it will run across the Internet or an intranet as if it were running on a standalone Windows machine. Because of this, there are really no restrictions or special techniques to consider when developing for this environment.

Contact Flexus in order to purchase the Thin Client package or to find out more about it.

#### Web Browser

This option, called Web Client, allows you to run your interface as a regular Web interface using HTML. The HTML is generated from the panels which you define and a special runtime is used to communicate between your application and the HTML code. Because of the nature of HTML, there are restrictions on the things that may be included in your user interface. The main limitations are as follows:

#### Menu Bar

Menu Bars are not supported by HTML so remember to allow an alternative method for navigation in your application, such as a Tool Bar.

#### **Pop-up Windows**

Pop-up Windows are not normally supported in HTML, so remember that each panel that your application displays will replace the prior panel rather than overlay it.

#### Field-By-Field Processing

Normally, your application will not be able to process data entered into a panel until the user submits the HTML page representing the panel.

Contact Flexus in order to purchase the Web Client package or to find out more about it.

#### **Character Mode**

Almost all the features available in graphical mode are faithfully reproduced by a COBOL sp2 text mode runtime. This includes such features as moveable, resizable windows, pulldown menus, standard controls and extensive mouse support.

Of course, not all features can be reproduced: graphical icons and fonts are not supported; colors are not supported if you have a monochrome terminal; mouse support may not be available. Nevertheless, these shortcomings do not prevent the development of a text mode user interface that has a graphical user interface feel. Moreover, even if you do develop a graphical user interface containing some of these unsupported features, the same interface will probably at least be operable in text mode.

Following is a text mode equivalent of one of the screen images shown in the previous section:

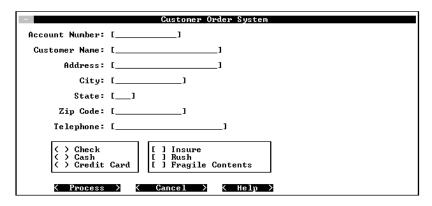

#### **Developing For Character Mode**

If you need to develop an interface that works in both graphical and text modes, develop it in graphical mode and get it looking as fancy as you want. The only things you should avoid are using non-standard fonts and altering the standard cell size. These two items are discussed later in this section.

After you have developed the graphical version, check out how it looks in text mode by running the generated test program with a text mode runtime. The one problem you may encounter if you have been using the standard proportional font (the default) is that some of your static text items may be truncated. Try switching the panel font to a fixed pitch font in the editor to get a pretty good impression of what needs to be done.

In order to avoid the proportional font pitfall, you may want to consider initially developing your panels using the standard fixed pitch font to ensure that your fields will be spaced out sufficiently. Once this has been done, you can switch back to a proportional font to achieve the appropriate graphical look-and-feel. If you use this technique, avoid using too many upper-case characters because upper-case characters actually take up less space when displayed with a fixed font than if they had been displayed with a proportional one.

The following is a list of things that you should bear in mind when developing for text mode:

#### Menu Bar

The menu bar can be accessed with the mouse or using the F10 or ALT keys. If these keys are not available on your terminal, use the CTRL+A key instead.

#### **Combination boxes**

To display the Combination Box pulldown list using the keyboard, use the CTRL-DOWN ARROW key. If this key is not available on your terminal, use the CTRL-O key instead.

#### **Pushbutton mnemonics**

To activate a pushbutton using a mnemonic (the highlighted character within the pushbutton text), use the ALT-MNEMONIC key. If this key is not available on your terminal, press the CTRL-B key first and then press the mnemonic key itself. (This rule also applies to running your own program if it uses pushbutton mnemonics.)

#### **Fonts**

Special fonts are not supported in text mode. All text will be displayed in the default text mode fixed font. If panels have been developed in a graphical environment using proportional fonts, some static text items may appear truncated.

If you have designed a panel in graphical mode using a small font, there may not be enough room to display all the text. In this case the panel may have to be redesigned.

#### Cell size

Whatever the cell size selected, all fields will be positioned in text mode with respect to the regular character cells. For this reason, it is best to use the default cell size (16 pixels by 8 pixels) if you are developing in graphical mode and plan to use a panel in text mode.

#### Colors

Only the standard 16 text-mode colors are supported. If an RGB color has been defined in graphical mode, the nearest text mode color will be used but this is not normally a problem.

Graphical environments usually have color schemes that can be set by the user outside of any particular application. COBOL sp2 emulates this concept in text mode by providing default colors for screen-based objects. If your video hardware has no color capability, an alternative highlighting scheme is used. The defaults are as follows:

| Object                 | Color          | Monochrome |
|------------------------|----------------|------------|
| Screen                 | White-on-black | Normal     |
| Window                 | White-on-blue  | Normal     |
| Window border *        | White          | Normal     |
| Title Bar              | Blue-on-cyan   | Reverse    |
| Button                 | Black-on-white | Reverse    |
| Highlighted button     | White-on-black | Normal     |
| Menu Bar               | White-on-red   | Normal     |
| Menu mnemonic *        | Yellow         | Bright     |
| Menu highlight         | White-on-black | Reverse    |
| Scroll Bar             | Black-on-white | Reverse    |
| Scroll Bar slider      | Black-on-cyan  | Normal     |
| Selected item          | Black-on-white | Bright     |
| Highlighted item       | White-on-black | Reverse    |
| Pushbutton             | Blue-on-cyan   | Normal     |
| Highlighted pushbutton | White-on-black | Reverse    |
| Highlighted slider     | White-on-black | Normal     |
| Button mnemonic *      | Yellow         | Bright     |

<sup>\*</sup> indicates that only the foreground color is relevant here

If you or your user prefer a different default color scheme, it can be changed by creating a file called SYSCOLOR.SP2 or SYSMONO.SP2 depending whether you are running in color or monochrome. The file is a regular text file with one line in it containing 3-digit color codes for each of the above screen objects. The codes must be in the correct order and have one blank between them. The following is a sample entry reproducing the default color scheme:

007 023 023 049 112 007 071 014 007 112 048 112 007 049 007 007 014

The codes are formed by adding together one number from each of the foreground and background columns:

| Color          | Foreground | Background |
|----------------|------------|------------|
| Black          | 000        | 000        |
| Blue           | 001        | 016        |
| Green          | 002        | 032        |
| Cyan           | 003        | 048        |
| Red            | 004        | 064        |
| Magenta        | 005        | 080        |
| Brown          | 006        | 096        |
| White          | 007        | 112        |
| Grey           | 008        | 128        |
| Bright-blue    | 009        | 144        |
| Bright-green   | 010        | 160        |
| Bright-cyan    | 011        | 176        |
| Pink           | 012        | 192        |
| Bright-magenta | 013        | 208        |

#### COBOL sp2 Version 5.0.21

| Yellow       | 014 | 224 |
|--------------|-----|-----|
| Bright-white | 015 | 240 |

#### **Icons**

Graphical icons are not supported in text mode. An icon field will by default be displayed as periods in text mode. You can alter this behavior in various ways. The first way is by setting the first 8 bytes of the initial value of the field. If the value is set to "NULL", nothing will be displayed. If any other text is keyed in, that text will be displayed centered within the icon. This is how the panel editor icons are handled.

An alternative method for controlling icon display in text mode is to use one of the panel-level text mode options, discussed later in this section. Using one of these options, you can automatically cause all display of icons in text mode to be suppressed.

#### **System-Default Entry Fields**

This type of field is handled in text mode as if it were a custom field.

#### **Multi-line Entry Fields**

This type of field is not currently supported in text mode so its use should be avoided if you need to run in text mode.

#### **Text Mode Options**

In order to simplify running in both graphical and text modes using the same panel or set of panels, a number of options are provided that only apply when running in text mode - in graphical mode, these options are ignored.

The options are set as follows:

#### No field borders

It is normal in graphical mode for entry fields to have a border around them. This border is simulated in text mode using square brackets at the start and end of each field. This option automatically suppresses the display of these symbols.

#### No pushbutton borders

A pushbutton is simulated in text mode using less than and greater than signs at the start and end of the field. This option automatically suppresses the display of these symbols.

#### No icon display

This will suppress any display of simulated icons.

#### Auto-size window to fill whole screen

This will cause a panel to fill up the whole screen rather than be sized as it was originally defined.

#### No window border

This is usually used with the previous option to suppress the window border which is not essential if the panel takes up the whole screen.

#### No system menu

This suppresses the system menu and minimize/maximize icons found at the start and end of the Title Bar. This essentially suppresses resizing of the window.

#### No Title Bar

This suppresses the Title Bar completely. The previous option is not referenced if this option is set.

#### **Current field color**

This causes the current field (the field with the cursor) to be highlighted in text mode only - no highlighting will be done in graphical mode.

# PART B

# The COBOL sp2 Panel Editor

## CHAPTER B1 - An Introduction to the COBOL sp2 Panel Editor

#### **Launch the COBOL sp2 Panel Editor**

Invoke the COBOL sp2 program by positioning the mouse pointer on the COBOL sp2 icon and double clicking the left mouse button as you would invoke any program from a GUI environment.

The COBOL sp2 logo window will display for a few moments. The COBOL sp2 Panel Development Tool will then display.

#### **Components of the COBOL sp2 Panel Editor**

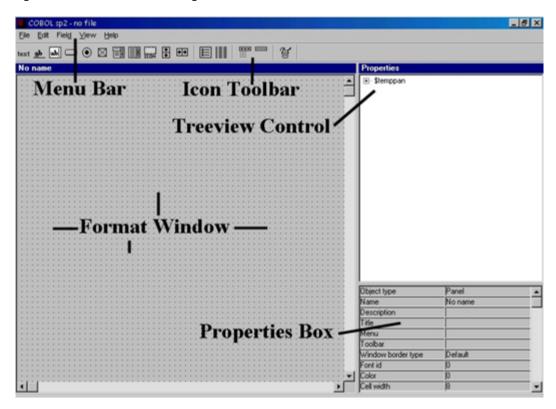

As you can see in the panel image on the previous page, there are five main components of the COBOL sp2 Panel Editor. The components are as follows:

- The Format Window
- The Icon Tool Bar
- The Menu Bar
- The Treeview Control
- The Properties Box

#### The Interrelationships between the Five Components

Each of the five components will be addressed individually later.

The Format Window is your work area. This is the area where you:

- specify the location of your panel fields,
- resize the default panel fields to suit your needs and
- combine various panel fields to complete the appearance of the user interface for your COBOL application.

The Icon Tool Bar is used to select various panel fields for creation and placement in the Format Window. The Icon Tool Bar should significantly speed completion of the user interface design if you prefer to use a mouse.

#### COBOL sp2 Version 5.0.21

For example, assume that you would like to place a data entry field on the proposed panel. The first step to accomplish this task would be to move the mouse pointer to the third icon on the Tool Bar and click once. You would then move the pointer to the desired location in the Format Window and click again. A default data entry field will then appear in the Format Window automatically.

As mentioned previously, you could then easily change the location or size of the default field within the Format Window.

The Menu Bar is also available to create panel fields in the Format Window. The Menu Bar also provides access to those panel design tools which are not available on the Icon Tool Bar.

For creation of standard panel fields, it is suggested that you use the Icon Tool Bar for faster panel design, but if you prefer not to use a mouse when designing the panel, the Menu Bar provides you with all of the same panel design facilities.

The Menu Bar is also used for accessing panel file management tasks and tools not available on the Icon Tool Bar such as opening panel files, saving your work to disk and modifying the size and position of the panel.

The Treeview Control can be used for several purposes. When a panel file is opened, panels listed on the Treeview Control may be opened in the Format Window of the COBOL sp2 Panel Editor by clicking on the panel name listed in the Treeview Control and "dragging" the panel into the Format Window.

In addition, when updating the properties of fields in a panel, it may be easier for you to place focus on a specific field by selecting it from the Treeview Control than selecting it from within the Format Window.

The Properties Box allows you to specify the properties of the panel fields once they are placed in the Format Window. In the example of the data entry field just created, the developer could easily specify:

- a) a COBOL field name,
- b) initial display value for the data entry field,
- c) COBOL picture clause and
- d) whether the field is an alphanumeric, numeric or date field.

This is all accomplished by typing the appropriate values within the appropriate property in the Properties Box.

The properties within the Properties Box will dynamically change depending upon the specific type of field on which you are setting the properties.

In order to enter or select a property for a specific field or field group, the cursor in the Format Window must be on the field or field group for which you want to establish the property.

#### Using the COBOL sp2 Panel Editor

The COBOL sp2 Panel Editor may be navigated with the keyboard, the mouse or both the keyboard and the mouse. Although the keyboard must be used when specifying field captions, field formats and initial values, using the mouse as much as possible will greatly speed the process of screen development.

At any point during the development process, you may minimize, maximize or restore the COBOL sp2 Panel Editor using the icons in the upper right corner of the main COBOL sp2 window. You may also use the system icon in the upper right to perform these functions.

Because the COBOL sp2 Panel Editor has been designed using a "Windowing approach", it is also possible to move any window or change the size of any window in order to suit your specific needs. Please bear in mind, however, COBOL sp2 does not change the size of the text when the size of the window is changed.

#### Accessing the COBOL sp2 Menu Bar

#### With the Mouse pointer

Click on the desired menu bar option. The corresponding pull down will appear, allowing you to click on the desired choice.

### With the Keyboard

Use the (ALT) or (F10) key to activate the menu bar. Press the (DOWN ARROW) or (ENTER) key to display the corresponding pull down menu. Use the (ARROW) keys to move to the desired choice and select the choice using the (ENTER) key.

# Accessing the COBOL sp2 Icon Tool Bar

The Icon Tool Bar is used for several purposes in the COBOL sp2 Panel Editor. The Icon Tool Bar can be used to create fields and field groups in the Format Window as well as delete them. In addition, menu bars and toolbars may be created using the Icon Toolbar. Accessing the Icon Tool Bar can be accomplished as follows:

#### With the Mouse pointer

Position the mouse pointer on the desired icon and click the left mouse button once. The pointer symbol may change, depending upon the specific icon selected. See the section on Pointer Symbols in the COBOL sp2 Icon Tool Bar below for more information on those icons which change the pointer symbol.

### With the Keyboard

The Icon Tool Bar must be activated with the mouse. All tools available on the Icon Tool Bar are also accessible through the Menu Bar, if you prefer to use the keyboard instead of the mouse.

# Pointer Symbols in the COBOL sp2 Icon Tool Bar

The Icon Tool Bar uses two different pointer symbols. The default pointer symbol, which is a diagonally pointing arrow, is used to initially select the icon.

After the Icon has been selected, the pointer will change to an action pointer for those icons which are used to:

- a) create a field in the Format Window, or
- b) select a field in the Format Window for further definition.

When the pointer symbol changes to the action pointer (vertically pointing arrow or a four-way pointing arrow, depending upon your operating environment), it is an indication that action is needed in the Format Window. The action to be taken depends on the specific icon selected.

The pointer will remain as a diagonally pointing arrow for those icons which require further definition of field or group property in the Properties Box. These properties, or rules, are set in the appropriate property of the Properties Box. The pointer will also remain as the default symbol when the Menu Bar Icon is selected. Selection of this Icon will automatically display the Menu definition pop-up window with a set of default menu options or the specific menu options assigned to the current panel.

#### **Actions to be Taken After Selection of Specific Icons**

The icons which change to an action pointer when selected and the specific action to be taken include:

| Icon                  | Action to Be Taken                            |
|-----------------------|-----------------------------------------------|
| Static Text           | Create Static Text in Format Window           |
| Custom Field          | Create Custom Field in Format Window          |
| System Default Field  | Create System Default Field in Format Window  |
| Push Button           | Create Push Button in Format Window           |
| Radio Button          | Create Radio Button in Format Window          |
| Check Box             | Create Check Box in Format Window             |
| Combination box       | Create Combination box in Format Window       |
| List Box              | Create List Box in Format Window              |
| Icon                  | Create Icon in Format Window                  |
| Vertical Scroll Bar   | Create Vertical Scroll Bar in Format Window   |
| Horizontal Scroll Bar | Create Horizontal Scroll Bar in Format Window |
| Group Box             | Create Field Group Box in Format Window       |
| Repeat Field          | Create Repeat Field Box in Format Window      |

#### COBOL sp2 Version 5.0.21

Delete Field Delete Field in Format Window

The icons which remain as the default pointer symbol when selected and the action to be taken, include:

Icon Action to be Taken

Menu Bar Create a New Menu Bar or Modify an Existing Menu Bar

Toolbar Create Toolbar

# Accessing the COBOL sp2 Properties Box

## With the Mouse pointer

Using the mouse, position the pointer on the field in the Format Window for which you want to establish a specific property. Click the left button once to position the cursor. The Properties Box will then display the properties for that specific field.

If you are setting general panel-level properties, position the pointer in an area of the panel where no fields, groups or repeat groups exist and click the left button once to position the cursor. You may also double click or press the (ENTER) key on the panel description located in the Treeview Control. The Properties Box will then display panel-level properties. You may also double click or press the (ENTER) key on the panel description in the Treeview control.

Click on a specific property value to set that property. The values can either be typed in directly or the valid values are displayed in a drop down list - click on one of the options to set that option. In some cases multiple options can be set for a single property - in this case, clicking an option will toggle it on and off.

#### With the Keyboard

When the cursor is in the Format Window, you may access the Properties Box by pressing the (ESC) key once. The Panel Editor will attempt to maintain the cursor in the last property accessed when you toggle back and forth between the Format Window and the Properties Box. This works best when going from one field to next field of a similar type. When you access a series of dissimilar fields, the cursor may jump to the top property in the Properties Box because the properties in the Properties Box change depending upon the field which currently has focus in the Panel Editor.

To access other properties in the Properties Box, press the (UP ARROW) or (DOWN ARROW) key to move the cursor.

The property values can either be typed in directly or the valid values are displayed in a drop down list by pressing the space barpress the space bar on one of the options to set that option. In some cases multiple options can be set for a single property - in this case, pressing space bar will toggle an option on and off.

# Pointer Symbols in the COBOL sp2 Properties Box

The Properties Box uses two different pointer symbols. The default pointer symbol, which is the I-Beam pointer is used for data entry fields.

The second pointer symbol, the diagonally pointing arrow, is used to make selections in those properties within the Properties Box which provide two or more selectable options in a drop down list.

# Accessing the COBOL sp2 Format Window

#### With the Mouse Pointer

Using the mouse, position the pointer in the desired location within the Format Window. Click the left mouse button once to position the cursor. To move the cursor to an area of the Format Window which is not currently visible, click the left button on the horizontal or vertical scroll bar within the Format Window.

You can also scroll the Format Window by clicking and holding the left mouse button while dragging the pointer left, right, up or down. The Format Window should automatically scroll when the pointer is dragged outside of the Format Window.

#### With the Keyboard

If the cursor is already within the Format Window, you may locate the cursor by using the (ARROW) keys. If the cursor is in the Properties Box, press the (ESC) key to locate the cursor in the Format Window. Please note that pressing the (ESC) key while the cursor is in the Properties Box will cause you to lose any changes you may have made in the last field in which the cursor was residing when the (ESC) key was pressed.

If the Menu Bar has been activated and a menu bar option is highlighted, pressing the (ESC) key twice will place the cursor in the Format Window if the cursor was in the Format Window prior to Menu Bar activation.

If a pulldown menu is displayed, the (ESC) key must be pressed three times to access the Format Window if the cursor was in the Format Window prior to Menu Bar activation.

When the cursor jumps to the Format Window, it will always be located in its prior location in the Format Window.

# Pointer Symbols Used with the COBOL sp2 Format Window

The Format Window uses several different pointer symbols. The default pointer symbol, which is a diagonally pointing arrow, is used to position the cursor and select fields in the Format Window for moving, resizing or property modification.

The action pointer is used in the Format Window to locate a field or select a field in the Format Window for further definition. The action pointer is displayed as a result of clicking the mouse on the Icon Tool Bar.

The pointer will change to a double arrow symbol when a field has been selected and is displayed with a reverse video border, and when the pointer is directly on the reverse video border.

The double arrow symbol indicates that the mouse may be used to change the width and/or height of a field. There are three general types of double arrow symbols as follows:

Pointer Symbol Action to be Taken

Horizontal Double Arrow Change the width of the field Vertical Double Arrow Change the height of the field

Diagonal Double Arrow Change both the width and height of the field

### Accessing the COBOL sp2 Treeview Control

#### With the Mouse Pointer

Using the mouse, position the pointer on the item which you want to establish as the current object. Double click the left mouse button.

#### With the Keyboard

Press the (F2) key to access the Treeview window. Press (ENTER) to select an object.

# CHAPTER B2 - How to Use the COBOL sp2 Panel Editor

# What is a COBOL sp2 Panel File?

COBOL sp2 stores panel information in data files called panel files. These panel files contain the images of the panels you create as well as all of the information about the panel fields contained on each panel.

COBOL sp2 allows you to store one panel per panel file or many panels in a file. You can create any number of panel files you desire but it is quite normal to use just one file for a whole application. A panel file may contain both full size panel definitions as well as smaller pop-up window definitions. (While actively maintaining a panel file, it is useful to run it through the sp2check program every month or so to prevent a build-up of free space in the file - see Appendix C.)

These panel files will eventually be used and loaded into memory by your COBOL application when you make a CALL to COBOL sp2. In order to design your panel images, it is necessary to first create a panel file. Once the panel file is created, it may be opened later so that you may add additional panels or modify existing panels.

Before you begin designing your panels, you must first create a new panel file or open an existing panel file.

# Create a New COBOL sp2 Panel File

To create a new panel file select the File/New file Menu Bar Option.

The COBOL sp2 Menu Bar may be accessed with the mouse by positioning the pointer on the menu options and clicking the left mouse button. If you prefer to use the keyboard to access the menu bar, press the (ALT) key or (F10) key to activate the menu bar. Use the (ARROW) keys to navigate the menu bar and pull down menus. When you have highlighted the New file pull down option, press the (ENTER) key.

The New File pop-up window will be displayed allowing you to establish the file name and directory in which the file will reside. There are no restrictions on file naming conventions for your panel files other than those limitations imposed by your operating system/environment.

At this time, create a panel file with the name, SAMPLE.PAN. Leave the Directory field blank so that the panel file will be created in the directory in which COBOL sp2 resides. Press the (ENTER) key or click on the OK Push Button to create the panel file.

# How to Use the COBOL sp2 Format Window

The following will describe how to access the COBOL sp2 Format Window and arrange panel fields to help you design your panels.

The Format Window is your work area. This is the area in which you arrange your panel fields for a window that will eventually be displayed in your COBOL application.

To scroll the format window, either click on the vertical and horizontal Scroll Bars or use the PGUP/PGDN keys to scroll up/down and the HOME/END keys to scroll left/right.

# **Working with Fields in the Format Window**

Fields are easily created, sized and arranged in the Format Window with your mouse or the keyboard. When working with fields in the Format Window, avoid overlaying one field with another.

### Creating a Field in the Format Window

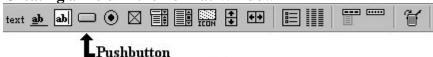

#### Using the Mouse

Choose the Push Button icon (pictured above) from the Icon Toolbar and select it by positioning the pointer directly on the icon and clicking the left mouse button. Move the mouse pointer to bottom left corner of the Format Window. This is the location in which the Push Button is to appear. Click the left mouse button once more. A default representation of the selected field will appear in the Format Window.

### Using the Keyboard

When creating a field with the keyboard, the cursor should be positioned to the desired location in the Format Window before the field is created. Otherwise, the field will be automatically created in the current Format Window cursor position.

Once the cursor is properly positioned in the Format Window, press the (ALT) or (F10) key to activate the Menu Bar. Next, press the "d" mnemonic key or use the (ARROW) keys to display the Field Pull Down Menu. Position the highlight on the desired field type and press the (ENTER) key to create the field.

# Selecting a Field in the Format Window

### **Using the Mouse**

To select a field in the Format Window, double click the left mouse button while the pointer is directly on the field. COBOL sp2 will then surround the field with a reverse video border, indicating that the field has been selected. If you wish to use the keyboard to select a field, first position the cursor on the field, then press the (ENTER) key to select it.

#### Using the Keyboard

To select a field in the Format Window with the keyboard, first position the cursor directly on the field.

Once the cursor is located on the field, press the (ENTER) key. COBOL sp2 will then surround the field with a reverse video border indicating that the field has been selected.

You may also select a field by double clicking on the desired field in the COBOL sp2 Treeview Control.

# **De-selecting a Field in the Format Window**

#### Using the Mouse

When using the mouse to de-select a field, click once on the selected field. You may also move the mouse outside of the Format Window to de-select the field.

### Using the Keyboard

A field which has been selected in the Format Window may be de-selected by pressing the (ESC) key.

# Changing the Size of a Field or Group in the Format Window

#### Using the Mouse

Select the Push Button with the mouse. This is accomplished by double clicking the left mouse button while the pointer is directly on the field. COBOL sp2 will then surround the field with a reverse video border, indicating that the field has been selected.

Move the mouse pointer to one of the sides or corners of the reverse video border surrounding the field. As soon as the pointer changes to a double arrow symbol, you may change the height, width or both the height and width of the field. To change the width of the Push Button, position the pointer on the side of the selected Push Button until the pointer is a horizontal double arrow. Click and hold down the left mouse button.

Modify the width of the Push Button by moving the mouse pointer to the left or right while continuing to hold the left mouse button. When the desired Push Button width has been achieved, release the left button on the mouse.

### Using the Keyboard

If you want to use the keyboard to change the size of fields in the Format Window, first locate the cursor directly on the field you wish to re-size with the (ARROW) keys.

Press the (ENTER) key to select the field. The field will be surrounded by a reverse video border, indicating that it was selected.

Changing the size of a field with the keyboard is a two step process. The first step is to press one of the four key combinations below, depending upon which side of the field you wish to change. When you press the key combination below, the "focus" changes to the appropriate side. You may then proceed to step two.

### **Key Combination** Focus is on:

| (CTRL-UP ARROW)    | Top of Field        |
|--------------------|---------------------|
| (CTRL-DOWN ARROW)  | Bottom of Field     |
| (CTRL-RIGHT ARROW) | Right Side of Field |
| (CTRL-LEFT ARROW)  | Left Side of Field  |

Step two allows you to actually increase or decrease the size of the field depending upon which key combination is pressed.

The following table indicates the result based upon the focus and the key combination pressed.

Focus is on the Top of the Field

(CTRL-UP ARROW) Increase the Height of the Field (CTRL-DOWN ARROW) Decrease the Height of the Field

Focus is on the Bottom of the Field

(CTRL-UP ARROW) Decrease the Height of the Field (CTRL-DOWN ARROW) Increase the Height of the Field

Focus is on the Right Side of the Field

(CTRL-RIGHT ARROW) Increase the Width of the Field (CTRL-LEFT ARROW) Decrease the Width of the Field

Focus is on the Left Side of the Field

(CTRL-RIGHT ARROW) Decrease the Width of the Field (CTRL-LEFT ARROW) Increase the Width of the Field

## **Using the Properties Box**

If you want to use the Properties Box to change the size of fields in the Format Window, first select the field which you want to modify and then set the width and height properties located in the COBOL sp2 Properties Box.

PLEASE NOTE: Although it is possible to change the size of virtually every field in COBOL sp2, it may not be necessary in all cases. When the default caption for Static Text, Push Buttons, Radio Buttons and Check Boxes is increased in size, the field will increase in width automatically.

These fields will automatically increase in width to accommodate changes in the width of the caption or the width of the font used for the caption. This occurs when the caption exceeds the current field width. The fields will not automatically increase in height to accommodate a larger font style. If you wish to use a larger font, you must manually increase the height of the field as appropriate.

In addition, a decrease in the length of the caption will not automatically decrease the width of the field. In some cases, the appearance of the panel is improved if all fields in a field group (such as Push Buttons) are equal in length. If the field width were automatically decreased, it would be impossible to have equal width fields with variable length captions.

# **Working with Cell Rows and Cell Columns**

The Format Window of COBOL sp2 contains a grid to help you change the location fields and change the size of fields appropriately.

Using the top reverse video border to change the size of a panel field may not produce the precise size that you may desire. After you have selected a field to change the size, you may wish to use the bottom border to change the height of a field.

The reason you may wish to use the bottom of the reverse video border to change the height is because COBOL sp2 uses the top of the field to establish the default row position for the field in a character based environment. When you use the top border to change the size of the field, it will always "snap" itself to the top of the cell row. By using the bottom border to change the size, you will be able to change the field height more precisely.

Moving a field to a new location on the panel is perfectly acceptable, because the top of the field will "snap" to a cell row in the grid. If you need finer control over field position that the default grid allows, you may change this grid size at any time using the Properties Box.

# **Aligning Fields**

Once an area has been selected, the fields within that area may be aligned using the Edit/Align menu option. Fields can be aligned with respect to the first field in the selected area either horizontally (left/right/center) or vertically (top). Fields can also be resized to the first field and spaced horizontally or vertically by a specified amount.

# Moving a Field in the Format Window

#### **Using the Mouse**

Select the Push Button field on the Format Window by double clicking the left mouse button while the pointer is directly on the Push Button field. COBOL sp2 will then surround the field with a reverse video border, indicting that the field has been selected.

Move the mouse pointer inside the reverse video border surrounding the field, then press and hold down the left mouse button. The mouse pointer must be inside the border in order to move the field. If the pointer is directly on the reverse video border, the field will be resized instead of moved.

Change the location of the Push Button by moving the mouse pointer while continuing to hold the left mouse button. The reverse video border will follow the pointer as long as the left mouse button is depressed. When the reverse video border for the field has been moved to the desired location, release the left mouse button. This process results in "dragging" the field to the desired location.

#### Using the Keyboard

If you want to use the keyboard to move fields on the screen, first locate the cursor directly on the field you wish to move with the (ARROW) keys.

Press the (ENTER) key to select the field. The field will be surrounded by a reverse video border, indicating that it was selected.

Move the field to the desired location by pressing the appropriate (ARROW) key.

It is possible to accidentally move a field past the left or top edge of the panel. To gain access to this "negative" area you have to use the ctrl-up and ctrl-left arrow keys.

### **Using the Properties Box**

If you want to use the Properties Box to change the location of fields in the Format Window, first select the desired field and then modify the location by changing the values contained in the row and column properties in the Properties Box.

# **Deleting a Field in the Format Window**

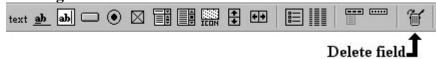

#### Using the Mouse

Move the mouse pointer to the "Delete" icon on the Icon Toolbar and click the left button once. The pointer symbol will change to an action pointer. Move the pointer so that it is directly on the Push Button field and click the left mouse button once more. The Push Button field will be deleted.

## Using the Keyboard

Move the cursor to the field that you want to delete in the Format Window. Select the Field/<u>D</u>elete Menu Bar Option. The field will be automatically deleted. You should use caution when selecting a field to be deleted. When this method is used, there is no warning given before the field is deleted.

# Manipulating Multiple Fields and Groups in the Format Window

You may find it useful to move a whole area within the format window rather than individually moving the fields and/or groups within that area. You can also copy fields and/or groups within the window to a save area and later copy those items back to a different place within the same panel or even to another panel. Finally, you can set the properties of all the fields in a selected area.

# Selecting an area using the mouse

An area of the panel is selected by holding down the left mouse button and moving the mouse pointer down or to the right. After the mouse pointer has been moved a few pixels, the selection highlight will appear and will resize itself as the mouse pointer is moved further. When the required area has been highlighted, release the mouse button.

# Selecting an area using the keyboard

Alternatively, you may position the cursor using the arrow keys and then use the CTRL-RIGHT and CTRL-DOWN keys to select an area (the R and D keys if CTRL-RIGHT and CTRL-DOWN are not supported on your keyboard).

# Moving the selected area using the mouse

To move the items included in the selected area, move the mouse pointer into the selected area, hold down the left mouse button, move the selection highlight to a new location and then release the mouse button.

#### Moving the selected area using the keyboard

Alternatively, you may use the arrow keys to move the selection highlight and then press ENTER.

## Copying the selected area

Once an area has been selected, the items within it may be copied to the editor clipboard using the Edit/Copy menu option.

#### **Deleting the selected area**

Once an area has been selected, the items within it may be deleted using the Edit/Clear menu option.

### Deleting and copying the selected area

Once an area has been selected, the items within it may be copied to the editor clipboard and then deleted in one action using the <u>E</u>dit/Cut menu option.

# Copying an area back to the Format window

Once items have been copied to the editor clipboard using the <u>E</u>dit/<u>C</u>opy or the <u>E</u>dit/<u>Cut</u> menu options, these items may be copied back to the current panel or a different panel using the <u>E</u>dit/<u>P</u>aste menu option. To do this position the cursor using the mouse or arrow keys and select the <u>E</u>dit/<u>P</u>aste option. The items will be copied to the area whose top left corner is defined by the cursor position. The <u>P</u>aste option will maintain all the IDs of selected items unless those IDs are already being used in the panel. This may occur if items are being moved to another panel or copied within the same panel. The <u>P</u>aste option will also adjust the size of items if items are being moved to a panel with a different cell size. The contents of the editor clipboard will be maintained (for use in <u>P</u>aste operations) until another <u>C</u>opy or <u>Cut</u> operation is performed or a selected area is moved (see Moving the Selected Area above).

# Setting properties of fields within the selected area

Once an area has been selected, properties of all the fields within the area may be set in one action. Access the Properties Box as if just one field has been selected and the values in the Properties Box will go blank. You may now type in new values which will apply to all the fields in the selected area.

# Overlaying One Field with Another in the Format Window

When creating or moving fields in the Format Window, it is possible to overlay one field with another. When a field is overlaid with another in the Format Window, it may cause the overlaid field to disappear from the Format Window. To restore the field back to its original state, move the top field. If the overlaid field does not appear in the Format Window after you have moved the top field, select the View/Test Menu Bar Option to display the panel in test mode. Press the (ESC) key to return to the Format Window. The overlaid field will then appear in the Format Window.

# **Undoing Your Last Change**

If during editing, you make a change to the panel in error or a change that you are not satisfied with, you can undo the change by selecting the <u>Edit/Undo</u> menu option. Any edit action is considered a change, including adding and deleting fields, moving fields and changing attributes by selecting menu options. Only the last edit action can be undone.

# **CHAPTER B3 - Working With Menu Bars**

# Start COBOL sp2 and Open a Panel File

If you are not continuing from Chapter B2, invoke the COBOL sp2 Panel Editor from your operating system/environment as you would normally. If you are continuing from the last section, please proceed to the next section entitled, What is a COBOL sp2 Menu Bar?

When the COBOL sp2 Panel Editor is loaded, open the panel file created in Chapter B2 by selecting the Open file Pull Down Menu option from the File Menu Bar Option. If you have not created the panel file as outlined in Chapter B2 or you have not reviewed Chapter B2, we suggest that you do so at this time.

# What is a COBOL sp2 Menu Bar?

COBOL sp2 allows you to design practically any type of menu system you desire. If you plan to run your application from within a World Wide Web browser at some point in the future, we suggest that you skip this step and design your menuing system using icon based menu options from within the panel definition.

If you plan to run your application or plan to run the application screens strictly in a native Windows environment, then it may be desirable for you to utilize a Menu Bar in your application.

Menu Bars are simply main menu options arranged in a horizontal fashion at the top of the panel. Submenu options are displayed in pulldown menus displayed directly under the corresponding menu bar option.

Create a COBOL sp2 Menu Bar

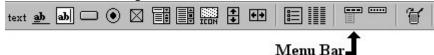

Set the Menu property to "New menu." See Chapter B1 for details on setting properties.

# Mnemonic Characters in the COBOL sp2 Menu Bar Options

You should notice that the "file" menu bar option is preceded by a tilde character "~." This character is used to identify the mnemonic character within the menu option text. The "File" menu option will therefore display with an underline beneath the "F" in File. In a character mode environment, the "F" character will be highlighted instead of underlined.

Please also note that in addition to the tilde, the "Open" pull down option is preceded by an equal sign "=." This character is used to signify that the menu option is a submenu option to the menu option immediately above it.

## Assigning Menu Id's in a COBOL sp2 Menu Bar

The Id property in the Menu definition pop-up window contains an "001" for the File menu option and an "021" for the "Open" pulldown menu option. These three digit numbers refer to the option number for the menu bar.

If the "Open" pulldown menu option is selected by the operator of your program, COBOL sp2 will return an "021" menu id number to your program. This will allow you to detect which Menu Bar or Pulldown Menu option was selected by the operator of the program.

The menu id number which is assigned to Menu Bar and Pulldown Menu options may be any number you desire. The menu id numbers which are defined below assume a maximum number of Menu Bar options of 20. Therefore the Menu Bar options range from 001 to 020.

The first option in the first pulldown, therefore should be 021. Assuming a maximum of 20 Pulldown Menu Options, the range for the first Pulldown Menu would be 021 through 040.

Pulldown Menu Options

The first option in the second pulldown, therefore should be 041. Assuming a maximum of 20 Pulldown Menu Options, the range for the second Pulldown Menu would be 041 through 060. This method of Menu id number assignment allows you to have an organized approach to Menu option number assignment and allows for future expansion of up to 20 options for the Menu Bar and each Pulldown Menu.

The following table provides an example of this method of Menu id assignment for Menu Bar processing:

|     |     | Mer | ıu Bar C | Options |     |     |         |
|-----|-----|-----|----------|---------|-----|-----|---------|
| 001 | 002 | 003 | 004      | 005     | 006 | 007 | <br>020 |
|     |     |     |          |         |     |     |         |
| 021 | 041 | 061 | 081      | 101     | 121 | 141 | <br>401 |
| 022 | 042 | 062 | 082      | 102     | 122 | 142 | <br>402 |
| 023 | 043 | 063 | 083      | 103     | 123 | 143 | <br>403 |
|     |     |     |          |         |     |     |         |
|     |     |     |          |         |     |     |         |
|     |     |     |          |         |     |     |         |
| 040 | 060 | 080 | 100      | 120     | 140 | 160 | <br>420 |

Using the following table, enter the information into the Menu definition pop-up window to define the Menu Bar.

| Text               | Id  | Key |
|--------------------|-----|-----|
| ~File              | 001 | -   |
| =~Open             | 021 |     |
| =~Close            | 022 |     |
| =-                 | 000 |     |
| =E~xit             | 023 |     |
| ~Options           | 002 |     |
| =~Orders           | 041 |     |
| =~Shipping         | 042 |     |
| =~Balance          | 043 |     |
| ==~Current Balance | 501 |     |
| ==~Account History | 502 |     |

You should note that in the above table, the Cascading Pull Down Menu options, "Current Balance" and "Account History" fall outside of the logical numbering arrangement, therefore they should be assigned special numbers. They have been assigned Menu ID Numbers of 501 and 502 respectively. Also please note the "-" (dash) between "Close" and "Exit" which defines a separator between the two options.

After entering the above information in the pop-up window, press the (ENTER) key to return to the Format Window.

#### Add A Title And 20 Character Description For The Menu Bar

Set the Title property to "Produce Distributors, Incorporated." See Chapter B1 for details on setting properties.

This is how you add a title for the window you are creating. This procedure is identical for all panels, whether they include a menu bar or not.

Set the Description property to "Sample System Menu." See Chapter B1 for details on setting properties.

This is how you add a description of up to 20 characters for your panel. This procedure is identical for all panels, whether they include a menu bar or not.

### **Test The Function Of The Menu Bar**

Select the  $\underline{\mathbf{T}}$ est pull down option from the  $\underline{\mathbf{V}}$ iew menu bar option. The Menu Bar you just created will be displayed so that you may test it for appearance and function.

# Save the Menu Bar

Save the menu bar panel by selecting the  $\underline{S}$  ave pull down option from the  $\underline{F}$ ile menu bar option.

COBOL sp2 panel names are case sensitive in both the Panel Editor as well as your COBOL program. If you attempt to load a panel in the Panel Editor or display a panel in your program, and one or more letters are typed in the incorrect case, the panel will not be loaded or displayed.

# Deleting an sp2 Menu Bar

Select the Menu property, highlight the menu which you want to delete and click the right mouse button to delete the menu.

# CHAPTER B4 - Create the Client Area of the Main Menu Panel

### What is the Client Area?

The Client Area of the panel is the area directly under the menu bar. The Client Area generally contains information that is universal throughout the application.

For example, in a typical order entry system, the customer's account number, name, address and telephone number would be appropriate data for display in the Client Area. This information is not only the typical starting point for processing a customer's order, it may also be desirable to display this information during the entire order entry process.

# Opening a COBOL sp2 Panel

If you have just completed the previous section, you may continue working on the MAINMENU panel and ignore step 2 below. If not, you must first open the panel that you created previously.

Select the  $\underline{O}$ pen panel pull down option from the  $\underline{F}$ ile menu bar option and select the panel named "MAINMENU". The panel may be selected and loaded by double clicking the left mouse button directly on the panel name. It may also be selected by highlighting the panel name and pressing the (ENTER) key.

# **Opening a COBOL sp2 Panel Using the Treeview Control**

You can also open the panel by selecting the panel from the Treeview Control as follows:

First open the panel file named SAMPLE.PAN by selecting the Open file pulldown menu option from the File menu bar option.

The Treeview Control will display an expandable list of all panels and all panel fields.

Select the MAINMENU panel by positioning the mouse pointer on the panel name in the Treeview Control, click the left mouse button and continue to hold it down while dragging the mouse pointer to the Format Window of the Panel Editor.

The MAINMENU panel will automatically be loaded into the Format Window.

#### **Default Look-and-Feel for the Panel**

The default look-and-feel for the client area (in graphical mode) gives your panel a 3-dimensional appearance. This includes the following:

If a panel has the default color, the color used for pushbuttons will be used for the panel.

If a panel has the default font, a smaller, thinner font may be used.

If a field has the default border, the border will be drawn as a 3d border.

If a group has the default border, the border will be drawn as a 3d border.

If a repeat group has the default border, the border will be drawn as a 3d border and will be resized to wrap around any scroll bars present.

If you do not want this 3d look-and-feel but would prefer a more traditional, flatter look, position the cursor in the Format Window so that the Panel has focus and select the More options property in the Properties Box. The default setting is X"01" use 3d effects. If you click the left mouse button while maintaining the highlight on the default setting, the 3d effects option will be turned off. Options in this specific property can be toggled on or off.

# **CHAPTER B5 - Panel Size and Position**

# Change the Size of the Panel

#### Using the Mouse

Select the <u>Size/Position</u> pull down option from the <u>View menu bar option</u>. The Main Menu panel will then display as though you are testing the panel. You may now change the default size and position of the panel.

#### Using the Keyboard

If you prefer to use the keyboard instead of the mouse, press the (ALT) or (F10) key to activate the Menu Bar. Press the "V" mnemonic to display the View Pull Down Menu and then the "S" mnemonic to choose the Size/Position option. You may also use the (ARROW) keys to navigate the COBOL sp2 Menu Bar and the (ENTER) key to choose the Size/Position option from the View Pull Down Menu. The panel will appear as though it is in Test mode.

#### **Using the Properties Box**

Set the Width and Height properties to "74" and "20" respectively. See Chapter B1 for details on setting properties for objects in COBOL sp2.

### Using the Mouse

Move the pointer to the bottom right corner of the Main Menu panel. When the pointer is on the border of the panel, you will see that the pointer symbol changes from the default pointer symbol to a diagonally pointing double arrow symbol.

#### Using the Keyboard

Press the (ALT) or (F10) key to activate the System Icon, then press the DOWN ARROW key to display the various options available on the System Icon. Use the UP ARROW or DOWN ARROW key to move the highlight to the  $\underline{S}$ ize option on the System Icon Menu. Press the ENTER key to select the  $\underline{S}$ ize option. You will see that all four sides of the panel border are now highlighted.

# Using the Mouse

With the pointer directly on the border, click and hold the left button. Continue to hold the left button while dragging the pointer to the left and up. This will reduce the size of the Main Menu Panel. Keep the panel at least 90% to 95% of the original panel size so that you can add a few more fields to the client area of the window. When you have reached the desired size, release the left button.

#### Using the Keyboard

Set the focus on the bottom panel border by pressing the DOWN ARROW key once. After the focus has been established, press the UP ARROW key once or twice to reduce the height of the panel. Now press the RIGHT ARROW key to change the focus to the right panel border and press the LEFT ARROW key once or twice to reduce the width of the panel. When you have reached the desired panel size, press the ENTER key twice to return to the Panel Editor.

### **Change the Position of the Panel**

#### Using the Mouse

To change the position, move the pointer to the title bar on the panel. Click and hold the left button. Drag the pointer to the right and down. This will change the position of the Main Menu Panel. When the panel is in the desired position, release the left button.

Press the (ENTER) key to return to the Format Window.

#### Using the Keyboard

If you prefer to use the keyboard instead of the mouse, press the (ALT) or (F10) key to activate the Menu Bar. Press the "V" mnemonic to display the  $\underline{V}$ iew Pull Down Menu and then the "S" mnemonic to choose the  $\underline{S}$ ize/Position option. You may also use the (ARROW) keys to navigate the COBOL sp2 Menu Bar and the (ENTER) key to choose the  $\underline{S}$ ize/Position option from the  $\underline{V}$ iew Pull Down Menu. The panel will appear as though it is in Test mode.

Press the (ALT) or (F10) key to activate the System Icon, then press the DOWN ARROW key to display the various options available on the System Icon. Use the UP ARROW or DOWN ARROW key to move the highlight to the  $\underline{M}$  ove option on the System Icon Menu. Press the ENTER key to select the  $\underline{M}$  ove option. You will see that all four sides of the panel border are now highlighted.

Press the RIGHT ARROW key twice, then press the DOWN ARROW key twice to move the panel to its new default location. Press the ENTER key twice to return to the Format Window.

Select the  $\underline{T}$ est pull down option from the  $\underline{V}$ iew menu bar option. The Menu Bar will be displayed so that you may test it for appearance and function.

Save the Main Menu by selecting the Save pull down option from the File menu bar option.

### **Using the Properties Box**

Set the Row and Column properties to "11" and "13" respectively. See Chapter B1 for details on editing properties for objects in COBOL sp2.

# CHAPTER B6 - Add a Line of Static Text to the Panel

#### What is Static Text?

#### Text

In COBOL sp2, static text is generally used to represent a field label. Field labels are also sometimes referred to as field prompts. This is how it will be used in this example. Static text could also be used anytime you want to add information to the panel which normally wouldn't change.

# Create a Line of Static Text in the Client Area

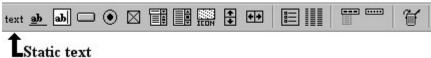

### Using the Mouse

Click the mouse pointer on the "Static Text" Icon. The pointer will change from a diagonal arrow to a vertical arrow, indicating that the icon has been selected. Move the pointer to the center of the Format Window and click once to establish the static text. The default value is "Text."

#### Using the Keyboard

You may also select the Field/Static text Menu Bar Option to create Static Text in the Format Window. You should use caution when creating panel fields using the COBOL sp2 Menu Bar. The field will be automatically positioned where the cursor is located in the Format Window. It is important to first locate the cursor to the desired field location in the Format Window before activating the Menu Bar to create the field.

Move the pointer to the Text property in the Properties Box and click the left button. This is the property in which you will establish the actual text for the static text. Type "Account Number:" and delete any extra text characters from the original value of "Text" at the end of the property using the (DEL). Press the (ENTER) key. You will see that the text in the Format Window has been changed to the new value.

#### Using the Properties Box

Set the Width and Height properties to "74" and "20" respectively. See Chapter B1 for details on setting properties for objects in COBOL sp2.

#### Move the Line of Static Text in the Client Area

If you are not using a mouse to design your panels, please refer to the instructions, in Chapter B2, How to Use the COBOL sp2 Panel Editor for information on moving and re-sizing fields with the keyboard.

The only problem with our line of static text is that it should be repositioned to the top left corner of the Main Menu Window. Reposition the text by double clicking on the static text in the Format Window. A reverse video border will appear around the text. Move the pointer to the center of the static text, click once and hold the left mouse button down. Drag the mouse pointer to the left and up until the static text is in the upper left corner of the Format Window. Release the left mouse button to establish the new location.

Save the Main Menu by selecting the Save pull down option from the File menu bar option.

# **CHAPTER B7 - Working with Data Entry Fields**

# What is a Data Entry Field?

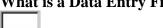

A Data Entry Field is simply a field on the panel into which the operator of your application can type information. COBOL sp2 provides two different types of Data Entry Fields, Custom Data Entry Fields and System Default Data Entry Fields.

Custom Data Entry Fields are special COBOL sp2 fields which behave more like a traditional input field. For more information on Custom Data Entry Fields, please refer to Chapter B14, Working with Custom Fields. System Default Fields behave like traditional GUI default data entry fields. These fields support a vertical cursor, I-Beam mouse pointer symbol and are always in insert mode. Unlike Custom Fields, System Default Fields allow more data to be typed into the field than allowed by the COBOL Field Format. This can cause confusion for the operator of your application in a typical COBOL application. You should note that when running in a text mode environment, there is no difference in the behavior of Custom Data Entry Fields and System Default Data Entry Fields. (See SP2EDT in Appendix B for information on changing the behavior of System Fields.)

# Add a System Default Entry Field to the Panel

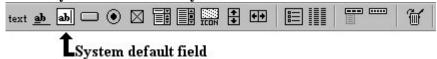

Now that you have created a field caption with the static text, you should add an entry field to correspond to the text. Click the mouse pointer on the "System Default Entry Field" icon, move the pointer to the right side of the field caption you just created in the Format Window and click once.

### Using the Keyboard

You may also select the Field/Entry field Menu Bar Option to create a System Default Field in the Format Window. You should use caution when creating panel fields using the COBOL sp2 Menu Bar. The field will be automatically positioned where the cursor is located in the Format Window. It is important to first locate the cursor to the desired field location in the Format Window before activating the Menu Bar to create the field.

# Assign a COBOL Field Name To The Entry Field

Set the Name property to "ACCOUNT-NUMBER." See Chapter B1 for details on setting properties.

#### Assign an Initial Value to the Entry Field

Set the Value property to "000000." See Chapter B1 for details on setting properties.

### Assign a Standard COBOL Field Format to the Entry Field

Set the Format property to "9(6)." See Chapter B1 for details on setting properties.

As you can see, the System Default Entry Field is not large enough to view all 6 digits of the account number at one time. Although this does not create any problems for data entry, you should increase the size of the field to display all 6 digits at one time.

### **Increase the Size of the System Default Entry Field**

If you are not using a mouse to design your panels, please refer to the instructions, in Chapter B2, How to Use the COBOL sp2 Panel Editor for information on moving and re-sizing fields with the keyboard.

You should increase the field at least three cell columns to the right in this case. To increase the field size, double click the mouse directly on the System Default Entry Field you just created. A reverse video border will surround the System Default Field.

Move the pointer to the right side of the reverse video border until the pointer symbol changes to a horizontal double arrow.

Click and hold the left mouse button. Drag the mouse to the right at least 3 cell columns to increase the width of the field. Release the left mouse button when the field is the desired size.

If you would like more information on increasing the size of a field, please refer to Chapter B2, How to use the COBOL sp2 Panel Editor, for instructions on increasing field size.

# **Increasing the Size of a Field Using the Properties Box**

Set the Width property to "85." See Chapter B1 for details on setting properties.

If you want all fields in a column to be identical in size, by using this approach to changing the field width, all fields can be made precisely the same width. In addition, when you use the (ESC) key to toggle between the Format Window and the Properties Box, COBOL sp2 maintains the focus on the same Field Property as you move from one field to the next.

# Add Additional Captions and Entry Fields to the Client Area

Follow the previous example to add several more Captions and System Default Entry Fields to the Client Area. The COBOL Field Name is optional, but you should increase the size of the fields to an appropriate length. The additional fields should have the following properties:

| Static Text    | COBOL Field Name  | Format Property |
|----------------|-------------------|-----------------|
| Customer Name: | CUSTOMER-NAME     | X(25)           |
| Address:       | CUSTOMER-ADDRESS  | X(25)           |
| City:          | CUSTOMER-CITY     | X(15)           |
| State          | CUSTOMER-STATE    | X(2)            |
| Zip Code:      | CUSTOMER-ZIP-CODE | 9(5)            |

Before testing the panel, we must establish the Zip Code Field as a numeric field. Make sure that the cursor is on the Zip Code Field in the Format Window and click the mouse once on the Type property in the Properties Box. Select the Numeric (second) option from the drop down list and click the mouse once more in the Format Window.

Select the  $\underline{T}$ est pull down option from the  $\underline{V}$ iew menu bar option. The Menu Bar will be displayed so that you may test it for appearance and function. Press the (ESC) key to return to the Format Window

Save the Main Menu by selecting the Save pull down option from the File menu bar option.

# **CHAPTER B8 - Working with Push Button Fields**

#### What is a Push Button?

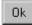

Push Buttons are generally used to invoke a process in your application. These fields are accessible with the mouse, the keyboard or both. In COBOL sp2 you can assign a key value to the Push Button. When a Push Button is clicked with the mouse, COBOL sp2 sends the key value back to your program. This allows you to test for a key value which greatly simplifies the programming effort.

#### Add a Push Button Field to the Client Area

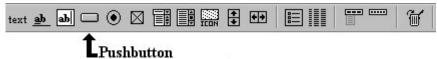

#### Scroll the Panel Down to Work at the Bottom of the Panel

If you are not using a mouse to design your panels, please refer to the instructions, in Chapter B2, How to Use the COBOL sp2 Panel Editor for information on scrolling through the panel with the keyboard.

Because the Push Button fields will be established at the bottom of the panel, you should scroll the panel image down to view the bottom of the panel. To scroll down, click the mouse on the downward pointing arrow on the vertical scroll bar. The panel will shift to reveal the lower portion.

It is also possible to scroll the panel without using the scroll bars. Click and hold the left mouse button, while the pointer is in the Format Window. Drag the mouse downward while continuing to hold the left button down. The panel will scroll when the mouse is dragged outside of the COBOL sp2 Panel Editor Window to one of the edges of the screen image on your monitor.

To create a Push Button field, click the mouse on the "Push Button" icon, move the pointer 4 cell rows below the Zip Code field in the bottom left corner of the Format Window and click once.

#### Using the Keyboard

You may also select the  $Field/\underline{P}$ ushbutton Menu Bar Option to create a Push Button in the Format Window. You should use caution when creating panel fields using the COBOL sp2 Menu Bar. The field will be automatically positioned where the cursor is located in the Format Window. It is important to first locate the cursor to the desired field location in the Format Window before activating the Menu Bar to create the field.

# Assign a Caption and Mnemonic to the Push Button

Set the Value property to "~Add Customer - F4." See Chapter B1 for details on setting properties. The tilde "~" character before the "A" represents the mnemonic character for the Push Button.

If the panel is too small for the Push Buttons to fit below the System Default Entry Fields, you can increase the default panel size with the Size/Position pulldown menu option on the View menu bar option.

# Assign a Key Value to the Push Button

You may have noticed that when the cursor is located on the Push Button in the Format Window, the Help key property in the Properties Box contains a numeric value. This represents the decimal value of the key which will be passed back to your COBOL application when the Push Button is selected. Using the mouse, place the cursor on the Push Button which you just created.

Set the Help key property to "318" which represents the decimal value of the (F4) key. You can also simply press the (F4) key directly and then press the (UP ARROW) or (DOWN ARROW) key to establish the value of "318" in the Help key property. In this example, the (F4) key will be used to indicate that the operator of the application wants to add a new customer.

For a list of the decimal values which represent keyboard keys, please refer to Appendix A, Decimal Key Values.

#### Add an Additional Push Button to the Client Area

Using the same procedure outlined above, create one more Push Button. Locate the second Push Button immediately below the Push Button you just created. The additional Push Button should be given the following properties:

**Value**\*Delete Customer - F5

Help key

"319" (F5) key

#### Increase the Size of the Push Button Field

As you can see, the "Add Customer" Push Button Field is a bit shorter than the "Delete Customer" Push Button Field. You should increase the "Add Customer" Push Button Field at least three cell columns to the right in this case. To increase the field size, double click the mouse directly on the Add Customer Push Button Field you just created. A reverse video border will surround the Push Button.

Move the pointer to the right side of the reverse video border until the pointer symbol changes to a horizontal double arrow. Click and hold the left mouse button. Drag the mouse to the right at least 3 cell columns to increase the width of the field. Release the left mouse button when the field is the desired size.

If you would like more information on increasing the size of a field, please refer to Chapter B2, How to use the COBOL sp2 Panel Editor, for instructions on increasing field size.

Select the  $\underline{T}$ est pull down option from the  $\underline{V}$ iew menu bar option. The Menu Bar will be displayed so that you may test it for appearance and function. Press the (ESC) key to return to the Format Window

Save the Main Menu by selecting the Save pull down option from the File menu bar option.

# Increasing the Size of a Push Button Field Using the Properties Box

An alternate method for increasing the pushbutton field size is to type the desired length of the field in pixels directly into the Width property in the Properties Box. First note the value in the Width property for the "Delete Customer" Push Button Field. Change the focus so that the cursor is on the "Add Customer Push Button Field" and type in the identical Width value. When you press the (ENTER) key, you will see the length of both Push Button Field will be identical.

If you want all fields in a column to be identical in size, by using this approach to changing the field width, all fields can be made precisely the same width. In addition, when you use the (ESC) key to toggle between the Format Window and the Properties Box, COBOL sp2 maintains the focus on the same Field Property as you move from one field to the next.

#### **Default Push Button**

Set the Usage option property to the Default option.

# **CHAPTER B9 - Working with Field Groups**

# What is a Field Group?

A field group is used to combine similar fields into a set. Once the fields are combined into a group, by default, the cursor tabbing behavior changes. The cursor will now tab from the first field in one group to the next field outside the field group.

**Establish a Field Group** 

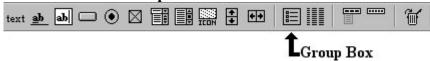

Now that you have two Push Buttons on the panel, you should establish a field group. To accomplish this, position the pointer on the group icon and click the left mouse button once. Move the pointer to the top left corner of the first Push Button in the Format Window. Click once to establish the group box.

#### Using the Keyboard

You may also select the Field/Group Menu Bar Option to create a Field Group in the Format Window. You should use caution when creating Groups using the COBOL sp2 Menu Bar. The Group will be automatically positioned where the cursor is located in the Format Window. It is important to first locate the cursor to the left and immediately above the far left field to be included in the Group before activating the Menu Bar to create the field.

# **Include All Fields Within the Field Group**

A box with a reverse video border will appear. If the box is a thin, line, the Group Box was "de-selected." To change the size of the Group Box, select it by double clicking the mouse on the thin line until it becomes a thick reverse video line. You may also select the Group with the keyboard by first positioning the cursor on the Group and pressing the (ENTER) key.

This box will not be large enough to include all Push Buttons in the group. To enclose all Push Buttons in the group move the pointer to the lower right corner of the reverse video border until the pointer changes to a diagonally pointing double arrow symbol. When the pointer becomes a double arrow, you can resize the reverse video border down and to the right to include all Push Buttons in the field group.

#### Using the Keyboard

If you want to use the keyboard to change the size of the Group in the Format Window, first locate the cursor directly on the Group you created with the (ARROW) keys.

If the Group isn't selected, press the (ENTER) key to select the field. The field will be surrounded by a reverse video border, indicating that it has been selected.

Change the size of the Group by pressing the (CTRL-RIGHT ARROW) key combination to increase the width and (CTRL-DOWN ARROW) key combination to increase the height.

If you used the mouse to re-size the group, release the left mouse button to establish the Field Group. The reverse video border will become a thin reverse video box around the fields in the group. If the box doesn't include all the fields in the group, you may delete the field group and start over or change the size to include all the fields in the group. For more information on deleting a field, please refer to Chapter B2, How to Use the COBOL sp2 Panel Editor.

# Establish a "No Action" Selection Criteria for the Push Button Group

Push Buttons do not require any special selection criteria when combined in a group. However, by default, a group is created without any members even though fields may exist within the boundaries of the group. In this case, it would be useful to assign the Push Buttons as actual members of the group, so the group type should be changed from "No member" to "No action." In order to establish the "No Action" selection criteria, first make sure that the cursor is on the group box which you just established. If the cursor is on the group box, the first property in the Properties Box should read "Group."

Set the Select type property to "No = No action." See Chapter B1 for details on setting properties.

# **Establishing Tabbing for Push Buttons Groups**

It is generally acceptable to allow the cursor to tab through all Push Buttons within a Push Button Group. To allow the cursor to access each Push Button, the "Tab Within" option will be set for the Push Button Group.

Set the Tab within property to "Yes." See Chapter B1 for details on setting properties.

Select the  $\underline{T}$ est pull down option from the  $\underline{V}$ iew menu bar option. The mainmenu panel will be displayed so that you may test it for appearance and function. Press the (ESC) key to return to the Format Window

Save the mainmenu panel by selecting the  $\underline{S}$  ave pull down option from the  $\underline{F}$ ile menu bar option.

# **CHAPTER B10 - Working with Icon Fields**

#### Scroll the Panel Down to Work at the Bottom of the Panel

Because the Icon fields will be established in the top right area of the panel, you should scroll the panel image up and to the right to view the top right corner of the panel. To scroll up, click the mouse on the upward pointing arrow on the vertical scroll bar. To scroll right, click the mouse on the right pointing arrow on the horizontal scroll bar. The panel will shift to reveal the top right portion. If you are not using a mouse to design your panels, please refer to the instructions, in Chapter B2, How to Use the COBOL sp2 Panel Editor for information on scrolling through the panel with the keyboard.

#### What is an Icon?

Icons are useful for providing the operator of your application with a visually oriented method of invoking a process in your application. Because icons are bit mapped images, the graphic image in your icons are only limited by your imagination.

Icons may also be useful to dynamically display pictures on the panel. This can be useful in an inventory application to display images of the items in inventory or in a personnel application to display pictures of employees.

Icons used in COBOL sp2 panels are standard 16 color or 256 color ".BMP" files. COBOL sp2 also supports highly compressed ".JPG" images as well. For ".JPG" image support, please contact your local distribution agent or contact Flexus directly. The ".JPG" image support is a low cost add-on product to COBOL sp2.

".BMP" and ".JPG" bit mapped images are not the same type of icons which are generally used to invoke programs in your GUI environment. Bit mapped images are used for icons within a COBOL sp2 application so that the operator of your application will not be able to relocate the icon within the panel image.

### Add an Icon Field to the Panel

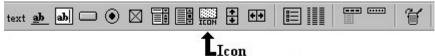

To create an icon field, click the left mouse button on the "Icon" icon or select the Field/Icon Menu Bar Option.

If you are using a mouse, move the pointer near the top and center of the Format Window and click once. The first icon to add will simply be a picture that will be added to the Window in order to improve the appearance of the panel.

Select the Value property in the Properties Box. A small pop-up box containing three entry fields will be displayed. The second field in the pop-up box has a caption of "Icon file." This is the property in which you will type the name of the image file which you wish to use.

If you aren't sure of the name of the bit mapped image which you plan to use for your icon field, click the small downward pointing arrow at the far right side of the "Icon file" entry field in the pop-up box. This will display the Windows File Open dialog box which will allow you to locate and select the file name from a list of files.

You may now type the file name, "PRODUCE.BMP" directly into the File Name property or scroll through the list box on the Open pop-up window until you highlight the file name. If you choose to select the file name with the highlight, press the (ENTER) key when the proper file name has been highlighted.

You will now see that the Value property in the Properties Box contains the file name, "PRODUCE.BMP." If you already know the name of the bitmap file which you want to display on the panel, you may also type it directly into the Value property in the Properties Box.

You should also notice that the Type property in the Properties Box displays "x"00" which is a regular bitmap image. If you want to display 256 color bitmaps from your COBOL sp2 panel and you will be using video devices that support 256 colors or less, then you may wish to establish the icon field as a "bitmap exact" in the Type property in the Properties Box. This has the effect of displaying the exact 256 color palette for the bitmap. Please bear in mind that each 256 color bitmap may have a unique palette, therefore you may get unpredictable results if you attempt to display multiple 256 color bitmap icons on the panel simultaneously on a video device supporting a low number of colors.

#### COBOL sp2 Version 5.0.21

The bitmap image that you have added to the panel is larger than the default icon size, so it is necessary to resize the icon to fit the size of the bitmap. This may be accomplished with the mouse or the keyboard using the same method as resizing any other field in the Format Window. The easiest way to accomplish the desired result is to allow COBOL sp2 to automatically resize the bitmap image.

Set the Special format property to "i = size field to image." See Chapter B1 for details on setting properties.

After you have changed the size of the icon field, move the bitmap image to the top right corner of the panel. Moving an icon field is accomplished in the same manner as moving any field type in COBOL sp2. For instructions on moving a field, please refer to Chapter B2, How to Use the COBOL sp2 Panel Editor.

Now add three other icon fields below the produce icon which you just created. The primary icon file names entered into the Icon file property of the Value pop-up in the Properties Box for the other icons on the panel include:

BIGOK1.BMP BIGCAN1.BMP BIGHELP1.BMP

Because the Auxiliary File can only load the bitmap icon file name into the Icon file property of the Value pop-up in the Properties Box, you should move the cursor to the Icon details property of the Value pop-up in the Properties Box and type the following secondary file names immediately below each primary icon file name. The secondary icon file names are:

BIGOK2.BMP BIGCAN2.BMP BIGHELP2.BMP

The files, "BIG\*.BMP" are bitmaps which have been made to resemble Push Buttons. The primary bitmaps (those with a "1") represent the icon in a normal state. The secondary bitmap file names which include a "2" represent the reverse image of the icon. This allows you to include icons in your application which have the appearance of being depressed when the mouse is clicked on them. These icons give a more graphical appearance to the panel and may also be used to invoke a process. The following section describes how to use an icon as a Push Button field.

### Establish an Icon as a Graphical Push Button

If you have not added the bitmapped icons, "BIG\*.BMP," please follow the instructions above to add the additional icons.

To establish an icon as a graphical Push Button, you should assign a key value to each icon. When the cursor in the Format Window is on the icon, the Help key property in the Properties Box contains the default value "0." This is the field in which you assign the control key which is represented by the icon. The values assigned to the file name and control key value properties are as follows:

| Icon File Name Property   | Key Value Property |
|---------------------------|--------------------|
| BIGOK1.BMP/BIGOK2.BMP     | 013                |
| BIGCAN1.BMP/BIGCAN2.BMP   | 027                |
| BIGHELP1.BMP/BIGHELP2.BMP | 315                |
|                           | 027                |

# **Alternative Method for Establishing Graphical Push Buttons**

Please also see Chapter B33 for another way of establishing graphical buttons.

#### **Save the Menu Bar Panel**

Before testing the panel, you should save your work by selecting the Save pulldown option from the File menu bar option.

### Test the Function of the Main Menu Panel

Select the  $\underline{T}$ est pull down option from the  $\underline{V}$ iew menu bar option. The Menu Bar will be displayed so that you may test it for appearance and function. Press the (ESC) key to return to the Format Window.

Your MAINMENU panel should look like this:

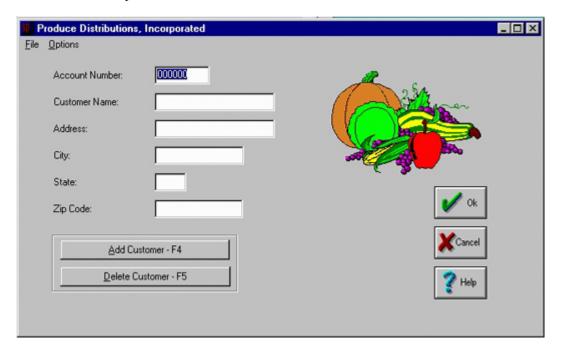

# **CHAPTER B11 - Working with Radio Buttons**

#### What is a Radio Button?

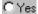

A Radio Button is a selection field which contains a symbol and associated text. The symbol indicates whether or not the associated text option has been selected. Radio Buttons may be selected with the mouse or keyboard. Radio Buttons are generally used when you must provide the operator of your application with a limited set of choices from which only a single option may be selected.

The easiest way to process these fields is to make them emulate regular data entry fields. This is done by assigning Field Validation Values for them. For more information on Field Validation Processing, please see Chapter B19, Establishing Field Edit Validation Criteria. Because Radio Buttons are generally included in an auto-select group, only one field value should be assigned to each Radio Button. If you want the Radio Buttons to be included in any other group type than auto-select or single select, two values should be assigned. For example, you may wish to assign an on and an off value.

When the field is selected, the appropriate value will be moved into the program data area just as if the value had actually been entered. For an auto-select or single-select group, only one field will be generated in the data area for the whole group. If a new selection is made, a new value will overwrite the old value because only one selection can be valid at any one time.

# Create a New COBOL sp2 Panel

Before creating any Radio Buttons, you should create a new panel for the sample program being developed.

If you exited COBOL sp2, you may begin working immediately with the default Format Window for your new panel. If you are continuing from the previous section, select the New panel pulldown option from the File menu bar option.

# **Establish Various Panel Properties**

Set the following Properties in the Properties Box for the new panel:

Description: Order Entry Panel

Title: Orders

Add the following two static text items and two adjacent System Default Fields with the following Format Properties (PIC Clauses) and Name properties (COBOL Field Names) to the panel:

Static Text ItemsFormat PropertyName PropertyAccount Number:9(6)ACCOUNT-NUMBERCustomer Name:X(25)CUSTOMER-NAME

# Add a Radio Button to the Panel

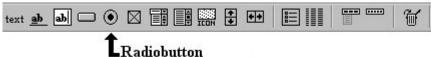

To create a Radio Button field, click the mouse on the "Radio Button" icon, move the pointer to the Format Window seven or eight cell rows under the Customer Name Field Caption and click once.

If you prefer to use the keyboard to create a Radio Button Field, first position the cursor seven or eight cell rows under the Customer Name Field Caption. Select the Field/Radiobutton Menu Bar Option to create the default Radio Button Field.

# Assign a Caption and Mnemonic to the Radio Button

Set the Caption property to "~Check." See Chapter B1 for details on setting properties. The tilde "~" character before the "C" represents the mnemonic character for the Radio Button.

## Add Additional Radio Buttons to the Panel

Using the same procedure outlined above, create several more Radio Buttons. The additional Radio Buttons should be given the following properties:

#### Caption

C~ash

C~redit Card

~Purchase Order

# **Establish a Radio Button Group**

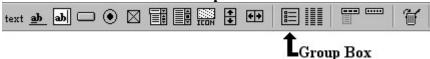

Using the Field Group icon, group the Radio Buttons you have just created. If you do not remember how to create a Field Group, please refer to Chapter B9, Working with Field Groups.

If you are using the keyboard to define the panel, first position the cursor to the left and just above the far left field to be included in the Group. Select the Field Group Menu Bar Option to create the Field Group. Resize the Field Group as outlined in Chapter B2, Changing the Size of a Field or Group in the Format Window

# **Automatic Selection Criteria for the Radio Button Group**

Radio Buttons should allow only one selection within a Radio Button group.

Set the Select type property to "a = auto-select" See Chapter B1 for details on setting properties.

The automatic selection setting will allow the current Radio Button to be automatically selected when the (ARROW) keys are used to move the cursor from one Radio Button to the next. When the cursor is tabbed out of the Radio Button Group, the selection will be based on the location of the cursor when the (TAB) key was pressed.

## Assign a Discrete Value to your Radio Buttons

Discrete Values are part of COBOL sp2's Field Edit Validation Processing which COBOL sp2 allows you to establish for Radio Button and Data Entry Fields. Field Edit Validation Processing allows you to specify a range or table of acceptable values which may be used to allow Radio Buttons to emulate normal Data Entry Fields.

Set the Discrete values property to "C." See Chapter B1 for details on setting properties.

The value of "C" corresponds to your mnemonic for the Radio Button. Although the Discrete Value could actually be assigned any value, using the mnemonic character to represent the Discrete Value for the Radio Button seems to be the most logical approach.

You have now established a Discrete Value for the first Radio Button. This should help to make your programming effort much easier. When control is returned to your program, COBOL sp2 will return the value of "C" instead of a more cryptic code. If the "Check" Radio Button has been selected, the COBOL variable for the Radio Button Group will contain the value of "C." If the Radio Button has not been selected, the variable will contain a blank if there is no default Radio Button or the value of the selected Radio Button.

Repeat this process for the remaining Radio Buttons using the following properties:

| Radio Button   | Discrete Value Property |
|----------------|-------------------------|
| Cash           | A                       |
| Credit Card    | R                       |
| Purchase Order | P                       |

Select the <u>Test pull down option from the View menu bar option</u>. The Order Panel will be displayed so that you may test it for appearance and function. Press the (ESC) key to return to the Format Window

| Save the Order Panel by selecting the $\underline{S}$ ave pull down option from the $\underline{F}$ ile menu bar option allowing you to type the name "ORDER." Press (ENTER) key when you have typed in the | n. A small pop-up window will appear e name. |
|----------------------------------------------------------------------------------------------------|----------------------------------------------|
|                                                                                                    |                                              |
|                                                                                                    |                                              |
|                                                                                                    |                                              |
|                                                                                                    |                                              |
|                                                                                                    |                                              |
|                                                                                                    |                                              |
|                                                                                                    |                                              |
|                                                                                                    |                                              |
|                                                                                                    |                                              |
|                                                                                                    |                                              |
|                                                                                                    |                                              |
|                                                                                                    |                                              |
|                                                                                                    |                                              |
|                                                                                                    |                                              |
|                                                                                                    |                                              |
|                                                                                                    |                                              |
|                                                                                                    |                                              |
|                                                                                                    |                                              |
|                                                                                                    |                                              |

# **CHAPTER B12 - Working with Check Boxes**

#### What is a Check Box?

☐ Option

A Check Box is a selection field which contains a symbol and associated text. The symbol indicates whether or not the associated text option has been selected. Check Boxes may be selected with the mouse or keyboard. Check Boxes are generally used when you must provide the operator of your application with a limited set of choices from which any number of options may be selected.

The easiest way to process these fields is to make them emulate regular data entry fields. This is done by assigning Field Validation Values for them. For more information on Field Validation Processing, please see Chapter B19, Establishing Field Edit Validation Criteria. Because Check Boxes are generally included in multiple selection groups, two values should be assigned. For example, you may wish to assign an on and an off value.

When the field is selected, the appropriate value will be moved into the program data area just as if the value had actually been entered.

# Add a Check Box to the Panel

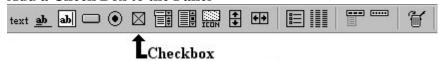

To create a Check Box field, click the mouse on the "Check Box" icon, move the pointer at least 3 or 4 cell rows under the Radio Button Group in the Format Window and click once.

To establish a Check Box field using the keyboard, first position the cursor at least 3 to 4 cell rows under the Radio Button Group and select the Field/Checkbox Menu Bar Option.

### Assign a Caption and Mnemonic to the Check Box

Set the Caption property to "~Insure." See Chapter B1 for details on setting properties.

The tilde "~" character before the "I" represents the mnemonic character for the Check Box.

### **Assign Discrete Values to your Check Boxes**

Discrete Values are part of COBOL sp2's Field Edit Validation Processing which COBOL sp2 allows you to establish for Check Box and Data Entry Fields. Field Edit Validation Processing allows you to specify a range or table of acceptable values which may be used to allow Check Boxes to emulate normal Data Entry Fields.

Select the Discrete values property to display the drop down list. Type "Y" in the first field in the drop down list and "N" in the second field in the drop down list.

You have now established a set of Discrete Values for the Check Box. This should help to make your programming effort much easier. When control is returned to your program, COBOL sp2 will return the value of "Y" or "N" instead of a more cryptic code. If the "Insure" Check Box has been selected, the COBOL variable for the "Insure" Check Box will contain the value of "Y" (the first value is always returned if the field has been selected). If the Check Box has not been selected, the variable will contain the value of "N."

### Add Additional Check Boxes to the Panel

Using the same procedure outlined above, create several more Check Boxes. The additional Check Boxes should be given the following properties:

Caption Properties Discrete Value Properties

~Rush Y and N

#### COBOL sp2 Version 5.0.21

~Fragile Contents Y and N ~Perishable Y and N R~efrigerate Y and N

# **Establish a Check Box Group**

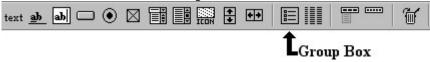

Using the Field Group icon, group the Check Boxes you have just created. If you do not remember how to create a Field Group, please refer to Chapter B9, Working with Field Groups.

# Establish Multiple Selection Criteria for the Check Box Group

Check Boxes should allow multiple choice selections within a Check Box group. In order to establish multiple selection criteria, first make sure that the cursor is on the group box which you just established. If the cursor is on the group box, the Object type property in the Properties Box should read "Group."

Set the Select type property to "m = multi-select." See Chapter B1 for details on setting properties.

Select the <u>Test pull down option from the View menu bar option</u>. The Order Panel will be displayed so that you may test it for appearance and function. Press the (ESC) key to return to the Format Window

Save the Order Panel by selecting the Save pull down option from the File menu bar option.

# **CHAPTER B13 - Working with Combination Boxes**

#### What is a Combination Box?

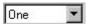

A Combination Box, also referred to as a "Drop Down List" or a "Choice List" is a field which allows the operator of your program to display a list a of valid options under the field. If the operator wishes to change the default option displayed, the mouse pointer may be used in conjunction with the downward pointing arrow to display a list under the field.

If all of the contents of a Combination Box can be displayed in the Drop Down List simultaneously, the Scroll Bar in the drop down list will automatically disappear. When there are more options in the Drop Down List than can be displayed at one time, the Scroll Bar will be present.

Combination boxes may be protected fields which only allow for selection of a valid option or they may be enterable by the operator.

In the following example, the Combination Box will be selection based. The Combination Box will be used as a method for selecting the initials of the sales representative taking the order.

## Add a Combination Box to the Panel

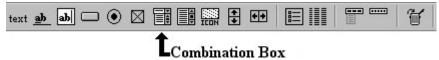

Click the left mouse button with the mouse pointer on the "Combination box" icon. When the pointer changes to an upward pointing arrow, move the mouse pointer to the right side of the Account Number Entry Field in the Format Window and click once more. If you prefer to use the keyboard, first position the cursor in the desired location in the Format Window and select the Field/Combobox Menu Bar Option to create the Combination Box.

Set the first field in the drop down list of the Value property to "ARH." Then set the subsequent fields in the drop down list of the Value property to the following three character strings, placing one per line in the drop down list:

ARH

CEG

**DMH** 

HAB

RTW TRB

The fact that "ARH" is repeated twice is not a mistake. Because the first default option appears as the default option as well as the first option in the drop down list, it must always be repeated.

Set the Format property to "X (3)." Please note that if you initialize the Combination Box with longer text values, you must increase the size of the COBOL Field Format.

If you test the panel now, you will see that the combination box is also the correct size to display all of the options. If longer text values were added, you may wish to also increase the horizontal size of the Combination Box in the Format Window.

## Add a Caption to the Combination Box

To help make the panel easier to use for a novice operator, add the Static Text value, "Sales Rep:," directly above the Combination Box. Please refer to Chapter B6, Add a Line of Static Text to the Panel, for more detailed information on how to create Static Text on the panel.

Select the  $\underline{T}$ est pull down option from the  $\underline{V}$ iew menu bar option. The Order Panel will be displayed so that you may test it for appearance and function. Press the (ESC) key to return to the Format Window.

# **CHAPTER B14 - Working with Custom Fields**

#### What is a Custom Field?

An Entry Field is simply a field on the panel into which the operator of your application can type information.

The original implementation of COBOL sp2 for Microsoft Windows provided for two unique entry field types, Custom Data Entry Fields and System Default Data Entry Fields. The Custom Field was implemented in the preliminary release in order to provide a field type which behaved more like a traditional input field.

Some of the behavioral characteristics which were originally allowed in a Custom Field but not a System Default Field included:

Unlike a System Default Entry Field, the Custom Field will not allow more data to be typed into the field than allowed by the COBOL field format. This can help avoid confusion for the operator of your application in a typical COBOL application. Enhancements to the COBOL sp2 System Default Field behavior during the past few years have enabled System Default Fields to limit the amount of data typed into the field based upon the COBOL Field Format. To learn more about this capability, please review the SP2EDT environment variable setting which may be found in Appendix B - Configuring COBOL sp2.

The Custom Field also allows the operator to toggle insert and overtype modes with the (INS) key. System Default Fields are usually in insert mode which is the generally the default setting in a GUI environment. Enhancements to the COBOL sp2 System Default Field behavior during the past few years has enabled System Default Fields to toggle insert and overtype modes with the (INS) key. To learn more about this capability, please review the SP2EDT environment variable setting which may be found in Appendix B - Configuring COBOL sp2.

In addition, Custom Fields may display a variety of cursor types, including the default underline cursor, no cursor display, a block cursor or a vertical I-beam style cursor. The cursor type for a Custom Field may be set using the Cursor show property in the Properties Box.

Custom Fields are also very useful for creating Repeat Groups. The next few chapters will accomplish this type of complex panel field.

## **Add Several Custom Fields to the Panel**

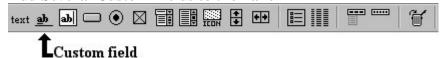

Using the "Custom Data Entry Field" icon or the Field/Custom field Menu bar Option, add a Custom Field about 6 or 7 cell columns to the right of the Radio Button Group. Increase the size of the Custom Field by 10 cell columns. An easier method of increasing the field size is to change the Width property in the Properties Box from the default value of 50 to the larger size of 150.

Create a second Custom Data Entry Field to the right of the first, but do not increase the size of the field.

Locate a third and final Custom Data Entry Field to the right of the second. Increase the length of the field by 5 cell columns. An easier method of increasing the field size is to change the Width property in the Properties Box from the default value of 50 to the larger size of 100.

## **Create Static Text Headings for the Repeat Group**

The Data Entry Fields would not be complete without Static Text Headings over the three repeated fields. Locate the following three Static Text Captions above the fields in the Group Box. Leave at least one blank cell row between the custom fields and the static text. This will provide additional room for the repeat group box which will be added in the next chapter.

Custom Field 1 Custom Field 2 Custom Field 3
Produce Quantity Price

## **CHAPTER B15 - Working with Repeat Groups**

## What is a Repeat Group?

A Repeat Group is a group of one or more fields with multiple vertical occurrences on the panel. Fields in a Repeat Group may be enterable, selectable (protected), display-only fields or any combination of field types.

Repeat Groups can hold more fields than are visible on the panel. When a Repeat Group contains more fields than are visible, you should generally add a scroll bar to the Repeat Group. The Scroll Bar is used as a visual indicator to the operator that more fields are available than are displayed. In addition, the Repeat Group can be controlled with the mouse through the Scroll Bar. For more information on Scroll Bars, please refer to Chapter 17, Working with Scroll Bars.

A repeat group can scroll horizontally as well as vertically so long as it only has a single column. Set the Cursor movement property to "Horizontal scroll". The amount of horizontal scrolling is limited by the value contained in the Format property of the input field (PICTURE clause).

You may wish to consider using a List Box instead of a repeat group for some items with multiple occurrences. A List Box should generally be used for a single column list of entries that can be loaded all at once and do not have to be changed by the user. See Chapter B18 for details on how to define a List Box.

All field types except list boxes are allowed in repeat groups. The list of values associated with a repeated combo box must be the same for each occurrence but the selected value may be different. The filename linked to an icon field must be the same for each occurrence.

Add a Repeat Group to the Panel

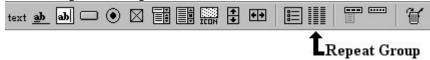

If you are not using a mouse to design your panels, please refer to the instructions, in Chapter B2, How to Use the COBOL sp2 Panel Editor for information on establishing a Repeat Group with the keyboard.

Select the "Repeat Field" icon to repeat the Custom Fields on the Panel. Position the mouse pointer in the top left inside corner of the leftmost Custom Field which you just created in the last chapter. Click the left button once.

Change the size of the Repeat Field Box so that it extends approximately 4 to 5 cell columns to the right and 15 to 18 cell rows below the Custom Fields.

## **Specify the Total Number of Field Occurrences**

With the cursor in the Format Window on the Repeat Field Box, move the mouse pointer to the Vertical occurs property in the Properties Box. This is where you will establish the number of times the Field Group will be repeated. If the Object type property in the Properties Box does not contain the text "Repeat," the cursor is not on the Repeat Field Box.

Change the text from "1" to "25" and press the (ENTER) key. You should see the Custom Fields repeat down the panel within the Field Repeat Box.

**Establish a Custom Field Group** 

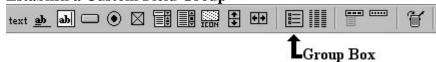

Using the Field Group icon or the <u>Group/Group</u> Menu Bar Option, group the Custom Data Entry Fields you have just created. If you do not remember how to create a Field Group, please refer to Chapter B9, Working with Field Groups.

## **Define a Continuous Highlight Across Several Fields**

Set the Select type property to "t = color-contiguous."

## **Establishing Tabbing for Custom Data Entry Field Groups**

Set the Tab within property to "Yes."

If you test the panel now, you will see that the fields look a bit strange. That is because you are not finished defining the Repeat Group

The Repeat Group is nearly complete. The only things left to do are to remove the borders from the Custom Data Entry Fields and the Field Group as well as define a Scroll Bar for the Repeat Group.

# **CHAPTER B16 - Changing the Field Border**

#### What is the Field Border?

A Field Border is the thin line which surrounds various panel fields in COBOL sp2. For example, both a Custom Data Entry Field and a System Default Data Entry Field contain a line which surrounds the data that is entered into these fields.

COBOL sp2 allows you to keep the default border, replace the default border with a different type of border or remove the border from the field.

Panel items which allow modification of the border include:

- Custom Data Entry Fields
- System Default Data Entry Fields
- List Boxes
- Field Groups
- Repeat Groups

#### Eliminate the Border for a Field

The Field Borders in the Repeat Group should be eliminated. For this type of field, the border is not necessary.

Set the Border type property to "No = no border." The border should disappear.

Repeat this process for the remaining fields in the Repeat Field Box. You should also remove the border for the Field Group using the same procedure as outlined above.

## **CHAPTER B17 - Working with Scroll Bars**

#### What is a Scroll Bar?

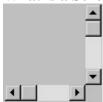

A Scroll Bar is a field which serves two purposes. The Scroll Bar is used for repeated data entry and selection fields which contain more occurrences than are visible on the panel.

The first purpose of the Scroll Bar is to act as a visual indicator to the operator that there are more fields available, than are visible. The second purpose of the Scroll Bar is to allow the operator to control the scrolling area with the mouse. Scroll Bars are available for areas which scroll horizontally or vertically.

Add a Vertical Scroll Bar to the Repeat Group

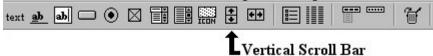

Select the "Vertical Scroll Bar" icon, move the mouse pointer inside the right border of the Repeat Group Box and click once to establish the Scroll Bar. No special properties need be set for the new Scroll Bar.

You can see that the default Scroll Bar size is too small for the Repeat Group. To automatically adjust the Scroll Bar to fit within the Repeat Group Box, double click on the Repeat Group Box border. The border will become a reverse video border, indicating that it has been selected.

Click once more in the same location. The Scroll Bar should automatically adjust to the height of the Repeat Field Box. If the right edge of the Repeat Field Box extends beyond the right edge of the Scroll Bar, simply select the Repeat Field Box and drag the right edge of the reverse video border until it meets with the right edge of the Scroll Bar. Release the left mouse button and it should adjust properly.

#### **Create Two Push Buttons on the Order Panel**

Create two Push Buttons in the lower left corner of the Order panel, assigning a Value and Help key to them. In order to easily establish the ASCII decimal key value represented by the Push Button field in the Help key property, you should: Select the Push Button field in the Format Window for which you want to assign the Help key value.

Set the Help key property to the specific keyboard key which you want to assign to that Push Button.

*IMPORTANT* – Before pressing the (ENTER) key to establish the desired key value, you MUST use the (UP ARROW) or (DOWN ARROW) key to move the cursor out of the Help key property in the Properties Box if you prefer to establish properties using the keyboard instead of the mouse. Once you have done this, you may then press the (ENTER) key and then the (ESC) key to return to the Format Window. If you do not move the cursor out of the Help key property, the key assigned to the Push Button will be the keyboard key pressed. An easier way to set the Help key value is to press the desired keyboard key and then use the mouse to reposition the cursor back into the Format Window.

The Push Buttons should have the following properties:

Value Property
~Process Order – ENTER
~Cancel Order – ESC

Help key Property
"013" (ENTER) key
"027" (ESC) key

Select the <u>Test pull down option from the View menu bar option</u>. The Order Panel will be displayed so that you may test it for appearance and function. Press the (ESC) key to return to the Format Window.

The Order Panel should look like this in Test mode:

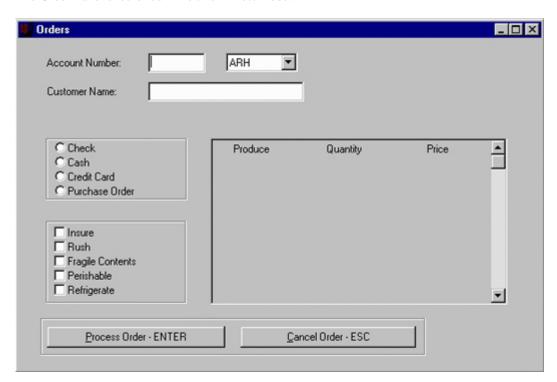

Save the Order Panel by selecting the  $\underline{S}$  ave pull down option from the  $\underline{F}$ ile menu bar option.

## **CHAPTER B18 - Working with List Boxes**

## What is a List Box?

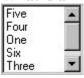

A List Box is similar to a Repeat Group with more fields than are visible in the window. The primary differences are that List Boxes only scroll vertically and are non-enterable. List Boxes also generally contain a single field which is repeated vertically instead of multiple fields which repeat vertically.

If all of the contents of a List Box can be displayed on the panel simultaneously, the Scroll Bar will automatically disappear. When there are more options in the List Box than can be displayed at one time, the Scroll Bar will be present.

List Boxes also provide a convenient method for the operator of the application to search for the desired option within the List Box. List Boxes automatically sort the data in numeric and alphabetic order. In addition, when the first character (or a number) is typed through the keyboard, the List Box will automatically jump to the first occurrence of the character which was typed.

List Boxes are also used as selection lists, not enterable lists.

## Create a New COBOL sp2 Panel

Before creating a List Box, you should create a new panel for the sample program being developed.

If you exited COBOL sp2, you may begin working immediately with the default Format Window for your new panel. If you are continuing from the previous section, select the New panel pulldown option from the File menu bar option.

## **Establish Various Panel Properties**

Modify the Description property and the Title property in the Properties Box to set the following properties for the panel:

**Description property:** Shipping Method Panel **Title property:** Shipping Method

Add the following two fields to the panel:

Static Text Name property Format property

Account Number: ACCOUNT-NUMBER 9(6)
Customer Name: CUSTOMER-NAME X(25)

#### Add a List Box to the Panel

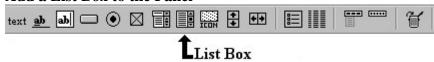

If you are not using a mouse to design your panels, please refer to the instructions, in Chapter B2, How to Use the COBOL sp2 Panel Editor for information on adding fields with the keyboard.

Click the left mouse button with the mouse pointer on the "List Box" icon. When the pointer changes to an upward pointing arrow, move the mouse pointer below the "Customer Name" Static Text in the Format Window and click once more.

Set the Format property "X(020)."

Select the Value Property. Press and hold the (DEL) key until all the default options are deleted. Type the following lines of option text into the property, pressing the (ENTER) key after typing in each option. By pressing the (ENTER) key, you will be moving the cursor to the next line in the List Box.

#### COBOL sp2 Version 5.0.21

Company Truck
Common Carrier
UPS Ground
UPS Blue
UPS Red
Federal Express
DHL
US Air Parcel Post
US Express Mail

The List Box is too small to see all of the text for some of the options. Increase the horizontal size of the List Box to display the entire text string for each option in the List Box. You can increase the horizontal size of the List Box by increasing the value contained in the Width property in the Properties Box, or you can stretch the field using the mouse.

## **Create a Static Text Heading for the List Box**

The List Box would not be complete without a Static Text Heading over the options. Place the following Static Text Caption above the List Box:

Shipping Method

## **Create Two Push Buttons on the Shipping Method Panel**

Before saving the panel definition, create two Push Buttons in the lower left corner of the Shipping Method panel. The Push Buttons should have the following properties:

Value Property
~Process Shipping Method – ENTER
~Cancel Shipping Method – ESC

Help key Property
(ENTER) key
(ESC) key

PLEASE NOTE: When you assign the Help key, simply press the actual keyboard key and then press the (UP ARROW) or (DOWN ARROW) key to exit the Help key property in the Properties Box. If you press the (ESC) key before exiting the Help key property, the value will be automatically changed to "027."

If you test the List Box now, you will see that the list of options has been automatically sorted for you. If you return to the Format Window and eliminate all but five of the options in the List Box Value Property, the Scroll Bar will automatically be removed in Test mode.

The Shipping Method Panel should look like this:

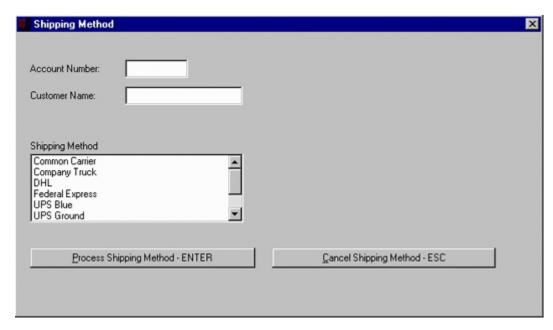

## **Save the Panel Definition**

Save the shipping method entry panel by selecting the  $\underline{S}$  ave pull down option from the  $\underline{F}$ ile menu bar option. A small pop-up window will appear allowing you to type the name "SHIPPING." Press the (ENTER) key when you have typed in the name.

# **CHAPTER B19 - Establishing Field Edit Validation Criteria**

## What is Field Edit Validation Processing?

Field Edit Validation Processing is a set of simple rules which COBOL sp2 allows you to establish for data entry fields. The rules specify a range or table of acceptable values which may be entered into a Data Entry Field.

The advantage of using Field Edit Validation in your COBOL sp2 application is that it allows you to avoid writing simple validation rules in your COBOL source application. The data that is returned from the COBOL sp2 panel to your application will be pre-validated.

## **Open the Main Menu Panel**

Select the  $\underline{O}$ pen panel pulldown option from the  $\underline{F}$ ile menu bar option. Double click the mouse on the MAINMENU panel. You can also open an exiting panel by positioning the mouse pointer on the panel name (MAINMENU) in the Treeview Control. Click and hold the left mouse button down while dragging the pointer into the Format Window. This has exactly the same effect as selecting the  $\underline{O}$ pen panel pulldown option from the  $\underline{F}$ ile menu bar option, but is much faster.

## **Establish a Range of Valid Values**

With the cursor located on the Zip Code field you created on the Main Menu panel, select the Range property in the Properties Box.

Type "06000" in the From property. This represents the lower limit for the valid range of values for the first field.

Type "19999" in the To property. This represents the upper limit for the valid range of values for the first field. Press the (ENTER) key, then click the mouse in the Format Window or press the (ESC) key.

#### **Establish a Table of Discrete Values**

Place the cursor on the State field in the Main Menu panel and select the Discrete values property in the Properties Box.

Type "CT" in the first property. This represents the first value for the valid table of discrete values for the State field.

Using the (DOWN ARROW) key to move the cursor to the next property in the Discrete values property in the Properties Box. Type the following values, pressing the (DOWN ARROW) key after completing the text for each option:

MA

NY

NJ

PA

Press the (ENTER) key then the (ESC) key to return to the Format Window.

If you test the panel now, you will notice that the State field will not allow you to proceed if you enter an invalid 2 digit state code. The state code entered in this field must be one of those previously established and must be in upper case characters.

In addition, the Zip Code field will only allow entry of a numeric value in the range of "06000" to "19999."

Save the panel definition by selecting the Save Pulldown Menu option from the File Menu Bar option.

# **CHAPTER B20 - Changing the Default Font Size and Type**

#### What is a Font?

A Font is a specific style of typeface used on the panel. Fonts can have a number of attributes including:

- The typeface name, representing the style of the font, such as Times New Roman or Arial. This text is displayed using the Times New Roman font. This text is displayed using the Arial font.
- The size of the font, expressed in terms of point size or width and height. This font size is a 10 point size. This font is a 12 point size.
- The font pitch which can be a fixed pitch (or monospace) or a proportional pitch (variable) pitch. All characters in a fixed pitch font use the same amount of horizontal space on the panel. Characters in a variable pitch font vary in width. For example, in a variable pitch font, an "i" requires much less horizontal spacing than an "m."

Variable pitch font: mmiimmiimm Fixed pitch font: mmiimmiimm

- The weight of the font refers to the amount of emphasis which is placed on the typeface. Fonts may be normal or bold. Bold fonts are generally darker and thicker. This is a regular weight font.
- Other font attributes can include: italics, strikethrough and underline.

This font is in italics.

This font is in strikethrough.

This font is in underline.

When developing or running your panels in a text mode environment, there is only one default font available. COBOL sp2 will automatically display GUI panels using the default font for these environments.

## **Open the Order Panel**

Open the Order Panel to add 3 lines of Static Text which will be displayed with a special font.

#### Add Static Text to the Panel

In the upper right corner of the panel, add the following 3 lines of Static Text:

Produce Distributors Incorporated

## Add a New Font Size and Type

Select the Font id property in the Properties Box.

The Fonts drop down list will be displayed. The two default fonts are both the system default fonts. Because the text will be changed to a new typeface, position the pointer on the Fonts drop down list and click the right mouse button. A small pop up menu will be displayed allowing you to establish a new font or preview an existing font. Select the New menu option to establish a new font.

The "Font" pop-up window will be displayed to allow you to specify a new font. Add the following to the Font pop-up window:

Font: Times New Roman Font style: Select "Bold Italic"

**Size:** 18

Press the (ENTER) key or click the "Ok" Push Button to return to the Font selection pop-up window.

## **Change the Default Font**

You will now see that the new font has been added to the drop down font list of available fonts for your panel. Highlight the "Times New Roman" font and press the (ENTER) key. Press the (ESC) key to return to the Format Window.

The Static Text is now larger than the original text. This means that you must increase the size of the Static Text. First, make sure that the other Static Text, "Distributors" and "Incorporated" are not too close to the word "Produce." The Static Text "Incorporated" should be moved down two cell rows. The Static Text "Distributors" should then be moved down one cell row.

Increase the size of the Static Text in the same manner as you increase the size of any field. Repeat the procedure for the remaining two Static Text values.

To understand fonts more thoroughly, please refer to section B34 and read the section entitled Stock Fonts.

The Order Panel should look like this in Test mode:

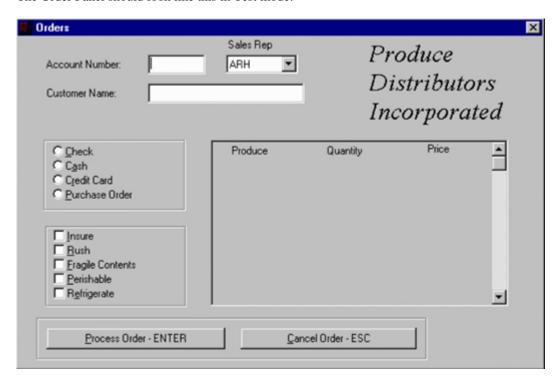

Save the panel definition by selecting the Save Pulldown Menu option from the File Menu Bar option.

# **CHAPTER B21 - Changing Default Colors**

#### **Default Color Schemes**

You may wish to keep the default color scheme for the panel and panel fields. The reason for this suggestion is that in most GUI environments, the operator has the ability to customize the colors in their system user interface. This allows the operator to choose the colors that they prefer.

Another reason for keeping the default color scheme is if you are using a 3-dimensional look and feel (see chapter B4). Changing colors may degrade the 3-D effects in your panel.

When you use the COBOL sp2 default color scheme, COBOL sp2 will display the panels and panel fields based upon the defaults established in the system. This means that if the operator changes the system default colors, the panel and panel field colors in your COBOL sp2 based application will also change to the new color scheme.

If you design your panels with a custom color scheme, COBOL sp2 will maintain those custom colors even when the operator changes the system default colors in the GUI environment.

Having said all of the above, it is important that you know how to change colors and this chapter explains how to do this.

## **Establish Special Color Schemes for your Panels**

Making sure that the cursor is located in a general panel area, select the Color property in the Properties Box. The Color property drop down list will be displayed. The Color property drop down list allows you to choose a color combination or create a new color combination for the panel.

To establish a new color scheme for the panel, you must first update the color set. Click the right mouse button on the Color property drop down list. A small pop up menu will be displayed allowing you to establish a new color or preview an existing color.

Type "Black on Cyan" in the Name property on the Color Definition pop-up window. Next, press the (TAB) key to position the cursor in the Foreground Color Combination Box. Press the (DOWN ARROW) key or click the mouse on the downward pointing arrow at the end of the Combination Box to choose the Foreground color. Scroll down the drop down list to display the color, "Black." Select the foreground color of Black by highlighting the text and pressing the (TAB) key or clicking the mouse once on the text.

If you pressed the (TAB) key in the foreground color combination box, the cursor is now in the Background color combination box. Press the (DOWN ARROW) key or click on the downward pointing arrow at the end of the Background Color Combination Box to choose the Background color. Scroll down the drop down list to display the color, "Cyan". Select the background color of cyan by clicking on the text once with the mouse. Click on the "Ok" Push Button or press the (ENTER) key to add the new color combination to the List Box on the Colors pop-up window.

Select the Black foreground on Cyan background color combination for the panel. Press the (ENTER) key to add the new color combination to the panel and then press the (ESC) key to return to the Format Window. You will see that the panel color has been changed to black foreground characters on a cyan background.

# **CHAPTER B22 - Changing the Border Type**

## **Group Borders**

COBOL sp2 allows you to replace the default group border with a variety of border styles, including:

- no border
- · default border
- 3-dimensional border
- thin 3d border This border is only one pixel wide which is useful if space is limited.
- system 3d group border (like system entry field)
- single line border
- thick line border
- raised border
- raised and thick
- lowered border
- lowered and thick
- engraved border
- engraved and thick
- rimmed border
- rimmed and thick

## Change the Border for a Group

The borders in the Radio Button and Checkbox groups will be changed to an "engraved and thick" border type. Position the mouse pointer on the Radio Button group click once to move the cursor to the group.

Set the Border type property in the Properties Box to "D = engraved and thick."

If you prefer to use the keyboard, first make sure that the cursor is located directly on the group for which you want the special border. Press the (ESC) key to activate the Properties Box. Position the cursor in Border type property. Use the (DOWN ARROW) key to scroll down through the border type options until the option, "D = engraved and thick" is highlighted. Press the (ENTER) key to select the desired option and then press the (ESC) key to return to the Format Window.

Repeat this process for the Checkbox group on the panel.

The Order Panel should look like this in Test mode:

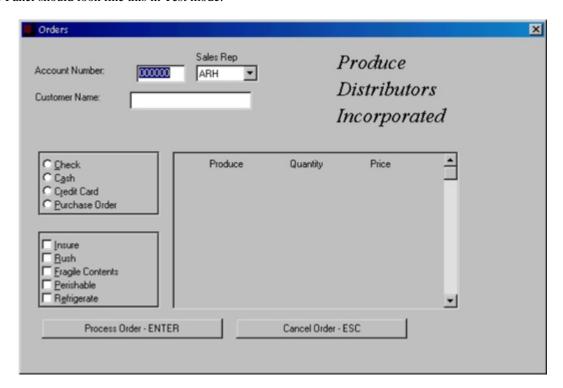

Save the panel definition by selecting the  $\underline{S}$  ave Pulldown Menu option from the  $\underline{F}$ ile Menu Bar option.

## **CHAPTER B23 - Working with Input Types**

## Create a New COBOL sp2 Panel

Before working with Input Types, you should create a new panel for the sample program being developed.

If you exited COBOL sp2, you may begin working immediately with the default Format Window for your new panel. If you are continuing from the previous section, select the <u>New panel pulldown option from the File menu bar option</u>.

## **Establish Various Panel Properties:**

Set the Description and Title properties as follows:

**Description Property:** Current Account Balance Panel **Title Property:** Current Account Balance

Add the following two fields to the panel:

Static TextName propertyFormat propertyAccount Number:ACCOUNT-NUMBER9(6)Customer Name:CUSTOMER-NAMEX(25)

## What is an Input Field Type?

An Input Field Type represents the type of allowable data which may be entered into a Data Entry Field. For both Custom Data Entry Fields as well as System Default Fields, the Input Field Type may be Alphanumeric (any data), Numeric or Date.

A Field Type of Alphanumeric (any data) will allow entry of any keyboard character as the name implies. A Numeric Field Type will only allow entry of numeric data and a Date Field Type will allow entry of a valid date.

Once the Input Field Type is set for the Type property, it is still necessary to establish an appropriate COBOL Field Format in the Format property.

#### **Establish a Special Password Field**

Create a line of Static Text and place it to the right of the Account Number Field. Set the Text property to "Password:" Add a Custom Field to the right of the Static Text you just created.

Set the Format property to "X(4)."

The Password field will be enhanced for security purposes later. At program execution, it will be dynamically changed to a Display Only field so that the password must only be entered on the initial screen display.

#### Establish a Numeric Field

Create a line of Static Text and place it directly below the Customer Name Static Text. Set the Caption property to "Current Account Balance." Add a Custom Field to the right of the Static Text you just created. Increase the size of the Custom Field by 16 cell columns (Set the Width property to 210).

Set the Format property to "\$(7).99CR."

Set the Type property to "Numeric."

#### Establish a Date Field

Create a line of Static Text and place it directly below the Current Account Balance Static Text. Set the Text to "Current Due Date:". Add a Custom Field to the right of the Static Text you just created. Increase the size of the Custom Field by 7 or 8 cell columns (Set the Width property to 120).

Set the Type property to "Date."

# **CHAPTER B24 - Working with Protection Types**

## What is a Protection Type?

A Protection Type determines whether or not the field is enterable, accessible or display-only. For both Custom Data Entry Fields as well as System Default Fields, the Protection Type may be Unprotected, Protected, Display-Only, Secure or Hidden.

- An Unprotected Field will allow entry of data into the field based on the Input Type and COBOL Field Format.
- A Protected Field will allow the cursor to access the field, but not allow data to be entered into the field. These are useful for creating your own selection fields in a Repeat Group.
- A Display Only Field will not allow the cursor to access the field, nor will it allow data to be entered into the field. The Display Only Type is useful for displaying messages on the panel.
- A Greyed out Field is a field that cannot be accessed or written to. Any text that may appear in the field will be shaded out. This is useful for showing text that cannot be changed.
- A Secure Field will allow data to be entered into the field, but the data will not be displayed on the panel. This Type is useful for password fields.
- A Hidden Field will be invisible. The field may be made visible at runtime.

Once the Protection Type is selected, it is still necessary to establish an appropriate COBOL Field Format in the Format property in the Properties Box.

#### **Establish a Protected Field**

Move the cursor to the Account Number Field in the Format Window.

Set the Protection property to "p = protected option."

## **Establish a Display Only Field**

Move the cursor to the Customer Name field in the Format Window.

Set the Protection property to "y = display only."

### **Establish a Greyed Out Field**

If you would prefer to make the Customer Name field Greyed Out rather than Display Only, repeat the above steps but set the Protection property to "Greyed out."

#### Establish a Secure Field

Move the cursor to the Password field in the Format Window.

Set the Protection property to "s = secure."

When the Protection type of Secure is established and the operator types data into the field, the data is automatically replaced with an asterisk, (\*) character.

The Current Account Balance Panel should look like this in Test mode:

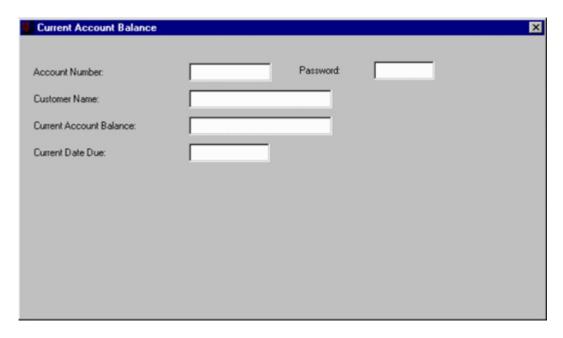

## **Save the Panel Definition**

Save the current account balance panel by selecting the  $\underline{S}$  ave pull down option from the  $\underline{F}$ ile menu bar option. A small pop-up window will appear allowing you to type the name "CURRACCT." Press (ENTER) key when you have typed in the name.

# CHAPTER B25 - Returning Control to Your COBOL Program from COBOL sp2

## **A Discussion of COBOL Program Control**

COBOL sp2 is an external program which is "CALLed" from your COBOL application through the use of an ANSI standard COBOL "CALL USING..." statement. Because control is transferred from the application to the COBOL sp2 Runtime System, it is important to establish when to transfer control back from COBOL sp2 to your application.

COBOL sp2 provides a number of ways in which control may be returned to your application. The most common technique is through the use of a set of Control Keys which you establish in the COBOL sp2 Panel Editor. Control keys will always return control directly to the COBOL program along with the decimal value of the key when a particular control key is pressed. The default Control Keys for a new panel are the ENTER and ESC keys. For more information on Control Keys, please refer to Chapter B26, Establishing Control Keys for the Panel.

Another technique for returning control back to the COBOL program is through the use of Push Buttons or Icons which are associated with specific Control Keys. More information on Push Buttons may be found in Chapter B8, Working with Push Button Fields. More information on Icons may be found in Chapter B10, Working with Icon Fields.

If it is necessary to return control from COBOL sp2 to your program on a field-by-field basis or return control only for specific panel fields, you should establish Control Fields. Control Fields are normal data entry or selection fields which will automatically return control from COBOL sp2 back to your COBOL application when the cursor exits the field.

There are five Control Field options including, No = no return to program, a = return on exit, m = return if modified, s = return if selected and o = return on exit or select. Each is discussed as follows:

- No = no return to program will not return control when the cursor exits the field.
- a = return on exit will always return control when the cursor exits the field.
- m = return if modified will only return control when the cursor exits the field if the contents of the field have been modified.
- s = return if selected will return control for selection fields when the selection field is clicked with the mouse or the (SPACEBAR) key is pressed.
- o = return on exit or select will return control when the cursor exits the field or when the field is selected with the mouse or spacebar.

## **Return to the COBOL Program Control Automatically**

The Password Field which was established in a previous section is to provide a method of securing the sensitive Customer Account Balance information. Only those employees with a valid password will be allowed access to the information in this panel. Before data can be displayed on this panel, COBOL sp2 must return control to the COBOL program so that the password can be checked for validity.

Set the Program control property to "m = return if modified."

The return if modified setting will cause COBOL sp2 to automatically return control back to the COBOL program if the contents of this field have been modified. If you want to return control every time this field is accessed, you should set the Program control property to "a = return on exit."

Save the panel definition by selecting the  $\underline{S}$  ave Pulldown Menu option from the  $\underline{F}$  ile Menu Bar option.

# **CHAPTER B26 - Establishing Control Keys for the Panel**

Control keys are keys which return control to your COBOL application when pressed. Because Push Buttons are generally used to invoke a process in your application, you can assign a Control Key value to a Push Button.

When you assign a Control Key to a Push Button in COBOL sp2, the key value is automatically added to the list of Control keys for the panel on which you are working.

If you want other keys which are not represented by Push Buttons to return control to your COBOL application, you must edit the list of Control keys.

Set the Control keys property to the three digit decimal key value for the key which you want to add as a Control Key. You can also establish the decimal key value by simply pressing the key which you want to establish as a control key. For a list of Decimal Key Values and the keys which the represent, please refer to Appendix A, Decimal Key Values.

The default Decimal Key Values are 013 (ENTER) key and 027 (ESC) key.

It is also possible to delete a Control Key by highlighting the Decimal Key Value and pressing the (DEL) key. You can also highlight the key value and right mouse click on the drop down list to display a menu of editing options for the key value. When you have established the desired list of Control Keys, press the (ENTER) key to save your work and return to the Format Window.

# **CHAPTER B27 - Requiring Data Entry for Data Entry Fields**

## What is a Required Data Entry Field?

Required Data Entry Fields allow you to force the operator of your application to enter data into a Data Entry Field. COBOL sp2 will prevent the operator of the application from tabbing out of the required field, or moving the cursor to a different field without entering valid data.

If the operator is unable to enter a valid data item into the field, an Edit Override Key can be pressed to allow the operator to escape from the panel without entering any data. Any Control Key may be assigned as an Edit Override Key.

## **Establish Data Entry Requirement for a Field**

The Password field should be required for the operator of the program. This will prevent the operator from leaving the Password field until a password is typed into the field. Set the Required property to "y = yes."

This will cause COBOL sp2 to prevent the cursor from leaving the field until something has been entered into the field.

Save the panel definition by selecting the Save Pulldown Menu option from the File Menu Bar option.

# **CHAPTER B28 - Automatic Cursor Tabbing**

## What is Automatic Cursor Tabbing?

Automatic Cursor Tabbing is useful for Data Entry Fields which require a specific number of characters to be entered. When Automatic Cursor Tabbing is switched on for a field, the cursor will automatically move to the next field when the last character is entered into the field.

Automatic Cursor Tabbing can be set for all panel fields or only for specific fields.

## **Open the Orders Panel**

Open the ORDER panel to establish automatic Tabbing.

## **Establish Automatic Tabbing for Specific Fields**

Select the Produce field and set the Usage option to "y = skip to next field." This will cause the cursor to jump to the "Quantity" field when a 10 character value is typed into the field.

Repeat for the Quantity field.

Select the Price field and set the Usage option property to "n = do not skip to next field." This will cause the cursor to remain in the field until the (TAB) key is pressed.

## **Establish Automatic Tabbing for All Data Entry Fields**

If you want to have automatic tabbing for all panel fields, you would not change the Usage option from the default value of "Default = panel setting." Instead you should set the Cursor skip property to "yes."

Save the panel definition by selecting the  $\underline{S}$  ave Pulldown Menu option from the  $\underline{F}$  ile Menu Bar option.

# **CHAPTER B29 - Special Field Formats for Data Entry Fields**

## What is a Special Field Format?

Frequently, COBOL applications require that certain fields allow data to be entered in an unconventional format. These fields must include special imbedded characters which are ignored by the cursor. Some examples of this include telephone number fields, serial number fields or identification numbers.

COBOL sp2 provides the ability to allow you to create a special field format which can accommodate these special imbedded characters. Special Field Formats also allow data types to be mixed. This would allow you to create a field which allows several alpha-only characters followed by several numeric-only fields.

## **Establish a Special Field Format**

The Account Number field will be given a special COBOL field Format. The field was previously assigned a Picture Clause of 9(6). The Field Format will be changed to allow for special formatting. First, position the cursor in the Account Number field.

Set the Special format property to "y = special format."

Set the Format property to "99-9999."

Save the panel definition by selecting the Save Pulldown Menu option from the File Menu Bar option.

# **CHAPTER B30 - Assigning a Special Field Tabbing Sequence**

#### What is Field Tabbing Sequence?

COBOL sp2 allows you to assign a specific sequence for the field tabbing behavior on a panel. This allows you to customize the field-to-field tabbing behavior so that the cursor does not follow the traditional "left-to right, top-to-bottom" cursor tabbing sequence.

This is particularly useful if your panels incorporate fields which are repeated in columns.

#### **Open the Order Panel**

Open the Order Panel with the Open panel Pulldown Option from the File Menu Bar Option or if the panel file is already open, simply drag and drop the Order panel from the Treeview Control into the Format Windows with your mouse to establish a special field tabbing sequence.

#### **Assign a Special Field Tabbing Sequence**

#### Using the Mouse

Position the cursor on the Sales Rep field in the Format Window and view the Tab number property. The Tab number property should display a "2" which indicates that this field is the second field in the tab number sequence. Do not change this setting.

Move the pointer to the first field in the Radio Button Group (<u>C</u>heck) and click once. Set the Tab number property to 3. So far, you have set the tab sequence for the Sales Rep field and the Radio Button Group.

You can set the remaining tab sequence numbers by assigning the tab sequence number in the Tab number property.

Using the keyboard to assign the Tab number property in the Properties Box may be a bit easier, because it allows you to assign the tab sequence number for each field without switching back and forth from the keyboard to the mouse and vice versa.

PLEASE NOTE: Any fields not selected during the tabbing sequence assignment process will process in the default "left-to-right/top-to-bottom" sequence after the cursor moves to those fields which have been assigned a special sequence.

#### **Save the Order Panel**

Save the panel definition by selecting the Save Pulldown Menu option from the File Menu Bar option.

# **CHAPTER B31 - Establishing Multi-Line Data Entry Fields**

#### What is a Multi-Line Data Entry Field?

Multi-Line Data Entry Fields are single fields which allow the operator to enter multiple lines of data. The number of enterable lines of data depends on the vertical height of the field and the size of the font used in the field.

Multi-Line Data Entry Fields must be created using System Default Fields. Unlike the default characteristic of System Default Data Entry Fields, Multi-Line Fields do not allow the operator to enter an unlimited amount of data. Multi-Line Data Entry Fields limit the amount of enterable data to the size of the field on the panel.

Multi-Line Data Entry Fields also provide automatic word wrap. Unfinished words typed at the end of a line will automatically move to the beginning of the next line as long as the operator is not at the bottom line of the field.

#### **Open the Current Account Balance Panel**

Open the CURRACCT panel to establish a Multi-Line Data Entry Field.

Create a Field Caption with Static Text

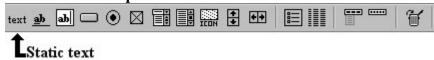

Click the mouse pointer on the "Static Text" Icon and move the pointer just below the "Current Due Date" Static Text and click once to establish the static text. Set the Text property to "Special Notes."

Create a System Default Data Entry Field

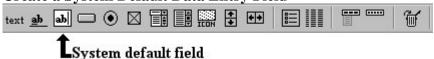

After adding the field caption with the static text, add an entry field to correspond to the text. Click the mouse pointer on the "System Default Entry Field" icon.

#### Establish a Multi-Line Data Entry Field

Set the Usage option property to "m = Multi-line."

#### Change the Size of the System Default Entry Field

To create a true Multi-line Entry Field, the System Default Entry Field must be increased in size. Use the same procedure as you have for the other fields which were previously increased in size. You can increase the size of the field both horizontally and vertically. Make sure that you have increased the vertical size of the field so that you will have at least two or more lines of available text to enter.

HINT: Increase the Height property to 50 and increase the Width to 350 on the Multi-line Data Entry Field.

For more information on cell rows, please refer to Chapter B2, How to Use the COBOL sp2 Panel Editor.

For more information on changing the size of a panel field, please refer to Chapter B2, How to Use the COBOL sp2 Panel Editor.

The Current Account Panel should now look like this:

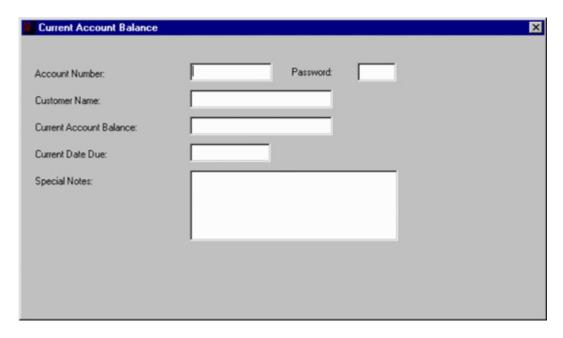

Save the panel definition by selecting the  $\underline{S}$  ave Pulldown Menu option from the  $\underline{F}$  ile Menu Bar option.

## **CHAPTER B32 - Help for your Panels**

#### **Types of Help**

Two types of help information can be set up for your panels. The first type of help is "standard" Windows help which allows you to set up help text in a special format and have it managed by the Help software included with Windows. The advantage of this is that the help information will be presented in a form that is familiar to Windows users and they will find it easy to search and navigate through the text. The disadvantage is that a good deal of extra work is involved in formatting the text so that it can be used by the Windows help system. The best thing to do is to obtain software that will help you to do this work. Contact your software supplier or search the web for "Help authoring software."

The second type of help is COBOL sp2's own internal help system. This system uses regular text files that are displayed in windows created automatically when the user requests help. The advantage of this is that it is very easy to create these text files – any text editor can be used. The disadvantage is that the help information is presented in a far less glamorous way than "standard help" – there is no index or search facility, for example.

Whichever type of help you decide to use, a particular section of help information will normally be linked to a particular panel so that the appropriate information is presented to the user when help is requested. It is also possible to link help information to a particular field so that the help is even more context-sensitive.

#### **Setting Up Standard Help**

As explained above, the first thing that must be done is to set up the help information itself in a Windows format using software designed for that purpose. Help information may be configured in Winhelp format (.hlp files) or HTML format (.chm files) though earlier versions of Windows only support the former and later versions only support the latter. To allow a particular section of the help information to be linked to a panel or field, you must set up a Keyword for that section. Your help authoring software will enable you to do this.

Once your help information has been configured, you can set up your sp2 panels to invoke the Windows help system to display this information. The first thing to do is to specify the name of the help file that is to be used. The easiest way to do this is to set the name of the help file so that it corresponds to the name of your panel file (or the first panel file used in your system). For example, if your panel file is called "myfile.pan," your help file should be called "myfile.hlp." If this is not convenient, you can set the panel Help keyword property to reference the name of your help file. The name of the file should be preceded and followed by a "/" (forward slash) character.

To link your help information to a particular panel, set the panel Help key property to the key that your user is to use to invoke the help system (see appendix A for a list of keys and their codes). When you run your system and the user presses this key, the help information will be displayed. (Note that you cannot test this feature from the editor unless you specify the help file using the Help keyword property.) If you would prefer your user to be able to invoke the help system by clicking on a push button or icon rather than pressing a key, set the pushbutton or icon Help key to be the same as the panel Help key. You can also configure a menu to access help – a menu id of 998 will display help in the same way as the Help key and an id of 999 will display the Table of Contents for the help information.

Help information is linked to a particular field in the same way. Set the field Help key property to the key to be used to display the help information and optionally define a pushbutton or icon with this same Help key. If a field is contained in a dialogbox, you can also use the special "question mark" icon in the dialogbox titlebar to invoke the help system. To enable this feature, set the panel Options-3 property to activate "window help." Your user will now be able to click on the icon and then click on the field to display the help information.

For either a panel or field, the section of the help information to be displayed is derived from the Help keyword property. This should be set to the keyword defined within the help information and associated with the appropriate section, as explained above. Alternatively, it can be set to the value "HELP\_CONTENTS" to cause the table of contents to be displayed. (If you are using the Help keyword property to identify the help file to be used, place the keyword itself after the file name.) If you do not set the Help keyword property, sp2 will attempt to use the panel Description property or the field Name property as a keyword.

### **Setting Up Internal Help**

Internal help is accessed in mostly the same way as "standard" help using the panel and field Help key properties, but the Help keyword property is not used. Instead, the Help panel property is used. If this property is set to the name of a panel, that panel

| will be displayed. If no panel with that name exists, sp2 will search for a file with that name and an extension of "SP2." can contain as many lines as you like but the lines should be no longer than 80 characters. | This file |
|----------------------------------------------------------------------------------------------------|-----------|
|                                                                                                    |           |
|                                                                                                    |           |
|                                                                                                    |           |
|                                                                                                    |           |
|                                                                                                    |           |
|                                                                                                    |           |
|                                                                                                    |           |
|                                                                                                    |           |
|                                                                                                    |           |
|                                                                                                    |           |
|                                                                                                    |           |
|                                                                                                    |           |
|                                                                                                    |           |
|                                                                                                    |           |
|                                                                                                    |           |
|                                                                                                    |           |

# **CHAPTER B33 - The Icon Toolbar and Bitmap Buttons**

#### What is an Icon Toolbar?

A toolbar is a collection of fields (normally bitmap buttons) which is displayed in a separate area immediately above the main panel area. These buttons improve the overall look of the panel and offer the operator more ease of use when using the mouse. Fields and groups can be placed in the toolbar area just as in the main panel area.

#### Setting up an Icon Toolbar

To setup an Icon toolbar, select the specific toolbar definition desired from the Toolbar property drop down list in the Properties Box. If there are no existing toolbars available in the Toolbar property drop down list, select the New toolbar option. This will place a line across the window that acts as a divider which separates it into two different areas. To activate the toolbar area, either click in the area. When you click in the toolbar area, you will notice that the Object type property in the Properties Box changes from "Panel" to "Toolbar panel."

The height of the toolbar can be adjusted by dragging the bottom border (also referred to as the frame) of the toolbar.

Establish fields in the toolbar just as for the main panel area. Bitmap Push Buttons tend to be the most common fields in toolbars. Use the instructions below to create bitmap buttons.

#### **Options for the Icon Toolbar**

Click the mouse pointer in the Toolbar panel area to edit the toolbar.

To change the font of the icon toolbar select the Font id property in the Properties Box. Then select the font type needed from the drop down list, or right mouse click on the Font id drop down list and select the New pop up menu option to create a new font. For more information about changing fonts, refer to chapter B20.

Set the Color property to the color desired by clicking on one of the choices on the drop down list. To create a new color, right mouse click on the drop down list and select the New option on the pop up menu. For more information about changing colors, please refer to chapter B21.

#### **Deleting a Toolbar**

If the Toolbar is no longer needed in the panel, set the Toolbar property to "No toolbar." This will remove the toolbar from the panel.

#### **Bitmap Buttons**

Icon fields can be made to automatically behave like a button (pushbutton, radiobutton or checkbox) without the need to include the button border in the bitmap and have a second bitmap representing the depressed button (see chapter B10). The button image can also be extracted from a single bitmap containing multiple button images. To create a bitmap button, do the following:

Create an icon field and size it if necessary (the default size is 24 X 22 pixels).

Set the Type property to "x02 = bitmap-pushbutton", "x03 = bitmap-radiobutton" or "x04 = bitmap-checkbox."

In order to set the bitmap image to be used, select the Value property and click on the small downward pointing arrow at the right side of the Icon file property. This will display the File Open dialog box in which you will be able to select the desired icon file.

It was mentioned above that the button image may be extracted from a single bitmap containing multiple button images. This is accomplished by specifying the specific set of pixels contained in a graphic image in the Icon details of the Value property in the Properties Box. In the example below, the bitmap image consists of 2 sets of images, each image is 19 pixels in width. For example, to select the second image in a strip of 19 pixel images, enter ",images.bmp, 2/19". If the number/size is not entered, the default is 1/16.

# 2nd Set of 19 Pixels ভালি 1st Set of 19 Pixels

Optionally set the border type to be "r = rounded border" or "s = square border" using the Border type property.

Optionally set the icon field to be "w = windowed" using the Usage option property. The main advantage of a windowed icon is that it allows for the display of "hints" or "tooltips" (see below).

#### **Windowed Icons**

An icon field can be contained in its own window. There are two advantages to this: first, a windowed icon that is depressed will return to its normal state if the mouse is dragged off the icon; second, a windowed icon may have an icon hint or "tooltip" assigned to it. To set up an icon hint, enter support text using the Message text property and this text will be displayed in a small window when the mouse pointer is moved over the icon and left there for a small period of time. Icon hints are only allowed for display-only windowed icons.

Do not use windowed icons for background bitmaps.

#### **Dynamic Borders for Bitmap Buttons**

If Border is set to "d" for a windowed bitmap button, then a border will only be drawn for the button when the mouse is over it. In addition, the color of all pixels matching the top left pixel of the image will be reset to match the Field or Panel color. These two features allow you to design contemporary toolbars like those found in later versions of Windows.

#### **Multiple Image Bitmap Buttons**

If the field Miscellaneous property X"20" bit is set and the Item length property is set, then the Value property should contain three image specifications (each Item length long): the default image; the image to be displayed when the mouse is over the button; and the image to be displayed when the button is grayed out. In the editor, Item length is automatically set based on the Format by dividing the Format length by 4. For example, if Format is X(100), each image file name can be up to 25 characters long. The second and third images should be entered into Item details separated by a "|" character, for example:

icons.bmp 2/20 | icons.bmp 3/20

Field Border must be set to "d" and Usage to "w" to get the "mouseover" effect.

Setting this option causes the program Fields area item for the icon field to be formatted in a special way. The item is divided into 4 slots: the default image; the image to be displayed when the mouse is over the button; the image to be displayed when the button is grayed out; the hint text to be displayed when the mouse is over the button. If you do not need to modify the images associated with a bitmap button from your program, set the Program data property to X"02" and set Program length to zero - this will suppress the generation of the program Fields area item for the icon. See below for more details on this.

#### **Program Access to a Toolbar**

Normally, the editor will generate items in your program to allow icons to be grayed out, etc. This is not desirable if you plan to assign a single toolbar to multiple panels because the generated program items will only be accessed correctly for the panel for which the toolbar was originally designed. To avoid this problem, set

Program data to X"06" and set both Program length and Program number to zero for all the fields within the toolbar.

# **CHAPTER B34 - Cell Size and Scaling**

#### **Cell Size**

In chapter B2, it was explained how fields always snapped to a cell row indicated by the grid in the editor format window. This makes it easy to line up fields in a consistent manner. However, it may sometimes be desirable because of space or alignment considerations to position fields off the grid. This is achieved by adjusting the cell size.

To adjust the cell size, first make sure that the cursor (focus) is located on a general panel area and not on a specific field. Next, note the values in the Cell width and Cell Height properties. You should see that the cell size is set to a width of 8 pixels and a height of 16 pixels (the default). You can reduce these values to as low as a width of 1 and a height of 1 - this would allow you to position fields anywhere within the panel. The disadvantage of small cell sizes, however, is that it becomes more difficult to align fields satisfactorily. It is best to pick the largest cell size that still gives you the desired precision for field positioning.

If you do want to use a cell width and a cell height of 1 in order to be able to position fields with great precision, then positioning should be accomplished with the Row and Column properties. These properties allow you to establish the location of the field numerically instead of through a "dragging and dropping" procedure.

It is also possible to select a group of fields and use the  $\underline{\underline{E}}$ dit/ $\underline{\underline{A}}$ lign Menu Bar option to horizontally or vertically align the entire group.

#### **Cell Size and Stock Fonts**

Stock fonts are fonts that the system picks to fit the screen size being used i.e. the same stock font may appear differently on two different screens. If you choose to use stock fonts, it is a good idea to only use stock fonts because other fonts will not vary depending on the screen size. The following stock fonts are available:

- -3 = large
- -4 = small and bold
- -5 = small
- -7 =fixed pitch

If you use stock fonts, you should also reset the cell size to be based on the stock font rather than a fixed number of pixels. If you don't do this the size of the font will change from screen to screen, but the panel size (which is based on cell size) will not. Use the Cell units property in the Properties Box to set the unit for cell size to be font size rather than pixels. If this option is greyed out it means that you have not selected a stock font as your default panel font using the Font id property.

#### **Scaling with Stock Fonts**

Once cell size is based on font size, panels will automatically be scaled in relation to the stock font. If the stock font being used is larger on a particular machine, then your panels will also be that much larger. This means that your application's user interface is likely to be very consistent with the interface of other applications, at least from the perspective of fonts and window size.

#### **Scaling without Stock Fonts**

One disadvantage of using stock fonts is that it is difficult to use other fonts in conjunction with stock fonts. This is because these other fonts are based on a fixed pixel size and so will appear the same on all machines. The solution to this problem is to forgo use of stock fonts and use regular fonts in conjunction with scaling based on screen size.

To scale based on screen size set up two configuration variables (see Appendix B for details of setting up configuration variables) representing original screen width and screen height. These values represent the size of the screen of the screen on which your panels were designed. For example, if you did your design work on a super VGA screen which is set to a horizontal resolution of 800 pixels and a vertical resolution of 600 pixels (800 x 600), enter the following:

SP2OWD=800 SP2OHT=600

| Using the above value | s, a panel that takes up<br>tire area of any other | the entire area of  | an 800 x 600 resol | ution super VGA se | creen will be scaled up |
|-----------------------|----------------------------------------------------|---------------------|--------------------|--------------------|-------------------------|
| own to take up the en | ene area or any ouner                              | 5010011 (0703400, 1 | .02+A100, ctc.)    |                    |                         |
|                       |                                                    |                     |                    |                    |                         |
|                       |                                                    |                     |                    |                    |                         |
|                       |                                                    |                     |                    |                    |                         |
|                       |                                                    |                     |                    |                    |                         |
|                       |                                                    |                     |                    |                    |                         |
|                       |                                                    |                     |                    |                    |                         |
|                       |                                                    |                     |                    |                    |                         |
|                       |                                                    |                     |                    |                    |                         |
|                       |                                                    |                     |                    |                    |                         |
|                       |                                                    |                     |                    |                    |                         |
|                       |                                                    |                     |                    |                    |                         |
|                       |                                                    |                     |                    |                    |                         |
|                       |                                                    |                     |                    |                    |                         |
|                       |                                                    |                     |                    |                    |                         |
|                       |                                                    |                     |                    |                    |                         |
|                       |                                                    |                     |                    |                    |                         |
|                       |                                                    |                     |                    |                    |                         |
|                       |                                                    |                     |                    |                    |                         |
|                       |                                                    |                     |                    |                    |                         |
|                       |                                                    |                     |                    |                    |                         |
|                       |                                                    |                     |                    |                    |                         |
|                       |                                                    |                     |                    |                    |                         |
|                       |                                                    |                     |                    |                    |                         |
|                       |                                                    |                     |                    |                    |                         |
|                       |                                                    |                     |                    |                    |                         |

#### **CHAPTER B35 - More on Icons**

#### **Alternative Bitmap Formats**

You can use other graphic file formats than .BMP by purchasing an add-on product to the COBOL sp2 Development System. Please contact Flexus for additional information.

If a regular bitmap file uses 32 bits per pixel the final 8 bits will be treated as a measure of the transparency of a pixel - this is known as the Alpha Channel.

#### **Audio and Video Icons**

Just as icon fields can be associated with bitmap images, they can also be linked to audio and video files so that you can play audio and video clips.

Establish an icon field as normal.

Set the Type property to "a = audio-play" or "v = video-play."

Select the Value property and click on the small downward pointing arrow on the right side of the Icon file property to display the File Open dialog box. This will allow you to select the desired WAV or AVI file. When you test the panel, the audio or video clip will be automatically played.

#### **OCX Controls**

Icon fields can also be associated with OCX (ActiveX) controls if you have the ActiveX Add-on package.

Establish an icon field as normal.

Set the Type property to x''05'' = activex control.

Select the Value property and click on the small downward pointing arrow on the right side of the Icon file property to display the ActiveX Controls dialog box. This will allow you to select the Activex (OCX) file that you wish to embed in the panel definition. When you test the panel, the activex controls will display in the panel definition.

Once the Activex control is loaded into the Panel Editor, the ActiveX Control Properties are automatically added to the Properties Box so that you can set the specific default attributes (properties) of the Active X Control which you have selected.

Some OCX controls are very complex and may need significant programming effort to get them to work properly.

For any panel that contains OCX controls, set the panel Options-3 X"20" switch – clip children.

## Long Icon File Names and Controlling Icons from a Program

Long file names are supported for icon fields. In the editor, set the Format property to x(50), for example, and this will cause the Maximum length, Program length and Item length properties to be set to 50. This will allow for up to 50 bytes for the icon file name.

Because the Program length property has been set, an entry will be generated in the program Fields area for the icon and you can use this entry to easily change the image that is displayed or set the image for individual occurrences in a repeat group.

This facility is currently only supported for icon fields with Type property set to x"00" (regular bitmap), x"01" (bitmap exact) and x"02" (bitmap pushbutton). If you need to set a bitmap pushbutton from your program, include the number and width of the image (for example "1/20") after the file name, leaving at least one space.

#### **CHAPTER B36 - Container Panels**

#### **Introduction to Container Panels**

Container panels allow the display a group of panels to be controlled by the runtime without need for program intervention. You can define how the panels within the group interact within the panel editor. "Contained" panels are called "subpanels" and they are linked to the container panel using "subwindow" fields. Container panels are particularly useful for handling tab panels.

When code is generated for a container panel, the converse-data area will contain definitions for the fields in the container panel and all its subpanels. When any panel is modified in a panel file that holds container panels and that panel file is closed, the editor will issue a prompt to regenerate any main container panels. This is to ensure that the offsets of fields within the main program Fields area are set properly. This also means that a panel should not be used as a subpanel of more than one container and should not be used independently if it is used as a subpanel.

A container panel is identified as such by setting the X"80" switch of the panel Options-4 property and should contain subwindow fields as necessary. For each subwindow field, a subpanel should be defined separately. The position of the window containing the subpanel is controlled by the Row and Column properties of the subpanel, not the subwindow field.

#### **Subwindow fields**

A subwindow field is a field with the Control type property set to "w". It's position within a container panel is normally not important as it is not visible at runtime, only in the panel editor.

It's Value property defines the panel that will be displayed in the new subwindow. There is always a one-to-one subpanel to subwindow correspondence.

It's Usage property defines when the subwindow will be opened: low-value means that the window will be opened as a child window as soon as the container window is opened; "p" means that a popup window (dialog box) will be opened on demand. Popup subwindows are closed automatically by the Enter and Escape keys, or the Close button.

Its Help key property defines the key code that will be used to open the subwindow if it is a popup window. This key code can relate to a Control key, a push button or icon key, or a menu accelerator key.

Its Protection property controls whether a subpanel will be given focus when tabbing out of a previous field in the container panel. If Protection is set to low-value, the subpanel will receive focus. This is the only situation where the location of the subwindow field is important.

#### Finer control over subpanels

Often there is no need for program interaction while focus is within a container panel and it's subpanels but if appropriate it is possible to return control to your program when a particular subpanel is activated or deactivated. The following options are available by setting the Options-5 property for the subpanel:

X'01' - return when subwindow is opened.

X'02' - return when subwindow is given focus.

X'04' - return when subwindow loses focus.

X'08' - return when subwindow is closed.

See Chapter C29 for more details on programming for containers.

#### **Examples of container panel usage**

It is appropriate to define any subsystem as a container panel and one or more subpanels. Subpanels can themselves be container panels so that you can define popup windows that are displayed on top of other popup windows, for example. See the newexamp sample panel file for an example of container panel usage.

As mentioned above, container panels are well suited for handing tabs - see the newtabs.pan sample panel file for an example of this. It is also possible to create custom tabs styles using text buttons - see the newtabs2 sample panel file for an example of this.

Container panels are also useful for handling frames and splitters. See the frames panel file for an example of this.

Finally, container panels can be used to define repeat groups with multiple columns that scroll horizontally (grids) - see the horzscrl.pan sample panel file for an example of this.

# PART C

# Programming with COBOL sp2

# **CHAPTER C1 - Introduction to Programming**

This part of the User Guide explains how to program with COBOL sp2. Chapter C1 introduces various programming concepts. Chapters C2 and C3 discuss code that can be generated by the panel editor. Subsequent chapters discuss techniques for dealing with various situations. These techniques are illustrated by modifying the generated code.

Version 5 of COBOL sp2 introduces the concept of container panels which in many cases can cut down the amount of COBOL code needed to handle sp2 panels. See Chapter C29 for details on this.

All CALLs to the COBOL sp2 runtime are made in the following format:

CALL "SP2" USING function parameter.

The function specifies the type of operation you wish the runtime to perform. For example:

#### OPEN-WINDOW or DISPLAY-WINDOW

The parameter holds information which the runtime references during the operation. For example, the size and position of the window.

In some cases the parameter information may not be necessary, therefore a dummy parameter is passed. For example, **DISPLAY-WINDOW** always displays the currently active window.

In order to access the panel file in which your panels are stored, the following will be used:

**OPEN-FILE** to open a panel file so that your panel definitions can be accessed.

**CLOSE-FILE** to close the panel file.

If you wish to avoid having to distribute panel files, the following will be used instead:

**SET-RECORD** to establish a panel record in memory based on a generated panel definition in working-storage. Most of the subsequent chapters in Part C assume that panel files will be distributed and SET-RECORD will not be used. For more details on how to use it see Chapter C28.

In order to process a panel, the following will normally be used:

**CONVERSE-PANEL** to display a panel and accept input from it. This function will automatically open up an appropriate window to fit the panel.

**CLOSE-WINDOW** to close the window used to process the panel.

In order to shut down sp2 processing, the following will be used:

**END-SESSION** to terminate the COBOL sp2 session so that any memory can be freed.

COBOL sp2 allows you to generate a program containing all the above function calls to display and process a particular panel. Additionally a copy file is generated containing the parameter for the **CONVERSE-PANEL** function call. The next two chapters discuss the generated code.

To generate code from a panel, use the  $\underline{\mathrm{File}/\underline{G}}$  enerate menu option. Code is generated using a template file called "SP2.CBX". The template file is initially set up to produce the two files mentioned above. After you have generated one or two test programs, you may find the procedural portion of the generated code no longer to be necessary. This is because you will start to code your own call statements and to incorporate these call statements into more complex programs. The generated copy file will continue to be necessary, however, because this defines your program's access to panel fields.

To suppress generation of the test program, you should load the template file into a text editor and delete all lines up to the \$000 statement for the CPY file.

# COBOL sp2 Version 5.0.21

Do not leave any blank lines in front of the \$000 statement. If you wish the copy file to be written to a specific directory, you may modify the \$000 statement by inserting a directory name between the \$000 and the \$001.

If you leave the test program generation intact, the generator will ask your permission before overwriting any existing program with the same name in case you have modified the generated code. This is a result of coding \$029 instead of \$000 for the file name

# **CHAPTER C2 - The Generated Program Data Division**

This chapter describes the items found in the Working-Storage section of the generated program.

#### **Function Codes and Parameters**

All Function Code and Parameter Definitions are contained in a COPY file:

```
COPY "SP2.CPY".
```

The following Function Codes are used in the generated code:

```
      05
      SP2-OPEN-FILE
      PIC S9(4) COMP-5 VALUE +1.

      05
      SP2-CLOSE-WINDOW
      PIC S9(4) COMP-5 VALUE +12.

      05
      SP2-END-SESSION
      PIC S9(4) COMP-5 VALUE +16.

      05
      SP2-CONVERSE-PANEL
      PIC S9(4) COMP-5 VALUE +19.

      05
      SP2-CLOSE-FILE
      PIC S9(4) COMP-5 VALUE +23.
```

Each function code is actually a binary numeric item but the function name should always be used to reference a function in your code.

#### **Parameter for OPEN-FILE Function**

```
*******
* parameter for OPEN-FILE
01 SP2-FILE-DEF.
     05 SP2-FI-RET-CODE
                                   PIC S9(4) COMP-5.
     05 SP2-FI-LENS.
         10 SP2-FI-LEN-LEN
                                   PIC S9(4) COMP-5 VALUE +10.
          10
              SP2-FI-NUM-LEN
                                    PIC S9(4) COMP-5 VALUE +0.
         10 SP2-FI-NOM-HEN PIC S9(4) COMP-5 VALUE +0.
10 SP2-FI-CHAR-LEN PIC S9(4) COMP-5 VALUE +2.
10 SP2-FI-VAR-LEN PIC S9(4) COMP-5 VALUE +80.
10 SP2-FI-NAME-LEN PIC S9(4) COMP-5 VALUE +80.
     05 SP2-FI-DATA.
****** SP2-FI-CHAR-DATA *****
         10 SP2-FI-MODE
                                    PIC X.
         10 FILLER
                                    PIC X.
****** SP2-FI-VAR-DATA ******
          10 SP2-FI-NAME
                                   PIC X(80).
```

This is the parameter used by the OPEN-FILE function. The only data item that needs to be set is the name of the file which is set in the procedural code.

#### **Null Parameter**

The null parameter is used for functions that do not need to be passed any data. In this program the CLOSE-FILE function uses it.

All the items described so far are included in the file, SP2.CPY. If you would prefer to use this copy file, please delete these items.

#### **Parameter for CONVERSE-PANEL Function**

```
COPY "MAINMENU.CPY".
 parameter for CONVERSE-PANEL *
  parameter for GET-INPUT
    MAINMENU-CONVERSE-DATA.
     05 MAINMENU-RET-CODE
                                 PIC S9(4) COMP-5.
     05
        MAINMENU-LENS.
            MAINMENU-LEN-LEN
         10
                                 PIC S9(4) COMP-5 VALUE +20.
         10
            MAINMENU-IP-NUM-LEN
                                 PIC S9(4) COMP-5 VALUE +40.
         10
            MAINMENU-IP-CHAR-LEN
                                 PIC S9(4) COMP-5 VALUE +106.
         10
            MAINMENU-OP-NUM-LEN
                                 PIC S9(4) COMP-5 VALUE +6.
         10
            MAINMENU-OP-CHAR-LEN
                                 PIC S9(4) COMP-5 VALUE +2.
         10
             MAINMENU-FIELD-LEN
                                 PIC S9(4) COMP-5 VALUE +78.
            MAINMENU-COLR-LEN
         10
                                 PIC S9(4) COMP-5 VALUE +0012.
            MAINMENU-TYPE-LEN
         10
                                 PIC S9(4) COMP-5 VALUE +0012.
            MAINMENU-ACTION-LEN
         10
                                 PIC S9(4) COMP-5 VALUE +0.
             MAINMENU-SELECT-LEN
         10
                                 PIC S9(4) COMP-5 VALUE +0.
        MAINMENU-DATA.
10
            MAINMENU-KEY
                                 PIC S9(4) COMP-5.
         10
            MAINMENU-NEXT-FLD-ID
                                 PIC S9(4) COMP-5.
         10
            MAINMENU-NEXT-FLD-NUM
                                 PIC S9(4) COMP-5.
         10
            MAINMENU-NEXT-TAB-NUM
                                 PIC S9(4) COMP-5.
         10
             MAINMENU-NEXT-OCCURS
                                 PIC S9(4) COMP-5.
         10
             MAINMENU-LAST-FLD-ID
                                 PIC S9(4) COMP-5.
         10
             MAINMENU-LAST-FLD-NUM
                                 PIC S9(4) COMP-5.
         10
             MAINMENU-LAST-TAB-NUM
                                 PIC S9(4) COMP-5.
             MAINMENU-LAST-OCCURS
         10
                                 PIC S9(4) COMP-5.
         10
             MAINMENU-MENU-ID
                                 PIC S9(4) COMP-5.
            MAINMENU-ROW-COL-SW
         10
                                 PIC S9(4) COMP-5.
         10
            MAINMENU-CURSOR-ROW
```

```
PIC S9(4) COMP-5.
            MAINMENU-CURSOR-COL
                                PIC S9(4) COMP-5.
            MAINMENU-LAST-ROW
         10
                                PIC S9(4) COMP-5.
         10
            MAINMENU-LAST-COL
                                PIC S9(4) COMP-5.
         10
            MAINMENU-DISP-SW
                                PIC S9(4) COMP-5.
            MAINMENU-NEXT-VERT
         10
                                PIC S9(4) COMP-5.
         10
             MAINMENU-LAST-VERT
                                PIC S9(4) COMP-5.
         10
            MAINMENU-NEXT-HOR
                                PIC S9(4) COMP-5.
         10 MAINMENU-LAST-HOR
                                PIC S9(4) COMP-5.
***** MAINMENU-IP-NUM-DATA ******
            MAINMENU-NEXT-PANEL
                                PIC X(8).
            MAINMENU-NEXT-FIELD
         10
                                PIC X(30).
            MAINMENU-LAST-FIELD
                                PIC X(30).
         10
            MAINMENU-MENU-OPTION
                                PIC X(30).
         10 MAINMENU-SWITCH-SW
                                PIC X.
            MAINMENU-SIZE-SW
                                PIC X.
         10 MAINMENU-MOUSE-SW
                                PIC X.
            MAINMENU-CAPTURE-SW
                                PIC X.
         10
            MAINMENU-WAIT-SW
                                PIC X.
         10
            MAINMENU-CURS-SW
                                PIC X.
         10
            MAINMENU-CHG-SW
                                PIC X.
         10 MAINMENU-TIMEOUT
                                PIC X.
***** MAINMENU-OP-NUM-DATA ******
         10 MAINMENU-PAN-POS-SW
                                PIC S9(4) COMP-5.
         10 MAINMENU-PAN-ROW
                                PIC S9(4) COMP-5.
         10 MAINMENU-PAN-COL
                                PIC S9(4) COMP-5.
****** MAINMENU-OP-CHAR-DATA ******
         10 MAINMENU-NEW-WINDOW
                                PIC X.
         10 MAINMENU-CUR-COLR-SW
                                PIC X.
05 MAINMENU-FIELDS.
         10 MAINMENU-ACCOUNT-NUMBER
                                PIC 9(006).
         10 MAINMENU-CUSTOMER-NAME
                                PIC X(025).
```

|     | 10    | MAINMENU-ADDRESS                 |
|-----|-------|----------------------------------|
|     |       | PIC X(025).                      |
|     | 10    |                                  |
|     | 10    | PIC X(015). MAINMENU-STATE       |
|     | 10    | PIC X(002).                      |
|     | 10    | MAINMENU-ZIP-CODE                |
| ٥٦  | 147 T | PIC 9(005).                      |
| 05  |       | NMENU-COLRS.                     |
|     | 10    | MAINMENU-ACCOUNT-NUMBER-C PIC X. |
|     | 10    | MAINMENU-FIELD-ID-009-C          |
|     |       | PIC X.                           |
|     | 10    |                                  |
|     | 10    | PIC X. MAINMENU-ADDRESS-C        |
|     | 10    | PIC X.                           |
|     | 10    | MAINMENU-CITY-C                  |
|     |       | PIC X.                           |
|     | 10    | MAINMENU-STATE-C                 |
|     |       | PIC X.                           |
|     | 10    | MAINMENU-FIELD-ID-010-C PIC X.   |
|     | 10    | MAINMENU-ZIP-CODE-C              |
|     | 10    | PIC X.                           |
|     | 10    | MAINMENU-FIELD-ID-011-C          |
|     |       | PIC X.                           |
|     | 10    | MAINMENU-FIELD-ID-007-C          |
|     | 10    | PIC X. MAINMENU-FIELD-ID-008-C   |
|     | 10    | PIC X.                           |
|     |       |                                  |
|     | 10    | MAINMENU-FIELD-ID-012-C          |
| 0.5 |       | PIC X.                           |
| 05  |       | NMENU-TYPES.                     |
|     | Τ0    | MAINMENU-ACCOUNT-NUMBER-T PIC X. |
|     | 10    | MAINMENU-FIELD-ID-009-T          |
|     | _ •   | PIC X.                           |
|     | 10    | MAINMENU-CUSTOMER-NAME-T         |
|     |       | PIC X.                           |
|     | 10    | MAINMENU-ADDRESS-T               |
|     | 10    | PIC X. MAINMENU-CITY-T           |
|     | 10    | PIC X.                           |
|     | 10    |                                  |
|     |       | PIC X.                           |
|     | 10    | MAINMENU-FIELD-ID-010-T          |
|     | 10    | PIC X. MAINMENU-ZIP-CODE-T       |
|     | Τ0    | PIC X.                           |
|     | 10    | MAINMENU-FIELD-ID-011-T          |
|     |       | PIC X.                           |
|     | 10    | MAINMENU-FIELD-ID-007-T          |
|     | 10    | PIC X. MAINMENU-FIELD-ID-008-T   |
|     | 10    | PIC X.                           |
|     | 10    | MAINMENU-FIELD-ID-012-T          |

\*\*\*\*\*\*\*\*\*\*\*

130

PIC X.

```
* field ids - use for cursor positioning, etc. *
     MAINMENU-IDS.
         MAINMENU-ACCOUNT-NUMBER-I
                                  PIC S9(4) COMP-5 VALUE +001.
         MAINMENU-FIELD-ID-009-I
                                  PIC S9(4) COMP-5 VALUE +009.
     05
         MAINMENU-CUSTOMER-NAME-I
                                  PIC S9(4) COMP-5 VALUE +002.
     05
         MAINMENU-ADDRESS-I
                                  PIC S9(4) COMP-5 VALUE +003.
      05
         MAINMENU-CITY-I
                                  PIC S9(4) COMP-5 VALUE +004.
         MAINMENU-STATE-I
     05
                                  PIC S9(4) COMP-5 VALUE +005.
         MAINMENU-FIELD-ID-010-I
      05
                                  PIC S9(4) COMP-5 VALUE +010.
     05
         MAINMENU-ZIP-CODE-I
                                  PIC S9(4) COMP-5 VALUE +006.
     05
         MAINMENU-FIELD-ID-011-I
                                  PIC S9(4) COMP-5 VALUE +011.
     05
         MAINMENU-FIELD-ID-007-I
                                  PIC S9(4) COMP-5 VALUE +007.
     05
         MAINMENU-FIELD-ID-008-I
                                  PIC S9(4) COMP-5 VALUE +008.
         MAINMENU-FIELD-ID-012-I
                                  PIC S9(4) COMP-5 VALUE +012.
```

This parameter is actually contained in a separate copy file. The panel name precedes all the data items so that multiple panels can be processed in the same program. In this program, two of the data items are referenced: NEXT-PANEL is set to the name of the panel to be displayed and NEW-WINDOW is set so that a new window will be automatically created to match the size of the panel.

You should notice that some items are included in PANEL003-COLRS and PANEL003-TYPES but not included in PANEL003-FIELDS. This is because some of the fields in the panel do not need to be referenced for data purposes but may need to have their type changed. For example, a Push Button may need to be disabled during program execution.

If you wish to suppress generation of the panel name prefix, edit the SP2.CBX file to remove all "\$001-" strings from the file, except on those lines containing an 01-level.

# **CHAPTER C3 - The Generated Program Procedure Division**

This chapter describes the logic found in the Procedure Division of the generated program. The logic of this program is quite simple but illustrates the code that MUST be included in a program to process a panel.

#### **Open the Panel File**

```
PERFORM PROC-OPEN-FILE THRU PROC-OPEN-FILE-EXIT.
```

The first thing to be done is to open a panel file. Until this is done no panel may be accessed. Opening the panel file only needs to be done once at the start of your application. It does not need to be done in every program.

#### **Initialize CONVERSE-DATA**

```
MOVE LOW-VALUES TO MAINMENU-DATA.

MOVE "MAINMENU" TO MAINMENU-NEXT-PANEL.

MOVE "y" TO MAINMENU-NEW-WINDOW.

MOVE LOW-VALUES TO MAINMENU-FIELDS.

MOVE LOW-VALUES TO MAINMENU-COLRS.

MOVE LOW-VALUES TO MAINMENU-TYPES.
```

It is very important to initialize parameters properly. Length items at the start of a parameter definition must not be altered but the rest of the parameter should at minimum be set to LOW-VALUES. Do not try setting the whole parameter to LOW-VALUES or the lengths will be erased.

In this example, the panel name is set as well as the switch to cause a new window to be opened. This switch should only be set when a new window is to be created. If a panel is to be displayed again, the switch should be set back to LOW-VALUE.

#### **Process the Panel**

```
PERFORM PROC-CON-MAINMENU THRU PROC-CON-MAINMENU-EXIT.
```

The CONVERSE-PANEL function is used to display the panel and accept user input. Control will be returned to the program when the user hits a control key or clicks on a Push Button. No processing of user input is performed.

#### Close the Window

```
PERFORM PROC-CLOSE-WINDOW THRU PROC-CLOSE-WINDOW-EXIT.
```

Although a window was automatically created by the CONVERSE-PANEL function the window will not be closed automatically.

#### **Close the Panel File**

```
PERFORM PROC-CLOSE-FILE THRU PROC-CLOSE-FILE-EXIT.
```

Closing the panel file only needs to be done once. The panel file should be closed immediately before terminating your application.

#### **End the Current Session**

```
PERFORM PROC-END-SESSION THRU PROC-END-SESSION-EXIT. STOP RUN.
```

This function call is very important. If it is not done, system resources will not be released. This could result in eventually running out of memory which may cause other applications to fail. End the current session immediately before terminating your application.

#### **Open File Paragraph**

```
PROC-OPEN-FILE.

**********

* OPEN SP2 FILE *

***********

MOVE LOW-VALUES TO SP2-FI-DATA.

MOVE "user.pan" TO SP2-FI-NAME.

CALL "SP2" USING SP2-OPEN-FILE SP2-FILE-DEF.

PROC-OPEN-FILE-EXIT.

EXIT.
```

As with all parameters, the data items in the parameter should all be initialized. Once the data items are initialized, only the name of the panel file needs to be set.

#### **Converse Paragraph**

```
PROC-CON-MAINMENU.

**********

* CONVERSE PANEL *

***********

CALL "SP2" USING SP2-CONVERSE-PANEL MAINMENU-CONVERSE-DATA.

MOVE LOW-VALUE TO MAINMENU-NEW-WINDOW.

PROC-CON-MAINMENU-EXIT.

EXIT.
```

Initialization for the CONVERSE-PANEL function was done in the mainline logic because a paragraph like this would normally be used more than once. The NEW-WINDOW switch is reset here to ensure that the window is created only once.

#### **Miscellaneous Function Paragraphs**

```
PROC-CLOSE-WINDOW.
*******
* CLOSE CURRENT WINDOW *
CALL "SP2" USING SP2-CLOSE-WINDOW SP2-NULL-PARM.
PROC-CLOSE-WINDOW-EXIT.
   EXIT.
PROC-CLOSE-FILE.
******
* CLOSE CURRENT FILE *
*******
   CALL "SP2" USING SP2-CLOSE-FILE SP2-NULL-PARM.
PROC-CLOSE-FILE-EXIT.
   EXIT.
PROC-END-SESSION.
******
* END SP2 SESSION *
******
   CALL "SP2" USING SP2-END-SESSION SP2-NULL-PARM.
PROC-END-SESSION-EXIT.
   EXIT.
```

These functions all use NULL-PARM so no initialization is necessary.

# **CHAPTER C4 - Responding to a Control Key**

Control can be returned to your program for a variety of reasons. One of the most common reasons is that the user presses a control key or clicks on a Push Button which sends back a control key. The control key used will be placed in MAINMENU-KEY in MAINMENU-CONVERSE-DATA. Default control keys for a new panel are (ENTER) and (ESC).

The MAINMENU panel has the F4 and F5 keys as control keys as a result of the Add and Delete Customer Push Buttons. Control will be returned if F4 or F5 is pressed or if one of the Push Buttons is selected. As far as your program is concerned, the user will have pressed one of the keys. There is no need to worry about the Push Buttons.

In this example, we will exit the program if the (ESC) key is pressed but continue processing if any other key is pressed:

```
PERFORM PROC-CON-MAINMENU THRU PROC-CON-MAINMENU-EXIT UNTIL MAINMENU-KEY = SP2-KEY-ESCAPE.
```

The definition of SP2-KEY-ESCAPE is included in SP2.CPY.

```
05 SP2-KEY-ESCAPE PIC S9(4) COMP-5 VALUE 27.
```

This code will reprocess the panel until the user presses the (ESC) key. The panel will be processed in the same window that was created on the initial call because the paragraph PROC-CON-MAINMENU contains the statement:

```
MOVE LOW-VALUE TO MAINMENU-NEW-WINDOW.
```

which suppresses the creation of a new window. It is very important that this switch is set properly otherwise you may create unwanted windows without realizing it.

# **CHAPTER C5 - Responding to a Menu Selection**

If there is a menu for the current window and the user makes a selection from the menu, control will be returned to your program.

A special value is placed in MAINMENU-KEY in MAINMENU-CONVERSE-DATA to indicate that a menu selection has been made and the actual menu option is placed in MAINMENU-MENU-ID. The menu option is identified by the menu id entered in the panel editor.

The following code will cause the program to terminate if the exit option is selected:

```
PERFORM PROC-CON-MAINMENU THRU PROC-CON-MAINMENU-EXIT UNTIL MAINMENU-KEY = SP2-KEY-ESCAPE OR (MAINMENU-KEY = SP2-KEY-MENU AND MAINMENU-MENU-ID = MAINMENU-OPT-EXIT).
```

The special menu key value is defined in the SP2.CPY file:

```
05 SP2-KEY-MENU PIC S9(4) COMP-5 VALUE -6.
```

The id for the menu exit option needs to be setup:

```
01 MAINMENU-MENU-OPTIONS.
05 MAINMENU-OPT-EXIT PIC S9(4) COMP-5 VALUE 23.
```

# **CHAPTER C6 - Processing User Data**

Data to be displayed in the panel and entered by the user into the panel is held in the panel field data area. If this area is initially set to low-values the initial field values defined in the panel editor will be displayed. If spaces are moved to the area, all fields will be displayed as blank regardless of the initial field values set up. Thus the following generated statement is particularly important:

```
MOVE LOW-VALUES TO MAINMENU-FIELDS.
```

Do not assume that your compiler will automatically set the area to low-values.

When control is returned to your program, the field area will contain either the original initial values or any new data entered by the user. At this point you may need to read a file to validate data entered or retrieve additional data based on a key entered and then display the panel again.

Modify the program to perform a new paragraph to display the panel and manipulate the field data:

```
PERFORM CONVERSE-MAINMENU THRU CONVERSE-MAINMENU-EXIT

UNTIL MAINMENU-KEY = SP2-KEY-ESCAPE

OR (MAINMENU-KEY = SP2-KEY-MENU

AND MAINMENU-MENU-ID = MAINMENU-OPT-EXIT).
```

Within the CONVERSE-MAINMENU paragraph we will read a record based on the ACCOUNT-NUMBER entered and then move the data from the record back into the field area:

```
CONVERSE-MAINMENU.
 DISPLAY MAINMENU AND PROCESS DATA ENTERED *
PERFORM PROC-CON-MAINMENU THRU PROC-CON-MAINMENU-EXIT.
    IF MAINMENU-KEY = SP2-KEY-ESCAPE
    OR (MAINMENU-KEY = SP2-KEY-MENU
    AND MAINMENU-MENU-ID = MAINMENU-OPT-EXIT)
        GO TO CONVERSE-MAINMENU-EXIT.
    MOVE MAINMENU-ACCOUNT-NUMBER TO RECORD-KEY.
    PERFORM READ-RECORD THRU READ-RECORD-EXIT.
    MOVE RECORD-CUSTOMER-NAME TO MAINMENU-CUSTOMER-NAME.
    MOVE RECORD-ADDRESS TO MAINMENU-ADDRESS.
    MOVE RECORD-CITY TO MAINMENU-CITY.
    MOVE RECORD-STATE TO MAINMENU-STATE.
    MOVE RECORD-ZIP-CODE TO MAINMENU-ZIP-CODE.
CONVERSE-MAINMENU-EXIT.
    EXIT.
```

The READ-RECORD is not shown here because all file processing is dependent on your own installation and file access methods used.

Because this paragraph will be executed every time the user presses the (ENTER) key, you may wish to put in a conditional to prevent unnecessary file access:

```
IF MAINMENU-ACCOUNT-NUMBER NOT = RECORD-KEY

MOVE MAINMENU-ACCOUNT-NUMBER TO RECORD-KEY

PERFORM READ-RECORD THRU READ-RECORD-EXIT

MOVE RECORD-CUSTOMER-NAME TO MAINMENU-CUSTOMER-NAME

MOVE RECORD-ADDRESS TO MAINMENU-ADDRESS

MOVE RECORD-CITY TO MAINMENU-CITY

MOVE RECORD-STATE TO MAINMENU-STATE

MOVE RECORD-ZIP-CODE TO MAINMENU-ZIP-CODE.
```

# **CHAPTER C7 - Controlling Cursor Position**

The easiest way to set and detect cursor position is to use the field ids which are listed in the generated code. For instance, to set the initial cursor position in the MAINMENU panel, use MAINMENU-NEXT-FLD-ID:

```
MOVE MAINMENU-ZIP-CODE-I TO MAINMENU-NEXT-FLD-ID.
```

This overrides the default cursor position which is always the first field in the tabbing sequence.

To detect cursor position, always use MAINMENU-LAST-FLD-ID rather than MAINMENU-NEXT-FLD-ID, which may point to the field where the cursor will be placed next.

It is also possible to set and detect the offset of the cursor within a field by using ROW-COL-SW set to 2 and CURSOR-COL set to the character offset. This feature can only be used with custom fields and all the fields on the MAINMENU panel are system fields.

Other data items in the CONVERSE-DATA parameter that relate to cursor position are as follows (see chapter E2):

NEXT-FLD-NUM (only used if NEXT-FLD-ID is 0)
NEXT-TAB-NUM (only used if NEXT-FLD-ID and NEXT-FLD-NUM are 0)
NEXT-FIELD (only used if NEXT-FLD-ID, NEXT-FLD-NUM and NEXT-TAB-NUM are 0)
LAST-FLD-NUM
LAST-TAB-NUM
LAST-FIELD

# **CHAPTER C8 - Opening a Second Window**

When an option is selected from a menu, it is often necessary to display a pop-up window or dialog box. This chapter discusses the code needed to do this.

Within the CONVERSE-MAINMENU paragraph, add a conditional to test if the Orders option has been selected on the menu:

```
IF (MAINMENU-KEY = SP2-KEY-MENU
AND MAINMENU-MENU-ID = MAINMENU-OPT-ORDERS)
    PERFORM CONVERSE-ORDER THRU CONVERSE-ORDER-EXIT.
```

This code should be inserted after the code to read a new record in the event that the user changes ACCOUNT-NUMBER before selecting the Orders option.

The new menu option must be defined in working-storage:

```
05 MAINMENU-OPT-ORDERS PIC S9(4) COMP-5 VALUE 41.
```

The CONVERSE-ORDER paragraph will simply display the ORDER panel in a new window, wait for user input, then close the window:

The code for this paragraph can actually be extracted from the test program generated by the panel editor. You will also need the generated copy file for the ORDER panel. Insert a copy statement in working storage after the copy statement for the MAINMENU panel:

```
COPY "ORDER.CPY".
```

You should notice that the same CLOSE-WINDOW paragraph can be used to close the ORDER window as the MAINMENU window. This is because the CLOSE-WINDOW paragraph simply closes the current window regardless of the panel that window contains.

# CHAPTER C9 - Responding to the user exiting a field

So far we have discussed how control is returned to your program as a result of a control key being pressed, a Push Button being selected or a menu option being selected. Sometimes it is useful to have control returned without any conscious user intervention. For example, when the user tabs out of a field, it may be necessary to immediately validate the data entered in the field. To do this you need to define the field as a "control field" by setting the Program control property for the field.

When the Program control property is set to "return on exit", control will normally be returned to your program as soon as the user tabs out of the field. You can also specify that control be returned only if the user modifies the field.

In this example, we will make the ACCOUNT-NUMBER field in the MAINMENU panel a control field so that address data may be updated as soon as the user types in a new number. If you wish to test the code, you should invoke the panel editor to set the Program control property for the ACCOUNT-NUMBER field to "return on exit."

No program changes are necessary because the CONVERSE-MAINMENU paragraph automatically reads the file when control is returned:

```
CONVERSE-MAINMENU.
DISPLAY MAINMENU AND PROCESS DATA ENTERED *
 PERFORM PROC-CON-MAINMENU THRU PROC-CON-MAINMENU-EXIT.
    IF MAINMENU-KEY = SP2-KEY-ESCAPE
    OR (MAINMENU-KEY = SP2-KEY-MENU
    AND MAINMENU-MENU-ID = MAINMENU-OPT-EXIT)
       GO TO CONVERSE-MAINMENU-EXIT.
    IF MAINMENU-ACCOUNT-NUMBER NOT = RECORD-KEY
       MOVE MAINMENU-ACCOUNT-NUMBER TO RECORD-KEY
       PERFORM READ-RECORD THRU READ-RECORD-EXIT
       MOVE RECORD-CUSTOMER-NAME TO MAINMENU-CUSTOMER-NAME
       MOVE RECORD-ADDRESS TO MAINMENU-ADDRESS
       MOVE RECORD-CITY TO MAINMENU-CITY
       MOVE RECORD-STATE TO MAINMENU-STATE
       MOVE RECORD-ZIP-CODE TO MAINMENU-ZIP-CODE.
CONVERSE-MAINMENU-EXIT.
    EXIT.
```

In fact your program is specifically notified that a control field has been encountered by a special value in MAINMENU-KEY in CONVERSE-DATA. The actual key used to exit the field is placed in MAINMENU-MENU-ID. The special value is defined in the SP2.CPY file:

```
O5 SP2-KEY-CTRL-FIELD PIC S9(4) COMP-5 VALUE -4.
```

In this case there is only one control field in the panel so it does not matter which field caused control to be returned. This may not always be the case, however, so you may have to check the field. This is done using MAINMENU-LAST-FLD-ID in CONVERSE-DATA and the generated list of field ids. For example:

```
IF MAINMENU-KEY = SP2-KEY-CTRL-FIELD
AND MAINMENU-LAST-FLD-ID = MAINMENU-ACCOUNT-NUMBER-I
    PERFORM .....
```

In some cases a control field will cause control to be returned and no changes need be made to the panel display. In this case, this could happen if the user left the ACCOUNT-NUMBER field without modifying it (you could avoid this by making the field a modify-only control field). To speed up processing in these situations, you may wish to consider the use of the GET-INPUT function instead of CONVERSE-PANEL. You can use the same parameter for GET-INPUT so it is usually fairly easy to modify the logic to incorporate the new function. For example:

```
IF FIELDS-NOT-MODIFIED = "Y"
        PERFORM PROC-GET-MAINMENU THRU PROC-GET-MAINMENU-EXIT.
    ELSE
        PERFORM PROC-CON-MAINMENU THRU PROC-CON-MAINMENU-EXIT.
    MOVE LOW-VALUE TO FIELDS-NOT-MODIFIED.
    IF MAINMENU-KEY = SP2-KEY-ESCAPE
    OR (MAINMENU-KEY = SP2-KEY-MENU
    AND MAINMENU-MENU-ID = MAINMENU-OPT-EXIT)
        GO TO CONVERSE-MAINMENU-EXIT.
    IF MAINMENU-ACCOUNT-NUMBER NOT = RECORD-KEY
        MOVE MAINMENU-ACCOUNT-NUMBER TO RECORD-KEY
        PERFORM READ-RECORD THRU READ-RECORD-EXIT
        MOVE RECORD-CUSTOMER-NAME TO MAINMENU-CUSTOMER-NAME
        MOVE RECORD-ADDRESS TO MAINMENU-ADDRESS
        MOVE RECORD-CITY TO MAINMENU-CITY
        MOVE RECORD-STATE TO MAINMENU-STATE
        MOVE RECORD-ZIP-CODE TO MAINMENU-ZIP-CODE
    ELSE
       MOVE "Y" TO FIELDS-NOT-MODIFIED.
CONVERSE-MAINMENU-EXIT.
    EXIT.
 The GET-INPUT paragraph is as follows:
 PROC-GET-MAINMENU.
*******
* GET INPUT FROM PANEL *
CALL "SP2" USING SP2-GET-INPUT MAINMENU-CONVERSE-DATA.
PROC-GET-MAINMENU-EXIT.
    EXIT.
```

# **CHAPTER C10 - Prohibiting User Input**

It is sometimes necessary to dynamically protect fields from user input. This is sometimes known as "greying out" fields. There are data items set up in CONVERSE-DATA to allow you to accomplish this very easily.

Suppose, for example, you wish to prohibit entry into the ADDRESS field of the MAINMENU panel. This is done using the following code:

```
MOVE SP2-DISPLAY-ONLY TO MAINMENU-ADDRESS-T.
```

Insert this code prior to the CONVERSE-PANEL function call, but after initializing MAINMENU-TYPES. SP2-DISPLAY-ONLY is defined in the SP2.CPY file:

```
01 SP2-FIELD-TYPES.
05 SP2-DISPLAY-ONLY PIC X VALUE "o".
```

If you wish to deactivate a Push Button or Icon, the code is slightly different because mouse input is accepted by Push Buttons and Icons even if they are designated as display-only. Use SP2-GREYED-OUT instead of SP2-DISPLAY-ONLY and no input will be accepted:

```
05 SP2-GREYED-OUT PIC X VALUE "q".
```

If you look at the generated MAINMENU-TYPES you will see that there does not seem to be a slot for any of the Push Buttons. This is because the Push Button fields were not given a name when they were defined in the panel editor. Remember to supply a name for Push Buttons if you need to grey them out. This will avoid code like this:

```
MOVE SP2-GREYED-OUT TO MAINMENU-FIELD-ID-008-T.
```

This references the name supplied by the generator when no real name is established.

It may also be necessary to disallow menu options. The technique for doing this is slightly different and a little more complicated.

CONVERSE-DATA does not reference the menu for a panel other than holding the menu option that was selected by the user. To modify a menu, a separate function call must be made. This function is SET-MENU-OPTION which uses the MENU-OPTION parameter with a key of MO-ID (the option id entered in the panel editor). This function must be made prior to the first CONVERSE-PANEL call. This raises a new difficulty.

Before the first CONVERSE-PANEL call there is no window open and therefore no menu to modify. The solution is to use the OPEN-WINDOW function to open the window beforehand. Insert the following code immediately after the OPEN-FILE call:

```
MOVE LOW-VALUES TO SP2-WD-DATA.

MOVE "MAINMENU" TO SP2-WD-PANEL-NAME.

PERFORM PROC-OPEN-WINDOW THRU PROC-OPEN-WINDOW-EXIT.
```

The WINDOW-DEF parameter is in the SP2.CPY file. See chapter E3 for a detailed description of it. Because we are supplying a panel name, all the data items for the window will be derived from the panel definition

Because we are supplying a panel name, all the data items for the window will be derived from the panel definition. The actual call paragraph is:

```
PROC-OPEN-WINDOW.

**********

* OPEN A NEW WINDOW *

**************

CALL "SP2" USING SP2-OPEN-WINDOW SP2-WINDOW-DEF.

PROC-OPEN-WINDOW-EXIT.

EXIT.
```

#### COBOL sp2 Version 5.0.21

Because we are opening the window manually, we do not require the CONVERSE-PANEL function to open a window. Remove the following statement in the CONVERSE-DATA initialization code:

```
MOVE "y" TO MAINMENU-NEW-WINDOW.
```

Once the window has been opened, the menu will have been established and any of the menu options may be modified. The SET-MENU-OPTION function should be used in conjunction with the GET-MENU-OPTION so that unintended modifications to a menu option are not made. Insert the following code after the OPEN-WINDOW call:

```
MOVE LOW-VALUES TO SP2-MO-DATA.

MOVE MAINMENU-OPT-ORDERS TO SP2-MO-ID.

PERFORM PROC-GET-MENU-OPTION THRU PROC-GET-MENU-OPTION-EXIT.

MOVE SP2-GREYED-OUT TO SP2-MO-STATE.

PERFORM PROC-SET-MENU-OPTION THRU PROC-SET-MENU-OPTION-EXIT.
```

The definition for MENU-OPTION is in the SP2.CPY file. See chapter E12 for a detailed description of it.

# **CHAPTER C11 - Modifying Field Colors**

Dynamic modification of field colors is probably less important in contemporary user interfaces than it has been in the past. Nevertheless, facilities are provided to do this.

Suppose you wish to modify the color of the ACCOUNT-NUMBER field in the MAINMENU panel so that it is displayed with the default highlight color. Insert the following code before the first CONVERSE-PANEL call but after the initialization of MAINMENU-COLRS:

```
MOVE SP2-COLR-HIGHLIGHT TO MAINMENU-ACCOUNT-NUMBER-C.
```

The following default colors are defined in the SP2.CPY file:

```
01 SP2-COLRS.
```

```
05 SP2-COLR-TEXT PIC X VALUE X"01".
05 SP2-COLR-HIGHLIGHT PIC X VALUE X"02".
05 SP2-COLR-MENU PIC X VALUE X"03".
```

These are the colors which are always available. Other colors have to be set up either in your program (SET-COLOR-DEF function) or in the panel editor (Color definition dialog box) and have an id greater than X"0A".

To modify the color of a system field at runtime, set the field More Options X'04' switch.

# **CHAPTER C12 - Processing Repeat Groups**

Your program's view of a repeat group is that of a table containing all the occurrences of that group, regardless of how many occurrences are actually displayed to the user. This makes processing a repeat group very easy - your program does not have to worry about the complexities of scrolling the data. Simply load up the table in the generated field area prior to displaying your panel and then extract data from the table upon return to your program.

The CONVERSE-DATA area contains most of the data items needed to control a repeat group. These are as follows:

xxxxxxxx-NEXT-FLD-ID is the id of the field where the cursor is to be placed. In the case of a repeat group, you should always use the id of the base field.

xxxxxxxx-NEXT-OCCURS is the occurrence of the field where the cursor is to be placed. If this occurrence is not currently visible, the repeat group will automatically be scrolled so that it is visible.

xxxxxxxx-LAST-FLD-ID is the id of the field where the cursor was positioned prior to control being returned. In the case of a repeat group, this is always the id of the base field.

xxxxxxxx-LAST-OCCURS is the occurrence of the field where the cursor is to be placed.

xxxxxxxx-DISP-SW should be set to 1 if you wish to alter the portion of the repeat group being displayed.

xxxxxxxx-NEXT-VERT is the displacement in terms of rows of the first row to be displayed. This is only used if xxxxxxxx-DISP-SW is 1. This will be overridden if it is necessary to scroll the repeat group to display the row where the cursor is positioned.

xxxxxxxx-LAST-VERT is the displacement in terms of rows of the first row displayed prior to control being returned.

For example, the following code detects which occurrence the cursor is on when control is returned from the ORDER panel:

```
CONVERSE-ORDER.
```

```
******
DISPLAY AND PROCESS THE ORDER PANEL *
MOVE LOW-VALUES TO ORDER-DATA.
    MOVE "ORDER" TO ORDER-NEXT-PANEL.
    MOVE "y" TO ORDER-NEW-WINDOW.
    MOVE LOW-VALUES TO ORDER-FIELDS.
    MOVE LOW-VALUES TO ORDER-COLRS.
    MOVE LOW-VALUES TO ORDER-TYPES.
    PERFORM PROC-CON-ORDER THRU PROC-CON-ORDER-EXIT.
    IF ORDER-LAST-FLD-ID = ORDER-PRODUCE-I OR
                          ORDER-QUANTITY-I OR
                          ORDER-PRICE-I
       MOVE ORDER-LAST-OCCURS TO WS-SUB-1
       PERFORM PROCESS-ITEM THRU PROCESS-ITEM-EXIT.
    PERFORM PROC-CLOSE-WINDOW THRU PROC-CLOSE-WINDOW-EXIT.
CONVERSE-ORDER-EXIT.
    EXIT.
```

Here ORDER-LAST-OCCURS is used as a subscript into the produce table. Your program does not need to be concerned with which portion of the table is actually displayed.

One of the data items that is not included in CONVERSE-DATA is the number of occurrences within the repeat group. You may need to reset this item based on the number of records read from a file, for instance. To do this, use the following code sequence:

```
MOVE LOW-VALUES TO SP2-RX-DATA.

MOVE 1 TO SP2-RX-ID.

MOVE 1 TO SP2-RX-TOTAL-SW.

MOVE WS-RECORD-COUNT TO SP2-RX-TOTAL-OCCS.

CALL "SP2" USING SP2-SET-REPEAT-EXT SP2-REPEAT-EXT.
```

Remember that if you want to do this prior to the first display of the panel, you must use the OPEN-WINDOW function rather than just a CONVERSE-PANEL function call with the NEW-WINDOW switch set. See chapter C10 for more on this.

In this example, RX-ID is set to 1. This will normally be correct unless you have more than one repeat group in your panel. In this case, ids are allocated in the order in which the repeat groups are defined.

The SET-REPEAT-EXT function can also be used to reset the visible portion of the repeat group:

```
MOVE LOW-VALUES TO SP2-RX-DATA.

MOVE 1 TO SP2-RX-ID.

MOVE 1 TO SP2-RX-DISP-SW.

COMPUTE SP2-RX-NEW-DISP = WS-RECORD-TO-BE-DISPLAYED - 1.

CALL "SP2" USING SP2-SET-REPEAT-EXT SP2-REPEAT-EXT.
```

You must use this method rather than merely setting xxxxxxxx-DISP-SW and xxxxxxxx-NEXT-VERT if the cursor is not currently within the repeat group.

# **CHAPTER C13 - Controlling Radio Buttons and Check Boxes**

As long as they are defined properly, these types of fields can be treated as though they are standard data entry fields. This is because the runtime will return an appropriate value to the panel field area rather than indicate, for example, that the user has clicked on one of these fields.

For example, the Radio Buttons in the ORDER panel send the results of all user input back to the data item ORDER-CHECK in ORDER-FIELDS. This is actually the name of the first Radio Button in the group. The value is one of those set up for each of the buttons. If you had a field representing payment method in your file, you could simply move the value to the record field as long as the values have been defined properly:

```
MOVE ORDER-CHECK TO RECORD-PAYMENT-METHOD.
```

Check Boxes are generated so that they each have their own slot in the panel field area. Two values are setup. The first value is put in the appropriate slot if the Check Box is turned on. The second value is put in the appropriate slot if it is turned off. For example:

```
IF ORDER-INSURE = "Y"
    PERFORM INSURE-ORDER THRU INSURE-ORDER-EXIT.
```

# **CHAPTER C14 - Controlling List Boxes and Combination Boxes**

In program terms, these two types of fields work identically. Both field types return to the program field area the selected value. The only difference between the two is that, in the case of the combination box, the value may have been typed in rather than just selected. This is irrelevant to your program so you can treat both types of fields as if they are normal single data entry fields. There are two complications with respect to these types of field. The first relates to changing the list of items displayed which is normally set up using the Properties Box in the editor. The second relates to multi-select Combination Boxes.

The list of items is assigned to the Value property of the field when it is defined either in your program or in the panel editor. To change the list you have to reset this property using the SET-FIELD-DEF function or the SET-PROPERTY function. This is the first time that these functions have been mentioned. They are functions that allow you to dynamically define panels and set object properties at runtime. Here it is necessary to reset the Value property of a Combination Box field.

Remember that if you want to reset the Combination Box prior to the first display of the panel, you must use the OPEN-WINDOW function rather than just a CONVERSE-PANEL function call with the NEW-WINDOW switch set. See chapter C10 for more on this.

The code needed to update the Value property of a field using the SET-FIELD-DEF function has been packaged up in a copy file called "SETVAL.CPY". The following could be used to reload a listbox with new data:

```
COPY "SETVALWS.CPY".

MOVE WS-NEW-ITEMS TO SETVAL-DATA.

COMPUTE SETVAL-LEN = WS-NEW-COUNT * WS-ITEM-LEN.

MOVE LISTBOX-I TO SETVAL-ID.

PERFORM SETVAL.

COPY "SETVAL.CPY".
```

SETVAL.CPY contains a single paragraph, so remember to precede the copy statement by a section name if you use sections in your program.

If you define a List Box to be "multi-select" (field Usage property is "m" or "n"), you need to write special code to retrieve the selections made because there is room for only one selection in the program Fields area. Use the following code:

```
MOVE 2000 TO SP2-FD-VAR-LEN SP2-FD-INITIAL-LEN.
MOVE LOW-VALUES TO SP2-FD-DATA.
MOVE field-id TO SP2-FD-ID.
CALL "SP2" USING SP2-GET-FIELD-DATA SP2-FIELD-DEF.
MOVE SP2-FD-VAR-DATA (1 : 10) TO WS-SELECTION-1.
MOVE SP2-FD-VAR-DATA (11 : 10) TO WS-SELECTION-2.
```

It may also be necessary to programmatically select items in a multi-select List Box. Use the following code to do this:

```
MOVE LOW-VALUES TO SP2-FD-VAR-LENS

COMPUTE SP2-FD-INITIAL-LEN = SP2-FD-ITEM-LEN * NUMBER-OF-SELECTIONS

MOVE LOW-VALUES TO SP2-FD-DATA

MOVE FIELD-ID TO SP2-FD-ID

MOVE 1 TO WS-SUB

MOVE SELECTION-1 TO SP2-FD-VAR-DATA (WS-SUB : SP2-FD-ITEM-LEN)

ADD SP2-FD-ITEM-LEN TO WS-SUB

MOVE SELECTION-2 TO SP2-FD-VAR-DATA (WS-SUB : SP2-FD-ITEM-LEN)

CALL "SP2" USING SP2-DISPLAY-FIELD SP2-FIELD-DEF
```

To select all, set selection-1 to low-values and selection-2 to high-values.

To clear all selections, set selection-1 to high-values and selection-2 to low-values.

# **CHAPTER C15 - Controlling Scroll Bars**

Scroll Bars included in repeat groups are essentially invisible to your program. Scroll Bars simply control the scrolling of data within the groups. The only thing you might need to do at runtime is to grey out a Scroll Bar. This is unfortunately a little more complicated than graying out a regular field because there is no entry in the

Program Types area for a Scroll Bar. Instead, use the following special code:

```
MOVE LOW-VALUES TO SP2-FD-DATA

MOVE SCROLL-BAR-I TO SP2-FD-ID

CALL "SP2" USING SP2-GET-FIELD-DEF SP2-FIELD-DEF

MOVE SP2-FD-REPEAT-ID TO WS-SAVE-ID

MOVE 0 TO SP2-FD-REPEAT-ID

MOVE "g" TO SP2-FD-OUTPUT

CALL "SP2" USING SP2-SET-FIELD-DEF SP2-FIELD-DEF
```

To restore the Scroll Bar, use the following:

```
MOVE LOW-VALUES TO SP2-FD-DATA

MOVE SCROLL-BAR-I TO SP2-FD-ID

CALL "SP2" USING SP2-GET-FIELD-DEF SP2-FIELD-DEF

MOVE WS-SAVE-ID TO SP2-FD-REPEAT-ID

MOVE "y" TO SP2-FD-OUTPUT

CALL "SP2" USING SP2-DELETE-FIELD SP2-FIELD-DEF

CALL "SP2" USING SP2-SET-FIELD-DEF SP2-FIELD-DEF
```

Scroll Bars can also be used as stand alone fields, to allow user input based on a sliding scale.

This sort of input is translated for your program into a resultant value, and therefore can be handled by your program as if the value had been entered in a regular data entry field. The value ranges from 0 to 100 based on the position of the Scroll Bar slider and the value is reformatted based on however you set the field Format property.

Likewise, placing a value into the field area for a Scroll Bar will cause the Scroll Bar slider to be positioned appropriately.

For example, if actual values for a particular data item range from 0 through 255, the following code could be used to derive this value from Scroll Bar input:

```
COMPUTE RECORD-VALUE = (SCROLLBAR-INPUT * 255) / 100.
```

# **CHAPTER C16 - Working with Windows**

Chapter C8 discussed how to open a second window. Opening a second or pop-up window is particularly easy with COBOL sp2 because all windows are essentially pop-up windows. Once a window has been closed, the underlying window is automatically restored and your program can simply loop round to the original CONVERSE-PANEL call.

Chapter C9 introduced the concept of opening a window prior to the first CONVERSE-PANEL call using the OPEN-WINDOW function. This was done so that a menu option could be modified. The most important thing to recognize here is that a window must be open before you can really do anything apart from open and close files. For example, if you wanted to set the window title on the first display of a window, the first thing you must do is open the window:

```
MOVE LOW-VALUES TO SP2-WD-DATA.

MOVE "TESTPAN" TO SP2-WD-PANEL-NAME.

CALL "SP2" USING SP2-OPEN-WINDOW SP2-WINDOW-DEF.
```

This code sequence opens a window based on the TESTPAN panel definition so that you do not have to worry about setting any of the window data items apart from the panel name. Now you can reset the title:

```
MOVE "TESTPAN" TO SP2-WD-NAME.

CALL "SP2" USING SP2-GET-WINDOW-DEF SP2-WINDOW-DEF.

MOVE "New title" TO SP2-WD-TITLE.

CALL "SP2" USING SP2-SET-WINDOW-DEF SP2-WINDOW-DEF.
```

And now you can resume normal processing:

```
MOVE LOW-VALUES TO TESTPAN-DATA.

MOVE "TESTPAN" TO TESTPAN-NEXT-PANEL.

MOVE LOW-VALUES TO TESTPAN-FIELDS.

MOVE LOW-VALUES TO TESTPAN-COLRS.

MOVE LOW-VALUES TO TESTPAN-TYPES.

CALL "SP2" USING SP2-CONVERSE-PANEL TESTPAN-CONVERSE-DATA.
```

Notice here that the NEW-WINDOW switch is NOT set. This is because the window has already been opened using the OPEN-WINDOW function.

What if we extend the example in chapter C8 and open three windows one after another either by using CONVERSE-PANEL with the NEW-WINDOW switch or by using OPEN-WINDOW and then CONVERSE-PANEL? After doing this, what happens if the third window is closed? There are two windows still open - which one becomes the active window? The answer is that the second window opened now becomes the active window. This is because as windows are opened there is a natural stacking order developed. As windows are closed, the previous window on the stack becomes active.

Normally, windows are usually processed using this natural stacking order in mind. Users normally will expect that windows should be opened and closed and reactivated in this natural order. However, this does not have to be so. For example, after closing the third window, it is quite possible to reactivate the first window rather than the second window. This is done using the ACTIVATE-WINDOW function, as follows:

```
* display PANEL001

MOVE LOW-VALUES TO PANEL001-DATA.

MOVE "PANEL001" TO PANEL001-NEXT-PANEL.

MOVE "y" TO PANEL001-NEW-WINDOW.

MOVE LOW-VALUES TO PANEL001-FIELDS.

MOVE LOW-VALUES TO PANEL001-COLRS.

MOVE LOW-VALUES TO PANEL001-TYPES.

CALL "SP2" USING SP2-CONVERSE-PANEL PANEL001-CONVERSE-DATA.

* display PANEL002

MOVE LOW-VALUES TO PANEL002-DATA.

MOVE "PANEL002" TO PANEL002-NEXT-PANEL.

MOVE "y" TO PANEL002-NEW-WINDOW.

MOVE LOW-VALUES TO PANEL002-FIELDS.

MOVE LOW-VALUES TO PANEL002-COLRS.
```

#### COBOL sp2 Version 5.0.21

```
MOVE LOW-VALUES TO PANEL002-TYPES.
   CALL "SP2" USING SP2-CONVERSE-PANEL PANEL002-CONVERSE-DATA.
display PANEL003
   MOVE LOW-VALUES TO PANEL003-DATA.
   MOVE "PANEL003" TO PANEL003-NEXT-PANEL.
   MOVE "y" TO PANEL003-NEW-WINDOW.
   MOVE LOW-VALUES TO PANEL003-FIELDS.
   MOVE LOW-VALUES TO PANEL003-COLRS.
   MOVE LOW-VALUES TO PANEL003-TYPES.
   CALL "SP2" USING SP2-CONVERSE-PANEL PANEL003-CONVERSE-DATA.
close PANEL003
   CALL "SP2" USING SP2-CLOSE-WINDOW SP2-NULL-PARM.
activate PANEL001 instead of processing panel002
   MOVE "PANEL001" TO SP2-ND-NAME.
   CALL "SP2" USING SP2-ACTIVATE-WINDOW SP2-NAME-DEF.
process PANEL001
   CALL "SP2" USING SP2-CONVERSE-PANEL PANEL001-CONVERSE-DATA.
close PANEL001
   CALL "SP2" USING SP2-CLOSE-WINDOW SP2-NULL-PARM.
process PANEL002
   CALL "SP2" USING SP2-CONVERSE-PANEL PANEL002-CONVERSE-DATA.
close PANEL002
   CALL "SP2" USING SP2-CLOSE-WINDOW SP2-NULL-PARM.
```

You should notice that the name of the window used in the ACTIVATE-WINDOW call is the same as that of the panel. This is normally the case unless you specifically assign a different window name in an OPEN-WINDOW call. After PANEL001 has been closed there is only one window left open so there is no need for another ACTIVATE-WINDOW call. If there was more than one window left open, it would be advisable to use an ACTIVATE-WINDOW because a stacking order should not be assumed once ACTIVATE-WINDOW has been used.

It should now be clear how your program can cause control to switch to any open window. What if you want this switching to be under the control of the user? This introduces the topic of modal versus modeless windows.

A modal window might be described as a normal window - one that has to be closed before the user can switch to a previous window. A modeless window is one that can be left open even though the user switches to a previous window. All windows discussed so far have been modal ones - modeless ones are a little more complicated.

You can effectively make a window modeless just by not closing it when control is returned to your program, and then you can use the ACTIVATE-WINDOW call to activate another window that has already been opened. The normal way, however, for the user to switch between windows is to use the mouse to merely click on the window that he or she wishes to make active. This is a problem because, by default, COBOL sp2 does not allow other windows to be activated with the mouse. This is so because your program may have a problem if it is processing one window and the user suddenly switches to another one.

To allow your user to switch to another window using the mouse, you must set the SWITCH-SW to "y" in a panel's converse-data area prior to making a CONVERSE-PANEL call. Once you do this, it is up to your program to be able to transfer control in its logic to the code that processes the new window. -3 will be returned in the KEY field of the current panel's converse data area and the name of the window that has been made active will be returned in the NEXT-PANEL field.

To be able to process these user switches without using GOTO's all over your program, you should code something like the following:

```
MOVE "PANEL001" TO SP2-ND-NAME.

CALL "SP2" USING SP2-ACTIVATE-WINDOW SP2-NAME-DEF.

MOVE "PANEL001" TO WS-NEXT-PANEL.

PERFORM CONVERSE-ALL UNTIL .....

CONVERSE-ALL.

IF WS-NEXT-PANEL = "PANEL001"

PERFORM CONVERSE-PANEL001

ELSE
```

```
IF WS-NEXT-PANEL = "PANEL002"
        PERFORM CONVERSE-PANEL002
    ELSE
    IF WS-NEXT-PANEL = "PANEL003"
        PERFORM CONVERSE-PANEL003
CONVERSE-PANEL001.
    MOVE "PANEL001" TO PANEL001-NEXT-PANEL.
    CALL "SP2" USING SP2-CONVERSE-PANEL PANEL001-CONVERSE-DATA.
    MOVE PANEL001-NEXT-PANEL TO WS-NEXT-PANEL.
CONVERSE-PANEL002.
    MOVE "PANEL002" TO PANEL002-NEXT-PANEL.
    CALL "SP2" USING SP2-CONVERSE-PANEL PANEL002-CONVERSE-DATA.
    MOVE PANEL002-NEXT-PANEL TO WS-NEXT-PANEL.
CONVERSE-PANEL003.
    MOVE "PANEL003" TO PANEL003-NEXT-PANEL.
    CALL "SP2" USING SP2-CONVERSE-PANEL PANEL003-CONVERSE-DATA.
    MOVE PANEL003-NEXT-PANEL TO WS-NEXT-PANEL.
```

The trick is to use a controlling paragraph (in this case CONVERSE-ALL) to switch between the different windows. Notice that no ACTIVATE-WINDOW CALLs are needed (once the user is in control) because windows are automatically activated by the user's mouse click. You would only need an ACTIVATE-WINDOW call if your program needed to override the user's choice of window, but if you are going to give the user this switching capability, you should really honor the user's choice.

# **CHAPTER C17 - Getting and setting properties**

In the previous chapter, a code example was given for resetting the window title:

```
MOVE LOW-VALUES TO SP2-WD-DATA.

MOVE "TESTPAN" TO SP2-WD-NAME.

CALL "SP2" USING SP2-GET-WINDOW-DEF SP2-WINDOW-DEF.

MOVE "New title" TO SP2-WD-TITLE.

CALL "SP2" USING SP2-SET-WINDOW-DEF SP2-WINDOW-DEF.
```

This was in fact an example of resetting an object property at runtime. In many cases, it is possible to code your user interface without ever accessing object properties directly. This is because there are many data items defined in the generated panel CONVERSE-DATA area which allow you to control a panel's behavior by accessing transient properties associated with the panel being conversed. Examples of these properties are the converse panel Next field id property (TESTPAN-NEXT-FLD-ID) and the Control key pressed property (TESTPAN-KEY) which are used to position the cursor and check the key pressed by the user. Converse panel properties are described in detail in chapter E2.

Sometimes, however, as with the example of resetting the window title above, it is necessary to set an object property directly because there is no converse panel property available. In this case, the object was the "TESTPAN" window (derived from the "TESTPAN" panel) and the property was the Title property. It is possible, however, to reset almost all of the properties of all the SP2 objects (panels, fields, etc.) These properties are described in detail in part E.

This chapter describes the function calls needed to modify properties. The first part describes the traditional method which involves retrieving the definition of an object, resetting a particular property or properties, then updating the object definition. The second part describes the newer method which involves updating a particular property directly. This newer method should be used in new code when only a single property needs to be retrieved or modified.

It is always important to remember that, in most cases, an object cannot be accessed until a window has been opened to contain the object. The following is the easiest way to open a window:

```
MOVE LOW-VALUES TO SP2-WD-DATA.

MOVE "TESTPAN" TO SP2-WD-PANEL-NAME.

CALL "SP2" USING SP2-OPEN-WINDOW SP2-WINDOW-DEF.
```

This code opens a window based on the "TESTPAN" panel and reads the panel definition into memory along with all the panel-related objects. You now have access to the window based on the "TESTPAN" panel, the "TESTPAN" panel itself, and all the objects within the panel – menu, fields, static fields, groups, repeat groups.

#### **Accessing Properties Using Object Definitions**

As with resetting the window Title property, the technique used for resetting a property is to call a function to get the object and its properties, reset the data item related to the appropriate property, then call a function to reset the object. Here is a list of the objects and the functions used to access them:

Window -**GET/SET-WINDOW-DEF** Panel -**GET/SET-PANEL-DEF** Field -**GET/SET-FIELD-DEF** Static field -**GET/SET-STATIC-DEF** Group -**GET/SET-GROUP-DEF** Repeat group -**GET/SET-REPEAT-DEF** Menu -**GET/SET-MENU-DEF** Menu option -**GET/SET-MENU-OPTION GET/SET-FONT-DEF** Font -**GET/SET-COLOR-DEF** Color -

To reset the text in a static field, for example, you need to reset the Text property of the static field:

```
MOVE LOW-VALUES TO SP2-SD-DATA. MOVE 5 TO SP2-SD-ROW.
```

#### COBOL sp2 Version 5.0.21

```
MOVE 10 TO SP2-SD-COL.

CALL "SP2" USING SP2-GET-STATIC-DEF SP2-STATIC-DEF.

MOVE "New text" TO SP2-SD-TEXT.

CALL "SP2" USING SP2-SET-STATIC-DEF SP2-STATIC-DEF.
```

Notice that you must set the data item associated with the key of the object that is being accessed, prior to the GET call. Here is a list of the keys associated with each object:

Window - WD-NAME or WD-WINDOW-ID

Panel - PD-NAME

Field - FD-ID or FD-NAME Static field - SD-ROW/COL or SD-ID

Group - GD-ID
Repeat group - RD-ID
Menu - MD-NAME
Menu option - MDO-ID
Font - FO-ID
Color - CO-ID

Where alternate keys are listed, the alternate key may only be used if the primary key is set to low-values or zero. In the case of static fields, the alternate key (SD-ID) may only be used if the Id property for the static field is set when the static is created (in the editor it defaults to zero).

Accessing field properties is a special case because the format of the variable length field properties varies so much. The following code should be used:

```
MOVE 2000 TO SP2-FD-VAR-LEN.

MOVE LOW-VALUES TO SP2-FD-VAR-LENS.

MOVE LOW-VALUES TO SP2-FD-DATA.

MOVE ACCOUNT-NUMBER-I TO SP2-FD-ID.

CALL "SP2" USING SP2-GET-FIELD-DEF SP2-FIELD-DEF.

MOVE SP2-COLR-HIGHLIGHT TO SP2-FD-CUR-COLR.

CALL "SP2" USING SP2-SET-FIELD-DEF SP2-FIELD-DEF.
```

2000 is the length of FD-VAR-LEN as defined in SP2.CPY. This length may need to be increased if the combined length of the variable field properties exceed this length. This might be the case for list box and combo box fields which store the items to be listed in their Value properties. See chapter C14 for details of this. Setting FD-VAR-LENS to low-values cause the variable-length property values to be returned as one concatenated string in FD-VAR-DATA rather than reformatted and split up as for panel variable-length properties in PD-VAR-DATA. To access each property individually, you need to refer to the variable lengths returned in FD-VAR-LENS after a GET-FIELD-DEF call and unstring FD-VAR-DATA. Code to do this is provided in the following copy files:

```
FD-FMT - GETFMT.CPY, RESETFMT.CPY
FD-CAPTION - GETCAP.CPY, RESETCAP.CPY
FD-INITIAL-VAL - GETVAL.CPY, RESETVAL.CPY
FD-MSG-TEXT - GETMSG.CPY, RESETMSG.CPY
```

To reset the caption of a radio button, for example, you would use the following code:

```
COPY "SETVALWS.CPY"

MOVE 2000 TO SP2-FD-VAR-LEN.

MOVE LOW-VALUES TO SP2-FD-VAR-LENS.

MOVE LOW-VALUES TO SP2-FD-DATA.

MOVE RADIO-BUTTON-I TO SP2-FD-ID.

CALL "SP2" USING SP2-GET-FIELD-DEF SP2-FIELD-DEF.

MOVE "New caption" TO SETVAL-DATA

MOVE 11 TO SETVAL-LEN.

PERFORM RESETCAP.
```

```
CALL "SP2" USING SP2-SET-FIELD-DEF SP2-FIELD-DEF.
COPY "RESETCAP.CPY"
```

The SETVAL routine mentioned in chapter C14 uses the same code as RESETVAL but includes the preceding GET-FIELD-DEF call and the succeeding SET-FIELD-DEF call.

Some properties cannot be changed without deleting and recreating the object. This is the case with the Row and Column properties that control the location of an object. To move a field, for example, you must do the following:

```
MOVE 2000 TO SP2-FD-VAR-LEN.

MOVE LOW-VALUES TO SP2-FD-VAR-LENS.

MOVE LOW-VALUES TO SP2-FD-DATA.

MOVE ACCOUNT-NUMBER-I TO SP2-FD-ID.

CALL "SP2" USING SP2-GET-FIELD-DEF SP2-FIELD-DEF.

ADD 5 TO SP2-FD-ROW

ADD 10 TO SP2-FD-COL

CALL "SP2" USING SP2-DELETE-FIELD SP2-FIELD-DEF.

CALL "SP2" USING SP2-SET-FIELD-DEF SP2-FIELD-DEF.
```

### **Accessing Properties Directly**

The code at the start of this chapter to reset the Window Title could have been written like this:

```
MOVE LOW-VALUES TO SP2-PR-DATA.

MOVE "WVA000000009-RL" TO SP2-PR-KEY.

MOVE "New title" TO SP2-PR-VALUE.

CALL "SP2" USING SP2-SET-PROPERTY SP2-PROPERTY.
```

This code is a little shorter than the original code mainly because it is no longer necessary to retrieve the property definition before resetting it (although of course there is a GET-PROPERTY function which corresponds to the SET-PROPERTY function). The code is fairly self-explanatory except for the second line. This is the code which tells the SET-PROPERTY function exactly which property is being accessed – the property Key. The rest of this chapter will discuss how to set this property Key. The only other thing you need to worry about is setting the Id of the object being accessed. In the case of a window or panel, an Id is not needed. For a field, use the ids in the generated copy files, for example:

```
MOVE panel-ACCOUNT-NUMBER-I TO SP2-PR-ID.
```

For a group or repeat group, use the id as listed in the editor or retrieved using the field Group Id or Repeat Id properties. For a static, use row and column:

```
MOVE 10 TO SP2-PR-ROW.
MOVE 15 TO SP2-PR-COLUMN.
```

Once the Id of the object has been set, the property key must be set. The easiest way to find the key of a property is to look it up in Appendix F where all the properties are listed. The key is actually made up of a number of parts, defined in COBOL as follows:

```
10
   SP2-PR-KEY.
       SP2-PR-OBJECT-TYPE PIC X.
       88 SP2-PR-WINDOW
                              VALUE "W".
       88 SP2-PR-PANEL
                              VALUE "P".
       88 SP2-PR-STATIC
                              VALUE "S".
                              VALUE "F".
       88 SP2-PR-FIELD
       88 SP2-PR-GROUP
                              VALUE "G".
       88 SP2-PR-REPEAT
                              VALUE "R".
       SP2-PR-TYPE
                          PIC X.
       88 SP2-PR-LEN-T
                              VALUE "L".
       88 SP2-PR-NUM-T
                              VALUE "N".
                              VALUE "C".
       88 SP2-PR-CHAR-T
                              VALUE "V".
       88 SP2-PR-VAR-T
```

```
PIC X.
15
   SP2-PR-VAR-TYPE
       SP2-PR-VAR-1
                            VALUE "A".
    88
       SP2-PR-VAR-2
                            VALUE "B".
    88
                            VALUE "C".
      SP2-PR-VAR-3
    88
       SP2-PR-VAR-4
                            VALUE
                                  "D".
    88
       SP2-PR-VAR-5
                            VALUE "E".
    88 SP2-PR-VAR-6
                            VALUE "F".
    88 SP2-PR-VAR-7
                            VALUE "G".
    88
       SP2-PR-VAR-8
                            VALUE "H".
    88
       SP2-PR-VAR-9
                            VALUE "I".
                            VALUE "J".
   88
       SP2-PR-VAR-10
                       PIC 9(5).
   SP2-PR-OFFSET
                       PIC 9(5).
15
   SP2-PR-LEN
                       PIC X.
15
   SP2-PR-FORMAT
   88
       SP2-PR-NUMBER
                            VALUE "N".
       SP2-PR-BINARY
                            VALUE "B".
   88
                            VALUE "D".
       SP2-PR-DECIMAL
                       PIC X.
15
   SP2-PR-ACTION
    88
       SP2-PR-REDRAW
                            VALUE "R".
    88
       SP2-PR-RECREATE
                            VALUE "C".
15
   SP2-PR-VAR-ACT
                   PIC X.
      88 SP2-PR-RESET-LEN VALUE "L".
```

By setting the values of these parts, it is possible to derive the value of the key itself without having to look it up. The parts are defined as follows:

Object type - identifies the object being accessed.

W = window

P = panel

S = static

F = field

G = group

R = repeat

Type - identifies the section within the object definition (see sp2.cpy.)

L = length

N = num-data

C = char-data

V = var-data

Var-type - identifies the sub-section within the variable section of the object definition.

A = first sub-section

B = second sub-section

C = third sub-section

Etc.

Offset - the zero-based offset (in bytes) of the property within the section.

Length - the length (in bytes) of the property within the section.

Format - the format of the property value.

Blank = character value held in pr-value

N = numeric value held in pr-num-value for a numeric property

B = binary value (00000000 thru 11111111) held in pr-bin-value for a character property, anything other than 0 or 1 means leave bit unchanged

D = decimal value (0-255) held in pr-num-value for a character property

Action - the action to be taken after the property has been set.

R = redraw object

C = recreate object

Var-act - the action to be taken if the property is in the variable portion of the object definition. L = reset length of variable section to the length of the new value

For example, to reset the field More options property so that the field will respond to a right mouse click, use the following:

```
MOVE LOW-VALUES TO SP2-PR-DATA.

MOVE FIELD-ID TO SP2-PR-ID.

MOVE "FC-0004800001B" TO SP2-PR-KEY.

MOVE "----1-" TO PR-BIN-VALUE.

CALL "SP2" USING SP2-SET-PROPERTY SP2-PROPERTY.
```

#### In this case:

```
Object type - F (field)
Type - C (char-data)
Var-type - - (N/A)
Offset - 00048
Length - 00001
Format - B (binary value in pr-bin-value)
```

For some field types, it's possible to use the set-property function to exceed the 32k limit on field size. This feature allows you to assign a large amount of data to the Value property for list boxes and combo boxes and thus create extra long lists. Set pr-len to zero, set pr-var-len-l to the length of the data and move the data to pr-value-l. For example:

```
MOVE LOW-VALUES TO SP2-PR-DATA

MOVE COMBOBOX-LIST-I TO SP2-PR-ID.

MOVE "FVC0000000000-RL" TO SP2-PR-KEY

MOVE 50000 TO SP2-PR-VAR-LEN-L

MOVE SP2-PROPERTY TO MY-PROPERTY

COMPUTE WS-SUB-1 = 2 + SP2-PR-LEN-LEN + SP2-PR-NUM-LEN + SP2-PR-CHAR-LEN + SP2-PR-VAR-LEN + 1

MOVE MY-DATA TO MY-PROPERTY (WS-SUB-1 :)

CALL "SP2" USING SP2-SET-PROPERTY MY-PROPERTY
```

### **CHAPTER C18 - Dynamic Panel Creation**

As well as resetting an object's properties, as explained in the previous chapter, you can use the SET functions to actually create objects. This means that you can define your user interface without ever using the panel editor. An important application of this feature is the writing of conversion programs. If you can read in an old screen definition into your program somehow, then you should be able to write that definition out as a COBOL sp2 panel without too much trouble.

This chapter will not cover this topic in exhaustive detail for it is clearly a large topic. Instead, some basic concepts will be covered and then you should refer to the sample programs which illustrate the various techniques. Also refer to part E which fully describes all the properties that can be set when defining new objects.

The first thing to do is open a window in which to define a panel. This is done using the OPEN-WINDOW function, but two types of window can be used. The first type is a normal window that will be immediately displayed on the screen. When using this type of window, it is necessary to carefully set a number of data items in the WINDOW-DEF parameter - in this case, window properties cannot be derived from a panel definition (as in chapter C10) because there is no panel definition yet! You need to match the window to the panel that you will be defining, as follows:

```
MOVE LOW-VALUES TO SP2-WD-DATA.

MOVE 40 TO SP2-WD-WIDTH.

MOVE 19 TO SP2-WD-HEIGHT.

MOVE 16 TO SP2-WD-ROW.

MOVE 80 TO SP2-WD-COL.

MOVE -1 TO SP2-WD-TITLE-ROWS.

MOVE -1 TO SP2-WD-MENU-ROWS.

MOVE "PANEL001" TO SP2-WD-NAME.

MOVE "Window one" TO SP2-WD-TITLE.

CALL "SP2" USING SP2-OPEN-WINDOW SP2-WINDOW-DEF.
```

Here, the size and position of the window is set and the window will have a title and Menu Bar.

The second type of window that can be used is what is called a "hidden" window. This type of window is not displayed on the screen but allows panels to be defined and then used later. This is very useful if you are writing a conversion program. The technique can also be used if you want to predefine some panels at the start of your program. The size and position of a hidden window are not really important. The following is an example:

```
MOVE LOW-VALUES TO SP2-WD-DATA.

MOVE "y" TO SP2-WD-HIDE-SW.

CALL "SP2" USING SP2-OPEN-WINDOW SP2-WINDOW-DEF.
```

Once a window has been opened, a panel must be defined. This must be done panel still before any fields can be set defined.

```
MOVE LOW-VALUES TO SP2-PD-DATA.
MOVE 40 TO SP2-PD-WIDTH.
MOVE 19 TO SP2-PD-HEIGHT.
MOVE 0 TO SP2-PD-ROW.
MOVE 0 TO SP2-PD-COL.
MOVE "PANEL001" TO SP2-PD-NAME.
MOVE SP2-KEY-LEFT TO SP2-PD-LEFT.
MOVE SP2-KEY-RIGHT TO SP2-PD-RIGHT.
MOVE SP2-KEY-UP TO SP2-PD-UP.
MOVE SP2-KEY-DOWN TO SP2-PD-DOWN.
MOVE SP2-KEY-TAB TO SP2-PD-TAB.
MOVE SP2-KEY-BACKTAB TO SP2-PD-BACKTAB.
MOVE SP2-KEY-BACKSPAC TO SP2-PD-BACKSPAC.
MOVE SP2-KEY-DELETE TO SP2-PD-DELETE.
MOVE SP2-KEY-INSERT TO SP2-PD-INSERT.
MOVE SP2-KEY-HOME TO SP2-PD-HOME.
MOVE SP2-KEY-END TO SP2-PD-END.
MOVE SP2-KEY-CTRL-HOME TO SP2-PD-HOME-PAN.
MOVE SP2-KEY-CTRL-END TO SP2-PD-END-PAN.
```

```
MOVE SP2-KEY-ENTER TO SP2-PD-CTRL-KEY (1).

MOVE SP2-KEY-ESC TO SP2-PD-CTRL-KEY (2).

MOVE SP2-KEY-F2 TO SP2-PD-CTRL-KEY (3).

MOVE 500 TO SP2-PD-CTRL-KEY (4).

CALL "SP2" USING SP2-SET-PANEL-DEF SP2-PANEL-DEF.
```

Be careful when setting the position of the panel. If the panel is going to be used immediately within a visible window, the Row and Column properties should normally be set to 0. In this case Row and Column are used for positioning the panel WITHIN the window. If the panel is being defined within a hidden window and will not be used until later, set Row and Column to the position on the screen of the window that will be derived from the panel.

The remaining properties that are being set here refer to the keys that will be used to move around the panel and to give control back to your program. Your program has to define these keys - there are no defaults set up.

Once a panel has been defined, you can set up fields within the panel. You will probably need to define both static and non-static fields. Static fields are used for general text items and field labels and for drawing lines. The following is an example:

```
MOVE LOW-VALUES TO SP2-SD-DATA.

MOVE 1 TO SP2-SD-ROW.

MOVE 10 TO SP2-SD-COL.

MOVE 200 TO SP2-SD-WIDTH.

MOVE 10 TO SP2-SD-HEIGHT.

MOVE "Some static text" TO SP2-SD-TEXT.

CALL "SP2" USING SP2-SET-STATIC-DEF SP2-STATIC-DEF.
```

The basic items that have to be set are position, size and the actual text. Notice that Row and Column are in terms of cells, and Width and Height are in terms of 1/10 cells. The size of a cell defaults to 16 pixels high by 8 pixels. For rendering an item in text mode, it is assumed that the hardware character cell size is also 16 pixels by 8 pixels so if you are going to run in text mode it is advisable to stick to this default.

Non-static fields are a little more complex. The following defines a custom data entry field:

```
MOVE LOW-VALUES TO SP2-FD-DATA.

MOVE 1 TO SP2-FD-ID.

MOVE 5 TO SP2-FD-ROW.

MOVE 5 TO SP2-FD-COL.

MOVE 100 TO SP2-FD-WIDTH.

MOVE 0 TO SP2-FD-HEIGHT.

MOVE 10 TO SP2-FD-MAX-LEN.

MOVE 10 TO SP2-FD-PROG-LEN.

MOVE 0 TO SP2-FD-PROG-OFF.

MOVE 1 TO SP2-FD-PROG-NUM.

MOVE "1" TO SP2-FD-BOR-TYPE.

MOVE 0 TO SP2-FD-VAR-LEN.

MOVE LOW-VALUES TO SP2-FD-VAR-LENS.

CALL "SP2" USING SP2-SET-FIELD-DEF SP2-FIELD-DEF.
```

Here some extra items have to be set. Notice first that Height has been set to 0. This means that a default height should be used because it is hard to know what height to use for a field with a border.

All non-static fields have to have Id set. Here an id is being supplied by the program - if the FD-ID had been set to zero, an id would have been assigned automatically.

As well as having a physical width (the Width property), entry fields also have a width in terms of the number of characters that they can hold (the Maximum length property or FD-MAX-LEN item). This number of characters need not be related in any way to the visible width of the field because all entry fields scroll if necessary.

When you set up an entry field, you will normally want to be able to capture data entered in your program. This is done by setting two more properties, Program length (FD-PROG-LEN) and Program offset (FD-PROG-OFF). Program length is the length of the data that is to be returned to the program and will normally be the same as Maximum length. Program offset is the

offset of the data within your program's Field area. Normally, you will set this offset to 0 for the first field that you define and then increment it as you add more fields that will be passing data back to your program. It is important to make sure that you set this item correctly, otherwise you will not be able to process your user's data properly.

The last property set here is the type of border for the field (Border property). In this case the border will be a regular line border.

It is not necessary here to set any of the variable length field properties. The one that you may normally want to set is Format (FD-FMT) which holds the COBOL format of the field. If this format is not supplied the format defaults to PIC X for a length specified by Maximum length.

The default layout for FIELD-DEF defines the variable length properties area as a single PIC X item for a length of 2000. This definition allows needed flexibility because the makeup of the variable data area will be different depending upon the type of field that is being defined. To set up a value within this area use reference modification. The following sets a COBOL field format specifically:

```
MOVE "X(10)" TO SP2-FD-VAR-DATA (1 : 5). MOVE 5 TO SP2-FD-FORMAT-LEN. ADD 5 TO SP2-FD-VAR-LEN.
```

Once you have defined all your fields, your panel is complete and can either be used directly in a CONVERSE-PANEL call or the definition can be written to a file. If you are going to process the panel immediately, you do not have a generated converse-data area as you would have had if you had used the panel editor to define the panel. A generalized converse-data area is defined within the SP2.CPY copy file and this can be used for processing any number of panels. The important thing to notice is that there is no Fields area defined in this converse area, therefore, data entered by the user will not be immediately accessible. There are two solutions to this problem. The first is to set up an independent Fields area for the panel and then use the SET-PANEL-FIELDS function to assign this area:

```
MOVE LOW-VALUES TO FIELD-AREA-1.
CALL "SP2" USING SP2-SET-PANEL-FIELDS FIELD-AREA-1.
```

This area must be big enough to hold all the fields which have a non-zero Program length (FD-PROG-LEN). It does not matter if it is bigger. You can use reference modification to move values in and out of this area based on Program offset (FD-PROG-OFF) and Program length (FD-PROG-LEN).

Once the Fields area has been set up, the panel can be processed with a CONVERSE-PANEL call using the generalized conversedata area:

```
MOVE LOW-VALUES TO SP2-CD-DATA.

MOVE "PANEL001" TO SP2-CD-NEXT-PANEL.

CALL "SP2" USING SP2-CONVERSE-PANEL SP2-CONVERSE-DATA.
```

The second way of retrieving data entered by the user is to use the GET-FIELD-DATA function. If you use this method, you do not have to set up a Fields area at all. The following code will retrieve data entered into the ACCOUNT-NUMBER field (assuming that this field has an Id of 1):

```
MOVE LOW-VALUES TO SP2-FD-DATA.

MOVE 1 TO SP2-FD-ID.

MOVE LOW-VALUES TO SP2-FD-VAR-LENS

MOVE 200 TO SP2-FD-INITIAL-LEN

CALL "SP2" USING SP2-GET-FIELD-DATA SP2-FIELD-DEF.
```

The data will be returned in FD-VAR-DATA up to a length of 200.

You may have a problem with using the generalized CONVERSE-DATA area if you are using multiple windows. This is because some of the data items within CD-DATA (cursor position, for instance) may have inappropriate values when you return to a previous panel. The solution is to save off CD-DATA to a panel-specific area before you start processing a new panel and then restore CD-DATA when the window containing the panel is reactivated.

If you are not going to use the panel immediately and wish to save the panel definition to a file, use the WRITE-PANEL function:

```
CALL "SP2" USING SP2-WRITE-PANEL SP2-NULL-PARM.
```

#### COBOL sp2 Version 5.0.21

This writes off the panel to the current panel file - make sure you have opened one with OPEN-FILE or CREATE-FILE and that you set FI-MODE to "w". If you need to define another panel in the same hidden window (as might be the case with a conversion program), use the CLEAR-WINDOW function to clear out the hidden window. Even though the window is hidden, remember to close it using CLOSE-WINDOW when you have finished defining panels.

As mentioned above, please refer to the sample programs for more details on dynamic panel definition, including the definition of other types of fields.

### **CHAPTER C19 - Scrollable Windows**

All windows that are resizable will scroll as necessary to display their contents. Such resizing is normally done by the user after a window is displayed. What if you need a window to be set up for scrolling as soon as it is displayed? This might be the case if you have a report to display that is wider than the screen. By default, the panel editor sets the size of the panel and the size of the window in which it is to be displayed to be the same. This size is set using the View/Size menu option as explained in Chapter B5.

If you know at design time how much the window will need to scroll, you can merely set the panel Total width and height properties to the appropriate values using the panel editor.

If you want to control at runtime the amount that a window may scroll, you must reset the Total width and height properties programmatically. The following code resets the total size of the window:

```
MOVE LOW-VALUES TO SP2-WD-DATA.

MOVE "BIGPANEL" TO SP2-WD-PANEL-NAME.

CALL "SP2" USING SP2-OPEN-WINDOW SP2-WINDOW-DEF.

MOVE "BIGPANEL" TO SP2-WD-NAME.

CALL "SP2" USING SP2-GET-WINDOW-DEF SP2-WINDOW-DEF.

MOVE 132 TO SP2-WD-TOT-WIDTH.

MOVE "x" TO SP2-WD-SBAR-SW.

CALL "SP2" USING SP2-SET-WINDOW-DEF SP2-WINDOW-DEF.
```

Here, a window is opened by deriving it from the panel definition, as usual. Next the window definition is retrieved so that it can be modified slightly. The property that needs resetting is the Total width property (WD-TOT-WIDTH) which represents the total width of the window as opposed to the visible width which is held in the Width property (WD-WIDTH). Also, a special switch needs to be set to cause the window dimensions to be recalculated by the system. This switch, the Scrollbar switch (WD-SBAR-SW), will cause Scroll Bars to be drawn showing that the user can now scroll the window to see its contents.

A normal CONVERSE-PANEL call will complete the painting of the window and give control to the user. Remember not to set NEW-WINDOW-SW, because the window has already been opened.

### **CHAPTER C20 - Fonts and Colors**

When a special font or color is assigned to a panel or field, what is actually assigned is a code for that font or color - the font or color definition itself is held separately in a file called FONTS.SP2. This means that a certain font or color only has to be defined once but can be used any number of times throughout your system. If the definition is changed, then all the objects with the corresponding font or color code assigned will automatically be changed.

Although this technique is very convenient in most cases, there are some things of which you should beware:

- 1. If you are developing on a network, it is best to locate the FONTS.SP2 file in a public directory on the network. If you have a copy of the FONTS.SP2 file in a private directory, you may find that other developers have used the same font- or color-ids as you but for different purposes.
- 2. When you distribute your finished system, you should distribute your FONTS.SP2 file along with your panel files to your customers. This might cause a problem if a customer happened to already have a system written with COBOL sp2. If you are concerned about this, you can put some initialization code at the start of your system to set up fonts and colors programmatically so that the FONTS.SP2 file does not need to be referenced. Use the following code:

```
MOVE LOW-VALUES TO SP2-FO-DATA.
MOVE 1 TO SP2-FO-ID.
MOVE 6 TO SP2-FO-WIDTH.
MOVE 12 TO SP2-FO-HEIGHT.
MOVE "b" TO SP2-FO-WEIGHT.
MOVE "Helv" TO SP2-FO-NAME.
CALL "SP2" USING SP2-SET-FONT-DEF SP2-FONT-DEF.
....etc.
MOVE LOW-VALUES TO SP2-CO-DATA.
MOVE 11 TO SP2-CO-ID.
MOVE "t" TO SP2-CO-TYPE (1).
MOVE X"00" TO SP2-CO-TEXT (1).
MOVE "t" TO SP2-CO-TYPE (2).
MOVE X"03" TO SP2-CO-TEXT (2).
CALL "SP2" USING SP2-SET-COLOR-DEF SP2-COLOR-DEF.
....etc.
```

You do not need to have a window open in order to do the above.

# **CHAPTER C21 - Using an Existing Window for a New Panel**

Many existing systems use a succession of full-screen panels to process user-input. While this is perhaps not the norm in a contemporary user interface, there is no reason why this technique cannot be replicated using COBOL sp2.

The first panel to be displayed can be processed as normal using either an OPEN-WINDOW function call followed by a CONVERSE-PANEL function call, or a CONVERSE-PANEL function call on its own with the NEW-WINDOW switch set. To display the next panel, the most straightforward thing to do would be to close the window with a CLOSE-WINDOW function call and then repeat the process. This will work quite satisfactorily but you may feel that it is not really appropriate to close the window in these circumstances.

In order to use the same window for the new panel, the first thing to do is make a CLEAR-WINDOW function call to clear out the old panel. If you do not do this, fields in the old panel may "bleed" through when the new panel is displayed.

If you had a menu connected to the old panel, you may also need to make a CLEAR-MENU call to clear out this menu. This is not always the case, however, because you may want to use a common Menu Bar for all your panels. If this is so, omit the CLEAR-MENU call.

Once the window has been cleared, you can make a CONVERSE-PANEL call to display the new panel. This call will be very similar to any other CONVERSE-PANEL call with one exception, the use of the NEW-WINDOW switch. Clearly in this case we do not want to set the switch to "y" because there is already a window open. Nevertheless, the switch does need to be set so as to ensure that the panel is displayed properly.

The problem is the values of the panel Row and Column properties. Normally these properties are used to derive the position of the window on the screen. This is the case both when you use CONVERSE-PANEL with NEW-WINDOW set to "y" and when you use OPEN-WINDOW with a valid panel name. In this case, however, a window is not being derived from a panel because a window is already open. When a panel is displayed within this window, panel Row and Column will be used as the position of the panel within the window. This is probably not what you want - you need the panel to be aligned with the top left hand corner of the window as normal.

The solution is to set the NEW-WINDOW switch to "x". This will cause the Row and Column properties to be automatically reset to zero and the panel will be displayed neatly within the window.

### **CHAPTER C22 - Child Windows**

Child windows are essentially windows within windows. Strictly speaking, in a graphical environment, all the field types except static text items, custom data entry fields and non-windowed icons are child windows (the system window handle is held in the field GUI id and GUI id (2) properties). These child windows need no special treatment as far as you are concerned. However, it is possible to define your own child window which may contain a whole new panel.

Please be aware that child windows should be used only in special situations. Normally pop-up windows or dialog boxes (see Chapter C8) are perfectly satisfactory. Although not child windows, this type of window does have a relationship to the window that was opened before it - the previous window is by default the owner of the new window. This means that the new window will always appear in front of its owner and that the window will not be included in any list of main windows maintained by the operating system.

One example of using child windows is the panel editor itself, which uses a child window to implement the format window within the main window, which also contains the editor icon toolbar, treeview and properties box. This is the case in most environments. However, some systems do not support child windows like this. Please refer to the release notes to check if this applies to your system.

To open a child window, the only thing you need is the id of the parent window. This is retrieved with the GET-WINDOW-DEF call after the parent window has been opened.

You must use the OPEN-WINDOW function rather than CONVERSE-PANEL with the NEW-WINDOW switch to actually open the child window:

```
MOVE LOW-VALUES TO SP2-WD-DATA.

MOVE "PANEL001" TO SP2-WD-PANEL-NAME.

CALL "SP2" USING SP2-OPEN-WINDOW SP2-WINDOW-DEF.

CALL "SP2" USING SP2-DISPLAY-WINDOW SP2-NULL-PARM.

MOVE "PANEL001" TO SP2-WD-NAME.

CALL "SP2" USING SP2-GET-WINDOW-DEF SP2-WINDOW-DEF.

MOVE SP2-WD-WINDOW-ID TO WS-PARENT-ID.

MOVE LOW-VALUES TO SP2-WD-DATA.

MOVE WS-PARENT-ID TO SP2-WD-OWNR-ID.

MOVE "PANEL002" TO SP2-WD-PANEL-NAME.

CALL "SP2" USING SP2-OPEN-WINDOW SP2-WINDOW-DEF.

CALL "SP2" USING SP2-DISPLAY-WINDOW SP2-NULL-PARM.
```

This code opens a parent window derived from PANEL001 and displays it, then opens a child window derived from PANEL002 and displays it. Once the two windows are open, you can use either CONVERSE-PANEL or GET-INPUT to process user input. When using a child window like this, it is normal to allow the user to freely switch between the parent window and the child window. To allow this, use the SWITCH-SW on your function call. This is explained in chapter C16. If you not do this you will need to use the ACTIVATE-WINDOW function to switch between windows programmatically, which is also explained in chapter C16.

# **CHAPTER C23 - Controlling the Mouse**

Normally mouse events are translated by the runtime into a useful function and your program does not need to do anything special in order to handle the mouse. For example, if the mouse is clicked on a pushbutton, the key code for that pushbutton is returned; if the mouse is clicked on an entry field, the cursor is moved to that entry field; if the mouse is double-clicked, the (ENTER) key is returned.

There may be situations, however, where it is helpful to monitor the mouse more closely:

- Detecting double-clicks if you do not want double-clicks to be translated into (ENTER) keys, unset this option by setting the panel Miscellaneous property to X'40'. SP2-KEY-DOUBLE-CLICK (-12) will be returned whenever the mouse is doubleclicked.
- 2. Detecting single-clicks set the converse panel Mouse switch property (XXXXXXXX-MOUSE-SW) to "y" before calling the CONVERSE-PANEL or GET-INPUT function and SP2-KEY-MOUSE (-10) will be returned whenever the mouse is clicked. Detecting mouse clicks like this works only for custom data entry fields unless the converse panel Capture switch property is set (see below).
- 3. Detecting right mouse button clicks set the converse panel Mouse switch property (XXXXXXXX-MOUSE-SW) to "r" or "o" before calling the CONVERSE-PANEL or GET-INPUT function ("o" means detect left clicks as well). SP2-KEY-CLICK-RIGHT (-11) will be returned for single clicks and SP2-KEY-DOUBLE-RIGHT (-13) will be returned for double clicks. Unlike left mouse button clicks, a right mouse button click does not effect current cursor position (field focus). However, the following converse panel properties are set:

```
Last field id (LAST-FLD-ID) (will be 0 if click is outside a field)
Last field number (LAST-FLD-NUM) (will be 0 if click is outside a field)
Last tab number (LAST-TAB-NUM) (will be 0 if click is outside a field)
Last occurrence (LAST-OCCURS) (will be 0 if field is not in a repeat group)
Last row (LAST-ROW) (may reflect a position outside a field)
Last column (LAST-COL) (may reflect a position outside a field)
Last vertical displacement (LAST-VERT) (will be 0 if field is not in a repeat group)
```

If you want to cause the right click to move the cursor to the field that has been clicked on, move LAST-FLD-ID to NEXT-FLD-ID.

4. Capturing the mouse - if you want to have complete control of the mouse, you may capture it by setting the converse panel Capture switch (XXXXXXXX-CAPTURE-SW) to "y" before calling the CONVERSE-PANEL or GET-INPUT function. This will prevent the mouse from being used to activate pushbuttons, etc. and SP2-MOUSE-CLICK (-10) will be returned for all clicks as long as Mouse switch (XXXXXXXX-MOUSE-SW) is set to "y". Mouse capture remains on until the mouse pointer is moved outside the current window. If you want capture to remain on wherever the pointer is moved, set Capture switch (XXXXXXXX-CAPTURE-SW) to "x". This is useful for setting the mouse pointer to a new shape and holding that shape wherever the mouse is moved while you perform some processing:

```
MOVE SP2-MOUSE-WAIT TO SP2-NP-RET-CODE.

CALL "SP2" USING SP2-SET-MOUSE-SHAPE SP2-NULL-PARM.

MOVE "x" TO PANEL-CAPTURE-SW.

MOVE "k" TO PANEL-WAIT-SW.

MOVE SP2-KEY-TIMEOUT TO PANEL-KEY.

PERFORM UNTIL DATA-PROCESSED

OR PANEL-KEY NOT = SP2-KEY-TIMEOUT

PERFORM PROCESS-DATA

CALL "SP2" USING SP2-GET-INPUT PANEL-CONVERSE-DATA

END-PERFORM.

MOVE "n" TO PANEL-CAPTURE-SW.

MOVE "n" TO PANEL-WAIT-SW.

CALL "SP2" USING SP2-GET-INPUT PANEL-CONVERSE-DATA.

MOVE SP2-MOUSE-ARROW TO SP2-NP-RET-CODE.

CALL "SP2" USING SP2-SET-MOUSE-SHAPE SP2-NULL-PARM.
```

# **CHAPTER C24 - Multi-panel Windows**

Normally a window will be completely filled with a single panel and this is the easiest way to handle things. In certain cases, however, it may be desirable to have more than one panel in a window. One situation when this might be so is if you need to migrate an older system that uses multiple panels or forms. This should be no problem but there are a few rules and limitations that apply when using multiple panels in a window:

- 1. Unless you are defining the panel programmatically (using a conversion program, for example), it is usually easiest to set the position of the panel in the window using the converse panel Panel position switch (PAN-POS-SW), Panel row (PAN-ROW) and Panel column (PAN-COL) properties.
- 2. If a panel is not the active panel in a window, it must contain only the following field types: custom entry, static and icon (non-windowed).
- 3. A panel may be activated using the DISPLAY-PANEL function which takes the name of the panel in the NAME-DEF parameter.
- 4. A panel may be closed using the CLEAR-PANEL function which also takes the name of the panel in the NAME-DEF parameter.

A secondary panel in a window is normally used for displaying information that is common to many windows. A secondary panel may only be used as a regular input panel if all panels within the window use only custom fields as a means of input.

# **CHAPTER C25 - Toolbars**

See chapter B33 for details on setting up a toolbar using the editor.

When the main panel is displayed at runtime, the toolbar will be automatically displayed. Input from the toolbar will be reflected in the CONVERSE-DATA area as KEY-TOOLBAR (-15) with MENU-ID holding the code of the button pressed and LAST-FLD-ID holding its id (NEXT-FLD-ID will point to the current field in the main panel). Although most toolbar fields (usually icon fields) will merely return codes in MENU-ID, values from radio buttons, etc. will be returned in the regular Fields area.

Space is automatically set aside by the generator at the end of the Fields area for toolbar fields. This allows you to retrieve values from radio buttons, etc. as mentioned above but it also allows you to reset the Protection property of toolbar fields using the Types area. For example, to gray out a toolbar icon, you can merely set the appropriate Types area item to "g".

Reserving this space is a problem, however, if you want to use the same toolbar for multiple panels (see chapter C21) because the layout of the CONVERSE-DATA area will be entirely different for second and subsequent panels. In this case, it is important to specify that no space be reserved in the Fields, Colors or Types area for toolbar fields. Do this by setting the Program data property to X"06" and the Program length and number properties to zero for each toolbar field. Alternatively, you can set configuration variable SP2TBF=1 to specify that the program areas are to be ignored for toolbars. To gray out a toolbar field in this situation, you must directly reset the Protection property for the toolbar field. Use the following code:

```
CALL "SP2" USING SP2-ACTIVATE-TOOLBAR SP2-NULL-PARM.

MOVE 2000 TO SP2-FD-VAR-LEN.

MOVE LOW-VALUES TO SP2-FD-VAR-LENS.

MOVE LOW-VALUES TO SP2-FD-DATA.

MOVE TOOLBAR-FIELD-I TO SP2-FD-ID.

CALL "SP2" USING SP2-GET-FIELD-DEF SP2-FIELD-DEF.

MOVE "g" TO SP2-FD-OUTPUT.

CALL "SP2" USING SP2-SET-FIELD-DEF SP2-FIELD-DEF.

CALL "SP2" USING SP2-DEACTIVATE-TOOLBAR SP2-NULL-PARM.
```

A toolbar is actually just another panel with its name used as the value of the Toolbar property of the main panel. As above, you can modify this panel just like any other panel but you must first activate the window containing the toolbar. This window is actually the parent window for the main panel window but you can use the ACTIVATE-TOOLBAR function to make this window current and the DEACTIVATE-TOOLBAR function to return to the main window.

Once the toolbar window is current, you can perform any of the normal panel functions to modify the toolbar. The following is a list of some of the functions which might be appropriate:

CLEAR-WINDOW erase the current toolbar

READ-PANEL read an existing toolbar definition into the current toolbar window.

SET-PANEL-DEF define a new toolbar dynamically SET-FIELD-DEF define a new toolbar field dynamically

One very important thing to notice is that if a window is to contain a toolbar, it must be initially opened in a "toolbar-ready" state. This means that the window Toolbar rows property must be non-zero when the window is opened. This is normally set automatically if the panel used to open the window has a toolbar connected to it (Toolbar property is not blank. If Toolbar rows is positive, an area of this height (in scaled pixels) will be reserved for the toolbar. If it is -1, no area will be reserved but a toolbar may be added later using the OPEN-TOOLBAR function (see below).

Once a toolbar is in place in a window, you can use CLEAR-PANEL and CONVERSE-PANEL with NEW-WINDOW set to "x" to process additional panels in the same window with this same toolbar, i.e. the toolbar only has to be defined once for the first panel used.

The following additional functions can be used in conjunction with toolbars:

OPEN-TOOLBAR - dynamically creates a toolbar in an existing "toolbar-ready" window. The parameter for this function is WINDOW-DEF with WD-PANEL-NAME set to the name of the toolbar panel or WD-HEIGHT set to the height of the toolbar (in scaled pixels) if the toolbar panel has not yet been created. "Toolbar-ready" means that the existing window must have been opened with the Toolbar rows property (WD-TOOLBAR-ROWS) set to non-zero.

ACTIVATE-TOOLBAR - activates the toolbar so that its definition can be modified using SET-FIELD-DEF, etc.

DEACTIVATE-TOOLBAR - reactivates the main panel after ACTIVATE-PANEL has been used to activate the toolbar.

DISPLAY-TOOLBAR - force refresh of the toolbar. The contents of a toolbar do not usually change as often as those of the main panel so toolbars are not automatically refreshed when you use DISPLAY-WINDOW or CONVERSE-PANEL for the main panel. If you are using CONVERSE-PANEL, you can also force a toolbar refresh by setting DISPLAY-SW to "t".

CLOSE-TOOLBAR - closes toolbar and shrinks overall window. A new toolbar can be opened using OPEN-TOOLBAR.

See the toolbar sample program for an example of coding for a toolbar.

# **CHAPTER C26 - Extended repeat groups**

In chapter C12, it was explained that your program views a repeat group as a table containing all the occurrences. What if you want to use a repeat group to browse through a file containing thousands of records? You probably don't want to load all those records into a working-storage table in one go and how big should you make the table anyway? The answer is to use a regular repeat group with a fixed number of occurrences but process it in a slightly different way.

This technique is called extended repeat group processing and it allows you to pass data to a repeat group on a buffered basis. To use extended repeat processing, you need to make a special function call, SET-REPEAT-EXT, prior to making your CONVERSE-PANEL call. This means that you must also use an OPEN-WINDOW function call to open a window for your panel rather than using the NEW-WINDOW switch on the CONVERSE-PANEL call.

The SET-REPEAT-EXT function call sets up details of the data which you will be displaying in the repeat group. It uses the REPEAT-EXT parameter which is described in detail in chapter E14.

The idea is that data is read from a file in blocks. Once your panel has been displayed and the user starts scrolling down through the data, if the data in the current block is exhausted, control is returned to your program so that a new block can be retrieved. The big advantage of this processing over more traditional page-by-page processing is that the user can still scroll up and down one line at a time or use a Scroll Bar to scroll using the mouse.

Because of a limitation on the length of the program Fields area, previous versions of SP2 required that individual blocks be moved to the Fields area and only a single block passed to SP2. This in turn meant that blocks had to be retrieved randomly from a file in order to support the user's viewing different sections of the file. The recommended method for doing this was building a table of record keys that could be linked to displacements within the repeat group. Sample program REPEAT.CBL is an example of this technique.

Now that there is no real limit on the size of the Fields area, it is easiest to define a repeat group with a high number of occurrences and load blocks sequentially into the Fields area as needed. This means that records can be read sequentially from a file and no record has to be read more once. The following is an example of this:

```
MOVE LOW-VALUES TO SP2-RX-DATA.
   MOVE 1 TO SP2-RX-ID.
   MOVE 3 TO SP2-RX-BLOCK-SW.
   MOVE 20 TO SP2-RX-BLOCK-OCCS.
   MOVE 1 TO SP2-RX-TOTAL-SW.
   MOVE 999 TO SP2-RX-TOTAL-OCCS.
   PERFORM PROC-MORE-DATA THRU PROC-MORE-DATA-EXIT.
   PERFORM PROC-REPEAT
      UNTIL REPEAT-KEY = SP2-KEY-CLOSE.
PROC-REPEAT.
* PROCESS PANEL INPUT AND GET MORE DATA IF NECESSARY *
CALL "SP2" USING SP2-CONVERSE-PANEL REPEAT-CONVERSE-DATA.
   IF REPEAT-KEY = SP2-KEY-MORE
      PERFORM PROC-MORE-DATA.
PROC-MORE-DATA.
GET MORE DATA FOR REPEAT GROUP *
***********
   PERFORM PROC-GET-BLOCK.
   CALL "SP2" USING SP2-SET-REPEAT-EXT SP2-REPEAT-EXT.
PROC-GET-BLOCK.
**********
* GET RECORDS FOR CURRENT BLOCK *
********
```

```
COMPUTE SP2-RX-BLOCK-OCCS = REPEAT-NEXT-VERT + 20
PERFORM PROC-GET-RECORD THRU PROC-GET-RECORD-EXIT
UNTIL WS-RECORD-NUM = SP2-RX-BLOCK-OCCS.
```

The displacement of the new data required is returned in REPEAT-NEXT-VERT which is in the panel's converse-data area. The suggested technique is to sequentially read the file until you have retrieved the records needed to fill the block which is expanded as necessary based on REPEAT-NEXT-VERT. Please see the sample program, NEWREP.CBL, for a complete example of using this technique.

The method described above can deal with a file with up to 9999 records (or 32000 if your compiler can handle 5 digit numbers in a 2 byte binary item). If you need even more capacity, you need to make the following adjustments:

- 1. Set SP2-RX-BLOCK-SW to –3 rather than 3.
- 2. Set SP2-RX-TOTAL-OCCS-L rather than SP2-RX-TOTAL-OCCS.
- 3. Use SP2-RX-NEW-DISP-L rather than REPEAT-NEXT-VERT to derive the number of the first record that needs to be retrieved.
- 4. After SP2-KEY-MORE is returned, make a GET-REPEAT-EXT call to retrieve the new value of SP2-RX-NEW-DISP-L.

Please see the sample program, NEWREP2.CBL for an example of using extended repeat processing with these extra capacity (long) data items.

The behavior of extended repeat groups can in many cases be enhanced under Windows by using sp2thred.dll instead of sp2.dll and by setting the repeat group Miscellaneous X"02" switch. In particular, this allows data to be scrolled past the current block using the mouse. What actually happens is that sp2thred.dll allows sp2-key-more to be returned to your program before the mouse button is released. Because of this it is important to make only get-repeat-ext and set-repeat-ext calls in response to sp2-key-more before continuing with get-input or converse-panel - other calls will be ignored. It is also possible that sp2-key-more might be returned before sp2-key-switch when the user switches windows and immediately starts scrolling. In this case, the Next panel property will be set to reflect the new panel as if sp2-key-switch had been returned and the Menu id property will be set to the id of the repeat group being scrolled.

# **CHAPTER C27 - Tab Controls**

Tab controls allow a number of child windows to be grouped together in one parent window and conveniently accessed using tabs appearing at the top of the parent window. In the editor, set Window border type to "t" for the panels that will appear in the tab windows. The tab windows will automatically be resized at runtime to fill the parent window. If the parent window does not have Window border type of "m" (main window), the height of the tab panel controls how much space is left at the bottom of the parent window for push buttons, etc.

Programmatically tab windows are handled in the same way as regular child windows (see chapter C22.) Open the parent window and retrieve its Id:

```
MOVE LOW-VALUES TO SP2-WD-DATA.

MOVE "tabs" TO SP2-WD-PANEL-NAME.

CALL "SP2" USING SP2-OPEN-WINDOW SP2-WINDOW-DEF.

CALL "SP2" USING SP2-DISPLAY-WINDOW SP2-NULL-PARM.

CALL "SP2" USING SP2-GET-WINDOW-DEF SP2-WINDOW-DEF.

MOVE SP2-WD-WINDOW-ID TO WS-OWNER-ID.
```

Open the tab windows:

```
MOVE LOW-VALUES TO SP2-WD-DATA.

MOVE "tab1" TO SP2-WD-PANEL-NAME.

MOVE WS-OWNER-ID TO SP2-WD-OWNR-ID.

CALL "SP2" USING SP2-OPEN-WINDOW SP2-WINDOW-DEF.

CALL "SP2" USING SP2-DISPLAY-WINDOW SP2-NULL-PARM.

MOVE LOW-VALUES TO SP2-WD-DATA.

MOVE "tab2" TO SP2-WD-PANEL-NAME.

MOVE WS-OWNER-ID TO SP2-WD-OWNR-ID.

CALL "SP2" USING SP2-OPEN-WINDOW SP2-WINDOW-DEF.

CALL "SP2" USING SP2-DISPLAY-WINDOW SP2-NULL-PARM.

MOVE "tab2" TO WS-NEXT-PANEL

MOVE "y" TO TAB1-SWITCH-SW TAB2-SWITCH-SW
```

Accept input into the tab windows, switching between them as appropriate:

```
PERFORM UNTIL WS-KEY = SP2-KEY-CLOSE
    IF WS-NEXT-PANEL = "TAB1"
        MOVE "tab1" TO TAB1-NEXT-PANEL
        CALL "SP2" USING SP2-CONVERSE-PANEL
                         TAB1-CONVERSE-DATA
        MOVE TAB1-NEXT-PANEL TO WS-NEXT-PANEL
        MOVE TAB1-KEY TO WS-KEY
    ELSE
        IF WS-NEXT-PANEL = "TAB2"
            MOVE "tab2" TO TAB2-NEXT-PANEL
            CALL "SP2" USING SP2-CONVERSE-PANEL
                             TAB2-CONVERSE-DATA
            MOVE TAB2-NEXT-PANEL TO WS-NEXT-PANEL
            MOVE TAB2-KEY TO WS-KEY
        END-IF
    END-IF
END-PERFORM
```

See also Appendix B for details on the SP2TAB configuration variable which allows you to control the behavior and appearance of the tabs.

# **CHAPTER C28 - Panel File Records in Working-Storage**

Panel file records can be stored in working-storage eliminating the need for panel files at runtime. The main disadvantage of this technique is that your programs will be bigger and performance may be degraded in thin client mode - records will be transmitted each time they are used rather than on a one-time basis.

The working-storage definitions can be generated along with the regular COBOL code using a new version of the code generator - use the template file sp2nofil.cbx rather than sp2.cbx if you want to do this (see Appendix E for details on the code generator).

A new function, sp2-set-record, allows the records to be moved to sp2 memory so that they can be accessed by converse-panel/open-window logic as if they had just been read from a panel file. For example:

```
CALL "SP2" USING SP2-SET-RECORD MAINMENU-PANEL-RECORD.

CALL "SP2" USING SP2-SET-RECORD MAINMENU-MENU-RECORD.

MOVE LOW-VALUES TO SP2-WD-DATA.

MOVE "MAINMENU" TO SP2-WD-PANEL-NAME.

CALL "SP2" USING SP2-OPEN-WINDOW SP2-WINDOW-DEF.
```

Individual set-record calls must be made for each panel, toolbar and menu being used. A set-record call should normally be made immediately prior to a record being used - all records are cleared from memory when a close-window or clear-window call is made unless any container windows are open. A single set-record call for fonts and colors is sufficient to load all pre-defined fonts and colors into memory.

# **CHAPTER C29 - Working with Container Panels**

As explained in Chapter B36, container panels can cut down the amount of COBOL code needed to interact with sp2 panels. For example, in many cases the rules for triggering the display of a panel can be defined at panel definition time so you do not have to write code for doing this. Additionally, the code generated for container panels can be more extensive so that less code has to be hand-written.

To generate code for a container panel, the SP2CONT.CBX template file should be used rather than the standard template file, SP2.CBX. Enter the new template file name in the Generator popup after you have selected the Generate option from the editor menu. You need only generate code for the container panel itself - code for the subpanels will be automatically included.

In the generated working-storage there is a consolidated Fields, Types and Colors area that includes the fields for the container and all its subpanels.. For example:

```
05 newexamp-FIELDS.
08 newexamp-SUBFIELDS.
10 newexamp-ACCOUNT-NUMBER
PIC 9(006).
etc.
08 ORDER-SUBFIELDS.
10 ORDER-ACCOUNT-NUMBER
PIC 9(006).
etc.
```

The next subpanel to be displayed is specified in NEXT-SUBPANEL and the current subpanel is returned n LAST-SUBPANEL:

Set NEXT-SUBPANEL to low-values to display the container panel itself or an external panel.

In the generated procedure division, the following paragraphs will be generated:

| PROC-SET-FIELDS -      | include code here to initialize items in the Fields, Types and Colors areas.                                                                                                    |
|------------------------|----------------------------------------------------------------------------------------------------|
| PROC-panel-OPENED-     | if panel Options-5 X"01" switch has been set, include code here for when a panel is first displayed.                                                                                                    |
| PROC-panel-ENTERED-    | if panel Options-5 $X''02''$ switch has been set, include code here for when a panel gains the focus.                                                                                                    |
| PROC-panel-EXITED-     | if panel Options-5 $X"04"$ switch has been set, include code here for when a panel loses the focus.                                                                                                    |
| PROC-panel-CLOSED-     | if panel Options-5 X"08" switch has been set, include code here for when a panel is closed. A popup panel is closed automatically when the Enter, Escape or Close keys are pressed - the code of the key used will be returned in panel-MENU-ID. |
| PROC-panel-#-RETURNED- | if Program control has been set for a field in a panel, include code here for when control is returned as a result of exiting this field $(Id = \#)$ .                                                                                           |
| PROC-panel-#-SELECTED- | if Return if selected has been set for a field ( $Id = \#$ ) in a panel, include code here for when control is returned as a result of selecting this field ( $Id = \#$ ).                                                                       |
| PROC-MENU-#-           | if a menu is present, include code here for when control is returned as a result of selecting                                                                                                    |

this menu option (Id = #).

# COBOL sp2 Version 5.0.21

| PROC-TOOLBAR-#-        | if a tool bar is present, include code here for when control is returned as a result of selecting a tool bar item $(Id = \#)$ .                            |
|------------------------|----------------------------------------------------------------------------------------------------|
| PROC-panel-KEY-#-      | include code here for when control is returned as a result of pressing this Control key (Code = #) or clicking on a push button with this key as Help key. |
| PROC-panel-KEY-CLOSE - | include code here for when control is returned as a result of closing the panel with the window Close icon or the Alt+F4 key.                              |

See the newexamp, newtabs and newtabs2 sample programs for example of container panel code.

# **PART D**

# COBOL sp2 Programming Functions

# **CHAPTER D1 - Introduction to Functions**

This part of the Reference Manual explains the programming functions in detail. This chapter explains the various categories of functions that are available and the subsequent chapters define each function in detail.

Function calls are made to perform a specific task. Each function has an appropriate descriptive name and uses a single parameter which holds all data items needed by the function. This helps makes your COBOL code easily understood and therefore easy to maintain.

Functions are classified into the following categories:

- Primary
- Window
- Panel
- Field
- Static field
- Group
- Repeat group
- Font
- Color
- Menu
- Message
- Clipboard
- Toolbar
- File
- Miscellaneous

Primary functions are those which you will almost always use in your program. The rest of the functions are mostly classified based on the objects which they are used to access.

#### **Primary**

OPEN-FILE - open a panel file CONVERSE-PANEL - display and process a panel CLOSE-WINDOW - close window CLOSE-FILE - close panel file END-SESSION - end session prior to termination SET-RECORD - set record in memory

#### Window

OPEN-WINDOW - open a window
DISPLAY-WINDOW - display current window
CLEAR-WINDOW - clear window
ACTIVATE-WINDOW - activate a window
ACTIVATE-INTERNAL - activate a window without visibly activating it
GET-WINDOW-DEF - get window properties
SET-WINDOW-DEF - set window properties
DEACTIVATE-WINDOW - deactivate a window

#### **Panel**

GET-INPUT - get user input
SET-PANEL-FIELDS - set Fields area for panel
SET-PANEL-COLORS - set Colors area for panel
SET-PANEL-TYPES - set Types area for panel
GET-PANEL-DEF - get panel properties
SET-PANEL-DEF - create panel and/or set its properties
DISPLAY-PANEL - display a panel and make it the current panel

#### COBOL sp2 Version 5.0.21

CLEAR-PANEL - clear a panel
READ-PANEL - read a panel from current panel file into memory
WRITE-PANEL - write a panel out from memory to current panel file
READ-NEXT-PANEL - get name of next panel in current panel file and read it into memory
DELETE-RECORD - delete panel record from current panel file
COPY-PANEL - copy the current panel in memory

#### **Field**

DISPLAY-FIELD - display field
GET-FIELD-DATA - get user input into a field
GET-FIELD-DEF - get field properties
SET-FIELD-DEF - create field and/or set its properties
GET-NEXT-FIELD-DEF - retrieve next field and get its properties
DELETE-FIELD - delete a field
MARK-FIELD - highlight a field or portion of a field

#### Static field

GET-STATIC-DEF - get static field properties SET-STATIC-DEF - create static field and/or set its properties GET-NEXT-STATIC-DEF - retrieve next static field and get its properties DELETE-STATIC - delete a static field

# Group

GET-GROUP-DEF - get group properties SET-GROUP-DEF - create a group and/or set its properties GET-NEXT-GROUP-DEF - retrieve next group and get its properties DELETE-GROUP - delete a group

#### Repeat group

SET-REPEAT-EXT - set extended repeat group properties GET-REPEAT-EXT - get extended repeat group properties GET-REPEAT-DEF - get repeat group properties SET-REPEAT-DEF - create a repeat group and/or set its properties DELETE-REPEAT - delete a repeat group

#### **Font**

GET-FONT-DEF - get font properties SET-FONT-DEF - create a font and/or set its properties QUERY-FONT - allow user to pick a font WRITE-FONTS - write fonts out to fonts/colors file DELETE-FONT - delete a font

#### Color

GET-COLOR-DEF - get color properties SET-COLOR-DEF - create a color and/or set its properties QUERY-COLOR - allow user to pick a color WRITE-COLORS - write colors out to fonts/colors file DELETE-COLOR - delete a color

#### Menu

GET-MENU-OPTION - get menu option properties

SET-MENU-OPTION - set menu option properties
INSERT-MENU-OPTION - insert menu option and set its properties
DELETE-MENU-OPTION - delete menu option
CLEAR-MENU - clear Menu Bar
GET-MENU-DEF - get menu properties
SET-MENU-DEF - create a menu and set its properties
READ-MENU - read a menu from the current panel file into memory
WRITE-MENU - write a menu from memory out to the current panel file

#### Message

DISPLAY-MESSAGE - display message box SET-MOUSE-SHAPE - set shape for mouse pointer

# Clipboard

GET-CLIPBOARD - get clipboard properties SET-CLIPBOARD - set clipboard properties

#### **Toolbar**

OPEN-TOOLBAR - open a toolbar ACTIVATE-TOOLBAR - activate the toolbar DEACTIVATE-TOOLBAR - activate the main panel DISPLAY-TOOLBAR - refresh the toolbar CLOSE-TOOLBAR - close the toolbar

#### File

CREATE-FILE - create a new panel file QUERY-FILE - allow user to pick a file to be opened SET-ICON-FILE-NAME - set the name of the application icon to be used

#### Miscellaneous

SET-TEXT-MODE - control text mode screen
SET-KEYBOARD-BUFFER - insert characters to be used as input
GET-VERSION - query runtime version
CHECK-OLD-VERSION - check runtime support for GET-VERSION
RESERVE-MEMORY - reserve memory for a large panel
SET-CONFIGURATION - set configuration variables
EXECUTE-PROGRAM-2 - execute another program
GET-PROPERTY - get object property
SET-PROPERTY - set object property
SET-NOTIFY-ICON - place icon in task bar

#### Copy File

All the functions and their parameters are defined in a copy file called SP2.CPY. You may include this file in your program as is, or you may edit it to exclude any definitions that you will not be using. If you have a program that is based on the code generated from the editor, the SP2.CPY will automatically be included.

# **CHAPTER D2 - Primary Functions**

# **OPEN-FILE**

The OPEN-FILE function opens the panel file containing the panels to be used or created. A file may be opened in read-only or update mode. In read-only mode, panel definitions may still be updated temporarily (for example, using the SET-PANEL-DEF function) but the updates may not be written back to the file.

This function is also used to make a file that has already been opened, the "current" file. This is the file that the runtime will search first to find a particular panel.

Parameter: FILE-DEF.

#### Example:

```
MOVE LOW-VALUES TO SP2-FI-DATA.

MOVE "testfile.pan" TO SP2-FI-NAME.

CALL "SP2" USING SP2-OPEN-FILE SP2-FILE-DEF.
```

This opens a file in read-only mode. The file can be opened in read-only mode by other users but may not be opened for update.

#### **CONVERSE-PANEL**

The CONVERSE-PANEL function is the simplest way of processing a panel. This function allows:

- a new window to be opened, if necessary;
- a panel definition to be retrieved from the current panel file;
- data to be passed to the fields within the panel;
- the window to be displayed, and
- user input to be accepted.

This function is actually equivalent to the following secondary function calls:

- OPEN-WINDOW (if appropriate);
- READ-PANEL;
- SET-PANEL-FIELDS;
- DISPLAY-WINDOW, and
- GET-INPUT.

Parameter: CONVERSE-DATA.

#### Example:

```
MOVE LOW-VALUES TO TESTPAN-DATA.

MOVE "TESTPAN" TO TESTPAN-NEXT-PANEL.

MOVE "y" TO TESTPAN-NEW-WINDOW.

MOVE LOW-VALUES TO TESTPAN-FIELDS.

MOVE LOW-VALUES TO TESTPAN-COLRS.

MOVE LOW-VALUES TO TESTPAN-TYPES.

CALL "SP2" USING SP2-CONVERSE-PANEL TESTPAN-CONVERSE-DATA.

MOVE LOW-VALUE TO TESTPAN-NEW-WINDOW.
```

This example:

- initializes the parameter;
- displays panel TESTPAN in a new window;
- accepts user input into the panel, and
- resets the new-window switch to prevent erroneous windows from being created.

#### **CLOSE-WINDOW**

The CLOSE-WINDOW function closes the currently active window. All windows should be closed before terminating your system. If you have windows open but not active prior to termination, use ACTIVATE-WINDOW prior to CLOSE-WINDOW.

Parameter: NULL-PARM.

Example:

```
CALL "SP2" USING SP2-CLOSE-WINDOW SP2-NULL-PARM.
```

This closes the current window.

#### **CLOSE-FILE**

The CLOSE-FILE function closes the current file. If you have a file open but not current prior to terminating your system, use OPEN-FILE to make that file the current file.

Parameter: NULL-PARM.

Example:

```
CALL "SP2" USING SP2-CLOSE-FILE SP2-NULL-PARM.
```

This closes the current panel file (the file previously referenced by an OPEN-FILE call).

# **END-SESSION**

The END-SESSION function ends the current COBOL sp2 session and releases system resources used by it. This function call must be made prior to terminating your system; otherwise memory may not be released and you may later run out of memory completely.

Parameter: NULL-PARM.

Example:

```
CALL "SP2" USING SP2-END-SESSION SP2-NULL-PARM.
```

This terminates the current session and releases all resources used by it.

#### **SET-RECORD**

The SET-RECORD function is used to move a record from program working-storage to memory. It can be used with panel records, menu records, font records and color records. All these records are generated using the Code Generator (see Appendix E). Use of the SET-RECORD function avoids the need for panel files to be distributed and accessed at run time.

Parameter: SP2-RECORD.

Example:

```
CALL "SP2" USING SP2-SET-RECORD MYPANEL-RECORD.
```

This establishes MYPANEL in memory based on the panel definition produced by the generator and included in working-storage.

# **CHAPTER D3 - Window Functions**

#### **OPEN-WINDOW**

The OPEN-WINDOW function opens a new window for processing panels. If WD-WIDTH is set to zero (see WINDOW-DEF) and WD-PAN-NAME is set to a valid panel name, the window will be sized to fit the panel definition (a READ-PANEL call will be done automatically).

Parameter: WINDOW-DEF.

#### Example:

```
MOVE LOW-VALUES TO SP2-WD-DATA.

MOVE "TESTPAN" TO SP2-WD-PANEL-NAME.

CALL "SP2" USING SP2-OPEN-WINDOW SP2-WINDOW-DEF.
```

This opens a new window using the definition of TESTPAN for window properties. The window will not be displayed until a DISPLAY-WINDOW or CONVERSE-PANEL call is made.

#### **DISPLAY-WINDOW**

The DISPLAY-WINDOW function displays the current window.

Parameter: NULL-PARM.

#### Example:

```
CALL "SP2" USING SP2-DISPLAY-WINDOW SP2-NULL-PARM.
```

This displays the current window. This call does not have to be made if you are using CONVERSE-PANEL.

#### **ACTIVATE-WINDOW**

The ACTIVATE-WINDOW function makes a previously opened window the current window.

Parameter: NAME-DEF.

#### Example:

```
MOVE LOW-VALUES TO PANELONE-DATA.

MOVE "PANELONE" TO PANELONE-NEXT-PANEL.

MOVE "y" TO PANELONE-NEW-WINDOW.

MOVE LOW-VALUES TO PANELONE-FIELDS.

CALL "SP2" USING SP2-CONVERSE-PANEL PANELONE-CONVERSE-DATA.

MOVE LOW-VALUE TO PANELONE-NEW-WINDOW.

MOVE LOW-VALUES TO PANELTWO-DATA.

MOVE "PANELTWO" TO PANELTWO-NEXT-PANEL.

MOVE "y" TO PANELTWO-NEW-WINDOW.

MOVE LOW-VALUES TO PANELTWO-FIELDS.

CALL "SP2" USING SP2-CONVERSE-PANEL PANELTWO-CONVERSE-DATA.

MOVE LOW-VALUE TO PANELTWO-NEW-WINDOW.

MOVE LOW-VALUE TO PANELTWO-NEW-WINDOW.

MOVE "PANELONE" TO SP2-ND-NAME.

CALL "SP2" USING SP2-ACTIVATE-WINDOW SP2-NAME-DEF.

CALL "SP2" USING SP2-CONVERSE-PANEL PANELONE-CONVERSE-DATA.
```

This displays and processes PANELONE in one window, then displays and processes PANELTWO in a second window, then activates the first window and accepts further input to PANELONE.

#### **ACTIVATE-INTERNAL**

The ACTIVATE-INTERNAL function activates a window internally without visibly activating it. This is useful if you want to update another window but do not need to accept input into it.

Parameter: NAME-DEF.

#### Example:

```
MOVE "PANEL002" TO SP2-ND-NAME.

CALL "SP2" USING SP2-ACTIVATE-INTERNAL SP2-NAME-DEF.

MOVE WS-COUNT TO PANEL002-COUNT.

CALL "SP2" USING SP2-DISPLAY-WINDOW SP2-NULL-PARM.

MOVE "PANEL001" TO SP2-ND-NAME.

CALL "SP2" USING SP2-ACTIVATE-INTERNAL SP2-NAME-DEF.

CALL "SP2" USING SP2-CONVERSE-PANEL PANEL001-CONVERSE-DATA.
```

#### **CLEAR-WINDOW**

The CLEAR-WINDOW function clears the current window so that the same window can be used for different panels. Fields from a previous panel may be still visible if this is not done.

Parameter: NULL-PARM.

#### Example:

```
MOVE LOW-VALUES TO PANELONE-DATA.

MOVE "PANELONE" TO PANELONE-NEXT-PANEL.

MOVE "Y" TO PANELONE-NEW-WINDOW.

MOVE LOW-VALUES TO PANELONE-FIELDS.

CALL "SP2" USING SP2-CONVERSE-PANEL PANELONE-CONVERSE-DATA.

MOVE LOW-VALUE TO PANELONE-NEW-WINDOW.

CALL "SP2" USING SP2-CLEAR-WINDOW SP2-NULL-PARM.

MOVE LOW-VALUES TO PANELTWO-DATA.

MOVE "PANELTWO" TO PANELTWO-NEXT-PANEL.

MOVE "x" TO PANELTWO-NEW-WINDOW.

MOVE LOW-VALUES TO PANELTWO-FIELDS.

CALL "SP2" USING SP2-CONVERSE-PANEL PANELTWO-CONVERSE-DATA.
```

This displays and processes PANELONE in a new window, then clears the window, then displays and processes PANELTWO in the same window. You should notice the use of "x" in the new-window switch. This positions PANELTWO in the top left corner of the window rather than using the values for PD-TOP-ROW and PD-LEFT-COL.

# **GET-WINDOW-DEF**

The GET-WINDOW-DEF function is used to retrieve a window definition. The key is WD-NAME. GET-WINDOW-DEF should be used prior to a SET-WINDOW-DEF call.

Parameter: WINDOW-DEF.

Example: see SET-WINDOW-DEF.

#### **SET-WINDOW-DEF**

The SET-WINDOW-DEF function is used to modify a window definition. The key is WD-NAME. SET-WINDOW-DEF can be used to change the size or position of a window or to set the window title. Use a GET-WINDOW-DEF call to correctly initialize all data items prior to modification.

Parameter: WINDOW-DEF.

#### Example:

```
MOVE LOW-VALUES TO SP2-WD-DATA.

MOVE "TESTPAN" TO WD-NAME.

CALL "SP2" USING SP2-GET-WINDOW-DEF SP2-WINDOW-DEF.

MOVE "Modified window title" TO SP2-WD-TITLE.

CALL "SP2" USING SP2-SET-WINDOW-DEF SP2-WINDOW-DEF.
```

This resets the title for the TESTPAN window. GET-WINDOW-DEF is used before SET-WINDOW-DEF so the window definition is not altered unintentionally.

#### **DEACTIVATE-WINDOW**

The DEACTIVATE-WINDOW function sends the currently active window to the bottom of the internal window stack. This is useful if you want to prevent this window from accidentally becoming the active window again.

Parameter: NULL-PARM.

Example:

CALL "SP2" USING SP2-DEACTIVATE-WINDOW SP2-NULL-PARM.

#### **BRING-TO-FOREGROUND**

The BRING-TO-FOREGROUND function is similar to the ACTIVATE-WINDOW function but it also ensures that the window being activated also becomes the topmost window in front of windows belonging to other processes.

Parameter: NAME-DEF.

#### Example:

```
MOVE "PANELONE" TO SP2-ND-NAME.
CALL "SP2" USING SP2-BRING-TO-FOREGROUND SP2-NAME-DEF.
```

# **CHAPTER D4 - Panel Functions**

#### **GET-INPUT**

The GET-INPUT function accepts input into the current panel.

Parameter: CONVERSE-DATA (only first part is used).

#### Example:

```
MOVE LOW-VALUES TO SP2-WD-DATA.

MOVE "TESTPAN" TO SP2-WD-PANEL-NAME.

CALL "SP2" USING SP2-OPEN-WINDOW SP2-WINDOW-DEF.

MOVE LOW-VALUES TO TESTPAN-FIELDS.

CALL "SP2" USING SP2-SET-PANEL-FIELDS TESTPAN-FIELDS.

CALL "SP2" USING SP2-DISPLAY-WINDOW SP2-NULL-PARM.

MOVE LOW-VALUES TO TESTPAN-DATA.

MOVE "TESTPAN" TO TESTPAN-NEXT-PANEL.

CALL "SP2" USING SP2-GET-INPUT TESTPAN-CONVERSE-DATA.
```

This is essentially equivalent to a single CONVERSE-PANEL call for TESTPAN.

#### SET-PANEL-FIELDS

The SET-PANEL-FIELDS function sets a pointer to the program area used to hold field data.

Parameter: xxxxxxxx-FIELDS (see CONVERSE-DATA).

Example:

```
CALL "SP2" USING SP2-SET-PANEL-FIELDS TESTPAN-FIELDS.
```

This sets the panel Fields area for TESTPAN. This area must be maintained while the window containing TESTPAN is open. This processing is usually performed automatically using a CONVERSE-PANEL call.

#### **SET-PANEL-COLORS**

The SET-PANEL-COLORS function sets a pointer to the program area used to hold field colors.

Parameter: xxxxxxxx-COLRS (see CONVERSE-DATA).

Example:

```
CALL "SP2" USING SP2-SET-PANEL-COLORS TESTPAN-COLRS.
```

This sets the panel Colors area for TESTPAN. This area must be maintained while the window containing TESTPAN is open. This processing is usually performed automatically using a CONVERSE-PANEL call.

#### **SET-PANEL-TYPES**

The SET-PANEL-TYPES function sets a pointer to the program area used to hold field types. Parameter: xxxxxxxx-TYPES (see CONVERSE-DATA).

Example:

```
CALL "SP2" USING SP2-SET-PANEL-TYPES TESTPAN-TYPES.
```

This sets the panel Types area for TESTPAN. This area must be maintained while the window containing TESTPAN is open. This processing is usually performed automatically using a CONVERSE-PANEL call.

# **GET-PANEL-DEF**

The GET-PANEL-DEF function is used to retrieve panel properties. The key is PD-NAME.

Parameter: PANEL-DEF.

#### Example:

```
MOVE LOW-VALUES TO SP2-PD-DATA.

MOVE "TESTPAN" TO SP2-PD-NAME.

CALL "SP2" USING SP2-GET-PANEL-DEF SP2-PANEL-DEF.
```

This retrieves the properties for the TESTPAN panel. A window must be opened with TESTPAN in it before this code will work.

#### SET-PANEL-DEF

The SET-PANEL-DEF function is used to create a panel and/or set its properties. The key is PD-NAME.

Parameter: PANEL-DEF.

Example:

```
MOVE LOW-VALUES TO SP2-PD-DATA.

MOVE "TESTPAN" TO SP2-PD-NAME.

CALL "SP2" USING SP2-GET-PANEL-DEF SP2-PANEL-DEF.

MOVE "n" TO SP2-PD-CURS-SHOW.

CALL "SP2" USING SP2-SET-PANEL-DEF SP2-PANEL-DEF.
```

This retrieves a panel's properties using GET-PANEL-DEF, sets the switch for cursor display to off, then updates the panel properties. If you are modifying a panel's properties you should always call GET-PANEL-DEF first.

# **DISPLAY-PANEL**

The DISPLAY-PANEL function displays a panel and makes this panel the active panel in the window. The panel will automatically be made into the foreground panel in the window. This function should only be used in conjunction with a multipanel window.

Parameter: NAME-DEF.

Example:

```
MOVE "PANEL001" TO SP2-ND-NAME.
CALL "SP2" USING SP2-DISPLAY-PANEL SP2-NAME-DEF.
```

#### **CLEAR-PANEL**

The CLEAR-PANEL function removes a panel from a window. If this panel is also the active panel in the window, another panel will become the new active panel. This function should only be used in conjunction with a multi-panel window.

Parameter: NAME-DEF.

#### Example:

```
MOVE "PANEL001" TO SP2-ND-NAME.
CALL "SP2" USING SP2-CLEAR-PANEL SP2-NAME-DEF.
```

#### **READ-PANEL**

The READ-PANEL function retrieves a panel definition from the current panel file and makes this panel the active panel within the window.

Parameter: NAME-DEF.

#### Example:

```
MOVE LOW-VALUES TO SP2-WD-DATA.

MOVE 80 TO SP2-WD-WIDTH.

MOVE 25 TO SP2-WD-HEIGHT.

MOVE "workwin" TO SP2-WD-NAME.

MOVE "y" TO SP2-WD-HIDE-SW.

CALL "SP2" USING SP2-OPEN-WINDOW SP2-WINDOW-DEF.

MOVE "TESTPAN" TO SP2-ND-NAME.

CALL "SP2" USING SP2-READ-PANEL SP2-NAME-DEF.
```

This opens a hidden work window and then reads a panel definition ready for further processing.

#### **WRITE-PANEL**

The WRITE-PANEL function is used to write the current panel definition out to the current file. The definition in this case includes all fields, static fields, groups, and other panel definition properties:.

Parameter: NULL-PARM.

Example:

```
CALL "SP2" USING SP2-WRITE-PANEL SP2-NULL-PARM.
```

#### **READ-NEXT-PANEL**

The READ-NEXT-PANEL function allows you to get the names of all the panels in a file. This is an easy way of applying changes to all panels without using the editor. Initialize the parameter to low-values in order to get the first panel in the file. A non-zero return code signifies the end of the file.

Parameter: NAME-DEF

#### Example:

```
CALL "SP2" USING SP2-READ-NEXT-PANEL SP2-NAME-DEF.

IF SP2-ND-RET-CODE = 0

MOVE LOW-VALUES TO SP2-PD-DATA

MOVE SP2-ND-NAME TO SP2-PD-NAME

CALL "SP2" USING SP2-GET-PANEL-DEF SP2-PANEL-DEF

MOVE X"0B" TO SP2-PD-TEXT-OPTIONS

CALL "SP2" USING SP2-SET-PANEL-DEF SP2-PANEL-DEF

CALL "SP2" USING SP2-WRITE-PANEL SP2-NULL-PARM.
```

This code could be used to update all the panels in a file.

#### **DELETE-RECORD**

The DELETE-RECORD function is used to delete a record from a panel file. This record could be a panel record or a menu record. If you wish to delete a menu related to a particular panel, the name of the menu is held in the panel Menu property.

Parameter: NAME-DEF

# COBOL sp2 Version 5.0.21

# Example:

```
MOVE "PANEL001" TO ND-NAME. CALL "SP2" USING SP2-DELETE-RECORD SP2-NAME-DEF.
```

# **COPY-PANEL**

The COPY-PANEL function is used to create a new panel definition from the current panel.

Parameter: NAME-DEF.

# Example:

```
MOVE "PANELTWO" TO SP2-ND-NAME.
CALL "SP2" USING SP2-COPY-PANEL SP2-NAME-DEF.
```

This makes a copy of the panel in the current window.

# **CHAPTER D5 - Field Functions**

#### **DISPLAY-FIELD**

The DISPLAY-FIELD function allows the contents of a single field to be refreshed without refreshing the whole window with a DISPLAY-WINDOW function. This is usually used in conjunction with the GET-INPUT function when the current window contains a panel with a large number of fields. If this is not the case, the CONVERSE-PANEL function should be quite fast enough.

Parameter: FIELD-DEF.

#### Example:

```
MOVE 123456 TO ACCOUNT-NUMBER.

MOVE LOW-VALUES TO SP2-FD-DATA.

MOVE ACCOUNT-NUMBER-I TO SP2-FD-ID.

CALL "SP2" USING SP2-DISPLAY-FIELD SP2-FIELD-DEF.

CALL "SP2" USING SP2-GET-INPUT ORDER-CONVERSE-DATA.
```

The particular field to be displayed is identified by FD-ID. If this item is zero, FD-NAME will be used. FD-OCCURRENCE will also be used if the field is a member of a repeat group.

If there is no Fields area allocated for the current panel or configuration variable SP2SAV is set to 2 (see Appendix B) or FD-PROG-SPEC is set to X"20", then place the data to be displayed in FD-INITIAL-VAL and set FD-INITIAL-LEN to the length of the data. FD-OUTPUT may be set to the protection type for the field and FD-COLR to the color code for the field. FD-OUTPUT may also be set to "r" to force an icon field to be refreshed after its source image has been changed.

#### **GET-FIELD-DATA**

The get-field-data function allows the contents of a single field to be retrieved. The major benefit here is that a program field area is not required in order to retrieve data from fields. If you are using a multi-select list box, you must use this function to retrieve user selections.

Parameter: FIELD-DEF.

#### Example:

```
MOVE LOW-VALUES TO SP2-FD-VAR-LENS.

MOVE 2000 TO SP2-FD-VAR-LEN SP2-FD-INITIAL-LEN.

MOVE LOW-VALUES TO SP2-FD-DATA.

MOVE ACCOUNT-NUMBER-I TO SP2-FD-ID.

CALL "SP2" USING SP2-GET-FIELD-DATA SP2-FIELD-DEF.

MOVE SP2-FD-VAR-DATA (1 : SP2-FD-INITIAL-LEN) TO WS-FIELD-DATA.
```

The function takes field-def as a parameter in the same way as the DISPLAY-FIELD function. Set FD-ID or FD-NAME, FD-OCCURRENCE (if appropriate) and FD-INITIAL-LEN and the data will be returned in FD-VAR-DATA. Remember to set FD-INITIAL-LEN to the maximum length of data that your program can accept and the data will be returned in FD-VAR-DATA up to this maximum. FD-INITIAL-LEN will be reset to reflect the length of the data.

If FD-PROG-SPEC is set to x"20" then FD-PROG-NUM holds the number of the first selection to be returned from a multi-select list box. This allows multiple calls to be made to retrieve more than 32k of data. FD-INITIAL-LEN controls how many selections will be returned each time. FD-PROG-NUM is automatically reset to point to the next selection after the current block.

On return from the function call:

FD-PROG-OFF holds the index (0, 1, 2, ...) of the selected item in a list box. FD-OUTPUT holds the current Protection setting.

#### **GET-FIELD-DEF**

The GET-FIELD-DEF function is used to retrieve a field's properties. The key is FD-ID or FD-NAME. If you wish to use FD-NAME, as the key, FD-ID should be set to 0.

Parameter: FIELD-DEF.

#### Example:

```
MOVE 2000 TO SP2-FD-VAR-LEN.

MOVE LOW-VALUES TO SP2-FD-VAR-LENS.

MOVE LOW-VALUES TO SP2-FD-DATA.

MOVE TESTPAN-NAME-FIELD-I TO SP2-FD-ID.

CALL "SP2" USING SP2-GET-FIELD-DEF SP2-FIELD-DEF.
```

This retrieves the properties of the field named NAME-FIELD in the TESTPAN panel. The field ids are generated in the copy file for TESTPAN. Notice how FD-VAR-LEN and FD-VAR-LENS are initialized: FD-VAR-LEN should be set to the length of FD-VAR-DATA and all the other LEN items should be set to zero. If this is not done variable-length data items may be truncated.

#### **SET-FIELD-DEF**

The SET-FIELD-DEF function is used to create a field and/or set its properties. The key is FD-ID or FD-NAME. If you wish to use FD-NAME as the key, FD-ID should be set to 0.

Parameter: FIELD-DEF.

#### Example:

```
MOVE LOW-VALUES TO SP2-FD-DATA.

MOVE TESTPAN-NAME-FIELD-I TO SP2-FD-ID.

CALL "SP2" USING SP2-GET-FIELD-DEF SP2-FIELD-DEF.

MOVE "n" TO SP2-FD-CURS-SHOW.

CALL "SP2" USING SP2-SET-FIELD-DEF SP2-FIELD-DEF.
```

This retrieves a field's properties using GET-FIELD-DEF, sets the switch for cursor display to off, then updates the field properties. If you are modifying field properties you should always call GET-FIELD-DEF first.

#### **GET-NEXT-FIELD-DEF**

The GET-NEXT-FIELD-DEF function allows you to sequentially retrieve fields and their properties.

Parameter: FIELD-DEF

Set FD-RET-CODE to -1 in order to start the retrieval process at the first field. 0 will be returned in FD-RET-CODE until all fields have been retrieved when 1 will be returned.

#### Example:

```
MOVE -1 TO SP2-FD-RET-CODE.

PERFORM UNTIL SP2-FD-RET-CODE = 1

MOVE 2000 TO SP2-FD-VAR-LEN

MOVE LOW-VALUES TO SP2-FD-VAR-LENS

MOVE LOW-VALUES TO SP2-FD-DATA

CALL "SP2" USING SP2-GET-NEXT-FIELD-DEF SP2-FIELD-DEF

END-PERFORM.
```

#### **DELETE-FIELD**

The DELETE-FIELD function is used to delete a field. The key is FD-ID.

Parameter: FIELD-DEF.

#### Example:

```
MOVE LOW-VALUES TO SP2-FD-DATA.

MOVE TESTPAN-NAME-FIELD-I TO SP2-FD-ID.

CALL "SP2" USING SP2-DELETE-FIELD SP2-FIELD-DEF.
```

This deletes the name field on the TESTPAN panel.

#### **MARK-FIELD**

The MARK-FIELD function highlights a field or portion of a field. This is useful for showing the result of a search function, for example. The following items should be set in the FIELD-DEF parameter:

FD-ID id of the field to be marked

FD-OCCURRENCE occurrence of the field if in a repeat group

FD-PROG-OFF offset (0=1st character) at which the marking is to start

FD-PROG-LEN number of characters to be marked FD-COLR color to be used for marking

If the function is called a second time, the original marking will be cleared and the new field marked instead. To remove the marking without marking a new field, call function again with FD-COLR set to low-value.

Parameter: FIELD-DEF.

#### Example:

```
MOVE LOW-VALUES TO SP2-FD-DATA.

MOVE 1 TO SP2-FD-ID.

MOVE 5 TO SP2-FD-OCCURRENCE.

MOVE 3 TO SP2-FD-PROG-OFF.

MOVE 8 TO SP2-FD-PROG-LEN.

MOVE SP2-COLR-HIGHLIGHT TO SP2-FD-COLR.

CALL "SP2" USING SP2-MARK-FIELD SP2-FIELD-DEF.
```

# **CHAPTER D6 - Static Field Functions**

#### **GET-STATIC-DEF**

The GET-STATIC-DEF is used to retrieve a static field's properties. The key is SD-ID or SD-ROW, SD-COL.

Parameter: STATIC-DEF.

#### Example:

```
MOVE LOW-VALUES TO SP2-SD-DATA.

MOVE 1 TO SP2-SD-ROW.

MOVE 1 TO SP2-SD-COL.

CALL "SP2" USING SP2-GET-STATIC-DEF SP2-STATIC-DEF.
```

This retrieves the properties for the static at row 1, column 1. If you need to access static text on a regular basis it is better to make the static a display-only custom field.

#### SET-STATIC-DEF

The SET-STATIC-DEF function is used to create a static field and/or set its properties. The key is SD-ID or SD-ROW, SD-COL.

Parameter: STATIC-DEF.

#### Example:

```
MOVE LOW-VALUES TO SP2-FD-DATA.

MOVE 1 TO SP2-SD-ROW.

MOVE 1 TO SP2-SD-COL.

CALL "SP2" USING SP2-GET-STATIC-DEF SP2-STATIC-DEF.

MOVE "new text" TO SP2-SD-TEXT.

CALL "SP2" USING SP2-SET-STATIC-DEF SP2-STATIC-DEF.
```

This retrieves a static definition using GET-STATIC-DEF, modifies the static text, then updates the static definition. You should normally use a display-only custom field to do this sort of processing.

#### **GET-NEXT-STATIC-DEF**

The GET-NEXT-STATIC-DEF function allows you to sequentially retrieve static fields and their properties.

Parameter: STATIC-DEF

Set SD-RET-CODE to -1 in order to start the retrieval process at the first static field. 0 will be returned in SD-RET-CODE until all static fields have been retrieved when 1 will be returned.

#### Example:

```
MOVE -1 TO SP2-SD-RET-CODE.

PERFORM UNTIL SP2-SD-RET-CODE = 1

MOVE LOW-VALUES TO SP2-SD-DATA

CALL "SP2" USING SP2-GET-NEXT-STATIC-DEF SP2-STATIC-DEF
END-PERFORM.
```

#### **DELETE-STATIC**

The DELETE-STATIC function is used to delete a static field. The key is SD-ROW and SD-COL or SD-ID.

Parameter: STATIC-DEF.

# COBOL sp2 Version 5.0.21

# Example:

MOVE LOW-VALUES TO SP2-SD-DATA.

MOVE 1 TO SP2-SD-ROW.

MOVE 1 TO SP2-SD-COL.

CALL "SP2" USING SP2-DELETE-STATIC SP2-STATIC-DEF.

# **CHAPTER D7 - Group Functions**

#### **GET-GROUP-DEF**

The GET-GROUP-DEF function is used to retrieve a group's properties. The key is GD-ID.

Parameter: GROUP-DEF.

#### Example:

```
MOVE LOW-VALUES TO SP2-GD-DATA.

MOVE SP2-FD-GROUP-ID TO SP2-GD-ID.

CALL "SP2" USING SP2-GET-GROUP-DEF SP2-GROUP-DEF.
```

This retrieves the properties of a group containing a field whose properties have been previously retrieved using GET-FIELD-DEF.

#### **SET-GROUP-DEF**

The SET-GROUP-DEF function is used to create a group and/or set its properties. The key is GD-ID.

Parameter: GROUP-DEF.

#### Example:

```
MOVE LOW-VALUES TO SP2-GD-DATA.

MOVE SP2-FD-GROUP-ID TO SP2-GD-ID.

CALL "SP2" USING SP2-GET-GROUP-DEF SP2-GROUP-DEF.

MOVE LOW-VALUE TO SP2-GD-SELECT-TYPE.

CALL "SP2" USING SP2-SET-GROUP-DEF SP2-GROUP-DEF.
```

This resets the Select type property which controls the functionality of the group. If you wish to make a change that affects the fields within the group you should delete the group then recreate it.

#### **GET-NEXT-GROUP-DEF**

The GET-NEXT-GROUP-DEF function allows you to sequentially retrieve groups and their properties.

Parameter: GROUP-DEF

Set GD-RET-CODE to -1 in order to start the retrieval process at the first group. 0 will be returned in GD-RET-CODE until all groups have been retrieved when 1 will be returned. Example:

```
MOVE -1 TO SP2-GD-RET-CODE.

PERFORM UNTIL SP2-GD-RET-CODE = 1

MOVE LOW-VALUES TO SP2-GD-DATA

CALL "SP2" USING SP2-GET-NEXT-GROUP-DEF SP2-GROUP-DEF
END-PERFORM.
```

# **DELETE-GROUP**

The DELETE-GROUP function is used to delete a group. The key is GD-ID.

Parameter: GROUP-DEF.

#### Example:

MOVE LOW-VALUES TO SP2-GD-DATA.

# COBOL sp2 Version 5.0.21

MOVE SP2-FD-GROUP-ID TO SP2-GD-ID. CALL "SP2" USING SP2-DELETE-GROUP SP2-GROUP-DEF.

This deletes the group containing a field whose properties have been previously retrieved.

# **CHAPTER D8 - Repeat Group Functions**

#### **SET-REPEAT-EXT**

The SET-REPEAT-EXT function allows the use of extended repeat processing to display large amounts of data within a repeat group without loading all the data at one time. It also provides an easy way of setting the number of occurrences in the repeat group and the occurrences that are to be displayed.

Parameter: REPEAT-EXT.

#### Example:

```
MOVE LOW-VALUES TO SP2-RX-DATA.

MOVE 1 TO SP2-RX-ID.

MOVE 3 TO SP2-RX-BLOCK-SW.

MOVE 0 TO SP2-RX-BLOCK-DISP.

MOVE 20 TO SP2-RX-BLOCK-OCCS.

MOVE 1 TO SP2-RX-TOTAL-SW.

MOVE 999 TO SP2-RX-TOTAL-OCCS.

PERFORM PROC-GET-BLOCK THRU PROC-GET-BLOCK-EXIT.

CALL "SP2" USING SP2-SET-REPEAT-EXT SP2-REPEAT-EXT.
```

This initially sets up a repeat group for extended processing. Only 20 records will be passed to the repeat group. The actual number of records is not known at this stage, so an estimate of 999 is made.

#### **GET-REPEAT-EXT**

The GET-REPEAT-EXT function allows extended repeat group long properties to be retrieved during processing of long extended repeat groups (more than 32k records).

Parameter: REPEAT-EXT.

#### Example:

```
MOVE LOW-VALUES TO SP2-RX-DATA.

MOVE 1 TO SP2-RX-ID.

CALL "SP2" USING SP2-GET-REPEAT-EXT SP2-REPEAT-EXT.

PERFORM PROC-GET-BLOCK THRU PROC-GET-BLOCK-EXIT.
```

#### **GET-REPEAT-DEF**

The GET-REPEAT-DEF function is used to retrieve repeat group properties. The key is RD-ID.

Parameter: REPEAT-DEF.

#### Example:

```
MOVE LOW-VALUES TO SP2-RD-DATA.

MOVE SP2-FD-REPEAT-ID TO SP2-RD-ID.

CALL "SP2" USING SP2-GET-REPEAT-DEF SP2-REPEAT-DEF.
```

This retrieves the properties for a repeat group whose properties have been previously retrieved using GET-FIELD-DEF.

# **SET-REPEAT-DEF**

The SET-REPEAT-DEF function is used to create a repeat group and/or set its properties. The key is RD-ID.

Parameter: REPEAT-DEF.

#### COBOL sp2 Version 5.0.21

#### Example:

```
MOVE LOW-VALUES TO SP2-RD-DATA.

MOVE SP2-FD-REPEAT-ID TO SP2-RD-ID.

CALL "SP2" USING SP2-GET-REPEAT-DEF SP2-REPEAT-DEF.

MOVE 200 TO SP2-RD-VERT-OCC.

CALL "SP2" USING SP2-SET-REPEAT-DEF SP2-REPEAT-DEF.
```

This modifies the total number of occurrences in a repeat group. If you wish to modify the visible number of occurrences you must delete the repeat group then recreate it.

# **DELETE-REPEAT**

The DELETE-REPEAT function is used to delete a repeat group. The key is RD-ID.

Parameter: REPEAT-DEF.

#### Example:

```
MOVE LOW-VALUES TO SP2-RD-DATA.

MOVE SP2-FD-REPEAT-ID TO SP2-RD-ID.

CALL "SP2" USING SP2-DELETE-REPEAT SP2-REPEAT-DEF.
```

This deletes the repeat group containing a field whose properties have been previously retrieved using GET-FIELD-DEF.

# **CHAPTER D9 - Font Functions**

#### **GET-FONT-DEF**

The GET-FONT-DEF function is used to retrieve font properties. The key is FO-ID.

Parameter: FONT-DEF.

#### Example:

```
MOVE LOW-VALUES TO SP2-FO-DATA.

MOVE SP2-FD-FONT-ID TO SP2-FO-ID.

CALL "SP2" USING SP2-GET-FONT-DEF SP2-FONT-DEF.
```

This retrieves the font properties for a field whose properties have been previously retrieved using GET-FIELD-DEF.

#### **SET-FONT-DEF**

The SET-FONT-DEF function is used to create a font and/or set its properties. The key is FO-ID.

Parameter: FONT-DEF.

#### Example:

```
MOVE LOW-VALUES TO SP2-FO-DATA.

MOVE 10 TO SP2-FO-WIDTH.

MOVE 20 TO SP2-FO-HEIGHT.

MOVE "Helv" TO SP2-FO-NAME.

CALL "SP2" USING SP2-SET-FONT-DEF SP2-FONT-DEF.
```

This creates a new Helvetica font. The font id will be placed in SP2-FO-ID upon return from the call.

# **QUERY-FONT**

The QUERY-FONT function displays a Dialog Box that allows the user to pick from one of the available fonts. This function may not be available in all environments so you should always code substitute logic if you are running in multiple environments. If the function is not supported, a code of 1 will be returned in RET-CODE. The advantage of using this function is that your user will be presented with a Dialog Box that he or she is accustomed to seeing when a font needs to be picked.

Parameter: FONT-DEF

The returned font properties can be used with SET-FONT-DEF to actually create a font. FO-HEIGHT should be initialized to 0 - if the user failed to pick a font (cancel was selected), it will still be 0 on return.

#### Example:

```
MOVE LOW-VALUES TO SP2-FO-DATA.

CALL "SP2" USING SP2-QUERY-FONT SP2-FONT-DEF.

IF SP2-FO-RET-CODE NOT = 0
    PERFORM MY-OWN-QUERY-FONT

IF SP2-FO-HEIGHT NOT = 0
    CALL "SP2" USING SP2-SET-FONT-DEF SP2-FONT-DEF
    MOVE SP2-FO-ID TO SP2-PD-FONT-ID
    CALL "SP2" USING SP2-SET-PANEL-DEF SP2-PANEL-DEF.
```

This code gets the specifications for the font that the user wants to use, then creates the new font, then assigns the font code to the panel Font property so that panel fields will by default use this new font.

# **WRITE-FONTS**

The WRITE-FONTS function is used to write all fonts to the fonts/colors file. This file will be created automatically if it does not exist.

Parameter: NULL-PARM.

Example:

CALL "SP2" USING SP2-WRITE-FONTS SP2-NULL-PARM.

# **CHAPTER D10 - Color Functions**

#### **GET-COLOR-DEF**

The GET-COLOR-DEF function is used to retrieve color properties. The key is CO-ID.

Parameter: COLOR-DEF.

#### Example:

```
MOVE LOW-VALUES TO SP2-CO-DATA.

MOVE SP2-FD-COLR-ID TO SP2-CO-ID.

CALL "SP2" USING SP2-GET-COLOR-DEF SP2-COLOR-DEF.
```

This retrieves color properties for a field whose properties have been previously retrieved GET-FIELD-DEF.

#### **SET-COLOR-DEF**

The SET-COLOR-DEF function is used to create a color and/or set its properties. The key is CO-ID.

Parameter: COLOR-DEF.

#### Example:

```
MOVE LOW-VALUES TO SP2-CO-DATA.

MOVE "t" TO SP2-CO-TYPE (1).

MOVE X"07" TO SP2-CO-TEXT (1).

MOVE "t" TO SP2-CO-TYPE (2).

MOVE X"01" TO SP2-CO-TEXT (2).

CALL "SP2" USING SP2-SET-COLOR-DEF SP2-COLOR-DEF.
```

This creates a color consisting of the text-mode shades of grey (low-intensity white) on blue. The color id will be placed in SP2-CO-ID upon return from the call.

# **QUERY-COLOR**

The QUERY-COLOR function displays a Dialog Box that allows the user to pick from one of the available colors. This function may not be available in all environments so you should always code substitute logic if you are running in multiple environments. If the function is not supported, a code of 1 will be returned in RET-CODE. The advantage of using this function is that your user will be presented with a Dialog Box that he or she is accustomed to seeing when a color needs to be picked.

Parameter: COLOR-DEF

The returned color properties can be used with SET-COLOR-DEF to actually create the color. The appropriate occurrence of CO-TYPE should be initialized to "?" so that COBOL sp2 knows whether you are asking for a foreground or background color definition - if the user fails to pick a color (cancel was selected), it will still be "?" on return. If you need to get both a foreground and background color, you must make two calls.

```
MOVE LOW-VALUES TO SP2-CO-DATA.

MOVE "?" TO SP2-CO-TYPE (1).

CALL "SP2" USING SP2-QUERY-COLOR SP2-COLOR-DEF.

IF SP2-CO-RET-CODE NOT = 0
    PERFORM MY-OWN-QUERY-COLOR

ELSE

IF SP2-CO-TYPE (1) NOT = "?"
    MOVE "?" TO SP2-CO-TYPE (2)
    CALL "SP2" USING SP2-QUERY-COLOR SP2-COLOR-DEF
    IF SP2-CO-TYPE (2) NOT = "?"
```

```
CALL "SP2" USING SP2-SET-COLOR-DEF SP2-COLOR-DEF.

IF SP2-CO-ID NOT = 0

IF SP2-CO-DATA (1 : 1) NOT = LOW-VALUE

MOVE SP2-CO-DATA (1 : 1) TO SP2-PD-COLR

ELSE

MOVE SP2-CO-DATA (2 : 1) TO SP2-PD-COLR

END-IF

CALL "SP2" USING SP2-SET-PANEL-DEF SP2-PANEL-DEF.
```

This code gets the specifications for the color that the user wants to use, then creates the new color, then assigns the color code to a panel definition so that it will be displayed with the new color. The reference modification code allows the binary color code to be converted to a single byte.

# **WRITE-COLORS**

The WRITE-COLORS function is used to write all colors to the fonts/colors file. This file will be created automatically if it does not exist.

Parameter: NULL-PARM.

Example:

CALL "SP2" USING SP2-WRITE-COLORS SP2-NULL-PARM.

# **CHAPTER D11 - Menu Functions**

#### **GET-MENU-OPTION**

The GET-MENU-OPTION is used to retrieve the properties of a menu option. The key is MO-ID. GET-MENU-OPTION should be used prior to a SET-MENU-OPTION call if you need to modify an existing menu option.

Parameter: MENU-OPTION.

Example: see SET-MENU-OPTION.

#### **SET-MENU-OPTION**

The SET-MENU-OPTION function is used to add a menu option to a menu and/or set its properties. The key is MO-ID. If you are modifying a menu option, use GET-MENU-OPTION to retrieve existing properties before resetting them. SET-MENU-OPTION can be used to disable or check a menu option.

Parameter: MENU-OPTION.

#### Example:

```
MOVE LOW-VALUES TO SP2-MO-DATA.

MOVE TESTPAN-OPT-NEWFILE TO SP2-MO-ID.

PERFORM PROC-GET-MENU-OPTION THRU PROC-GET-MENU-OPTION-EXIT.

MOVE SP2-GREYED-OUT TO MO-STATE.

PERFORM PROC-SET-MENU-OPTION THRU PROC-SET-MENU-OPTION-EXIT.
```

This greys out the New file option in the menu for TESTPAN.

#### INSERT-MENU-OPTION

The INSERT-MENU-OPTION allows a new menu option to be inserted into an existing menu. This function contrasts with the SET-MENU-OPTION which can only be used to add an option to the END of a menu or submenu. The id of the option being added should be placed in MO-ID. The id of the option before which the new option is to be inserted should be placed in MO-OWNR-ID.

Parameter: MENU-OPTION.

#### Example:

```
MOVE LOW-VALUES TO SP2-MO-DATA.

MOVE 3 TO SP2-MO-ID.

MOVE 2 TO SP2-MO-OWNR-ID.

MOVE "s" TO SP2-MO-TYPE.

MOVE "New-pulldown" TO SP2-MO-TEXT.

CALL "SP2" USING SP2-INSERT-MENU-OPTION SP2-MENU-OPTION.
```

This inserts a new Menu Bar option in between the first and second options that already exist. Pulldown options can now be added using SET-MENU-OPTION with MO-OWNR-ID set to 3.

#### **DELETE-MENU-OPTION**

The DELETE-MENU-OPTION allows an existing menu option to be deleted from a menu. The id of the option being deleted should be placed in MO-ID.

Parameter: MENU-OPTION.

#### COBOL sp2 Version 5.0.21

#### Example:

```
MOVE LOW-VALUES TO SP2-MO-DATA.

MOVE 21 TO SP2-MO-ID.

CALL "SP2" USING SP2-DELETE-MENU-OPTION SP2-MENU-OPTION.
```

#### **CLEAR-MENU**

The CLEAR-MENU function allows you to delete the Menu Bar from the current window. CLEAR-WINDOW on its own clears the window, but leaves the Menu Bar intact.

Parameter: NULL-PARM.

#### Example:

```
CALL "SP2" USING SP2-CLEAR-WINDOW SP2-NULL-PARM. CALL "SP2" USING SP2-CLEAR-MENU SP2-NULL-PARM.
```

#### **GET-MENU-DEF**

The GET-MENU-DEF function is used to retrieve a menu definition. The key is MD-NAME.

Parameter: MENU-DEF.

#### Example:

```
MOVE LOW-VALUES TO SP2-MD-DATA.

MOVE SP2-WD-MENU-NAME TO SP2-MD-NAME.

CALL "SP2" USING SP2-GET-MENU-DEF SP2-MENU-DEF.
```

This retrieves the menu definition for a window whose properties have been previously retrieved GET-WINDOW-DEF.

#### **SET-MENU-DEF**

The SET-MENU-DEF function is used to create a menu and set its properties. The key is MD-NAME.

Parameter: MENU-DEF.

# Example:

```
MOVE LOW-VALUES TO SP2-MD-DATA.

MOVE 3 TO SP2-MD-OPTION-CNT.

MOVE "TESTMENU" TO SP2-MD-NAME.

MOVE 1 TO SP2-MDO-ID (1).

MOVE "s" TO SP2-MDO-TYPE (1).

MOVE "~File" TO SP2-MDO-TEXT (1).

MOVE 21 TO SP2-MDO-ID (2).

MOVE 1 TO SP2-MDO-OWNR-ID (2).

MOVE "t" TO SP2-MDO-TYPE (2).

MOVE "~Open" TO SP2-MDO-TEXT (2).

MOVE 22 TO SP2-MDO-ID (3).

MOVE 1 TO SP2-MDO-OWNR-ID (3).

MOVE 1 TO SP2-MDO-TYPE (3).

MOVE "~New" TO SP2-MDO-TEXT (3).
```

This creates a new menu in the current window consisting of a single File pulldown with the Open and New options. Use GET/SET-MENU-OPTION to modify an existing menu.

# **READ-MENU**

The READ-MENU function is used to read a menu from the current panel file into the current window.

Parameter: NAME-DEF.

Example:

```
MOVE "MYMENU" TO SP2-ND-NAME.
CALL "SP2" USING SP2-READ-MENU SP2-NAME-DEF.
```

# WRITE-MENU

The WRITE-MENU function is used to write the menu in the current window to the current file.

Parameter: NULL-PARM.

Example:

CALL "SP2" USING SP2-WRITE-MENU SP2-NULL-PARM.

# **CHAPTER D12 - Message Functions**

#### **DISPLAY-MESSAGE**

The DISPLAY-MESSAGE function displays a message box containing text and pushbuttons and waits for a reply from the user.

Parameter: MESSAGE-DATA

#### Example:

```
MOVE LOW-VALUES TO SP2-MS-DATA.

MOVE 1 TO SP2-MS-LINE-CNT.

MOVE "q" TO SP2-MS-ICON.

MOVE "y" TO SP2-MS-BUTTON.

MOVE "y" TO SP2-MS-CANCEL.

MOVE "File does not exist - create it?" TO SP2-MS-TEXT.

CALL "SP2" USING SP2-DISPLAY-MESSAGE SP2-MESSAGE-DATA.

IF SP2-MS-REPLY = "y"

PERFORM CREATE-FILE

ELSE

IF SP2-MS-REPLY = "n"

GOTO GET-FILE-NAME

ELSE

IF SP2-MS-REPLY = "c"

GOTO GET-FILE-NAME-EXIT.
```

This displays a message box with a question mark icon as well as yes, no and cancel pushbuttons. If the user presses the yes pushbutton, the file is created.

#### **SET-MOUSE-SHAPE**

The SET-MOUSE-SHAPE function allows the shape of the mouse to be set to something other than the default. The new shape will be used until another SET-MOUSE-SHAPE function call is made.

Parameter: NULL-PARM.

NP-RET-CODE should be set to one of the following:

```
0 = arrow (default) 6 = wait
1 = locate 7 = size bottom right
2 = size top left 8 = size bottom
3 = size top 9 = size bottom left
4 = size to right 10 = size left
5 = size right
```

```
MOVE 6 TO SP2-NP-RET-CODE.
CALL "SP2" USING SP2-SET-MOUSE-SHAPE SP2-NULL-PARM.
```

# **CHAPTER D13 - Clipboard Functions**

#### **GET-CLIPBOARD**

The GET-CLIPBOARD function allows you to retrieve text from the system clipboard. This function may not be supported in all environments.

Parameter: CLIPBOARD-DATA.

#### Example:

```
MOVE LOW-VALUES TO SP2-CB-DATA.
CALL "SP2" USING SP2-GET-CLIPBOARD SP2-CLIPBOARD-DATA.
MOVE SP2-CB-TEXT TO WS-TEXT.
```

#### **SET-CLIPBOARD**

The SET-CLIPBOARD function allows you to place text on the system clipboard. This function may not be supported in all environments.

Parameter: CLIPBOARD-DATA.

```
MOVE LOW-VALUES TO SP2-CB-DATA.

MOVE "Hello there" TO SP2-CB-TEXT.

CALL "SP2" USING SP2-SET-CLIPBOARD SP2-CLIPBOARD-DATA.
```

# **CHAPTER D14 - Toolbar Functions**

# **OPEN-TOOLBAR**

The OPEN-TOOLBAR function dynamically creates a toolbar in an existing "toolbar-ready" window. The parameter for this function is WINDOW-DEF with WD-PANEL-NAME set to the name of the toolbar panel or WD-HEIGHT set to the height of the toolbar (in scaled pixels) if the toolbar panel has not yet been created. "Toolbar-ready" means that the existing window must have been opened with the Toolbar rows property (WD-TOOLBAR-ROWS) set to non-zero.

Parameter: WINDOW-DEF

#### Example:

```
MOVE LOW-VALUES TO SP2-WD-DATA.

MOVE "$tbar001" TO SP2-WD-PANEL-NAME.

CALL "SP2" USING SP2-OPEN-TOOLBAR SP2-WINDOW-DEF.
```

#### **ACTIVATE-TOOLBAR**

The ACTIVATE-TOOLBAR function activates the toolbar so that its properties can be set or reset. A toolbar is just a regular panel.

Parameter: NULL-PARM

#### Example:

```
CALL "SP2" USING SP2-ACTIVATE-TOOLBAR SP2-NULL-PARM.
CALL "SP2" USING SP2-CLEAR-WINDOW SP2-NULL-PARM.
MOVE "$tbar002" TO SP2-ND-NAME.
CALL "SP2" USING SP2-READ-PANEL SP2-NAME-DEF.
```

#### **DEACTIVATE-TOOLBAR**

The DEACTIVATE-TOOLBAR function reactivates the main panel after the toolbar has been activated with ACTIVATE-TOOLBAR.

Parameter: NULL-PARM

#### Example:

```
CALL "SP2" USING SP2-ACTIVATE-TOOLBAR SP2-NULL-PARM.

CALL "SP2" USING SP2-CLEAR-WINDOW SP2-NULL-PARM.

MOVE "$tbar002" TO SP2-ND-NAME.

CALL "SP2" USING SP2-READ-PANEL SP2-NAME-DEF.

CALL "SP2" USING SP2-DEACTIVATE-TOOLBAR SP2-NULL-PARM.
```

#### **DISPLAY-TOOLBAR**

The DISPLAY-TOOLBAR function forces a refresh of the toolbar. The contents of a toolbar do not usually change as often as those of the main panel so toolbars are not automatically refreshed when you use DISPLAY-WINDOW or CONVERSE-PANEL for the main panel. If you are using CONVERSE-PANEL, you can also force a toolbar refresh by setting DISPLAY-SW to "t".

Parameter: NULL-PARM

```
CALL "SP2" USING SP2-ACTIVATE-TOOLBAR SP2-NULL-PARM. CALL "SP2" USING SP2-CLEAR-WINDOW SP2-NULL-PARM. MOVE "$tbar002" TO SP2-ND-NAME.
```

# COBOL sp2 Version 5.0.21

```
CALL "SP2" USING SP2-READ-PANEL SP2-NAME-DEF.
CALL "SP2" USING SP2-DEACTIVATE-TOOLBAR SP2-NULL-PARM.
CALL "SP2" USING SP2-DISPLAY-TOOLBAR SP2-NULL-PARM.
```

# **CLOSE-TOOLBAR**

The CLOSE-TOOLBAR functions closes the toolbar and shrinks the overall window. A new toolbar can be opened using OPEN-TOOLBAR.

Parameter: NULL-PARM

# Example:

CALL "SP2" USING SP2-CLOSE-TOOLBAR SP2-NULL-PARM.

# **CHAPTER D15 - File Functions**

#### **CREATE-FILE**

The CREATE-FILE function is used to create a new panel file.

Parameter: FILE-DEF.

#### Example:

```
MOVE LOW-VALUES TO SP2-FI-DATA.

MOVE "w" TO SP2-FO-MODE.

MOVE "newfile.pan" TO SP2-FI-NAME.

CALL "SP2" USING SP2-CREATE-FILE SP2-FILE-DEF.
```

This creates a new file to be updated.

# **QUERY-FILE**

The QUERY-FILE function displays a Dialog Box that allows the user to pick a file to be opened or a directory to be selected (FI-MODE = "d"). This function may not be available in all environments so you should always code substitute logic if you are running in multiple environments. If the function is not supported, a code of 1 will be returned in RET-CODE. The advantage of using this function is that your user will be presented with a Dialog Box that he or she is accustomed to seeing when a file needs to be opened.

Parameter: FILE-DEF

If you want to display only files of a certain type, you can initialize FI-NAME to a search pattern, for example "\*.PAN". The returned file definition parameter could be used with OPEN-FILE to actually open the file if the file was a COBOL sp2 panel file. If the user fails to pick a file (cancel was selected), FI-NAME will be set to low-values.

# Example:

```
MOVE LOW-VALUES TO SP2-FI-DATA.

CALL "SP2" USING SP2-QUERY-FILE SP2-FILE-DEF.

IF SP2-FI-RET-CODE NOT = 0
PERFORM MY-OWN-QUERY-FILE.

IF SP2-FI-NAME NOT = LOW-VALUES
PERFORM OPEN-FILE.
```

This code gets the name of a file to be opened and then uses regular COBOL code to actually open the file.

#### **SET-ICON-FILE-NAME**

The SET-ICON-FILE-NAME function sets the name of the file to be used for the application icon (omit the ".ico"). This overrides the default name which is the same as the first panel file to be opened. The function should be called prior to opening any windows. The function also sets the name of the system help file to be used.

Parameter: NAME-DEF.

```
MOVE "MYICON" TO SP2-ND-NAME.
CALL "SP2" USING SP2-SET-ICON-FILE-NAME SP2-NAME-DEF.
```

# **CHAPTER D16 - Miscellaneous Functions**

# **SET-TEXT-MODE**

The SET-TEXT-MODE function allows additional control over the screen in text mode and can also be used to detect the runtime environment.

Parameter: NULL-PARM.

The RET-CODE item should be set to the following:

0 = do nothing (reset RET-CODE only)
1 = clear screen
2 = restore SP2 screen
4 = reset tty to state before SP2 was started (ignored in MSDOS)
8 = restore SP2 tty settings (ignored in MSDOS)

These values may be added together to perform multiple functions.

On return from the function call, RET-CODE is set to one of the following:

0 = running in text-mode 1 = running in Microsoft Windows 2 = running in OS/2 Presentation Manager 3 = running in Motif 4 = running in Thin Client (Windows server) 5 = running in Thin Client (Unix server)

This function is particularly useful when you need to invoke non-SP2 programs in Unix text mode. Typically you should set RET-CODE to 5(1+4) before invoking another program and then 10(2+8) before resuming normal SP2 operation.

#### SET-KEYBOARD-BUFFER

The SET-KEYBOARD-BUFFER function inserts keys into the internal keyboard buffer that will be used as input until no more characters remain. This allows an application to be run without active user input. The keys to be inserted should be defined in an occurs clause consisting of numeric key codes (see appendix A). The regular keyboard characters have codes of 32 through 126.

Parameter: BUFFER.

#### Example:

```
05 WS-KEY-CODES.

10 FILLER PIC S9(4) COMP-5 VALUE 65.

10 FILLER PIC S9(4) COMP-5 VALUE 66.

10 FILLER PIC S9(4) COMP-5 VALUE 67.

10 FILLER PIC S9(4) COMP-5 VALUE 13.

MOVE 8 TO SP2-BF-LEN.

MOVE WS-KEY-CODES TO SP2-BF-DATA.

CALL "SP2" USING SP2-SET-KEYBOARD-BUFFER SP2-BUFFER.
```

If the first key slot in bf-data is set to -1, then SET-KEYBOARD-BUFFER will set the system buffer rather than the sp2 internal buffer. This allows you to prime menu bars by loading the buffer up with an F10 key to activate the menu, followed by mnemonic keys to select menu options. Only F1 thru F10 and upper-case letters and numbers are supported. If -1 is put in the second slot as well as the first, a timeout will be generated.

#### **GET-VERSION**

The GET-VERSION function returns the runtime version number being used.

Parameter: BUFFER.

See the sample program "SP2VER".

#### CHECK-OLD-VERSION

The CHECK-OLD-VERSION returns 0 if a version of the runtime is being used that does not support the GET-VERSION call.

Parameter: NULL-PARM.

See the sample program "SP2VER".

#### **RESERVE-MEMORY**

The RESERVE-MEMORY function is used to reserve a 64k block of memory in which a panel can grow. Make this call prior to SET-PANEL-DEF or READ-PANEL if you plan to define a large number of fields or a few fields with a lot of initial data.

Parameter: NULL-PARM.

Example:

CALL "SP2" USING SP2-RESERVE-MEMORY SP2-NULL-PARM.

#### **SET-CONFIGURATION**

The SET-CONFIGURATION function allows you to programatically set and/or override configuration variables normally found in the configuration file or in the system environment (see appendix B). This call should ideally be made before any other calls. BF-DATA may contain any number of configuration variable settings delimited by blanks. Up to 512 bytes may be passed.

Parameter: BUFFER.

Example:

```
MOVE "SP2DIR=.;\sp2 SP2DBG=1" TO SP2-BF-DATA.
CALL "SP2" USING SP2-SET-CONFIGURATION SP2-BUFFER.
```

#### **EXECUTE-PROGRAM-2**

The EXECUTE-PROGRAM-2 function executes another program.

Parameter: BUFFER.

#### Example:

```
MOVE "PBRUSH.EXE" TO SP2-BF-DATA.
CALL "SP2" USING SP2-EXECUTE-PROGRAM-2 SP2-BUFFER.
```

#### **GET-PROPERTY**

The GET-PROPERTY function retrieves the value of a property for a panel, field, etc.

Parameter: PROPERTY.

#### Example:

```
MOVE LOW-VALUES TO SP2-PR-DATA.

MOVE "PC-0000000008" TO SP2-PR-KEY.

CALL "SP2" USING SP2-GET-PROPERTY SP2-PROPERTY.

MOVE SP2-PR-VALUE TO CURRENT-PANEL-NAME.
```

The above retrieves the name of the current panel.

#### **SET-PROPERTY**

The SET-PROPERTY function sets the value of a property for a panel, field, etc.

Parameter: PROPERTY.

#### Example:

```
MOVE LOW-VALUES TO SP2-PR-DATA.

MOVE LISTBOX-I TO SP2-PR-ID.

MOVE "FVC0000000050-RL" TO SP2-PR-KEY.

MOVE MY-LIST-ITEMS TO SP2-PR-VALUE.

CALL "SP2" USING SP2-SET-PROPERTY SP2-PROPERTY.
```

The above sets the items in a list box.

#### **SET-NOTIFY-ICON**

The SET-NOTIFY-ICON function places an icon in the notification area of the task bar. Pass parameter sp2-buffer with sp2-bf-data set to the text to appear in the icon hint. The icon itself will be the window icon set by the first panel file opened or the SET-ICON-FILE-NAME function. Use an initial hidden window with border set to "f" if you want to avoid a standard icon on the task bar and then define the main window with border set to "r" so that it's owned by the hidden window. See sample program notifyic for suggested code.

Parameter: BUFFER.

```
MOVE "Hint to be displayed" TO SP2-BF-DATA. CALL "SP2" USING SP2-SET-NOTIFY-ICON SP2-BUFFER.
```

# **PART E**

# COBOL sp2 Properties

# **CHAPTER E1 - Introduction to Properties**

Part E describes the properties that control the appearance and behavior of sp2 objects (panels, fields, etc.). Most of these properties are set at design time using the panel editor's properties box. Select the appropriate object and the properties of that object will be automatically displayed in the properties box. Many properties can be set by bringing up a list of possible values. These values are described in detail in this chapter.

Part E also lays out the parameters used at runtime to set these properties programmatically. In most cases the first 2 bytes of a parameter are reserved for a return code. This will be set to 0 unless an error occurs. Following the return code is a group of data items defining the lengths of the actual data to be passed or received. These lengths are very important and should not be changed unless you are specifically instructed to do so. Data items relating to actual properties are grouped together, depending upon whether they are numeric, character or of variable length. There is always a length item (as described above) relating to each group. The length items corresponding to any variable length data items may need to be reset to suit a particular situation.

The following is a list of the property types that are covered here:

- Converse panel properties
- Window properties
- File properties
- Panel properties
- Field properties
- Static field properties
- Group properties
- Repeat group properties
- Font properties
- Color properties
- Menu properties
- Message properties
- Extended repeat properties
- Clipboard properties
- Miscellaneous parameters

# **CHAPTER E2 - Converse-panel Properties**

#### Overview

These properties are used at runtime in order to control the display and processing of a panel. Some of the properties are used to override actual panel and field properties set at design time.

The properties are set and accessed using data items in the CONVERSE-DATA parameter before and after a CONVERSE-PANEL or GET-INPUT function call. This parameter is contained in an individual copy file generated using the code generator. The version of CONVERSE-DATA included in SP2.CPY should only be used if panels are being defined dynamically.

#### **Parameter Layout**

(xxxxxxx represents the name of a panel):

```
XXXXXXXX-CONVERSE-DATA.
   XXXXXXXX-RET-CODE
                               PIC S9(4) COMP-5.
    XXXXXXXX-LENS.
    10 XXXXXXXX-LEN-LEN
                              PIC S9(4) COMP-5 VALUE +20.
       XXXXXXXX-IP-NUM-LEN PIC S9(4) COMP-5 VALUE +40.
    10
    10
       XXXXXXXX-IP-CHAR-LEN PIC S9(4) COMP-5 VALUE +122.
    10 XXXXXXXX-OP-NUM-LEN PIC S9(4) COMP-5 VALUE +6.
    10 XXXXXXXX-OP-CHAR-LEN PIC S9(4) COMP-5 VALUE +2.
       XXXXXXXX-FIELD-LEN PIC S9(4) COMP-5 VALUE +0.
XXXXXXXX-TYPE-LEN PIC S9(4) COMP-5 VALUE +0.
    10
    10
    10
    10
       FILLER
                             PIC S9(4) COMP-5 VALUE +0.
    10
       FILLER
                             PIC S9(4) COMP-5 VALUE +0.
    10
       FILLER
                             PIC S9(4) COMP-5 VALUE +0.
       XXXXXXXX-LENL-LEN PIC S9(4) COMP-5 VALUE -1.

XXXXXXXX-NUML-LEN PIC S9(4) COMP-5 VALUE +0.
    10
    10
        XXXXXXXX-FIELD-LEN-L PIC S9(8) COMP-5 VALUE +0.
    10
       XXXXXXXX-COLR-LEN-L PIC S9(8) COMP-5 VALUE +0.
    10
    10
       XXXXXXXX-TYPE-LEN-L PIC S9(8) COMP-5 VALUE +0.
    XXXXXXXX-DATA.
    XXXXXXXX-IP-NUM-DATA ****
    10
       XXXXXXXX-KEY
                               PIC S9(4) COMP-5.
    10
        XXXXXXXX-NEXT-FLD-ID PIC S9(4) COMP-5.
    10
        XXXXXXXX-NEXT-FLD-NUM PIC S9(4) COMP-5.
    10
       XXXXXXXX-NEXT-TAB-NUM PIC S9(4) COMP-5.
    10
       XXXXXXXX-NEXT-OCCURS PIC S9(4) COMP-5.
       XXXXXXXX-LAST-FLD-ID PIC S9(4) COMP-5.
       XXXXXXXX-LAST-FLD-NUM PIC S9(4) COMP-5.
       XXXXXXXX-LAST-TAB-NUM PIC S9(4) COMP-5.
    10
        XXXXXXXX-LAST-OCCURS PIC S9(4) COMP-5.
        XXXXXXXX-MENU-ID PIC S9(4) COMP-5.
        XXXXXXXX-CTRL-FIELD-KEY REDEFINES XXXXXXXX-MENU-ID
    10
                              PIC S9(4) COMP-5.
    10
        XXXXXXXX-BUTTON-ID REDEFINES XXXXXXXX-MENU-ID
                              PIC S9(4) COMP-5.
        XXXXXXXX-ROW-COL-SW PIC S9(4) COMP-5.
    10
        XXXXXXXX-CURSOR-ROW PIC S9(4) COMP-5.
    10
    10
        XXXXXXXX-CURSOR-COL PIC S9(4) COMP-5.
       XXXXXXXX-LAST-ROW PIC S9(4) COMP-5.
    10
    10
       XXXXXXXX-LAST-COL PIC S9(4) COMP-5.
                            PIC S9(4) COMP-5.
    10
       XXXXXXXX-DISP-SW
       XXXXXXXX-NEXT-VERT PIC S9(4) COMP-5.
    10
        XXXXXXXX-LAST-VERT
XXXXXXXX-NEXT-HOR
                              PIC S9(4) COMP-5.
    10
                               PIC S9(4) COMP-5.
    10
```

#### COBOL sp2 Version 5.0.21

```
10
            XXXXXXXX-LAST-HOR
                                 PIC S9(4) COMP-5.
****** XXXXXXXX-IP-CHAR-DATA ****
           XXXXXXXX-NEXT-PANEL
                                 PIC X(8).
        10
                                 PIC X(30).
        10 XXXXXXXX-NEXT-FIELD
        10
            XXXXXXXX-LAST-FIELD
                                 PIC X(30).
        10
            XXXXXXXX-MENU-OPTION PIC X(30).
        10
                                 PIC X.
           XXXXXXXX-SWITCH-SW
        10
           XXXXXXXX-SIZE-SW
                                 PIC X.
                                 PIC X.
           XXXXXXXX-MOUSE-SW
        10 XXXXXXXX-CAPTURE-SW PIC X.
                                 PIC X.
        10 XXXXXXXX-WAIT-SW
        10
            XXXXXXXX-CURS-SW
                                 PIC X.
        10
            XXXXXXXX-CHG-SW
                                 PIC X.
        10 XXXXXXXX-TIMEOUT
                                 PIC X.
        10
           XXXXXXXX-NEXT-SUBPANEL PIC X.
        10
           XXXXXXXX-LAST-SUBPANEL PIC X.
        XXXXXXXX-OP-NUM-DATA ****
        10 XXXXXXXX-PAN-POS-SW
                                 PIC S9(4) COMP-5.
        10
            XXXXXXXX-PAN-ROW
                                 PIC S9(4) COMP-5.
        10
           XXXXXXXX-PAN-COL
                                 PIC S9(4) COMP-5.
        XXXXXXXX-OP-CHAR-DATA ****
        10 XXXXXXXX-NEW-WINDOW PIC X.
        10 XXXXXXXX-DISPLAY-SW
                                 PIC X.
  ***** XXXXXXXX-FIELDS ******
****** XXXXXXXX-COLRS ******
****** XXXXXXXX-TYPES ******
```

xxxxxxxx-FIELD-LEN is the length of xxxxxxxx-FIELDS (FIELD-LEN-L if greater than 9999). xxxxxxxx-COLR-LEN is the length of xxxxxxxx-COLRS (COLR-LEN-L if greater than 9999). xxxxxxxx-TYPE-LEN is the length of xxxxxxxx-TYPES (TYPE-LEN-L if greater than 9999).

#### Control key pressed

Program name: xxxxxxxx-KEY

The key or action that caused control to be returned to your program. This will normally be one of the keys assigned to Push Buttons or set up specifically as control keys using the panel Control keys property. See Appendix A for a list of keys and their corresponding values. This property is set by the runtime.

#### **Next field ID**

Program name: xxxxxxxx-NEXT-FLD-ID

The id of the field where the cursor is to be positioned. The ids assigned to fields are listed in the copy file output by the code generator. Field ids do not change even if other fields are added to a panel. This is the best way to set cursor position. A field id of zero means use the first tab field unless the cursor position is set by some other means (see below). This property is reset by the runtime.

#### **Next field number**

Program name: xxxxxxxx-NEXT-FLD-NUM

The number of the field where the cursor is to be positioned. Field numbers are assigned left to right, top to bottom and include display-only fields. Field numbers may change if other fields are added to a panel. Next field ID and next tab number must be set to zero if you wish to use this property. This property is updated by the runtime.

#### Next tab number

Program name: xxxxxxxx-NEXT-TAB-NUM

The tab number of the field where the cursor is to be positioned. Tab numbers are assigned left to right, top to bottom not including display-only fields. The default tabbing order may be overridden using the panel Tab number property. Tab numbers

may change if other fields are added to a panel. Next field ID must be set to zero if you wish to use this property. This property is updated by the runtime.

#### **Next occurrence**

Program name: xxxxxxxx-NEXT-OCCURS

The occurrence of the field where the cursor is to be positioned. Only meaningful if Next field ID, Next field number or Next tab number refers to a field in a repeat group. A value of zero means use the first occurrence. This property is updated by the runtime.

#### Last field id

Program name: xxxxxxxx-LAST-FLD-ID

The id of the field where the cursor was positioned before control was returned. The ids assigned to fields are listed in the copy file output by the code generator. An id relating to a Push Button will not normally be returned. Instead, the id of the last non-Push Button field will be returned. This property is set by the runtime.

#### Last field number

Program name: xxxxxxxx-LAST-FLD-NUM

The number of the field where the cursor was positioned before control was returned. Field numbers are assigned left to right, top to bottom and include display-only fields. This property is set by the runtime.

#### Last tab number

Program name xxxxxxxx-LAST-TAB-NUMBER

The tab number of the field where the cursor was positioned before control was returned. Tab numbers are assigned left to right, top to bottom not including display-only fields. This property is set by the runtime.

#### Last occurrence

Program name: xxxxxxxx-LAST-OCCURS

The occurrence of the field where the cursor was positioned before control was returned. Only meaningful if Last field ID, Last field number or Last tab number refers to a field in a repeat group. Use this item to detect cursor position in a repeat group or detect which row was selected in a repeat group. This property is set by the runtime.

#### Menu option id

Program name: xxxxxxxx-MENU-ID

The id of the menu option that was selected. This property will be set when Control key pressed is set to SP2-KEY-MENU (-6). Menu ids are assigned in the panel editor when defining a menu. This property is set by the runtime.

This property is also set to the actual key pressed when Control key pressed is set to SP2-KEY-CTRL-FIELD (-4) signifying that a "return on exit" field has been exited.

This property is also set to the id of a display-only Push Button or Icon if such a Push Button or Icon causes control to be returned. It will also be set to the id of a Push Button if the Push Button's mnemonic (alt+letter) is used.

This property is also set to the id of the toolbar key code when an item on the toolbar is selected (Control key pressed = SP2-KEY-TOOLBAR (-15)). This key code will normally be the key code of one of the toolbar icon fields.

This property is also set to the id of a repeat group if key pressed is set to SP2-KEY-MORE (-4).

If Menu option id is 0, it means that either a key itself was pressed or the Push Button used was not display-only (and therefore Next field id is set to its ID).

#### Row column switch

Program name: xxxxxxxx-ROW-COL-SW

Switch to activate cursor positioning by row and column.

- 1 = Cursor row and Cursor column represent the position of the cursor within the panel in terms of cells. Actual cursor position will always be at the beginning of a field.
- 2 = Cursor column is the offset of the cursor within the field in terms of characters. This is the only way to cause the cursor to be positioned other than at the start of a field.
- 8 = Mouse row and column will be returned in Last row and Last column if the mouse is clicked.

#### Cursor row

Program name: xxxxxxxx-CURSOR-ROW

The row where the cursor is to be positioned in terms of cells (only meaningful if Row column switch is set to 1). This property is updated by the runtime.

#### Cursor column

Program name: xxxxxxxx-CURSOR-COL

The column where the cursor is to be positioned in terms of cells (Row column switch set to 1) or number of characters offset into field (Row column switch set to 2). This property is updated by the runtime.

#### Last row

Program name: xxxxxxxx-LAST-ROW

The row (in terms of cells) of the field where the cursor was positioned before control was returned except:

- if Row column switch is set to 2, not used.
- if Row column switch is set to 8, set to the row where mouse is clicked.
- if Mouse switch is "r" or "o", set to the row where mouse is right-clicked.

This property is set by the runtime.

#### Last column

Program name: xxxxxxxx-LAST-COL

The column (in terms of cells) of the field where the cursor was positioned before control was returned except:

- if Row column switch is set to 2, set to the character offset of the cursor within the field where the cursor was positioned.
- if Row column switch is set to 8, set to the column where mouse is clicked.
- if Mouse switch is "r" or "o", set to the column where mouse is right-clicked.

This property is set by the runtime.

#### **Displacement switch**

Program name: xxxxxxxx-DISP-SW

Switch to activate display of a repeat group by displacement or selection of text in an edit field.

- 1 = Next vertical displacement is the offset in rows of the first row to be displayed.
- 2 = Next vertical displacement is the offset in characters of the text to be selected.

#### **Next vertical displacement**

Program name: xxxxxxxx-NEXT-VERT

If Displacement switch is 1, this is the offset in rows of the first row to be displayed in the repeat group where the cursor is to be positioned. If Displacement switch is 2, this is the offset in characters of the text to be selected in the edit field where the cursor is to be positioned. This property is updated by the runtime.

# Last vertical displacement

Program name: xxxxxxxx-LAST-VERT

If Displacement switch is not 2, this is the offset in terms of rows of the first row displayed in the repeat group where the cursor was positioned before control was returned. If Displacement switch is 2, this is the offset of the text that was selected in the edit field where the cursor was positioned. This property is set by the runtime.

#### **Next horizontal displacement**

Program name: xxxxxxxx-NEXT-HOR

If Displacement switch is not 2, this is the offset in characters of the first character column to be displayed in the repeat group where the cursor is to be positioned. If Displacement switch is 2, this is the length of the text to be selected in the edit field where the cursor is to be positioned. This property is updated by the runtime.

#### Last horizontal displacement

Program name: xxxxxxxx-LAST-HOR

If the displacement switch is not 2, this is the offset in characters of the first character column displayed in the repeat group where the cursor was positioned before control was returned. If Displacement switch is 2, this is the length of the text that was selected in the edit field where the cursor was positioned. This property is set by the runtime.

#### Next panel

Program name: xxxxxxxx-NEXT-PANEL

The panel to be processed. If this is the name of a container panel, then the actual panel to be displayed is specified by the Next subpanel property. This property is updated by the runtime if the user switches to another window (Switch switch is "y" and Control key pressed is SP2-KEY-SWITCH (-3)).

#### Next field

Program name: xxxxxxxx-NEXT-FIELD

The name of the field where the cursor is to be positioned. Next field ID, Next field number and Next tab number must be 0 if you wish to use this property. This property is updated by the runtime.

#### Last field

Program name: xxxxxxxx-LAST-FIELD

The name of the field where the cursor was positioned before control was returned. This property is set by the runtime.

#### Switch switch

Program name: xxxxxxxx-SWITCH-SW

Switch to allow the user to activate a different window with a mouse click.

- y = allow the user to switch to a different window with a mouse click. If this switch is set you must be prepared to respond to Control key pressed set to SP2-KEY-SWITCH (-3). Next panel will be set to the name of the panel in the new window.
- x = same as "y" except that if the switch is denied because of errors in the current panel's data, control will be returned to the program with Control key pressed set to SP2-KEY-SWITCH-DENIED (-19).

#### Size switch

Program name: xxxxxxxx-SIZE-SW

Switch to allow you to detect if the window is resized or moved.

y = return if the window is resized or moved. If this switch is set you must be prepared to respond to Control key pressed set to SP2-KEY-SIZE (-9). You may use the GET-WINDOW-DEF function to retrieve the new size or position of the window.

#### Mouse switch

Program name: xxxxxxxx-MOUSE-SW

Switch to allow you to detect if the mouse has been clicked.

- y = return if left mouse button is clicked. If this value is used you must be prepared to respond to Control key pressed set to SP2-KEY-MOUSE (-10).
- r = return if right mouse button is clicked. If this value is used you must be prepared to respond to Control key pressed set to SP2-KEY-CLICK-RIGHT (-11) or SP2-KEY-DOUBLE-RIGHT (-13).
- o = return if left or right mouse button is clicked (as above).

# **Capture switch**

Program name: xxxxxxxx-CAPTURE-SWITCH

Switch used to allow you to capture the mouse.

- y = capture mouse while within current window
- x = capture mouse and do not release even if outside window
- n = turn off mouse capture if currently active

When the mouse is captured panel fields do not respond to user input because all mouse input is returned directly to your program.

#### Wait switch

Program name: xxxxxxxx-WAIT-SW

Switch used to override regular control key processing.

- n = do not wait for input
- 1 = wait only for first key pressed
- k = if a key has been pressed, process this key as normal. If at any time during this call there is no key outstanding, return with Control key pressed set to SP2-KEY-TIMEOUT (-1). This allows your program to check for an interrupt key during batchtype processing.
- s = resume regular input but do not attempt to take the input focus. This allows another application which has been initiated with an SP2-EXECUTE-PROGRAM call to retain the input focus.
- c = check if a key has been pressed (as for "k") but don't activate the window (as for "s"). This allows a key check to be made by a task which is to be run in the "background". This value must be set specifically before each CONVERSE-PANEL or GET-INPUT call.
- t = the panel will timeout (Control key pressed = SP2-KEY-TIMEOUT (-1)) after a certain period, regardless of user input. The duration of the timeout period is specified by Timeout period (below). If you need to turn the timeout facility off during panel processing, set Timeout period to low-value, otherwise it will remain active until the window is closed.
- a = same as t but the panel will only timeout if there is no user activity for the amount of the timeout period.
- u = same as t but window is not given focus (as for s and c)
- b = same as a but window is not given focus (as for s and c)
- 2 = cause control to be returned after every character entered in a system entry field. Configuration variable SP2EDT=1 or 2 switch must also be turned on. Set Row column switch to 2 to retrieve the offset of the cursor within the field this offset is returned in Last column and should be used to set the value of Cursor column before the next converse-panel or get-input call. Note that this setting can only be used with system fields and is different to Wait switch = "1" which immediately returns control for all keys entered but does not trap characters entered into system fields.

#### **Cursor switch**

Program name: xxxxxxxx-CURS-SW

Switch to control cursor display.

- n = do not display cursor. Even though the cursor is not displayed, cursor positions will still be processed as normal. This overrides the panel and field Cursor display properties.
- s = do not scroll just to make the cursor visible.

# Change switch

Program name: xxxxxxxx-CHG-SW

Set to "y" by the runtime to indicate that the user has entered data into the current panel. This includes modifying the settings of Radio Buttons, Check Boxes and other fields.

### **Timeout period**

Program name: xxxxxxxx-TIMEOUT

The amount of time in seconds after which the panel is to timeout. This is a hexadecimal value between X"01" and to X"ff" representing number of seconds (1-255). X"00" means turn off the timeout.

#### **Next subpanel**

Program name: xxxxxxxx-NEXT-SUBPANEL

The next subpanel to be displayed. Set this to low-values to display the container panel or an external panel.

# Last subpanel

Program name: xxxxxxxx-NEXT-SUBPANEL

The subpanel just displayed. This property is set by the runtime.

#### Panel position switch

Program name: xxxxxxx-PAN-POS-SW

Switch used to allow repositioning of current panel.

1 = absolute position on screen

2 = offset from original position

#### Panel row

Program name: xxxxxxxx-PAN-ROW

The new panel row in terms of screen cells which are 4 pixels high. This property overrides the actual panel Row property for as long as the panel is in memory.

#### Panel column

Program name: xxxxxxxx-PAN-COL

The new panel column in terms of screen cells which are 2 pixels wide. This property overrides the actual panel Column property for as long as the panel is in memory.

#### New window switch

Program name: xxxxxxxx-NEW-WINDOW

Switch to allow you to open a new window for a panel without using the OPEN-WINDOW function or to use an existing window for a new panel.

y = open new window to fit panel

x = use current window for panel and position panel in top left hand corner of window

Use x when you are using the same window for multiple panel displays. This setting causes the actual panel Row and Column properties to be set to 0.

#### Display switch

Program name: xxxxxxxx-DISPLAY-SW

Switch to control window refresh.

- n = suppress panel refresh. The CONVERSE-PANEL function will essentially function the same as GET-INPUT, except that the Fields area property can be set without using SET-PANEL-FIELDS, etc.
- t = refresh toolbar as well as main panel

#### Fields area

#### Program name: xxxxxxxx-FIELDS

Data items used to override the Value property of each field in the panel that has its Program length property set to non-zero. If a data item is set to low-values, the Initial value of the field will be displayed, otherwise the value of the data item will be displayed. The runtime will update these data items to reflect data entered into the fields by the user.

Program length is usually derived from the field Format property at design time and the code generator will generate data items based on this. The order of the data items is dependent on the field Program offset property which is usually calculated by the Editor based on the order of fields in the panel and their length.

The format of the data for an item in the Fields area corresponds in most cases to that of the Value property data. The following are exceptions to this rule:

For list box and combo box fields (Control types "l" and "o"), the Fields area item holds the option selected whereas the Value property holds the entire list of options or a list identifier.

For icon fields (Control type "i"), the Fields area item holds the name of the image to be displayed whereas the Value property holds the image file preceded by an 8-byte area of text. If the icon field is a multi-image icon (Miscellaneous property X'20' switch set), the Fields area item is divided into 4 slots each Item length long as follows:

Slot 1 = icon file (default image)

Slot 2 = icon file 2 (image to be displayed when the mouse is over the button) Slot 3 = icon file 3 (image to be displayed when the button is grayed out)

Slot 4 = icon hint text (text to be displayed when mouse is over the button)

The Value property for a multi-image icon holds only the first 3 slots, with the icon hint text held in the Message text property.

#### Colors area

#### Program name: xxxxxxxx-COLRS

Data items used to override the color property of each field in the panel that has its Program number property set to non-zero. If a data item is set to low-values, the color of the field will be unchanged.

The order of the data items is dependent on the field Program number property which is usually calculated by the Editor based on the order of the fields in the panel.

Each data item can be set to a hexadecimal number representing a numeric color code, as follows:

low-value = no change

x'01' = window default x'02' = highlight

x'03' = menu

x'0B' += user-defined color

#### Types area

# Program name: xxxxxxx-TYPES

Data items used to override the Protection property of each field in the panel that has its Program number property set to non-zero. If a data item is set to low-values, the protection of the field will be unchanged.

The order of the data items is dependent on the field Program number property which is usually calculated by the Editor based on the order of the fields in the panel.

Each data item can be set to one of the following codes:

low-value = no change

'o' = make field display-only
'p' = make field protected
'i' = make field unprotected
'g' = make field grayed-out
'h' = make field hidden

# **CHAPTER E3 - Window properties**

#### Overview

These properties define the appearance and behavior of a window. Many of the properties can be derived from related panel properties if the window is opened based on a panel definition. This happens when you make a CONVERSE-DATA call with the New window property set to "y" or an OPEN-WINDOW call with the Width property set to 0 and the Panel name property set to a valid panel name. Such properties are marked as such below.

Window properties are set and accessed programmatically either by using the SET-PROPERTY and GET-PROPERTY functions or by using data items in the WINDOW-DEF parameter before an OPEN-WINDOW or SET-WINDOW-DEF call and after a GET-WINDOW-DEF call. To set a property using the SET-WINDOW DEF call, you would normally make a GET-WINDOW-DEF call first. The WINDOW-DEF parameter is contained in the copy file SP2.CPY.

# Parameter layout

```
01
     SP2-WINDOW-DEF.
         SP2-WD-RET-CODE
                                   PIC S9(4) COMP-5.
         SP2-WD-LENS.
         10 SP2-WD-LEN-LEN PIC S9(4) COMP-5 VALUE +10.
10 SP2-WD-NUM-LEN PIC S9(4) COMP-5 VALUE +36.
             SP2-WD-CHAR-LEN
         10
                                  PIC S9(4) COMP-5 VALUE +38.
             SP2-WD-CHAR-LEN PIC S9(4) COMP-5 VALUE +80.
SP2-WD-TITLE-LEN PIC S9(4) COMP-5 VALUE +80.
         10
         10
     05
         SP2-WD-DATA.
         SP2-WD-NUM-DATA ******
         10
             SP2-WD-WINDOW-ID
                                 PIC S9(4) COMP-5.
         10
             SP2-WD-OWNR-ID PIC S9(4) COMP-5.
         10
             SP2-WD-GUI-ID
                                   PIC S9(4) COMP-5.
             SP2-WD-GUI-ID2
                                   PIC S9(4) COMP-5.
         10
         10
             SP2-WD-WIDTH PIC S9(4) COMP-5.

SP2-WD-HEIGHT PIC S9(4) COMP-5.

SP2-WD-ROW PIC S9(4) COMP-5.

SP2-WD-COL PIC S9(4) COMP-5.
             SP2-WD-WIDTH
                                    PIC S9(4) COMP-5.
         10
         10
         10
             SP2-WD-TOT-WIDTH PIC S9(4) COMP-5.
         10
             SP2-WD-TOT-HEIGHT PIC S9(4) COMP-5.
         10
             SP2-WD-HOR-DISP PIC S9(4) COMP-5.
SP2-WD-VERT-DISP PIC S9(4) COMP-5.
         10
         10
         10
             SP2-WD-TITLE-ROWS PIC S9(4) COMP-5.
         10
             SP2-WD-MENU-ROWS PIC S9(4) COMP-5.
         10
             SP2-WD-MENU-ID PIC S9(4) COMP-5.
             SP2-WD-MENU-ID2
                                   PIC S9(4) COMP-5.
             SP2-WD-CELL-WIDTH PIC S9(4) COMP-5.
         10
             SP2-WD-CELL-HEIGHT PIC S9(4) COMP-5.
         10
              SP2-WD-TOOLBAR-ROWS PIC S9(4) COMP-5.
*****
         SP2-WD-CHAR-DATA ******
             SP2-WD-NAME
         10
                                    PIC X(8).
         10
             SP2-WD-PANEL-NAME PIC X(8).
             SP2-WD-MENU-NAME PIC X(8).
             SP2-WD-COLR
                                   PIC X.
         10
                                   PIC X.
         10
             SP2-WD-BOR-TYPE
         10
             SP2-WD-INIT-SW
                                    PIC X.
         10
             SP2-WD-PAINT-SW
                                    PIC X.
         10
             SP2-WD-OPTS-SW
                                    PIC X.
         10
             SP2-WD-HIDE-SW
                                    PIC X.
         10
                                    PIC X.
             SP2-WD-SBAR-SW
         10
                                    PIC X.
             SP2-WD-NO-TABS-SW
         10
             SP2-WD-MORE-OPTIONS PIC X.
             SP2-WD-CELL-SIZE
                                    PIC X.
```

WD-VAR-LEN is the length of WD-TITLE. WD-TITLE-LEN is the length of WD-TITLE.

Id

Program name: WD-WINDOW-ID

The id of the window. This property is automatically set by the runtime on an OPEN-WINDOW call. On a GET-WINDOW-DEF or SET-WINDOW-CALL you can use WD-WINDOW-ID to identify the window whose properties are being accessed as long as WD-NAME is set to low-values.

#### Owner id

Program name: WD-OWNR-ID

The id of the parent window. This property must be set on an OPEN-WINDOW call if you wish to open a child window. After a window is opened, this property cannot be changed.

Set this to -2 to force the new window to be owned by the window that currently has focus.

Set this to -3 to force the new window to become the foreground window.

#### **GUI** id

Program name: WD-GUI-ID

The first part of the handle used by the operating system to identify the window.

**GUI** id (2)

Program name: WD-GUI-ID-2

The second part of the handle used by the operating system to identify the window.

Width

Program name: WD-WIDTH

Derived from: Panel Width property

The width of the visible portion of the window in terms of cells. This will normally be derived from the panel Width property. This property may change if the user changes the size of the window.

Height

Program name: WD-HEIGHT

Derived from: Panel Height property

The height of the visible portion of the window in terms of cells. This will normally be derived from the panel Height property. This property may change if the user changes the size of the window.

Row

Program name: WD-ROW

Derived from: Panel Row property

The position on the screen of the top row of the window in terms of screen cells 4 pixels high. This will normally be derived from the panel ROW property. This property may change if the user repositions the window. Set this value to -9999 to center the window vertically on the screen or -9998 to center the window in the parent or owner window

Column

Program name: WD-COL

Derived from: Panel Column property

The position on the screen of the left column of the window in terms of screen cells 2 pixels wide. This property may change if the user repositions the window. Set this value to -9999 to center the window horizontally on the screen or -9998 to center the window in the parent or owner window

**Total width** 

Program name: WD-TOT-WIDTH

Derived from: Panel Width or Total width property

The total width of the window in terms of cells. This property will remain constant even if the user changes the size of the window.

**Total height** 

Program name: WD-TOT-HEIGHT

Derived from: Panel Height or Total height property

The total height of the window in terms of cells. This property will remain constant even if the user changes the size of the window.

Horizontal displacement

Program name: WD-HOR-DISP

The number of cells by which the window contents have been shifted in order to display data which would otherwise be hidden to the right of the window. This property will be set by the runtime when Total width is greater than Width and the user scrolls the window to the right.

Vertical displacement

Program name: WD-VERT-DISP

The number of cells by which the window contents have been shifted in order to display data which would otherwise be hidden below the window. This property will be set by the runtime when Total height is greater than Height and the user scrolls the window to the right.

Title rows

Program name: WD-TITLE-ROWS
Derived from: Panel Title rows property

The number of rows occupied by the window title. This is set to -1 if the window has a default title bar.

Menu rows

Program name: WD-MENU-ROWS
Derived from: Panel Menu rows property

The number of rows occupied by the menu. This is set to -1 if the window has a default menu bar.

Menu GUI id

Program name: WD-MENU-ID

The first part of the handle used by the operating system to identify the menu.

Menu GUI id (2)

Program name: WD-MENU-ID-2

The second part of the handle used by the operating system to identify the menu.

Cell width

Program name: WD-CELL-WIDTH
Derived from: Panel Cell width property

The width of a cell in pixels.

Cell height

Program name: WD-CELL-HEIGHT
Derived from: Panel Cell height property

The height of a cell in pixels.

Toolbar rows

Program name: WD-TOOLBAR-ROWS
Derived from: Panel Toolbar property

The height of the toolbar in terms of pixels. This item is normally derived from the panel Height property for the panel whose name is assigned to the panel Toolbar name property. If this property is set to -1, the window is ready to hold a toolbar but does not hold one currently.

Name

Program name: WD-NAME

Derived from: Panel Name property

The name of the window. On a GET-WINDOW-DEF or SET-WINDOW-CALL you should use WD-NAME to identify the window whose properties are being accessed. On a GET-WINDOW-DEF call, if WD-NAME is low-values and WD-WINDOW-ID is zero, the properties of the current window will be retrieved.

Panel name

Program name: WD-PANEL-NAME

The name of the current panel within the window. On an OPEN-WINDOW call, you may initialize WD-DATA to low-values and set WD-PANEL-NAME to indicate the name of the panel from which the window properties are to be derived. All other items will be ignored except WD-HIDE-SW which may still be used to indicate the visibility of the window.

Menu name

Program name: WD-MENU-NAME
Derived from: Panel Menu property

The name of the menu assigned to the window.

Color

Program name: WD-COLR

Derived from: Panel Color property

The id of the color of the window.

low-value = use default color

Border type

Program name: WD-BOR-TYPE

Derived from: Panel Window border type property

The border type to be used for the window. The following is a list of the valid border types:

m = main window border d = dialog box border n = no border low-value = default border p = single line border

r = resizable window (owned by main window)

o = non-owned dialog box

t = tab window e = raised border s = sunken border

f = floating toolbar (skinny title bar)

v = vertical splitter h = horizontal splitter

If Border type is "t" and window is a child window, the window will be displayed as a tab window. The Title property will be used for the text for the tab. The width of the window will automatically be set so that it fits the parent window. If the parent window is a dialog box, the height of the window will be as specified in the Height property, otherwise the height will be automatically set as for the width. This allows push buttons, etc, to be put at the bottom of the parent window if the parent is a dialog box.

All windows are by default owned windows except for Window border type = 'm' and 'o'. Owned windows are not included in the task list and always appear in front of their owner (the previously opened window).

# **Initial switch**

Program name: WD-INIT-SW

Used internally but WD-INIT-SW may be set to "y" on a SET-WINDOW-DEF call to force a complete window refresh.

#### Paint switch

Used internally.

# **Options**

Program name: WD-OPTS-SW

Derived from: Panel Text options, Miscellaneous properties

Switch used to control various aspects of window behavior:

X'01' - used internally X'02' - used internally

X'04' - autosize window to fill screen in text mode

X'08' - no title bar in text mode

X'10' - no system menu in text mode

X'20' - ignore cell size in text mode

X'40' - no top border in text mode

X'80' - used internally

#### **Hide switch**

Program name: WD-HIDE-SW

Switch used to control a window's visibility.

low-value = visible.

y = not visible. A hidden window is used to process panel definitions without displaying them. This type of window

can never be made visible.

x = not visible initially but can be made visible by setting WD-HIDE-SW to low-value.

g = grayed out.

m = popup menu (derived from panel Options-3 property). The menu associated with this window will be displayed as a

popup rather than a menubar (the actual window will not be displayed at all). When the panel is conversed menu selections will be returned as normal with Control key pressed set to SP2-KEY-MENU (-6) and Menu id set to id of

option selected. If no option is selected Control key pressed will be SP2-KEY-CLOSE (-5) or SP2-KEY-SWITCH (-3). A window switch will only be allowed if Switch switch is set to "y".

a = maximized.i = minimized.

q = remove min/max options. r = restore min/max options.

# Scrollbar switch

Program name: WD-SBAR-SW

Derived from: Panel Options-5 property (Value="r")

Switch used to control whether Scroll Bars should be displayed if part of the total window is not visible.

low-value = display Scroll Bars

n = do not display Scroll Bars

x = force check to see if Scroll Bars are needed

r = link vertical window scrollbar to repeat group. Only single-column repeat groups will scroll horizontally - this facility is useful for text entry, etc. To scroll a multi-column repeat group, you have to place the repeat group in a scrolling window and allow it to scroll horizontally (set Total width and height properties to activate window scrolling) while the repeat group itself scrolls only vertically. The problem with this technique is that the vertical scrollbar for the repeat group usually starts off outside the visible portion of the window. You can get around this problem by omitting the repeat group scrollbar and setting the Scrollbar switch property = r - this causes the window

vertical scroll bar to control vertical scrolling for the repeat group rather than the window.

s = scroll window based on new values in Horizontal displacement and Vertical displacement.

# No tab fields switch

Program name: WD-NO-TABS-SW

Used internally.

# More options

Program name: WD-MORE-OPTIONS

Derived from: Panel More options, Options-3, Options-4 properties

Switch used to control various aspects of window behavior:

X'01' - use 3d effects as the default

X'02' - window Total width and height properties are specified in 1/100 inches

X'04' - automatically resize child window to fit within this window

X'08' - used internally

X'10' - window will not resize less than its original size

X'20' - use statusbar for message line

X'40' - used internally

X'80' - window Row and Column properties are specified in pixels, not 2 by 4 cells

#### Cell size

Program name: WD-CELL-SIZE

Derived from: Panel Cell size property

Sets the units used for the window Cell width and height properties.

low-value = pixels

x'03' = large stock font x'04' = small/bold stock font x'05' = small stock font x'07' = fixed stock font

# Cell width division

Program name: WD-DIV-WIDTH

Derived from: Panel Cell width division property

The horizontal cell division if the Cell size property is not low-value. If the division is 1/2 cell, a field can be positioned on a 1/2 cell boundary and its horizontal position (Column property) will be recorded in 1/2 cells.

X'01' - 1/2 cell divisions X'02' - 1/4 cell divisions X'04' - 1/8 cell divisions

# Cell height division

Program name: WD-DIV-HEIGHT

Derived from: Panel Cell height division property

The vertical cell division if the Cell size property is not low-value. If the division is 1/2 cell, a field can be positioned on a 1/2 cell boundary and its vertical position (Row property) will be recorded in 1/2 cells.

X'01' - 1/2 cell divisions X'02' - 1/4 cell divisions X'04' - 1/8 cell divisions X'08' - 1/16 cell divisions

# **Options-3**

Program name: WD-OPTIONS-3

Derived from: Panel Options-3 property

Switch used to control various aspects of window behavior:

X'01' - window help. A question mark will be placed in the titlebar of the window. If this question mark is clicked, the mouse pointer will become a question mark and you can click on a field to bring up field-level help (panel-level if no field-level help available). This feature only works for dialogboxes and non-custom fields.

X'02' - clip children. Prevents the panel background overwriting system fields and child windows. This option should be set for any window containing Activex controls.

X'04' - toolbar sunken window. Display the window beneath a toolbar with a sunken border.

X'08' - used internally to track window scrollbars. X'10' - used internally to track window scrollbars.

X'20' - used internally.

X'40' - window contains anchor fields.

#### System menu

Program name: WD-SYSTEM-MENU

Switch used to suppress items on the system menu:

X'01' - suppress Restore
X'02' - suppress Move
X'04' - suppress Size
X'08' - suppress Minimize
X'10' - suppress Maximize
X'20' - suppress Close button

#### Title

Program name: WD-TITLE

**Derived from:** Panel Title property

The text to be displayed in the title bar.

# **CHAPTER E4 - Open File Properties**

#### Overview

These properties are used at runtime in order to control access to panel files.

The properties are set using data items in the FILE-DEF parameter on an OPEN-FILE or NEW-FILE call. This parameter is contained in the copy file SP2.CPY.

The FILE-DEF parameter is also used on a QUERY-FILE function.

# Parameter layout

```
01
      SP2-FILE-DEF.
      05
          SP2-FI-RET-CODE
                                          PIC S9(4) COMP-5.
      05
           SP2-FI-LENS.
           10 SP2-FI-LEN-LEN PIC S9(4) COMP-5 VALUE +10.
10 SP2-FI-NUM-LEN PIC S9(4) COMP-5 VALUE +0.
           10 SP2-FI-CHAR-LEN PIC S9(4) COMP-5 VALUE +2.
10 SP2-FI-VAR-LEN PIC S9(4) COMP-5 VALUE +80.
10 SP2-FI-NAME-LEN PIC S9(4) COMP-5 VALUE +80.
      05 SP2-FI-DATA.
  ***** SP2-FI-CHAR-DATA ******
                                            PIC X.
           10 SP2-FI-MODE
           10
                                           PIC X.
               SP2-FI-SHARE
****** SP2-FI-VAR-DATA ******
                                    PIC X(80).
           10 SP2-FI-NAME
```

FI-VAR-LEN is the length of FI-NAME.

FI-NAME-LEN is the length of FI-NAME.

#### Access mode

Program name: FI-MODE

Specifies how the file is to be accessed.

```
low-value = read-only
w = read/write
```

On a QUERY-FILE function call, FI-MODE is set as follows:

```
n = window title is "New"
a = window title is "Save as"
```

t = window title is taken from second half of FI-NAME

d = display list of directories rather than files. Additional title text or special instructions for the user can be placed in the second half of FI-NAME

s = push button text is "Save" rather than "Open". Title is taken from second half of FI-NAME as for "t".

#### **Share switch**

#### Program name: FI-SHARE

Specifies how the file will be shared between processes.

```
low-value = allow any number of users read-only access or one user read/write access (but not both) y = allow any number of users full access
```

If another process already has or may need read/write access, you must set this property even if you only need read-only access. However, you should avoid setting it if nobody will require read/write access because there are performance penalties involved in

sharing the file for possible updating. The panel editor opens panel files with Share switch set to low-value unless you have the network version.

On a QUERY-FILE function call, FI-SHARE is set as follows (values may be combined):

X'01' = return short file name (8.3 format) X'02' = do not change current directory

X'04' = FI-NAME holds initial selection rather than search string

X'08' = allow multiple files to be selected. Selections are returned in FI-NAME with directory first followed by a low-

value, then first file followed by a low-value, then second file followed by a low-value and so on. Use the

UNSTRING command delimited by low-value to split out the names.

X'10' = force current folder to be listed rather than the folder last listed.

#### File name

# Program name: FI-NAME

The name of the panel file to be accessed.

On a QUERY-FILE function call, FI-NAME returns the name of the file or directory selected. It may also be initialized to a search string that controls the list of files to be displayed. If FI-MODE is set to "t", the second half of FI-NAME must contain a custom title for the window. If FI-SHARE is set to X'04', FI-NAME must contain the initial file selection rather than a search string.

# **CHAPTER E5 - Panel Properties**

#### Overview

These properties define the appearance and behavior of a panel.

Panel properties are set and accessed programmatically either by using the SET-PROPERTY and GET-PROPERTY functions or by using data items in the PANEL-DEF parameter before a SET-PANEL-DEF call and after a GET-PANEL-DEF call. To set a property using SET-PANEL-DEF after a panel is already defined you would normally make a GET-PANEL-DEF call followed by a SET-PANEL-DEF call. The PANEL-DEF parameter is contained in the copy file SP2.CPY.

# Parameter layout

```
SP2-PANEL-DEF.
           SP2-PD-RET-CODE
                                          PIC S9(4) COMP-5.
      05
           SP2-PD-LENS.
                SP2-PD-LEN-LEN PIC S9(4) COMP-5 VALUE +30.
SP2-PD-NUM-LEN PIC S9(4) COMP-5 VALUE +48.
           10
           10
                SP2-PD-CHAR-LEN PIC S9(4) COMP-5 VALUE +76.
SP2-PD-VAR-LEN PIC S9(4) COMP-5 VALUE +132.
           10
           10
               SP2-PD-DESC-LEN PIC S9(4) COMP-5 VALUE +20.
           10
                SP2-PD-TITLE-LEN PIC S9(4) COMP-5 VALUE +20.
           10
                SP2-PD-CURS-KEY-LEN PIC S9(4) COMP-5 VALUE +50.
           10
           10
                SP2-PD-CTRL-KEY-LEN PIC S9(4) COMP-5 VALUE +40.
           10
                                           PIC S9(4) COMP-5 VALUE +0.
                FILLER
           10
                SP2-PD-MSG-TEXT-LEN PIC S9(4) COMP-5 VALUE +1.
                SP2-PD-USER-LEN PIC S9(4) COMP-5 VALUE +1.
           10
           10
                SP2-PD-HELP-LEN
                                          PIC S9(4) COMP-5 VALUE +1.
           10
                FILLER
                                           PIC S9(4) COMP-5.
                SP2-PD-LENL-LEN PIC S9(4) COMP-5 VALUE -1.
SP2-PD-NUML-LEN PIC S9(4) COMP-5 VALUE +40.
           10
           10
      05
           SP2-PD-DATA.
*****
           SP2-PD-NUM-DATA ******
                SP2-PD-WIDTH PIC S9(4) COMP-5.
           10

      SP2-PD-WIDTH
      FIC S9(4) COMP-5.

      SP2-PD-HEIGHT
      PIC S9(4) COMP-5.

      SP2-PD-ROW
      PIC S9(4) COMP-5.

      SP2-PD-COL
      PIC S9(4) COMP-5.

      SP2-PD-FLD-CNT
      PIC S9(4) COMP-5.

      SP2-PD-PROG-CNT
      PIC S9(4) COMP-5.

      SP2-PD-PROG-LEN
      PIC S9(4) COMP-5.

      SP2-PD-HELP-KEY
      PIC S9(4) COMP-5.

           10
           10
           10
           10
           10
           10
           10
           10
                SP2-PD-EDIT-OV-KEY PIC S9(4) COMP-5.
           10
                SP2-PD-MSG-REFRESH PIC S9(4) COMP-5.
                SP2-PD-TITLE-ROWS PIC S9(4) COMP-5.
           10
                SP2-PD-DEF-PB
           10
                                           PIC S9(4) COMP-5.
           10
                FILLER
                                           PIC S9(4) COMP-5.
           10
                SP2-PD-MENU-ROWS PIC S9(4) COMP-5.
                SP2-PD-TOT-WIDTH PIC S9(4) COMP-5.
           10
           10
                SP2-PD-TOT-HEIGHT PIC S9(4) COMP-5.
           10
                SP2-PD-MSG-LEN PIC S9(4) COMP-5.
                SP2-PD-CELL-WIDTH PIC S9(4) COMP-5.
           10
                SP2-PD-CELL-HEIGHT PIC S9(4) COMP-5.
           10
                SP2-PD-FONT-ID
           10
                                           PIC S9(4) COMP-5.
                SP2-PD-PROG-LEN-L PIC S9(8) COMP-5.
           10
                SP2-PD-PROG-CNT-L PIC S9(8) COMP-5.
           10
           SP2-PD-CHAR-DATA ******
                SP2-PD-NAME
           10
                                           PIC X(8).
                                           PIC X(8).
           10
                SP2-PD-MENU-NAME
           10
                FILLER
                                           PIC X.
```

```
SP2-PD-CUR-FLD-COLR PIC X.
        10
        10 SP2-PD-CURS-SKIP
        10 SP2-PD-CURS-SHOW
                                PIC X.
        10 SP2-PD-CURS-IN-FLD PIC X.
        10
            SP2-PD-SHIFT-NUMS
                                PIC X.
        10
            SP2-PD-BLANK-NUMS
                                PIC X.
        10
           SP2-PD-ASSUME-DEC
                                PIC X.
        10
           SP2-PD-FORMAT-NUMS PIC X.
           SP2-PD-CURS-WRAP
                                PIC X.
                              PIC X.
        10 SP2-PD-INIT-NUMS
           SP2-PD-OVERRIDE-REQ PIC X.
        10
            SP2-PD-CELL-SIZE
                                PIC X.
        10
        10
            FILLER
                                PIC X.
        10 SP2-PD-MISC-OPTIONS PIC X.
        10 SP2-PD-DIV-WIDTH
                                PIC X.
        10 SP2-PD-DIV-HEIGHT
                                PIC X.
        10 FILLER
                                PIC X.
        10 FILLER
                                PIC X.
                                PIC X.
            FILLER
        10
        10
           FILLER
                                PIC X.
        10 FILLER
                                PIC X.
        10 SP2-PD-COLR
                                PIC X.
        10 SP2-PD-PROG-DATE
                               PIC X.
                                PIC X(8).
        10 SP2-PD-HELP
        10 SP2-PD-TEXT-OPTIONS PIC X.
        10
            FILLER
                                PIC X(8).
        10
           SP2-PD-TOOLBAR-NAME PIC X(8).
        10 SP2-PD-MSG-COLR
                                PIC X.
        10 SP2-PD-MORE-OPTIONS PIC X.
        10 SP2-PD-OPTIONS-3
                             PIC X.
                                PIC X.
        10 SP2-PD-OPTIONS-4
                                PIC X.
        10 SP2-PD-OPTIONS-5
            SP2-PD-TAB-OPTIONS PIC X.
        10
        10 FILLER
                                PIC X.
        10 FILLER
                                PIC X.
        10 FILLER
                                PIC X.
        10 SP2-PD-WIN-BOR-TYPE PIC X.
        10 SP2-PD-INITIAL-SW PIC X.
****** SP2-PD-VAR-DATA ******
        10 SP2-PD-DESCRIPTION PIC X(20).
        10 SP2-PD-TITLE
                                PIC X(20).
        10 SP2-PD-CURS-KEYS.
            15 SP2-PD-LEFT
                                PIC S9(4) COMP-5.
                                PIC S9(4) COMP-5.
            15 SP2-PD-RIGHT
            15 SP2-PD-UP
                                PIC S9(4) COMP-5.
            15
               SP2-PD-DOWN
                                PIC S9(4) COMP-5.
                                PIC S9(4) COMP-5.
            15
                SP2-PD-TAB
            15
                SP2-PD-BACKTAB PIC S9(4) COMP-5.
            15
               SP2-PD-TB-ERASE PIC S9(4) COMP-5.
            15 SP2-PD-BT-ERASE PIC S9(4) COMP-5.
            15 SP2-PD-DELETE
                               PIC S9(4) COMP-5.
            15 SP2-PD-BACKSPAC PIC S9(4) COMP-5.
            15
                SP2-PD-ERASE
                                PIC S9(4) COMP-5.
            15
                SP2-PD-INSERT
                                PIC S9(4) COMP-5.
            15
                                PIC S9(4) COMP-5.
               SP2-PD-HOME
            15
               SP2-PD-END
                                PIC S9(4) COMP-5.
               SP2-PD-SCRL-UP PIC S9(4) COMP-5.
            15
            15 SP2-PD-SCRL-DN PIC S9(4) COMP-5.
            15 SP2-PD-SCRL-LT PIC S9(4) COMP-5.
            15 SP2-PD-SCRL-RT PIC S9(4) COMP-5.
```

```
15
       FILLER
                        PIC S9(4) COMP-5.
    15 FILLER
                        PIC S9(4) COMP-5.
   15 FILLER
                        PIC S9(4) COMP-5.
   15 FILLER
                        PIC S9(4) COMP-5.
    15
       FILLER
                        PIC S9(4) COMP-5.
    15
       SP2-PD-HOME-PAN PIC S9(4) COMP-5.
       SP2-PD-END-PAN PIC S9(4) COMP-5.
   15
10
   SP2-PD-CTRL-KEYS.
   15 SP2-PD-CTRL-KEY OCCURS 20
                        PIC S9(4) COMP-5.
                        PIC X.
10
   SP2-PD-MSG-TEXT
10
   SP2-PD-USER-DATA
                        PIC X.
10
   SP2-PD-HELP-KEYWORD PIC X.
```

PD-VAR-LEN is the sum of the lengths of PD-DESCRIPTION, PD-TITLE, PD-CURS-KEYS, PD-CTRL-KEYS, PD-MSG-

TEXT, PD-USER-DATA and PD-HELP-KEYWORD.

PD-DESC-LEN is the length of PD-DESCRIPTION.

PD-TITLE-LEN is the length of PD-TITLE.

PD-CURS-KEY-LEN is the length of PD-CURS-KEYS.

PD-CTRL-KEY-LEN is the length of PD-CTRL-KEYS.

PD-MSG-TEXT-LEN is the length of PD-MSG-TEXT

PD-USER-LEN is the length of PD-USER-DATA

PD-HELP-LEN is the length of PD-HELP-KEYWORD

#### Width

Program name: PD-WIDTH

Used to derive: Window Width property

The width of the panel in cells.

#### Height

Program name: PD-HEIGHT

Used to derive: Window Height property

The height of the panel in cells.

#### Row

Program name: PD-ROW

Used to derive: Window Row property

The position of the top row of the panel either on the screen or within the current window. On an OPEN-WINDOW or CONVERSE-PANEL call when a new window is being derived from a panel, this property represents the position of the panel on the screen in terms of screen cells 4 pixels high. Set this value to -9999 to center the window vertically on the screen or -9998 to center the window in the parent or owner window. If a new window is not being created, it represents the position of the panel within the current window in terms of window cells.

# Column

Program name: PD-COL

Used to derive: Window Column property

The position of the left column of the panel either on the screen or within the current window. On an OPEN-WINDOW or CONVERSE-PANEL call when a new window is being derived from a panel, this property represents the position of the panel on the screen in terms of screen cells 2 pixels wide. Set this value to -9999 to center the window horizontally on the screen or -9998 to center the window in the parent or owner window. If a new window is not being created, it represents the position of the panel within the current window in terms of window cells.

Field count

Program name: PD-FLD-CNT

The count of visible fields on the panel. This property is maintained automatically as fields are added and deleted.

**Program field count** 

Program name: PD-PROG-CNT

The count of fields accessible by your program if this count is not greater than 9999 (otherwise Long program field count is used). This property is maintained automatically as fields are added and deleted.

**Program field length** 

Program name: PD-PROG-LEN

The length of fields accessible by your program if this length is not greater than 9999 (otherwise Long program field length is used). This property is maintained automatically as fields are added and deleted.

Help key

Program name: PD-HELP-KEY

The key that the user must press to invoke panel-level help. This help information could be in the form of standard system help or internal help. See chapter B32 for more details of this.

Edit override key

Program name: PD-EDIT-OV-KEY

The key used to exit from the panel regardless of any errors detected in the data entered.

Message refresh switch

Program name: PD-MSG-REFRESH

Switch to cause the message line to be refreshed (set switch to zero). Only used at runtime.

Title rows

Program name: PD-TITLE-ROWS

Used to derive: Window Title rows property

The number of rows occupied by the window title. Set to -1 if the window for this panel has a default title bar. This property is automatically set in the panel editor when you set the panel Title property.

**Default pushbutton** 

Program name: PD-DEF-PB

The id of the default pushbutton. This property is automatically set when a default pushbutton field is set up.

Menu rows

Program name: PD-MENU-ROWS

Used to derive: Window Menu rows property

The number of rows occupied by the window menu. Set to -1 if the window for this panel has a default menu bar. This property is automatically set in the panel editor when you set the panel Menu property.

**Total width** 

Program name: PD-TOT-WIDTH

Used to derive: Window Total width property

The total width of the panel in cells. If this is larger than Width, the window derived from the panel will scroll horizontally to allow the whole panel to be viewed.

**Total height** 

Program name: PD-TOT-HEIGHT

Used to derive: Window Total height property

The total height of the panel in cells. If this is larger than Height, the window derived from the panel will scroll vertically to allow the whole panel to be viewed.

Message length

Program name: PD-MSG-LEN

Switch to indicate that a message line is to be displayed at the bottom of the panel window

-1 = regular message line.

-2 = display text in statusbar of parent window (see also Options-3 property).

Cell width

Program name: PD-CELL-WIDTH

Used to derive: Window Cell width property

The width of a cell in pixels.

Cell height

Program name: PD-CELL-HEIGHT

Used to derive: Window Cell height property

The height of a cell in pixels.

**Font ID** 

Program name: PD-FONT-ID

The id of the font to be used for text in the panel (unless overridden at the field level). Fonts can be established in the panel editor or by using the SET-FONT-DEF function. Zero means use the default font.

Long program field length

Program name: PD-PROG-LEN-L

The length of fields accessible by your program if this length exceeds 9999. This property is maintained automatically as fields are added and deleted.

Long program field count

Program name: PD-PROG-CNT-L

The count of fields accessible by your program if this count exceeds 9999. This property is maintained automatically as fields are added and deleted.

Name

Program name: PD-NAME

Used to derive: Window Name property

The name of the panel. Set in the panel editor using the <u>File/Save</u> or File/Save as menu bar option. If a panel is assigned a name that cannot be used as part of a COBOL data name, a warning message is issued. Set PD-NAME before a SET-PANEL-DEF or GET-PANEL-DEF call to indicate which panel is to be accessed.

#### Menu

Program name: PD-MENU-NAME
Used to derive: Window Menu property

The name of the menu to be displayed in the window containing the panel. This property can be set in the panel editor directly or indirectly by defining a new menu by clicking the menu bar icon.

#### Current field color

Program name: PD-CUR-FLD-COLR

The id of the color to be used to highlight the field currently set up to receive user input. Colors can be established in the panel editor or by using the SET-COLOR-DEF function. Low-value means no special color for current field.

# **Cursor skip**

Program name: PD-CURS-SKIP

Used to control whether the cursor should automatically jump to the next field when no more input is possible in the current field. To enable this feature for system entry fields, configuration variable SP2EDT must be set to 1 or 2 (see Appendix B).

low-value = jump to next field n = do not jump to next field

#### **Cursor show**

Program name: PD-CURS-SHOW

Used to control the appearance of the cursor while in custom fields within the panel.

low-value = underline cursor

n = no cursor b = block cursor

v = vertical (I-beam) cursor

# **Cursor movement**

Program name: PD-CURS-IN-FLD

Used to control movement of cursor between fields in the panel.

low-value = normal movement

v = allow up/down cursor keys to be used to move vertically between fields. This means that the up/down cursor keys cannot be used to move within a group.

# **Shift numerics**

Program name: PD-SHIFT-NUMS

Used to control whether numerics should be shifted left to make input into large numeric fields easier. This data item only applies to custom fields. This option also applies to non-numeric input fields if those fields have their Justify property set to "r" (right) or "c" (center).

low-value = do not shift y = shift left

#### Blank numerics

Program name: PD-BLANK-NUMS

Used to control whether numeric fields should be blanked out if an entry is made into the first position of that field before any other positions. This allows numeric fields to be easily changed. This property only applies to custom fields.

low-value = blank out numeric if first position entered

n = do not blank out numeric

# **Assume decimal**

Program name: PD-ASSUME-DEC

Used to control whether a decimal point should be assumed if it is not specifically entered in a numeric field.

low-value = do not assume decimal y = assume decimal

#### Format numerics

Program name: PD-FORMAT-NUMS

Used to control whether values entered into numeric fields should be reformatted to a COBOL de-edited numeric item with an assumed decimal point and sign combined with the last digit.

Low-value = reformat numerics n = do not reformat

## **Cursor wrap**

Program name: PD-CURS-WRAP

Used to control the behavior of the cursor when the user tries to tab out of the last field or backtab out of the first field.

low-value = cursor wraps to the first or last field n = cursor stays in the current field

# **Initialize numerics**

Program name: PD-INIT-NUMS

Used to control whether numeric fields are initialized to zero. If they are not initialized, numeric fields may return a non-numeric value.

low-value = initialize numerics

n = numeric field will be initialized to blanks. Blanks will also be treated as valid keyboard input

# Btab overrides reqd.

Program name: PD-OVERRIDE-REQ

Used to control required field processing.

low-value = no overrides, so all required fields must be entered unless the Edit override key is hit.

c = same as Low value

b = allow Backtab out of current field even if field is empty

a = same as b

# Cell size

Program name: PD-CELL-SIZE

Used to derive: Window Cell size property

Sets the units used for cell size.

low-value = pixels

x'03' - large stock font x'04' - small/bold stock font x'05' - small stock font x'07' - fixed stock font

Miscellaneous

Program name: PD-MISC-OPTIONS
Used to derive: Window Options property

Switch used to control various aspects of panel behavior. The following values are combined to form the final value:

X'01' - not used

X'02' **Ignore edits** - ignore edits and input.

X'04' **Gui - no current color**- use current field color only in text mode.

X'08' **Text - ignore cell size** ignore cell size in text mode. This switch allows a little more flexibility when handling

special cell sizes in text mode. Normally, for example, if a field was defined in graphical mode to be positioned on the third row of a panel with a cell height of 24, then that field would be positioned on the fourth row of the panel in text mode. This is because text mode cells are assumed to have a height of 16, the field is supposed to start at pixel row 48 (2 \* 24), and 48 / 16 equals row 3 (the fourth row). This behavior may not be

desirable and the cell size switch alters this behavior. If the switch is set, the cell size of a panel will always be set to 16 by 8 in text mode - if a field is positioned on the third row

in graphical mode, it will be positioned on the third row in text mode.

X'10' **Text - no top border** - allow title bar to replace the top window border in text mode. This is useful for saving

space in text mode.

X'20' **System color for customs** - force custom fields to be colored with the same default color as system entry fields. X'40' **Double-click not enter** -

distinguish between mouse double-clicks and the Enter key. Double mouse clicks are normally translated into Enter keys and return a value of 13 in Control key pressed. If this option is set, double clicks will return a value of -12 to the program (-12 does not

have to be set up as a control key).

X'80' **Overlaid icons** - allow icon fields to be overlaid with other fields.

**Cell width division** 

Program name: PD-DIV-WIDTH

Used to derive: Window Cell width division property

Specifies the horizontal cell division that is to be used for positioning and sizing fields. If the division is 1/2 cell, a field can be positioned on a 1/2 cell boundary and its Column property will be in terms of 1/2 cells.

X'01' - 1/2 cell divisions

X'02' - 1/4 cell divisions

X'04' - 1/8 cell divisions

Cell height division

Program name: PD-DIV-HEIGHT

Used to derive: Window Cell height division property

Specifies the vertical cell division that is to be used for positioning and sizing fields. If the division is 1/2 cell, a field can be positioned on a 1/2 cell boundary and its Row property will be in terms of 1/2 cells.

X'01' - 1/2 cell divisions

X'02' - 1/4 cell divisions

X'04' - 1/8 cell divisions

X'08' - 1/16 cell divisions

Color

Program name: PD-COLR

Used to derive: Window Color property

The id of the color of the panel.

low-value = use default color

# **Program date format**

Program name: PD-PROG-DATE

The format of dates in your program's Fields area.

 $\begin{array}{ll} d = & DMY \\ m = & MDY \\ low-value = & YMD \\ '' (slash) = & M/D/Y \end{array}$ 

Separators are normally removed to leave a length of either 6 or 8, depending on whether the date includes the century.

# Help panel

Program name: PD-HELP

The name of the object containing the internal help information. This might be the name of another panel or it could be the name of a file (with an "SP2" file extension.) See chapter B32 for more details of this.

# **Text options**

Program name: PD-TEXT-OPTIONS
Used to derive: Window Options property

Switch that controls behavior in text mode. The following values are combined to form the final value:

X'01' - no field borders

X'02' - no pushbutton borders

X'04' - used internally

X'08' - do not display icons

X'10' - autosize panel to fill screen

X'20' - no window border

X'40' - no titlebar

X'80' - no system menu

# **Toolbar**

Program name: PD-TOOLBAR-NAME

The name of the toolbar object which is actually another panel defining the layout of the toolbar. This property can be set in the panel editor directly or indirectly by defining a new toolbar by clicking the toolbar icon.

# Message line color

Program name: PD-MSG-COLR

The code that defines the color of the message line.

# **More options**

Program name: PD-MORE-OPTIONS

**Used to derive:** Window More options property

A switch controling various aspects of panel behavior. The following values are combined to form the final value:

X'01' **Use 3d effects** - use 3d effects as the default

X'02' **Panel size in 1/100 ins** - total size (Total width and height properties) is specified in 1/100 inches

X'04' **Size children to fit** - automatically resize child window to fit within this window

X'08' **2.x scrolling panel** - 2.x scrolling panel X'10' **2.x window title** - 2.x window title X'40' **2.x mnemonics** - 2.x mnemonic panel

X'80' **Always pass data** - return data from field even if override key pressed

**Options-3** 

Program name: PD-OPTIONS-3

Used to derive: Window More options, Options-3 properties

Switch used to control various aspects of panel behavior:

X'01' **Minimum window size** - panel window will not resize less than its original size

X'02' **No display** - panel will not be displayed

X'04' **Messageline in statusbar** - use status bar for message line (see also Message text property)

X'08' **Popup menu** - the menu associated with this panel will be displayed as a popup rather than a menubar

(the actual panel window will not be displayed at all). When the panel is conversed menu selections will be returned as normal with Control key pressed set to SP2-KEY-MENU (-6) and Menu id set to id of option selected. If no option is selected Control key pressed will be SP2-KEY-CLOSE (-5) or SP2-KEY-SWITCH (-3). A window switch will only

be allowed if the converse panel Switch switch property is set to "y".

X'10' **Window help** - window help. A question mark will be placed in the titlebar of the panel window. If this

question mark is clicked, the mouse pointer will become a question mark and you can click on a field to bring up field-level help (panel-level if no field-level help available).

This feature only works for dialogboxes and non-custom fields.

X'20' **Clipchildren** - clip children. Prevents the panel background overwriting system fields and child

windows. This option should be set for any panel containing Activex controls.

X'40' **Toolbar sunken border** - toolbar sunken window. Display the window beneath a toolbar with a sunken border.

X'80' **2.x data problem** - 2.x data problem.

**Options-4** 

Program name: PD-OPTIONS-4

Switch used to control various aspects of panel behavior:

X'01' **Force control field** - force control field. Causes a key=-4 to be returned when a control key is hit on a field

with Program control = "a" (return on exit) or "o" (return on exit or select). Control key will be returned on next converse-panel. Normally just the control key would be returned in this situation. This rule does not apply if key to be returned is -2 (selection key).

X'02' Row and column in pixels -

X'04' Static text mnemonics -

window position in pixels rather than cells if new window being derived from panel. mnemonics for static text. For static text items, if "~" is included in the text, the

following character will be underlined, indicating that this character is a mnemonic. For fields, set the Mnemonic property for all fields apart from push buttons, radio boxes and check boxes (for which it's set automatically.) This will allow the appropriate alt+letter

key to be used to switch focus to this field.

X'08' **Anchor fields** - panel contains anchor fields

X'10' **Generate popup html** - used by Web Client

X'20' **Panel icon** - search for an icon file named pppppppp.ico where pppppppp is the name of the panel.

This icon will be displayed in the title bar instead of the standard system icon. The icon will be set or reset when the panel is initially displayed or when a SET-WINDOW-DEF

call is made.

X'40' **Anchor existing window** - force anchor processing for a panel loaded into an existing window i.e. panel will be

resized to fit into existing window.

X'80' **Container panel** - this panel contains subwindow fields that will cause windows to be opened automatically.

**Options-5** 

Program name: PD-OPTIONS-5

Switch used to control various aspects of panel behavior:

X'01' **Return on open** - return control to program when a subwindow is opened. X'02' **Return on entry** - return control to program when a subwindow is given focus.

X'04' **Return on exit** - return control to program when a subwindow loses focus. X'08' **Return on close** - return control to program when a subwindow is closed.

X'10' Vertical scroll repeat

allow window vertical scroll bar to control the repeat group contained in the window same effect as setting window Scrollbar switch to "r".

## Tabs options

Program name: PD-TAB-OPTIONS

A switch controling how tabs are displayed and handled. The following values are combined to form the final value:

X'01' - allow tabs to take focus (same as SP2TAB=1 - see Appenix B).

X'02' - allow multi-line tabs (same as SP2TAB=2 - see Appendix B).

X'04' - display tabs vertically.

X'08' - display tabs on the right or bottom.

X'10' - disable themes for tabs. Vertical and bottom tabs are always non-themed.

# Window border type

Program name: PD-WIN-BOR-TYPE

Used to derive: Window Border Type property

The border to be used for the window containing this panel.

low-value = default border

m = main window border d = dialog box border

n = no border

p = single line border

r = resizable border (owned main window)

o = dialog box border (non-owned dialog box)

t = tab window (see below)

e = raised border s = sunken border

f = floating toolbar (skinny title bar)

v = vertical splitter h = horizontal splitter

If Window border type is "t" and panel is in a child window, the window will be displayed as a tab window. The Title property will be used as the text for the tab. The width of the window will automatically be set so that it fits the parent window. If the parent window is a dialog box, the height of the window will be as specified in the Height property, otherwise the height will be automatically set as for the width. This allows push buttons, etc, to be put at the bottom of the parent window if the parent is a dialog box.

All windows are by default owned windows except for Window border type = 'm' and 'o'. Owned windows are not included in the task list and always appear in front of their owner (the previously opened window).

#### **Initial switch**

Program name: PD-INITIAL-SW

Used internally.

#### **Description**

Program name: PD-DESCRIPTION

Descriptive text for the panel. This property may also be used as a keyword for standard help. See chapter B32 for more information on this topic.

**Title** 

Program name: PD-TITLE

Used to derive: Window Title property

The title of the panel to be displayed in the title bar of the panel window.

**Cursor keys** 

Program name: PD-CURS-KEYS

The keys to be used to move the cursor within the panel, etc.

**Cursor left** 

Program name: PD-LEFT

The key used to move the cursor to the left within a custom field or to the previous field in a field group (see group Tab within property).

**Cursor right** 

Program name: PD-RIGHT

The key used to move the cursor to the right within a custom field or to the next field in a field group (see group Tab within property).

Cursor up

Program name: PD-UP

The key used to move the cursor up in a repeat group or if the panel Cursor movement property is set for vertical movement, or the key to move to the previous field in a field group (see group Tab within property).

Cursor down

Program name: PD-DOWN

The key used to move the cursor down in a repeat group or if the panel Cursor movement property is set for vertical movement, or the key to move to the next field in a field group (see group Tab within property).

**Tab** 

Program name: PD-TAB

The key used to move to the next field or to the next field outside the current group (see the group Tab within property and the repeat group Tabbing type property).

Tab erase

Program name: PD-TB-ERASE

Alternative key used to move to the next field.

**Backtab** 

Program name: PD-BACKTAB

The key used to move to the previous field or to the previous field outside the current group (see the group Tab within property and the repeat group Tabbing type property).

Backtab erase

Program name: PD-BT-ERASE

Alternative key used to move to the next field.

**Delete** 

Program name: PD-DELETE

The key used to delete a character within a custom field.

**Backspace** 

Program name: PD-BACKSPAC

The key used to delete the previous character within a custom field.

**Erase** 

Program name: PD-ERASE

The key used to erase all subsequent characters within a custom field.

**Insert** 

Program name: PD-INSERT

The key used to turn insert mode on/off within custom fields.

Home

Program name: PD-HOME

The key used to move to the first character within a custom field.

End

Program name: PD-END

The key used to move to the last character within a custom field.

Scroll up

Program name: PD-SCRL-UP

The key used to scroll up the current repeat group or the panel window if window Height is less than window Total height.

Scroll down

Program name: PD-SCRL-DN

The key used to scroll down the current repeat group or the panel window if window Height is less than window Total height.

**Scroll left** 

Program name: PD-SCRL-LT

The key used to scroll left the current repeat group or the panel window if window Width is less than window Total width.

Scroll right

Program name: PD-SCRL-RT

The key used to scroll right the current repeat group or the panel window if window Width is less than window Total width.

Home panel

Program name: PD-HOME-PAN

The key used to move to the first tab field in the panel.

## End panel

Program name: PD-END-PAN

The key used to move to the last tab field in the panel.

## Control keys

Program name: PD-CTRL-KEYS

The keys to be used to return control to your program. In the panel editor, keys may be set directly or indirectly by setting the Help key property for a pushbutton or icon field. If a negative value is assigned to a key, then the key corresponding to the positive value will be a control key, but it will be an edit override control key, having the same functionality as the Edit override key.

#### Message text

Program name: PD-MSG-TEXT

The text that is to be displayed in the message line of the panel window. This text will only be displayed if a message line exists for this window (see Message length property) and there is no field-level message text for the current field (see field Message text property).

If message text is to be displayed in a statusbar (see Options-3 property), it may be formatted as follows:

/width/border/text/width/border/text/.....

width= width of this part in 1/10 cells (-1 means extend to right of window)

border= y/n to display/suppress the border for this part

text= text to be displayed in this part

For example:

/200/y/hello/-1/y/from my program/

This would display "hello" in the first part of the statusbar (for a length of 20 cells) and "from my program" in the remaining part.

The first part can be easily changed at runtime by resetting Message text to the new text to be displayed - the format details are not required unless the format needs to be changed - and setting Message refresh switch to zero (use the set-property function to do this).

It is also possible to embed special text in the statusbar using the variables \$CAP, \$NUM, \$INS, \$DAT and \$TIM - use these in the statusbar format instead of a text string, for example:

/200/y/hello/100/y/\$DAT/

\$CAP displays "CAP" if Caps Lock is on \$NUM displays "NUM" if Num Lock is on \$INS displays "INS" if in insert mode or "OVR" if in overwrite mode \$DAT displays the current date \$TIM displays the current time

Dollar variables should be included on only one window in your system (the main window) but the display will be updated even if this main window is not active.

#### User data

Program name: PD-USER-DATA

Allows you to store your own data within the panel definition.

# Help keyword

Program name: PD-HELP-KEYWORD

The keyword used in conjunction with standard help (see chapter B32). This takes priority over the implied panel-level keyword in the panel Description property. The keyword can be prefixed with the name of the help file to be used, enclosed within forward slashes. For example "/myhelp/help-for-account/" would cause a file named "myhelp.hlp" to be searched for a keyword of "help-for-account". If this item is set to "HELP\_CONTENTS", the contents page of the help file will be displayed. If the keyword text is prefixed with a "!", it will be interpreted as an application to run, for example:

!winhlp32 -P -Icontext-string help-file

If the keyword text is prefixed with an "@", it will be interpreted as a macro to run, for example:

@JumpId(`help-file',`context-string')

# **CHAPTER E6 - Field Properties**

#### Overview

These properties define the appearance and behavior of a field.

Field properties are set and accessed programmatically either by using the SET-PROPERTY and GET-PROPERTY functions or by using data items in the FIELD-DEF parameter before a SET-FIELD-DEF call and after a GET-FIELD-DEF call. To set a property using SET-FIELD-DEF after a field is already defined you would normally make a GET-FIELD-DEF call followed by a SET-FIELD-DEF call. The FIELD-DEF parameter is contained in the copy file SP2.CPY.

# Parameter layout

```
SP2-FIELD-DEF.
    05
        SP2-FD-RET-CODE
                               PIC S9(4) COMP-5.
    05
        SP2-FD-LENS.
                                PIC S9(4) COMP-5 VALUE +30.
        10
            SP2-FD-LEN-LEN
            SP2-FD-NUM-LEN
                                PIC S9(4) COMP-5 VALUE +52.
        10
            SP2-FD-CHAR-LEN
        10
                                PIC S9(4) COMP-5 VALUE +74.
            SP2-FD-VAR-LEN
                                PIC S9(4) COMP-5 VALUE +2000.
        10
        10
            SP2-FD-VAR-LENS.
                SP2-FD-FORMAT-LEN
                                PIC S9(4) COMP-5 VALUE +0.
            15
                SP2-FD-CAPTION-LEN
                                PIC S9(4) COMP-5 VALUE +0.
            15
                SP2-FD-INITIAL-LEN
                                PIC S9(4) COMP-5 VALUE +0.
            15
                FILLER
                                PIC S9(4) COMP-5 VALUE +0.
            15
                SP2-FD-RANGE-LEN
                                PIC S9(4) COMP-5 VALUE +0.
            15
                SP2-FD-DISCRETE-LEN
                                PIC S9(4) COMP-5 VALUE +0.
            15
                SP2-FD-MSG-TEXT-LEN
                                PIC S9(4) COMP-5 VALUE +0.
                SP2-FD-USER-LEN PIC S9(4) COMP-5 VALUE +0.
                SP2-FD-HELP-LEN PIC S9(4) COMP-5 VALUE +0.
        10
            SP2-FD-LENL-LEN PIC S9(4) COMP-5 VALUE -1.
        10
            SP2-FD-NUML-LEN
                                PIC S9(4) COMP-5 VALUE +44.
    05
        SP2-FD-DATA.
*****
        SP2-FD-NUM-DATA ******
        10
            SP2-FD-ID
                                PIC S9(4) COMP-5.
        10
                                PIC S9(4) COMP-5.
            SP2-FD-GUI-ID
        10
            SP2-FD-GUI-ID-2
                               PIC S9(4) COMP-5.
            SP2-FD-OCCURRENCE PIC S9(4) COMP-5.
        10
        10
            SP2-FD-BASE-ID
                                PIC S9(4) COMP-5.
        10
            SP2-FD-ROW
                                PIC S9(4) COMP-5.
        10
            SP2-FD-COL
                                PIC S9(4) COMP-5.
            SP2-FD-PROG-OFF PIC S9(4) COMP-5.
        10
        10
            SP2-FD-FLD-NUM
                                PIC S9(4) COMP-5.
        10
            SP2-FD-TAB-NUM
                                PIC S9(4) COMP-5.
        10
            SP2-FD-PROG-NUM
                                PIC S9(4) COMP-5.
        10
            SP2-FD-WIDTH
                                PIC S9(4) COMP-5.
            SP2-FD-HEIGHT
        10
                                PIC S9(4) COMP-5.
        10
            SP2-FD-MAX-LEN
                                PIC S9(4) COMP-5.
        10
            SP2-FD-PROG-LEN
                                PIC S9(4) COMP-5.
        10
            SP2-FD-ITEM-LEN
                                PIC S9(4) COMP-5.
                                PIC S9(4) COMP-5.
        10
            FILLER
                                PIC S9(4) COMP-5.
        10
            SP2-FD-HELP-KEY
        10
            FILLER
                                PIC S9(4) COMP-5.
```

```
10
             SP2-FD-GROUP-ID
                                  PIC S9(4) COMP-5.
                                  PIC S9(4) COMP-5.
          10
             SP2-FD-REPEAT-ID
          10
             SP2-FD-FONT-ID
                                  PIC S9(4) COMP-5.
             SP2-FD-PROG-OFF-L PIC S9(8) COMP-5.
          10
          10
             SP2-FD-PROG-NUM-L
                                  PIC S9(8) COMP-5.
 *****
         SP2-FD-CHAR-DATA ******
                                  PIC X(30).
          10 SP2-FD-NAME
          10
             SP2-FD-TYPE
                                  PIC X.
             SP2-FD-OUTPUT
                                  PIC X.
                                PIC X.
          10 SP2-FD-PROG-DEC
                                  PIC X(4).
             FILLER
          10
             SP2-FD-INIT-NUMS PIC X.
          10
          10
             SP2-FD-MISC-OPTIONS PIC X.
          10 FILLER
                                  PTC X
          10
             SP2-FD-HELP
                                  PIC X(8).
          10
             SP2-FD-MORE-OPTIONS PIC X.
          10
             SP2-FD-BOR-COLR
                                PIC X.
          10
             SP2-FD-ANCHOR
                                  PIC X.
          10
                                  PIC X(5).
             FILLER
          10
             SP2-FD-REQUIRED
                                  PIC X.
          10
             SP2-FD-PROG-CTRL PIC X.
          10
             SP2-FD-JUSTIFY
                                PIC X.
          10
             SP2-FD-FILL
                                  PIC X.
                                PIC X.
             SP2-FD-ASSUME-DEC
          10
          10
             SP2-FD-SPEC-FMT
                                  PIC X.
          10
             SP2-FD-CASE
                                  PIC X.
          10
             SP2-FD-IMBED-BLANKS PIC X.
             SP2-FD-CUR-COLR
          10
                                  PIC X.
          10
             SP2-FD-CURS-SKIP
                                  PIC X.
          10
             SP2-FD-CURS-SHOW
                                  PIC X.
             SP2-FD-BLANK-FIRST PIC X.
          1 0
          10
             SP2-FD-BLANK-ZERO
                                  PIC X.
             SP2-FD-CTRL-TYPE
          10
                                  PTC X
             SP2-FD-COLR
                                  PIC X.
          10
          10
             SP2-FD-MNEMONIC
                                  PIC X.
          10
             SP2-FD-BOR-TYPE
                                PIC X.
          10 SP2-FD-PROG-SPEC PIC X.
   ***** SP2-FD-VAR-DATA ******
                                PIC X(2000).
          10 SP2-FD-VAR-DATA
 ****** SP2-FD-FMT ********
 ****** SP2-FD-CAPTION ******
 ***** SP2-FD-INITIAL-VAL ****
 ***** SP2-FD-RANGE-VALS *****
 ****** SP2-FD-DISC-VALS ******
 ****** SP2-FD-MSG-TEXT ******
 ****** SP2-FD-USER-DATA ******
 ***** SP2-FD-HELP-KEYWORD ****
FD-VAR-LEN is the sum of the lengths of FD-FMT, FD-CAPTION,
FD-INITIAL-VAL, FD-COLRS, FD-RANGE-VALS, FD-DISC-VALS, FD-MSG-TEXT, FD-USER-DATA and FD-HELP-
KEYWORD.
FD-FORMAT-LEN is the length of FD-FMT.
FD-CAPTION-LEN is the length of FD-CAPTION.
FD-INITIAL-LEN is the length of FD-INITIAL-VAL.
FD-RANGE-LEN is the length of FD-RANGE-VALS.
FD-DISCRETE-LEN is the length of FD-DISC-VALS.
FD-MSG-TEXT-LEN is the length of FD-MSG-TEXT
FD-USER-LEN is the length of FD-USER-DATA
```

FD-HELP-LEN is the length of FD-HELP-KEYWORD

Id

Program name: FD-ID

The id used to identify the field. Set automatically in the panel editor when a new field is defined. If FD-ID is set to zero before a SET-FIELD-DEF call, a new field will be created with an automatically assigned id. In order to find out the id used in this case, set FD-ID to -1 and make a GET-FIELD-DEF call and on return FD-ID will be reset to the id used. Otherwise, FD-ID should be set to the id of the field to be accessed by GET-FIELD-DEF or SET-FIELD-DEF.

GUI id

Program name: FD-GUI-ID

The first part of the handle used by the operating system to identify the field.

**GUI id (2)** 

Program name: FD-GUI-ID-2

The second part of the handle used by the operating system to identify the field.

Occurrence

Program name: FD-OCCURRENCE

The occurrence number of the field if it is part of a repeat group. Repeat fields are generated automatically when repeat groups are defined so field definitions with an occurrence number greater than 1 should not be accessed directly.

Base id

Program name: FD-BASE-ID

The id of the original field if this is a repeat field. Repeat fields are generated automatically when repeat groups are defined so field definitions with an occurrence number greater than 1 should not be accessed directly.

Row

Program name: FD-ROW

The row in cells within the panel where the field is positioned. May be set directly in the panel editor or indirectly by selecting and dragging the field.

Column

Program name: FD-COL

The column in cells within the panel where the field is positioned. May be set directly in the panel editor or indirectly by selecting and dragging the field.

**Program offset** 

Program name: FD-PROG-OFF

The offset within the program Fields area of the field if this offset is not greater than 9999 (otherwise Long program offset is used). Automatically set in the panel editor prior to code generation or saving the panel. May be calculated outside the editor by running the external code generator - see Appendix E.

Field number

Program name: FD-FLD-NUM

The number of the field in a left-to-right, top-to-bottom sequence including display-only fields. Automatically recalculated as fields are added and deleted.

#### Tab number

Program name: FD-TAB-NUM

The number of the field within the panel tabbing sequence. Automatically set when a field is created but may be manually overridden.

# **Program number**

Program name: FD-PROG-NUM

The occurrence number of the field within the program Colors and Types areas if this number is not greater than 9999 (otherwise Long program number is used). Automatically set by the panel editor prior to code generation or saving the panel.

## Width

Program name: FD-WIDTH

The width of the field in terms of 1/10 cells. May be set directly in the panel editor or indirectly by selecting the field and dragging the left or right border.

# Height

Program name: FD-HEIGHT

The height of the field in terms of 1/10 cells. May be set directly in the panel editor or indirectly by selecting the field and dragging the top or bottom border. May be set to 0 which means use a default height for the field.

# Maximum length

Program name: FD-MAX-LEN

The maximum number of characters that can be displayed or entered in the field. Only required for entry fields (Control type = low-value or "e"). Automatically set in the panel editor based on the Format property. If FD-MAX-LEN is set to -1 on a SET-FIELD-DEF call, the maximum number of characters will be calculated automatically based on the Format property.

# **Program length**

Program name: FD-PROG-LEN

The length of the field as it appears in the program Fields area. Automatically set in the panel editor based on the Format property. May be calculated outside the editor by running the external code generator - see Appendix E.

## Item length

Program name: FD-ITEM-LEN

For a List Box or Combination Box (Control type = "l" or "o"), this is the length of an item in the list. Automatically set in the panel editor based on the Format property.

For an Icon field (Control type = "i"), if Item length is not zero it specifies the length of the name of the icon file in the Value property (see Value property). Automatically set in the panel editor based on the Format property. This must be set as well as Program length in order to use the program Fields area to change an icon at runtime. If the Miscellaneous X'20' option is also set, Item length will be calculated as Format length divided by 4.

# Help key

Program name: FD-HELP-KEY

The key that the user will press to invoke field-level help. See chapter B32 for more details of this.

For a Push Button or Icon (Control type = "p" or "i"), specifies the key code that will be returned if the Push Button or Icon is clicked.

For Subwindow field (Control type = "w"), specifies the key that will be used to open the new window.

# Group id

Program name: FD-GROUP-ID

The id of the group to which this field belongs. Set automatically when the group is defined.

# Repeat id

**Program name:** FD-REPEAT-ID

The id of the repeat group to which this field belongs. Set automatically when the repeat group is defined.

# Font id

FD-FONT-ID **Program name:** 

The id of the font to be used for text in the field. Fonts can be established in the panel editor or by using the SET-FONT-DEF function. Zero means use the default font.

# Long program offset

**Program name:** FD-PROG-OFF-L

The offset within the program Fields area of the field if this offset is greater than 9999. Automatically set in the panel editor prior to code generation or saving the panel. May be calculated outside the editor by running the external code generator - see Appendix E.

# Long program number

**Program name:** FD-PROG-NUM-L

The occurrence number of the field within the program Colors and Types areas (see Converse panel properties) if this occurrence is greater than 9999. Automatically set by the panel editor prior to code generation or saving the panel.

#### Name

Program name: **FD-NAME** 

The name of the field.

# **Type**

FD-TYPE **Program name:** 

For an entry field (Control type = low-value or "e"), Type controls the sort of data that will be accepted into the field:

low-value = any data (subject to range validation, etc.)

numeric d =date

For a push button field (Control type = "p"), Type specifies the type of push button:

low-value = regular push button X''01''=default push button

For an icon field (Control type = "i"), Type specifies the type of "icon":

low-value = regular bitmap (file name is in the Initial value property)

X''01'' =bitmap-exact. This setting is used to display 256-color bitmaps using the exact colors that were used when the bitmap was created. This is usually necessary when displaying photographs, for instance. It is not advisable to use

this setting if you need to display more than one bitmap within the same window.

X''02'' =bitmap-pushbutton. Field will act like a pushbutton but will display the bitmap (indented when selected) as

specified by the Value property.

X''03'' =bitmap-radiobutton. Field will act like a radiobutton but will display the bitmap (indented when selected) as specified by the Value property.

| X"04" =        | bitmap-checkbox. Field will act like a checkbox but will display the bitmap (indented when selected) as specified by the Value property. |
|----------------|----------------------------------------------------------------------------------------------------|
| X"05" =        | Activex control. Field will act as a container for the activex control as identified by the Value property.                              |
| a =            | audio-play (file name is specified by the Value property). The audio clip will play as soon as the window is displayed.                  |
| b =            | audio-hold. The audio clip will not play without program intervention.                                                                   |
| c =            | audio-replay. Use this setting in FD-TYPE with a SET-FIELD-DEF call in your program to play an audio-hold                                |
|                | icon.                                                                                                    |
| $\mathbf{v} =$ | video-play (file name is specified by the Value property). The video clip will play as soon as the window is                             |
|                | displayed.                                                                                                    |
| $\mathbf{w} =$ | video-hold. The video clip will not play without program intervention.                                                                   |
| $\mathbf{x} =$ | video-replay. Use this setting in FD-TYPE with a SET-FIELD-DEF call in your program to play a video-hold icon.                           |
|                |                                                                                                    |

# **Protection**

y =

#### Program name: FD-OUTPUT

Used to control whether user input will be accepted into the field.

low-value = input accepted
y = no input accepted, display-only field (except mouse input to Push Buttons and icons)
p = no input accepted but user may tab to the field
s = secure, input accepted but not displayed
g = greyed out, absolutely no input accepted (same as y except for Push Buttons and icons). g may cause a visible
"greying out" in GUI mode.
h = invisible

video-repeat. The video clip will play and repeat itself until the window is closed.

**Decimals** 

#### Program name: FD-PROG-DEC

Specifies the number of decimals in the program's definition of this field. This allows the program definition to be independent of the display definition. This property is only referenced if the Program Data property (FD-PROG-SPEC) is set appropriately.

#### **Initialize if numeric**

#### Program name: FD-INIT-NUMS

Specifies if a numeric field should be initialized to zero.

low-value = default to panel Initialize numerics property n = do not initialize to zero

# **Miscellaneous**

# Program name: FD-MISC-OPTIONS

Controls various aspects of field behavior. The following values are combined to form the final value:

X'01' 2.x auto-input = accept data into this field based on input to support panel (panel Help property). X'02' 2.x disabled in group = 2.x compatibility option. X'04' No delete on resize = allows field to be resized without losing its values. X'08' No bring window to top = prevents this field overwriting another field which may be overlaying it. X'10' Dynamic html values = used in conjunction with the Web Client product to allow dynamic values to be passed to HTML listboxes and comboboxes. X'20' Multiple image button = see Value property. X'80' **Dynamic icon mods** = for icons with Border property = "d", no border will be drawn but "mouse over" features will still be active. For other icons, background color will be reset as if Border property = "d". (See Border property.)

Help

Program name: FD-HELP

The name of the object containing the COBOL sp2 internal help information. This might be the name of another panel or it could be the name of a file (with an "SP2" file extension.) See chapter B32 for more details of this.

# **More options**

Program name: FD-MORE-OPTIONS

Controls various aspects of field behavior. The following values are combined to form the final value:

X'01' **Exact listbox height** = for a List Box, height will be exactly the value of the Height property even if this means

partial items are displayed. For a Combo Box, height of the dropdown will be

determined by the value of the Height property.

X'02' **Return right click** = specify that control is to be returned to the program when user right clicks on a system

field, if Mouse switch is "r" or "o". If the system field is a list box, the item which was

clicked can be

retrieved by setting fd-more-options to x"02" and then making a get-field-data call for the

list box.

X'04' **Allow color change** = for a system field, specify that color might be changed at runtime.

X'08' **Return on combo dropdown** = for a Combo Box, specify that control is to be returned to the program when the drop

down is about to be displayed. This allows you to reset the contents of the drop down or display another window instead of the regular drop down. KEY-VBX is returned and Menu-option is set to "ComboDropDown". See sample program comboret for details.

X'10' **Hold multi-scroll offset** = for a scrolling multi-line entry field, specify that displacement of the text is to be

preserved when the field is redisplayed..

X'20' **Combo dropdown on focus** = for a combo box field, specify that the drop down is to be displayed as soon as the field

receives focus.

X'80' **Refresh only on change** = for a custom entry field, special handling for a transparent background.

# **Border color**

Program name: FD-BOR-COLR

The id of the color to be used for the field border if the Border type property is set to "L" (line border). Low-value means use the default border color.

#### **Anchor**

Program name: FD-ANCHOR

Causes a field to change size or position relative to the containing window size. The following values are combined to form the final value:

X'01' = change size relative to right window border

X'02' = change size relative to bottom window border

X'04' = free left allows a field anchored to the right (X'01') to move horizontally rather than change size X'08' = free top allows a field anchored to the bottom (X'02') to move vertically rather than change size

The following properties should also be set:

Panel Options-4

X'08' = panel contains anchor fields

Window Options-3 (usually derived from panel property above)

X'40' = window contains anchor fields

Panel Options-3

X'01' = minimum size for containing window

Window More options (usually derived from panel property above)

X'10' = minimum size for window

# **Options-3**

Program name: FD-OPTIONS 3

Controls various aspects of field behavior. The following values are combined to form the final value:

X'01' **No icon bottom border** = for a bitmap button with a line border, specifies that the bottom border is omitted. This

allows these buttons to be used in conjunction with tab panels.

X'02' **Delayed combo select** = for a Combo Box with Program control = return on select, specifies that control will only

be returned when the drop down has been closed.

X'04' **No tab stop** = specifies that this field should not be included in the tab sequence so that a mouse click

must be used to make it current.

X'08' **Message as hint** = for all fields except custom fields, specifies that message text assigned to the field

Message text property will be displayed as an hint next to the field when the mouse

pointer is within the field.

X'10' **Multi-line pushbutton** = for a push button, specifies that text should wrap to another line if there is not enough

roon on one line..

X'20' **No return in multi-line** = for a multi-line entry field,, specifies that the Return key should not be used as a new line

key but rather as a regular Control key..

# Required

## Program name: FD-REQUIRED

Controls whether data must be entered into this field. If a non-numeric field is initialized to a non-blank value either by your program or when defining the field, the requirement test will be satisfied. A numeric field must be initialized to a non-zero value to pass the test unless the panel Initialize numerics property is set to "n".

low-value = not required y = required

# **Program control**

# Program name: FD-PROG-CTRL

Control whether the field will cause control to be returned to your program once the user exits it or selects it. If control is returned as a result of this property, the Control key pressed property will be set to SP2-KEY-CTRL-FIELD (-4).

low-value = control not returned

a = control returned on exit out of field

m = control returned if contents of field are modified

s = control returned if field is selected

o = control returned on exit out of field or if field is selected

#### Justify

# **Program name:** FD-JUSTIFY

Controls whether data will be justified in any way before it is displayed within the field. Right justification is useful for lining up numeric fields in neat columns. If right or center justification is set, data will by default be entered from the right, calculator-style. To avoid this behavior (for Custom fields only), set the panel Shift numerics property "y" which causes right- and center-justified fields (as well as just numeric fields) to be shifted to the left for input.

 $low\text{-}value = \ no \ justification$ 

l = justify to the left

r = justify to the right

c = center

s = shift existing contents to the left prior to input

#### Fill character

Program name: FD-FILL

Specifies the character that will be used to fill blank spaces after user input.

low-value = zero for numeric fields, blank for non-numeric fields.

#### **Assume decimal**

Program name: FD-ASSUME-DEC

Used to control whether a decimal point should be assumed if it is not specifically entered in a numeric field.

low-value = refer to panel Assume decimal property

y = assume decimal

n = do not assume decimal

# **Special format**

Program name: FD-SPEC-FMT

For a custom or system entry field (Control type property is low-value or "e"), specifies that the field format contains special separator characters that are fixed and non-enterable. Only X, 9 and A in the field format will be treated as an enterable character slot. Do not use parentheses to specify multiple X's, 9's or A's in the field format.

```
low-value = regular format
y = special format
```

For a bitmap icon field (Control type property is "i" and Type property is low-value or X"01"), specifies if the field or image is to be automatically resized.

low-value = clip image to field size i = resize field to image size f = resize bitmap image to field size

a = resize bitmap image to field size but maintain aspect ratio

For a bitmap button field (Control type property is "i" and Type property is low-value or X"02", X"02" or X"03"), specifies if the button contains an image or just text. For text buttons, the Color property defines the default color and the Current color poperty defines the color when clicked. Text buttons can be used for tabs with a different look.

```
low-value = image
t = text
```

For a video icon field (Control type property is "i" and Type property is "v" or "w"), specifies if the image should be automatically resized to fit the field.

```
low-value = ignore field size
f = stretch image to fit field size
```

For a multiline system entry field (Control type property is "e" and Usage option property is m or s or h), specifies if end-of-lines should be marked.

```
low-value = do not mark end-of-lines
```

e = marker characters will be placed at the end of every line even if the return key has not been used to start a new line. The characters used are X"0D0D0A". If you scan for X"0D0A", you will be able to detect end-of-lines in the data entered into multiline edits.

For a listbox (Control type property is "l"), controls horizontal scrolling (amount of scroll is based on the Item length property and the size of font being used) and tab expansion (two spaces are expanded into a tab):

low-value = no horizontal scrolling and no tab expansion

h = horizontal scrolling and tab expansion

t = tab expansion only n = horizontal scrolling only

## Case

Program name: FD-CASE

Controls whether user input will have its case converted if necessary.

low-value = no case conversion

u = uppercasel = lowercase

f = first character uppercase

#### **Imbedded blanks**

Program name: FD-IMBED-BLANKS

Controls whether imbedded blanks will be allowed in user input.

low-value = imbedded blanks allowed n = imbedded blanks not allowed

#### **Current color**

Program name: FD-CUR-COLR

The id of the color to be used to identify the field if it is currently set up to receive user input. Colors can be established in the panel editor or by using the SET-COLOR-DEF function. Low-value means refer to the panel Current field color property.

If this property is set to a value other than low-value for a windowed icon field (Control type property is "i" and Usage option is "w"), the mouse shape will be changed when the mouse moves over the icon. The shape used will be either SP2-MOUSE-LOCATE or the shape defined by the xxxxxxxx.cur file where xxxxxxxx is the name of the first panel file opened or as set using the SET-ICON-FILE-NAME function. A .ani (animated cursor) file may be used instead of a .cur file.

## **Usage option**

Program name: FD-CURS-SKIP

For a custom or system entry field (Control type property is low-value or "e"), specifies a single- or multi-line entry field.

low-value = single-line entry field

m = multi-line entry field (display-only for custom entry field)

s = multi-line entry field with vertical scroll bar (system entry field only) h = horizontally scrolling multi-line entry field (system entry field only)

For a single-line custom or system entry field (Control type property is low-value or "e"), controls whether the cursor should automatically jump to the next field when no more input is possible in this field.

low-value = refer to panel Cursor skip property

y = jump to next field

n = do not jump to next field

For a single-line system entry field (Control type property is "e"), specifies that field is to be displayed as a spin button. Type property must be set to "n" and Format property must be set to a valid numeric format.

low-value = regular system entry field

b = spin button

For a push button field (Control type property is "p"), this item is used to indicate how control is returned to the program if previous field was a "return-on-exit" field (Program control property is "a", "m" or "o").

low-value = return normally after appropriate "return-on-exit" processing (Control key pressed property set to SP2-KEY-CTRL-FIELD). This may result in return being returned twice for a single pushbutton click.

i = return immediately when the pushbutton is clicked even if the cursor is currently positioned on a "return-on-exit" field.

For a bitmap icon field (Control type property is "i" and Type property is low-value, X"01", X"02", X"03" or X"04"), specifies a windowed icon field. Windowed icons allow the system to easily track mouse movement so that a depressed button can be raised when the mouse pointer is moved off it and icon hints (see field Message text property) can be displayed when the mouse pointer is moved over it.

```
low-value = non-windowed icon
w = windowed icon.
```

For an activex control field (Control type property is "i" and Type property is X"05"), specifies how keyboard input is handled.

low-value = keys handled normally

tab and enter keys handled by activex control

a = all keys handled by activex control

For a list box field (Control type property is "l"), specifies how entries should be sorted and how entries may be selected.

low-value = sort entries
o = do not sort entries
m = multi-select/sorted
n = multi-select/unsorted

Selections in a multi-select list box must be retrieved using the GET-FIELD-DATA function.

For a combo box field (Control type property is "o"), specifies how entries should be sorted.

low-value = do not sort entries o = sort entries

For a subwindow field (Control type property is "w"), specifies the type of subwindow...

low-value = child window p = popup window

## **Cursor show**

#### Program name: FD-CURS-SHOW

For custom entry fields (Control type property is low-value), controls the appearance of the cursor while in field

low-value = refer to panel Cursor show property

y = underline cursor n = no cursor b = block cursor

v = vertical (I-beam) cursor

For non-display only bitmap icon fields (Control type property is "i" and Protection property is low-value or "p"), controls the focus rectangle.

low-value = reverse-video focus rectangle

n = no focus rectangle

#### **Blank first**

Program name: FD-BLANK-FIRST

Controls whether the field should be blanked out if an entry is made into the first position before any other positions. This allows fields, particularly numeric ones, to be easily changed. This property only applies to custom and system entry fields.

For custom entry fields:

low-value = if numeric field, refer to panel Blank numerics property, otherwise do not blank

y = blank out field

For system entry fields:

low-value = highlight field on initial entry n = do not highlight field on initial entry

#### Blank if zero

Program name: FD-BLANK-ZERO

Controls whether a numeric field should be displayed as blank if its value is zero.

low-value = do not display blank y = blank if zero

### **Control type**

Program name: FD-CTRL-TYPE

The type of the field in terms of the control-types found in windowing environments. Normally set in the panel editor by creating a new field with one of the field icons in the toolbar.

low-value = Custom entry field e = System entry Field

p = Push Button
r = Radio Button
c = Check Box
l = List Box

o = Combination Box

i = Icon

v = Vertical Scroll Bar
 h = Horizontal Scroll Bar
 w = Subwindow field

#### Color

#### Program name: FD-COLR

The id of the color of the field. If field Type is "i" (icon) and Color is set to a color with a transparent background, all the white pixels in the bitmap image will be transparent.

low-value = refer to panel Color property

### Mnemonic

Program name: FD-MNEMONIC

The character that allows the user to immediately jump to or select this field. Automatically set as a result of including a "~" or "&" character in the Caption property of a Radio button or Check Box or the Value property of a Push Button. The mnemonic will normally only be useable if the field is included in a group, except for Push Buttons when the (ALT) key may be used in conjunction with the mnemonic to select the Push Button.

If the panel Options-4 X'04' switch is set on, the mnemonic character may be manually set for fields other than the above and the (ALT) key in conjunction with the mnemonic may be used to shift the focus to all field types. The mnemonic should correspond to the character underlined in the preceding static text item using the "~" character.

low-value = no mnemonic

# **Border type**

**Program name:** FD-BOR-TYPE

For entry fields, list boxes and combo boxes (Control type property is low-value, "e", "l" or "o"), specifies the type of border for the field.

low-value = no border  $l ext{ (lower case "L")} =$ default border

flat graphical border, usually light blue. f =

3 = old-style 3-dimensional border.

thin 3d border. This border is only one pixel wide and is therefore particularly useful if you are cramped t =

for space. The border looks best if the field which it surrounds has a background color of light-grey and the

window has a color other than bright-white.

L= single-line, 2-dimensional border (entry fields only). This can be used in conjunction with a repeat group

> to create a flat grid. Set panel Cell width/height to 1/1, repeat Vertical/Horizontal gap to -1, repeat Cursor movement to -2, repeat Tabbing type to a or v, and make sure that field Height is a specific number (i.e. not

(Control type = low-value only) no border but align text as if a border were present. This is useful for a =

aligning variable labels with bordered fields.

For bitmap buttons (Control type property is "i" and Type property is X"02", X"03" or X"04"), specifies the type of border for the button.

Low-value= raised frame no border n=

no border rounded m=

1= line border

rounded line border k=rounded frame border r =square frame border s =

same as "r" except that border is included within button area p =same as "s" except that border is included within button area q =

d =border is only displayed when mouse is moved over button area. Also allows an alternative image to be

> displayed when the mouse is over the button area (see Miscellaneous property – multi-image bitmap button). Also causes all pixels matching the top left pixel to be reset to match the field or panel Color.

## Program data

**Program name:** FD-PROG-SPEC

Controls whether the Program offset, Program length, Program number and Decimals properties can be specified manually rather than be calculated automatically. The following values are combined to form the final value:

low-value = calculate these properties automatically

X'01' =set Program offset property X'02' =set Program length property X'04' =set Program number property

X'08' =set Decimals property

X'10' =ignore groups when ordering this field and do not generate Program number property for this field if Control type

property is "v" or "h" (2.x compatibility option)

X'20' =on a GET-FIELD-DATA call, this causes FD-PROG-NUM to be used for the number of the first selection to be

returned from a multi-select list box.

#### **Format**

Program name: FD-FMT

The COBOL format of the field i.e. display format. This may be a non-standard format if the Special format property is set to "y". If the field is a Date Field, use:

'm' for month

'd' for day

'y' for year

For example, mm/dd/yy would be used for the format of Month/Day/Year. Only regular alphanumeric formats (PIC X) are supported for Combination Boxes and List Boxes.

# **Caption**

Program name: FD-CAPTION

The caption for a Radio Button or Check Box. Use a '~' (tilde character) to represent the mnemonic character.

#### Value

Program name: FD-INITIAL-VAL

The data to be displayed in the field if not modified by the user or your program.

For a date field (Type property is "d"), this property can be set to "tt/tt/tt" (set FD-INITIAL-VAL to "tttttt" in your program) to indicate that today's date should be automatically displayed in the field.

For list boxes and combination boxes (Control type property is "l" or "o"), the data should be formatted into a list of values each with a length specified by the Item length property. For combination boxes, the first value is used to fill the entry field portion of the field so this value should be repeated in the list which follows.

For a list box (Control type property is "l"), this property can also be set to a special value to cause the List Box to be automatically filled with specific data. These special values are as follows (the values must be in upper-case):

FILELIST - a file listing will be displayed.

DIRLIST - a directory listing will be displayed, including all available disk drives.

FONTLIST - a list of available fonts will be displayed.

OCXLIST - a list of installed activex controls will be displayed.

DRVLIST - a list of all available disk drives will be displayed.

TEXTLIST - the contents of a text file can be displayed - see below.

In the case of the file and directory listings, the actual directory used for the listing is dependent on the contents of the Fields area value for the List Box, as set by your program. If it is low-values, the current directory will be used; if it is set to a directory name, then that directory will be used. If a file or directory is selected by the user, the Fields area value will be modified to reflect the selection. See the sample program FILELIST for an example of using directory list boxes. If a drive is selected by the user, the selection will be returned as "c: ", "d: ", etc.

To display a text file, set Value to "TEXTLIST=myfile" where myfile is the name of a text file. Item length (derived from Format) must be at least as long as Value otherwise the editor will truncate the file name. Use the Fields area item to set and receive selections as for regular listboxes. Use GET-FIELD-DATA to retrieve multiple selections using multiple calls if necessary - see Chapter D5.

For an icon field (Control type property is "i" and Item length property is zero), this property is set as follows:

Bytes 1-8 = text icon. This can be either text to display in the icon area or "NULL" to indicate that nothing should be

displayed. Not used in a graphical environment.

Bytes 9-20 = icon file (e.g. "myimage.bmp").

Bytes 21+= icon details. This varies depending on the type of icon, as follows:

For a bitmap icon (Type property is low-value or X"01"), icon details can contain a second bitmap filename which will be displayed when the user clicks on the icon. This can be used to simulate "pressing" the icon. If the icon file specified does not have an extension of "bmp", the dll named "sp2ima32.dll" will be loaded to process the non-bmp image. Support for this dll is contained in an add-on package - call Flexus for details of this.

For a bitmap button icon (Type property is X"02", X"03" or X"04"), icon details is used to store the number and width of the bitmap image to be used. If "1/16" is entered, the first 16 pixels (horizontally) in the bitmap file will be used. If "2/16" is entered, the second 16 pixels (horizontally) will be used. This allows multiple images to be stored in a single bitmap file which means quicker access and easier distribution. See the file "icons.bmp" for an example of this.

For an activex control icon (Type property is X"05"), icon details is used to store the activex control name and property and event data in the form "name/event/property=value/property=value/etc.". Also activex control icons are used to interface with additional control types such as win32 custom controls which are supported using external dll's - the same basic technique as activex support. The icon file name extension controls which dll will be used, as follows:

ocx/dll - sp2ocx32.dll (activex controls) lvw - sp2lvw32.dll (listview controls) tvw - sp2tvw32.dll (treeview controls)

Support for these dll's is contained in an add-on package - call Flexus for details of this.

If Item length is set for an Icon field then the Value property does not contain icon details but rather contains the text icon for 8 bytes followed by the icon file for Item length. If Type is X"02", the bitmap number and width (e.g. "1/16") is included as part of the icon file, following the name and separated by a blank. If Type is X"05", the activex control name, etc. are stored in a slot immediately following the file name.

If the Miscellaneous X"20" option is set (see field Miscellaneous property) as well as Item Length, and Type is X"02", then the Value property contains three slots (each Item length long) following the text icon:

Slot 1 = icon file (default image)

Slot 2 = icon file 2 (image to be displayed when the mouse is over the button) Slot 3 = icon file 3 (image to be displayed when the button is grayed out)

For a subwindow field (Control type property is "w"), Value is used to hold the name of a panel which will be displayed in a child or popup window.

#### Range

### Program name: FD-RANGE-VALS

The range of values within which any data entered into the field must fall. The values are held in de-edited form. The bottom of the range is first for a length specified by the Program length property followed by the top of the range for the same length. Low-values means infinitely small or infinitely large depending on whether this value is first or second.

#### Discrete values

# Program name: FD-DISC-VALS

The list of values in which any data entered into the field must be included. Each value is held in the list in de-edited form for a length specified by the Program length property. For a Radio Button, the list should be just one value which is the value to be returned when the Radio Button is selected. For a Check Box, the list should be two items, the first value being the value to be returned when the Check Box is selected, the second when it is de-selected.

#### Message text

### Program name: FD-MSG-TEXT

The text that is to be displayed in the message line or status bar of the panel window. This text will only be displayed if a message line exists for this window (see the panel Message length property).

For a windowed icon (Control type property is "i" and Usage option property is "w"), the text will be displayed as an icon hint which will appear automatically when the mouse pointer is moved over the icon.

#### User data

Program name: FD-USER-DATA

Allows you to store your own data within the field definition. This data must be updated using the SET-FIELD-DEF function and retrieved using the GET-FIELD-DEF function.

## Help keyword

Program name: FD-HELP-KEYWORD

The keyword used in conjunction with standard help (see chapter B32). This takes priority over the implied keyword held in FD-NAME. The keyword can be prefixed with the name of the help file to be used, enclosed within forward slashes. For example "/myhelp/help-for-account/" would cause a file named "myhelp.hlp" to be searched for a keyword of "help-for-account". If this property is set to "HELP\_CONTENTS", the contents page of the help file will be displayed. If the keyword text is prefixed with a "!", it will be interpreted as an application to run, for example:

!winhlp32 -P -Icontext-string help-file

If the keyword text is prefixed with an "@", it will be interpreted as a macro to run, for example:

@JumpId(`help-file', `context-string')

# **CHAPTER E7 - Static Field Properties**

#### Overview

These properties define the appearance and behavior of a static field.

Static field properties are set and accessed programmatically either by using the SET-PROPERTY and GET-PROPERTY functions or by using data items in the STATIC-DEF parameter before a SET-STATIC-DEF call and after a GET-STATIC-DEF call. To set a property using SET-STATIC-DEF after a static field is already defined you would normally make a GET-STATIC-DEF call followed by a SET-STATIC-DEF call. The STATIC-DEF parameter is contained in the copy file SP2.CPY.

# Parameter layout

```
01
      SP2-STATIC-DEF.
              SP2-SD-RET-CODE
                                                     PIC S9(4) COMP-5.
               SP2-SD-LENS.
               10 SP2-SD-LEN-LEN PIC S9(4) COMP-5 VALUE +10.
10 SP2-SD-NUM-LEN PIC S9(4) COMP-5 VALUE +12.
10 SP2-SD-CHAR-LEN PIC S9(4) COMP-5 VALUE +4.
10 SP2-SD-VAR-LEN PIC S9(4) COMP-5 VALUE +80.
10 SP2-SD-TEXT-LEN PIC S9(4) COMP-5 VALUE +80.
         05
               SP2-SD-DATA.
               SP2-SD-NUM-DATA ******
                    SP2-SD-ID
               10
                                                     PIC S9(4) COMP-5.
                    SP2-SD-COL PIC S9(4) COMP-5.
SP2-SD-WIDTH PIC S9(4) COMP-5.
SP2-SD-HEIGHT PIC S9(4) COMP-5.
SP2-SD-FONT-ID PIC S9(4) COMP-5.
SP2-SD-FONT-ID PIC S9(4) COMP-5.
               10
                     SP2-SD-ROW
                                                   PIC S9(4) COMP-5.
               10
               10
               10
               10
 *****
               SP2-SD-CHAR-DATA ******
                    SP2-SD-COLR
               10
                                                     PIC X.
               10
                     SP2-SD-TYPE
                                                     PIC X.
                     SP2-SD-JUSTIFY PIC X.
               10
               10 SP2-SD-MISC-OPTIONS PIC X.
 ****** SP2-SD-VAR-DATA ******
               10 SP2-SD-TEXT
                                                     PIC X(80).
```

SD-VAR-LEN is the length of SD-TEXT.

SD-TEXT-LEN is the length of SD-TEXT.

#### Id

#### Program name: SD-ID

The id for the static field. The panel editor uses the Row and Column properties to index static fields so this property is usually set to zero. Setting this property manually however, may make it easier to access a static field programmatically using GET-STATIC-DEF and SET-STATIC-DEF.

### Row

Program name: SD-ROW

The row in cells within the panel where the static field is positioned. This property may be set directly in the panel editor or indirectly by selecting and dragging the static field.

# Column

#### Program name: SD-COLUMN

The column in cells within the panel where the static field is positioned. This property may be set directly in the panel editor or indirectly by selecting and dragging the static field.

#### Width

Program name: SD-WIDTH

The width of the static field in 1/10 cells. This property may be set directly in the panel editor or indirectly by selecting and resizing the static field. If SD-WIDTH is set to 0 on a SET-STATIC-DEF call, Width will be calculated based on the value of the Text property.

# Height

Program name: SD-HEIGHT

The height of the static field in 1/10 cells. This property may be set directly in the panel editor or indirectly by selecting and resizing the static field. If this property is set to 0, a default height will be used.

#### **Font ID**

Program name: SD-FONT-ID

The id of the font to be used for static text. Fonts can be established in the panel editor or by using the SET-FONT-DEF function. Zero means use the panel font.

#### Color

Program name: SD-COLR

The id of the color of the field. Colors can be established in the panel editor or by using the SET-COLOR-DEF function.

low-value = use panel color (panel Color property)

# **Type**

Program name: SD-TYPE

The type of the static item. It can be one of the following:

low-value = regular text

- 'a' = aligned text. This causes the text to be positioned as if it were contained in a rectangular border, allowing the text to line up with an adjacent entry field with a border.
- I' = line. This causes a line to be drawn. If the Width property is less than the Height property, the line will be vertical for a length of Height; if the Height property is less than the Width property, the line will be horizontal for a length of Width. The first byte of the Text property must be set to one of the following:

X'DA' = top left corner

X'C4' = horizontal

X'BF' = top right corner

X'B3' = vertical

X'C0' = bottom left

X'D9' = bottom right

X'C3' = left-T

X'B4' = right-T

X'C2' = top-T

X'C1' = bottom-T

X'C5' = cross

'm' = Multi-line text with word-wrap

# **Justify**

## Program name: SD-JUSTIFY

Specifies how text will be justified within a static. Right justified text is useful for right-aligning a series of labels adjacent to a corresponding series of left-aligned entry fields.

 $\begin{array}{ll} low\text{-value} = & no \ justification \\ l = & justify \ to \ the \ left \\ r = & justify \ to \ the \ right \\ c = & center \ horizontally \end{array}$ 

v = center horizontally and vertically

## **Miscellaneous**

# Program name: SD-MISC-OPTIONS

Controls various aspects of a static field's appearance. The following values are combined to form the final value:

X'01' - 3d Line type

#### **Text**

## Program name: SD-TEXT

The text to be displayed in the static field. If the panel Options-4 X'04' switch is set on and "~" is included in the text, the following character will be underlined, indicating that this character is a mnemonic.

If the Type property is set to "l" (line), the first byte of the Text property should be set to one of the following:

X'DA' = top left corner

X'C4' = horizontal

X'BF' = top right corner

X'B3' = vertical

X'C0' = bottom left

X'D9' = bottom right

X'C3' = left-T

X'B4' = right-T

X'C2' = top-T

X'C1' = bottom-T

X'C5' = cross

# **CHAPTER E8 - Group Properties**

#### Overview

These properties define the appearance and behavior of a group.

Group properties are set and accessed programmatically either by using the SET-PROPERTY and GET-PROPERTY functions or by using data items in the GROUP-DEF parameter before a SET-GROUP-DEF call and after a GET-GROUP-DEF call. To set a property using SET-GROUP-DEF after a group is already defined you would normally make a GET-GROUP-DEF call followed by a SET-GROUP-DEF call. The GROUP-DEF parameter is contained in the copy file SP2.CPY.

## Parameter layout

```
SP2-GROUP-DEF.
             SP2-GD-RET-CODE
                                               PIC S9(4) COMP-5.
        05
             SP2-GD-LENS.
              10 SP2-GD-LEN-LEN PIC S9(4) COMP-5 VALUE +8.
10 SP2-GD-NUM-LEN PIC S9(4) COMP-5 VALUE +14.
10 SP2-GD-CHAR-LEN PIC S9(4) COMP-5 VALUE +48.
10 SP2-GD-VAR-LEN PIC S9(4) COMP-5 VALUE +50.
10 SP2-GD-ID-LEN PIC S9(4) COMP-5 VALUE +20.
10 SP2-GD-TITLE-LEN PIC S9(4) COMP-5 VALUE +30.
       05
             SP2-GD-DATA.
              SP2-GD-NUM-DATA ******
              $P2-GD-NUM-DATA *******

10 $P2-GD-ID PIC $9(4) COMP-5.

10 $P2-GD-ROW PIC $9(4) COMP-5.

10 $P2-GD-COL PIC $9(4) COMP-5.

10 $P2-GD-WIDTH PIC $9(4) COMP-5.

10 $P2-GD-HEIGHT PIC $9(4) COMP-5.

10 $P2-GD-FLD-CNT PIC $9(4) COMP-5.

10 $P2-GD-FDNT-ID PIC $9(4) COMP-5.

10 $P2-GD-FONT-ID PIC $9(4) COMP-5.
              SP2-GD-CHAR-DATA ******
*****
              10 SP2-GD-NAME
                                                    PIC X(30).
              10
                   SP2-GD-TAB-WITHIN PIC X.
              10 SP2-GD-CUR-COLR PIC X.
10 FILLER PIC X.
              10 SP2-GD-SELECT-TYPE PIC X.
              10
                   FILLER
                                                     PIC X.
                    FILLER
              10
                                                     PIC X.
              10 FILLER
                                                   PIC X(3).
              10 FILLER
                                                   PIC X(3).
              10
                   FILLER
                                                   PIC X.
              10
                   FILLER
                                                   PIC X.
                    SP2-GD-COLR
                                                   PIC X.
              10
                    SP2-GD-ANCHOR
              10
                                                     PIC X.
                    SP2-GD-BOR-TYPE
              10
                                                     PIC X.
              10 FILLER
                                                     PIC X.
             SP2-GD-VAR-DATA ******
*****
                   SP2-GD-FLD-ID OCCURS 10
                                                     PIC S9(4) COMP-5.
              10
                    SP2-GD-TITLE
                                                     PIC X(30).
```

GD-VAR-LEN is the combined length of all occurrences of GD-FLD-ID plus the length of GD-TITLE.

Id

Program name: GD-ID

The id of the group. Automatically set in the panel editor when a new group is defined. If GD-ID is set to zero before a SET-GROUP-DEF call, a new group will be created with an automatically assigned id. Otherwise, GD-ID should be set to the id of the group to be accessed by GET-GROUP-DEF or SET-GROUP-DEF.

Row

Program name: GD-ROW

The row in cells where the top of the group is located within the panel. May be set directly in the panel editor or indirectly by selecting and then dragging the group. The row does not allow for the group border (if present) which is drawn outside the actual group.

Column

Program name: GD-COL

The column in cells where the left of the group is located within the panel. May be set directly in the panel editor or indirectly by selecting and then dragging the group. The column does not allow for the group border (if present) which is drawn outside the actual group.

Width

Program name: GD-WIDTH

The width of the group in 1/10 cells. May be set directly in the panel editor or by selecting and dragging the left or right hand border of the group. The width does not allow for the group border (if present) which is drawn outside the actual group.

Height

Program name: GD-HEIGHT

The height of the group in 1/10 cells. May be set directly in the panel editor or by selecting and dragging the top or bottom border of the group. The height does not allow for the group border (if present) which is drawn outside the actual group.

Field count

Program name: GD-FLD-CNT

The number of fields included in the group. Set automatically by the panel editor when the group is sized based on the number of fields within the area occupied by the group.

**Font ID** 

Program name: GD-FONT-ID

The id of the font to be used for title text. Fonts can be established in the panel editor or by using the SET-FONT-DEF function. Zero means use the panel font.

Name

Program name: GD-NAME

The name of the group.

Tab within

Program name: GD-TAB-WITHIN

Controls how the user can move the cursor within the group.

low-value = tab key can be used to move within group

n = tab key used to exit the group, use arrow keys to move within group

a = tab key or arrow keys can be used to move within group

#### **Current color**

Program name: GD-CUR-COLOR

Id of color used to highlight the group if the Select type property is "c" or "t" or "h". If Current color is set to low-value, the default highlight color will be used.

# Select type

Program name: GD-SELECT-TYPE

Specifies the functionality of the group.

low-value = no special action

a = auto-select, field within group will be automatically selected as soon as the cursor is moved to it and all other fields in the group will be de-selected (normally used for Radio Buttons - if other fields are included in the group make sure all fields have Program data set to X"10" otherwise the copy file will be generated incorrectly.)
 s = select, all other fields within will be de-selected when a field is selected (normally used for Radio Buttons)
 m = multiple-select, multiple fields in the group may be selected, fields are de-selected by selecting again (normally used

for Check Boxes)

c = color if current, fields within the group will all be colored with the highlight color when any field in the group

becomes the current field

t = color contiguous, same as "c" except that any blanks between the fields are also colored. h = same as "t," except that the color will be held even when the user tabs out of the group

n = no member, useful for drawing boxes without having any effect on fields and other groups lying within the

boundaries of the box.

#### Color

#### Program name: GD-COLR

The id of the color of the group background.

low-value = use panel color (panel Color property)

### Anchor

#### Program name: GD-ANCHOR

Causes a group to change size or position relative to the containing window size. The following values are combined to form the final value:

X'01' = change size relative to right window border X'02' = change size relative to bottom window border

X'04' = free left allows a group anchored to the right (X'01') to move horizontally rather than change size X'08' = free top allows a group anchored to the bottom (X'02') to move vertically rather than change size

# **Border type**

# Program name: GD-BOR-TYPE

The border to be drawn around the group.

 $\begin{array}{ll} low\text{-value} = & no \ border \\ l \ (lower\text{-case L}) = & default \ border \\ 3 = & 3d \ border \end{array}$ 

t = thin 3d border. This border is only one pixel wide and is therefore particularly useful if you are cramped

for space.

P = system 3d group border (like system entry field)

a = single line border (uses Color property)
 A = thick line border (uses Color property)

b = raised border B = raised and thick

lowered border c =C =lowered and thick d =engraved border engraved and thick D =rimmed border e =rimmed and thick E =flat border f =rounded border g =h = flat rounded

# Field ids

Program name: GD-FLD-ID

The ids of the fields included in the group. Set automatically by the panel editor when the group is sized based on the fields within the area occupied by the group.

# **Title**

**Program name: GD-TITLE** 

The text to appear above the group describing its contents.

# **CHAPTER E9 - Repeat Group Properties**

#### Overview

These properties define the appearance and behavior of a repeat group.

Repeat group properties are set and accessed programmatically either by using the SET-PROPERTY and GET-PROPERTY functions or by using data items in the REPEAT-DEF parameter before a SET-REPEAT-DEF call and after a GET-REPEAT-DEF call. To set a property using SET-REPEAT-DEF after a repeat group is already defined you would normally make a GET-REPEAT-DEF call followed by a SET-REPEAT-DEF call. The REPEAT-DEF parameter is contained in the copy file SP2.CPY.

## Parameter layout

```
SP2-REPEAT-DEF.
              SP2-RD-RET-CODE
                                                      PIC S9(4) COMP-5.
        05
              SP2-RD-LENS.
               10 SP2-RD-LEN-LEN PIC S9(4) COMP-5 VALUE +10.
10 SP2-RD-NUM-LEN PIC S9(4) COMP-5 VALUE +44.
10 SP2-RD-CHAR-LEN PIC S9(4) COMP-5 VALUE +4.
10 SP2-RD-VAR-LEN PIC S9(4) COMP-5 VALUE +104.
10 SP2-RD-BASE-LEN PIC S9(4) COMP-5 VALUE +20.
        05
              SP2-RD-DATA.
              SP2-RD-NUM-DATA ******
               10 SP2-RD-ID
                                                      PIC S9(4) COMP-5.
               10 SP2-RD-ROW PIC S9(4) COMP-5.
10 SP2-RD-COL PIC S9(4) COMP-5.
10 SP2-RD-WIDTH PIC S9(4) COMP-5.
10 SP2-RD-HEIGHT PIC S9(4) COMP-5.
10 SP2-RD-VERT-OCC PIC S9(4) COMP-5.
10 SP2-RD-VERT-VIS PIC S9(4) COMP-5.
10 SP2-RD-VERT-GAP PIC S9(4) COMP-5.
10 SP2-RD-VERT-DISP PIC S9(4) COMP-5.
10 SP2-RD-VERT-SHIFT PIC S9(4) COMP-5.
10 SP2-RD-VERT-SHIFT PIC S9(4) COMP-5.
               10
                      SP2-RD-ROW
                                                       PIC S9(4) COMP-5.
               10
                     SP2-RD-VERT-BAR-ID PIC S9(4) COMP-5.
                    SP2-RD-HOR-OCC PIC S9(4) COMP-5.
SP2-RD-HOR-VIS PIC S9(4) COMP-5.
SP2-RD-HOR-GAP PIC S9(4) COMP-5.
SP2-RD-HOR-DISP PIC S9(4) COMP-5.
SP2-RD-HOR-SHIFT PIC S9(4) COMP-5.
SP2-RD-HOR-BAR-ID PIC S9(4) COMP-5.
               10
               10
               10
               10
               10
               10
               10
                    SP2-RD-LAST-OCCURS PIC S9(4) COMP-5.
               10
                     SP2-RD-BEG-LINE-NUM PIC S9(4) COMP-5.
               10
                     SP2-RD-PROG-NUM PIC S9(4) COMP-5.
                     SP2-RD-PROG-LEN
SP2-RD-FLD-CNT
                                                       PIC S9(4) COMP-5.
               10
               10
                                                        PIC S9(4) COMP-5.
*****
               SP2-RD-CHAR-DATA ******
               10 SP2-RD-BOR-TYPE PIC X.
                    SP2-RD-TAB-SW PIC X.
               10
               10
                     SP2-RD-MISC-OPTIONS PIC X.
               10 SP2-RD-ANCHOR
                                                 PIC X.
               SP2-RD-VAR-DATA ******
               10
                     SP2-RD-BASE-ID OCCURS 10
                                                         PIC S9(4) COMP-5.
                     SP2-RD-FILE-IND PIC S9(SP2-RD-FILE-LEN PIC S9(4) COMP-5.
               10
                                                                           PIC S9(4) COMP-5.
               10
                      SP2-RD-FILE-NAME PIC X(80).
               10
```

RD-VAR-LEN is the combined length of all occurrences of RD-BASE-ID, RD-FILE-IND, RD-FILE-LEN and RD-FILE-NAME. RD-BASE-LEN is the combined length of all occurrences of RD-BASE-ID.

Id

Program name: RD-ID

The id of the repeat group. Automatically set in the panel editor when a new repeat group is defined. If RD-ID is set to zero before a SET-REPEAT-DEF call, a new repeat group will be created with an automatically assigned id. Otherwise, RD-ID should be set to the id of the repeat group to be accessed by GET-GROUP-DEF or SET-GROUP-DEF.

Row

Program name: RD-ROW

The row in cells within the panel where the top of the repeat group is located. May be set directly in the panel editor or indirectly by selecting and dragging the repeat group. The row does not allow for the border (if present) which is drawn outside the actual repeat group.

Column

Program name: RD-COL

The column in cells within the panel where the left of the repeat group is located. May be set directly in the panel editor or indirectly by selecting and dragging the repeat group. The column does not allow for the border (if present) which is drawn outside the actual repeat group.

Width

Program name: RD-WIDTH

The width of the repeat group in 1/10 cells. May be set directly in the panel editor or indirectly by selecting and then dragging the left or right hand border of the repeat group. The width does not allow for the border (if present) which is drawn outside the actual repeat group.

Height

Program name: RD-HEIGHT

The height of the repeat group in 1/10 cells. May be set directly in the panel editor or indirectly by selecting and then dragging the top or bottom border of the repeat group. The height does not allow for the border (if present) which is drawn outside the actual repeat group.

**Vertical occurs** 

Program name: RD-VERT-OCC

The total number of vertical occurrences within the repeat group. Not all the occurrences need be visible.

Vertical visible

Program name: RD-VERT-VIS

The number of occurrences that are visible. Set automatically when a repeat group is created based on its size.

Vertical gap

Program name: RD-VERT-GAP

The vertical gap between the occurrences. The unit for this gap is normally the number of cells (vertically) occupied by the first field in the repeat group so that the row incrementor is calculated as (field Height / 10) \* (Vertical gap + 1). This unit may be changed to single cells by setting the repeat group Miscellaneous property so that the row incrementor is calculated as (field Height / 10 + Vertical gap).

The default gap is zero (consecutive rows) but this may be adjusted automatically if the fields within the repeat group are positioned on different rows.

Vertical gap can be set to -1 which causes the borders of fields on each row to overlap each other. This feature can be used to create a simple grid – see field Border type for more details on this.

# Vertical displacement

Program name: RD-VERT-DISP

The offset of the first visible occurrence in the repeat group, i.e. occurrence - 1.

#### Vertical shift

Program name: RD-VERT-SHIFT

The number of occurrences to scroll when the Scroll Up or Scroll Down keys are pressed. If this item is zero, the Vertical visible property will be used for this value.

#### Vertical scrollbar

Program name: RD-VERT-BAR-ID

The id of the vertical Scroll Bar included in the group. Automatically set in the panel editor when the repeat group is sized if there is a Scroll Bar within the area occupied by the repeat group.

#### **Horizontal occurrences**

Program name: RD-HOR-OCC

The total number of horizontal occurrences in the repeat group. Unlike vertical occurrences, all these horizontal occurrences must be visible. There is no check to see that all the occurrences fit within the bounds of the repeat group.

# Horizontal gap

Program name: RD-HOR-GAP

The number of cells between horizontal occurrences in the repeat group. If this is set to zero, the occurrences will be adjacent to each other.

Horizontal gap can be set to -1 which causes the borders of fields in each column to overlap each other. This feature can be used to create a simple grid – see field Border type for more details on this.

## **Horizontal displacement**

Program name: RD-HOR-DISP

The offset in characters of the first visible column in the repeat group.

#### **Cursor movement**

Program name: RD-HOR-SHIFT

Controls horizontal scrolling (only supported if repeat group contains one field):

0 - no horizontal scrolling -1 - horizontal scrolling

-2 - hold column when moving cursor up and down

#### Last occurs

Program name: RD-LAST-OCCURS

Used internally.

# Program field length

Program name: RD-PROG-LEN

The total length of the fields in a single vertical occurrence based on the Program length property of each field. Automatically set when a repeat group is defined.

## Field count

Program name: RD-FLD-CNT

The number of base fields included in the repeat group. Set automatically by the panel editor when the repeat group is sized based on the number of fields within the area occupied by the repeat group.

## **Border type**

Program name: RD-BOR-TYPE

The border to be drawn around the repeat group:

 $\begin{array}{ll} low\text{-value} = & no \ border \\ l \ (lower\text{-case } L) = & default \ border \\ f = & flat \ border \end{array}$ 

3 = 3-dimensional border

t = thin 3d border. This border is only one pixel wide and is therefore particularly useful if you are cramped

for space.

# **Tabbing type**

Program name: RD-TAB-SW

Controls tabbing within Repeat Groups:

low-value = tab one row then exit repeat group v = tab through visible rows then exit

a = tab through all rows (scrolling if necessary)

# Miscellaneous

Program name: RD-MISC-OPTIONS

Controls repeat group behavior:

X'01' - vertical gap in cells (see Vertical gap property)

X'02' - enhanced program interaction if sp2thred.dll also used

#### **Anchor**

Program name: RD-ANCHOR

Causes a repeat group to change size or position relative to the containing window size. The following values are combined to form the final value:

X'01' = change size relative to right window border X'02' = change size relative to bottom window border

X'04' = free left allows a repeat group anchored to the right (X'01') to move horizontally rather than change size X'08' = free top allows a repeat group anchored to the bottom (X'02') to move vertically rather than change size

Avoid setting the Bottom anchor for fields in a repeat group otherwise the field occurrences will most likely overlay each other.

#### Field ids

Program name: RD-BASE-ID

The ids of the fields included in the repeat group. Set automatically by the panel editor when the repeat group is sized based on the fields within the area occupied by the group.

#### File indicator

Program name: RD-FILE-IND

Switch to indicate that this repeat group is to display a text file (set switch to -1). Set automatically in the panel editor when you set the File name property.

On a SET-FIELD-DEF call, if RD-FILE-IND is not -1 but RD-VAR-LEN is greater than RD-BASE-LEN, the area after RD-BASE-ID's is assumed to contain initial values for the fields contained in the repeat group. The area is laid out as follows:

```
10 RD-INITIAL-COUNTS (FOR A LENGTH OF RD-BASE-LEN).
15 COUNT-BASE-ID-1 PIC S9(4) COMP-5.
15 COUNT-BASE-ID-2 PIC S9(4) COMP-5.
...

10 RD-INITIAL-LENS (FOR A LENGTH OF RD-BASE-LEN).
15 LEN-BASE-ID-1 PIC S9(4) COMP-5.
15 LEN-BASE-ID-2 PIC S9(4) COMP-5.
...

10 RD-INITIAL-VALS.
15 VAL-BASE-ID-1 PIC X(LEN-BASE-ID-1) OCCURS COUNT-BASE-ID-1.
15 VAL-BASE-ID-2 PIC X(LEN-BASE-ID-2) OCCURS COUNT-BASE-ID-2.
```

# File length

Program name: RD-FILE-LEN

The length of the name of the text file to be displayed. Set automatically in the panel editor when you set the File name property.

# File name

Program name: RD-FILE-NAME

The name of the text file to be displayed.

# **CHAPTER E10 - Font Properties**

#### Overview

These properties define the appearance of a font.

Font properties are set in the panel editor by displaying the font selection list for a panel, field or static field Font property and then clicking the right mouse button or pressing F2.

Font properties are set and accessed programmatically using data items in the FONT-DEF parameter before a SET-FONT-DEF call and after a GET-FONT-DEF call. To set a property after a font is already defined you would normally make a GET-FONT-DEF call followed by a SET-FONT-DEF call. The FONT-DEF parameter is contained in the copy file SP2.CPY.

The FONT-DEF parameter is also used on the QUERY-FONT function call.

# Parameter layout

```
01
   SP2-FONT-DEF.
      05 SP2-FO-RET-CODE
                                    PIC S9(4) COMP-5.
          SP2-FO-LENS.
          10 SP2-FO-LEN-LEN
10 SP2-FO-NUM-LEN
                                    PIC S9(4) COMP-5 VALUE +8.
                                  PIC S9(4) COMP-5 VALUE +16.
              SP2-FO-CHAR-LEN PIC S9(4) COMP-5 VALUE +6.
SP2-FO-VAR-LEN PIC S9(4) COMP-5 VALUE +30
          10
          10
                                    PIC S9(4) COMP-5 VALUE +30.
          SP2-FO-DATA.
      05
          SP2-FO-NUM-DATA ******
          10 SP2-FO-ID
                                   PIC S9(4) COMP-5.
          10
              SP2-FO-WIDTH
                                   PIC S9(4) COMP-5.
              SP2-FO-HEIGHT
          10
              SP2-FO-GUI-ID-2 PIC S9(4) COMP-5.
SP2-FO-GUI-ID-2 PIC S9(4)
SP2-FO-GUI-ID-2 PIC S9(4)
                                   PIC S9(4) COMP-5.
              SP2-FO-GUI-ID
          10
          10
          10
              SP2-FO-DECIPOINTS PIC S9(4) COMP-5.
          10
                                   PIC S9(4) COMP-5.
              FILLER
          10
              SP2-FO-ROTATION
                                   PIC S9(4) COMP-5.
 ****** SP2-FO-CHAR-DATA ******
          10 SP2-FO-PITCH
                                    PIC X.
          10
              SP2-FO-WEIGHT
                                    PIC X.
              SP2-FO-ITALIC
                                    PIC X.
          10
          10
              SP2-FO-STRIKE-OUT PIC X.
          10
              SP2-FO-UNDERLINE PIC X.
          10
              SP2-FO-CHAR-SET
                                    PIC X.
          SP2-FO-VAR-DATA ******
                                    PIC X(30).
              SP2-FO-NAME
```

FO-VAR-LEN is the length of FO-NAME.

# Id

# Program name: FO-ID

The id of the font. Set in the panel editor when a new font is defined (see Overview above). If FO-ID is set to zero before a SET-FONT-DEF call, a new font will be created with an automatically assigned id. Otherwise, FO-ID should be set to the id of the font to be accessed by GET-FONT-DEF or SET-FONT-DEF.

### Width

Program name: FO-WIDTH

The average width of a character in the font in pixels. Set in the panel editor based on the point size of the font defined (see Overview above).

Height

Program name: FO-HEIGHT

The height of a character in the font in pixels. Set in the panel editor based on the point size of the font defined (see Overview above).

**GUI** id

Program name: FO-GUI-ID

The first part of the handle used by the operating system to identify the field. If FO-GUI-ID and FO-GUI-ID-2 are set to zero on a SET-FONT-DEF call, the existing Windows font will be deleted. This must be done if you want to change a font that has already been created.

**GUI id (2)** 

Program name: FO-GUI-ID-2

The second part of the handle used by the operating system to identify the field. If FO-GUI-ID and FO-GUI-ID-2 are set to zero on a SET-FONT-DEF call, the existing Windows font will be deleted. This must be done if you want to change a font that has already been created.

**Decipoints** 

Program name: FO-DECIPOINTS

The height of the font selected in 1/720 inches. This property is only accessible after a QUERY-FONT call.

**Rotation** 

Program name: FO-ROTATION

The number of degrees the font is to be rotated counter clockwise.

**Pitch** 

Program name: FO-PITCH

The pitch of the font. Set in the panel editor when a new font is defined (see Overview above).

low-value = variable pitch f = fixed pitch

Weight

Program name: FO-WEIGHT

The weight of the font. Set in the panel editor when a new font is defined (see Overview above).

low-value = normal b = bold

**Italic** 

Program name: FO-ITALIC

Specifies whether the font is italicized. Set in the panel editor when a new font is defined (see Overview above).

 $\begin{array}{ll} low\text{-}value = & normal \\ y = & italic \end{array}$ 

## Strike out

Program name: FO-STRIKE-OUT

Specifies whether the font is struck out with a horizontal line. Set in the panel editor when a new font is defined (see Overview above).

low-value = normal y = struck out

# **Underline**

Program name: FO-UNDERLINE

Specifies whether the font is underlined. Set in the panel editor when a new font is defined (see Overview above).

low-value = normal y = underlined

#### Character set

Program name: FO-CHAR-SET

Specifies the character set used by the font. Set in the panel editor when a new font is defined (see Overview above).

low-value = ANSI character set

Prior to a QUERY-FONT call, FO-CHAR-SET may be set to something other than low-value to cause non-ANSI fonts to be listed. On return, FO-CHAR-SET will be reset to low-value if an ANSI font was selected. Examples of non-ANSI fonts are the symbol fonts and also some international fonts. If a font is non-ANSI, it will be flagged on the font list dialog box in the "Ch" (non-ANSI Character set) column.

If you are using SP2IBM=1 (see appendix B), do not use characters outside the 32-127 range when using a non-ANSI font.

#### Name

Program name: FO-NAME

The name of the font type face such as "Helvetica", "Times Roman", or "Courier". Set in the panel editor when a new font is defined (see Overview above). If FO-NAME is blank on a SET-FONT-DEF call, the system font will be selected.

# **CHAPTER E11 - Color Properties**

#### Overview

These properties define the appearance of a color.

Color properties are set in the panel editor by displaying the color selection list for a panel, field or static field Color property and then clicking the right mouse button or pressing F2.

Color properties are set and accessed programmatically using data items in the COLOR-DEF parameter before a SET-COLOR-DEF call and after a GET-COLOR-DEF call. To set a property after a font is already defined you would normally make a GET-COLOR-DEF call followed by a SET-COLOR-DEF call. The COLOR-DEF parameter is contained in the copy file SP2.CPY.

The COLOR-DEF parameter is also used on the QUERY-COLOR function call.

The first occurrence of SP2-CO-FG-BG defines the foreground color, the second occurrence defines the background color and the third occurrence (oprional) defines the ending gradient color.

## Parameter layout

```
SP2-COLOR-DEF.
    05
        SP2-CO-RET-CODE
                                PIC S9(4) COMP-5.
    05
        SP2-CO-LENS.
            SP2-CO-LEN-LEN
SP2-CO-NUM-LEN
         10
                                PIC S9(4) COMP-5 VALUE +8.
         10
                                PIC S9(4) COMP-5 VALUE +2.
         10
            SP2-CO-CHAR-LEN
                                PIC S9(4) COMP-5 VALUE +16.
         10
            SP2-CO-VAR-LEN
                                 PIC S9(4) COMP-5 VALUE +30.
        SP2-CO-DATA.
****** SP2-CO-NUM-DATA ******
         10 SP2-CO-ID
                                PIC S9(4) COMP-5.
****** SP2-CO-CHAR-DATA *****
            SP2-CO-FG-BG OCCURS 3.
            15 SP2-CO-NUM
                               PIC X.
                SP2-CO-TYPE
                                 PTC X.
                               PIC X.
            15
                SP2-CO-SYSTEM
            15
                SP2-CO-TEXT
                                 PIC X.
             15
                SP2-CO-RED
                                 PIC X.
             15
                SP2-CO-GREEN
                                PIC X.
            15
                SP2-CO-BLUE
                                 PIC X.
            15 FILLER
                                PIC X.
***** SP2-CO-VAR-DATA ******
         10 SP2-CO-NAME
                                 PIC X(30).
```

CO-VAR-LEN is the length of CO-NAME.

#### Id

#### Program name: CO-ID

The id of the color. Set in the panel editor when a new color is defined (see Overview above). If CO-ID is set to zero before a SET-COLOR-DEF call, a new color will be created with an automatically assigned id. Otherwise, CO-ID should be set to the id of the color to be accessed by GET-COLOR-DEF or SET-COLOR-DEF.

### Number

Program name: CO-NUM

Used internally. The first occurrence of color properties refers to the foreground color, the second occurrence refers to the background color and the third occurrence refers to the ending gradient color.

# **Type**

Program name: CO-TYPE

The type of color being used. Set in the panel editor when a new color is defined (see Overview above).

low-value = standard system color t =equivalent text-mode color

defined using red, green and blue values  $\mathbf{r} =$ 

for a background color (second occurrence), specifies that this is a starting gradient color g =for an ending gradient color (third occurrence), specifies that this is a horizontal gradient h =for an ending gradient color (third occurrence), specifies that this is a vertical gradient v =

# System color

**CO-SYSTEM** Program name:

The system color being used, if the Type property is low-value. Set in the panel editor when a new color is defined (see Overview above).

Low-value = default color

x'01' =default text

x'02' =default window

x'03' =highlight text

x'04' =highlight

x'05' =menu text

x'06' =menu

x'07' =button text

x'08' =button

button highlight x'09' =

button shadow x'0A' =

x'0B' =graved text

red

x'0C' =transparent background

## **Text color**

#### **CO-TEXT** Program name:

The text color being used, if the Type property is "t". Set in the panel editor when a new color is defined (see Overview above).

X'00' =X'08' =Black dark grey X'01' =Blue X'09' =light blue X'02' =green X'0a' =light green X'03' =X'0b' =light cyan cyan X'04' =X'0c' =pink

X'05' =X'0d' =light magenta magenta X'06' =brown X'0e' =yellow X'07' =grey X'0f' =white

#### **Red content**

Program name: **CO-RED** 

The red content of the color, if the Type property is "r", "g", "h" or "v". The value of the Red property can range from X'00' to X'ff'. Set in the panel editor when a new color is defined (see Overview above).

#### Green content

Program name: **CO-GREEN** 

The green content of the color, if the Type property is "r", "g", "h" or "v". The value of the Green property can range from X'00' to X'ff'. Set in the panel editor when a new color is defined (see Overview above).

# **Blue content**

Program name: CO-BLUE

The blue content of the color, if the Type property is "r", "g", "h" or "v". The value of the Blue property can range from X'00' to X'ff'. Set in the panel editor when a new color is defined (see Overview above).

## Name

Program name: CO-NAME

The name of the color. This makes RGB colors easier to identify in the color selection list in the panel editor. Set in the panel editor when a new color is defined (see Overview above).

In Unix text mode, the name can be set to special values which indicate blinking and/or underlining if these features are supported by the system:

B-K bkinking U-L underlining

B-U blinking and underlining U-B blinking and underlining

# **CHAPTER E12 - Menu Properties**

#### Overview

These properties define the appearance and behavior of a menu.

Menu properties are set in the panel editor by displaying the menu definition dialogbox. This can be done by clicking on the Menu icon or by selecting the panel Menu property to display the menu list and then clicking the right mouse button or pressing F2.

Menu properties are set and accessed programmatically using data items in the MENU-DEF parameter before a SET-MENU-DEF call and after a GET-MENU-DEF call. Individual menu option properties are set and accessed using data items in the MENU-OPTION parameter before a SET-MENU-OPTION call and after a GET-MENU-OPTION call. To set a menu option property after a menu is already defined you would normally make a GET-MENU-OPTION call followed by a SET-MENU-OPTION call. The MENU-DEF and MENU-OPTION parameters are contained in the copy file SP2.CPY.

# **Parameter layouts**

```
01
    SP2-MENU-DEF.
    05
       SP2-MD-RET-CODE
                               PIC S9(4) COMP-5.
        SP2-MD-LENS.
        10
            SP2-MD-LEN-LEN
                               PIC S9(4) COMP-5 VALUE +18.
            SP2-MD-NUM-LEN
        10
                               PIC S9(4) COMP-5 VALUE +2.
        10
            SP2-MD-CHAR-LEN
                               PIC S9(4) COMP-5 VALUE +18.
        10
            SP2-MD-VAR-LEN
                               PIC S9(4) COMP-5 VALUE +6800.
        10
            SP2-MD-OPTN-LEN
                               PIC S9(4) COMP-5 VALUE +6.
        10
            SP2-MD-OPTC-LEN
                               PIC S9(4) COMP-5 VALUE +2.
        10
            SP2-MD-OPTV-LEN
                               PIC S9(4) COMP-5 VALUE +60.
        10
            SP2-MD-NAME-LEN
                               PIC S9(4) COMP-5 VALUE +30.
        10
            SP2-MD-TEXT-LEN
                               PIC S9(4) COMP-5 VALUE +30.
    05
        SP2-MD-DATA.
        SP2-MD-NUM-DATA ******
            SP2-MD-OPTION-CNT
                               PIC S9(4) COMP-5.
        10
*****
        SP2-MD-CHAR-DATA ******
        10
            SP2-MD-NAME
                               PIC X(8).
                               PIC X.
        10
            SP2-MD-DRAW-SW
        10
            FILLER
                               PIC X.
            FILLER
        10
                               PIC X.
        10
            FILLER
                               PIC X.
        10
            FILLER
                               PIC X.
        10
            FILLER
                               PIC X.
                               PIC X.
        10
            FILLER
                               PIC X.
        10
            FILLER
        10
            FILLER
                                PIC X.
        10
            FILLER
                                PIC X.
        SP2-MD-VAR-DATA ******
            SP2-MD-OPTION OCCURS 100.
        10
****** SP2-MD-OPTN-DATA ******
                SP2-MDO-ID
            15
                               PIC S9(4) COMP-5.
            15
                SP2-MDO-OWNR-ID PIC S9(4) COMP-5.
            15
                SP2-MDO-ACC-KEY PIC S9(4) COMP-5.
****** SP2-MD-OPTC-DATA ******
            15
                SP2-MDO-TYPE
                               PIC X.
            15
                SP2-MDO-STATE
                               PIC X.
15
               SP2-MDO-NAME
                               PIC X(30).
****** SP2-MD-TEXT-DATA ******
            15
               SP2-MDO-TEXT
                               PIC X(30).
```

```
SP2-MENU-OPTION.
    05 SP2-MO-RET-CODE
                                PIC S9(4) COMP-5.
        SP2-MO-LENS.
        10 SP2-MO-LEN-LEN
                                PIC S9(4) COMP-5 VALUE +12.
        10
            SP2-MO-NUM-LEN
                                PIC S9(4) COMP-5 VALUE +2.
        10
            SP2-MO-CHAR-LEN
                                PIC S9(4) COMP-5 VALUE +18.
                                PIC S9(4) COMP-5 VALUE +60.
        10
           SP2-MO-VAR-LEN
        10 SP2-MO-NAME-LEN
                                PIC S9(4) COMP-5 VALUE +30.
                                PIC S9(4) COMP-5 VALUE +30.
           SP2-MO-TEXT-LEN
    05 SP2-MO-DATA.
***** SP2-MO-NUM-DATA ******
        10 SP2-MO-ID
                                PIC S9(4) COMP-5.
        10
            SP2-MO-OWNR-ID
                                PIC S9(4) COMP-5.
        1 0
           SP2-MO-ACC-KEY
                                PIC S9(4) COMP-5.
****** SP2-MO-CHAR-DATA *****
        10
           SP2-MO-TYPE
                                PIC X.
                                PIC X.
        10 SP2-MO-STATE
        SP2-MO-VAR-DATA ******
        10 SP2-MO-NAME
                                PIC X(30).
           SP2-MO-TEXT
                                PIC X(30).
```

MD-VAR-LEN is the combined lengths of all occurrences of MD-OPTION.

MD-OPTV-LEN is the combined lengths of MDO-NAME and MDO-TEXT in an occurrence of MD-OPTION.

MD-NAME-LEN is the length of MDO-NAME in an occurrence of MD-OPTION.

MD-TEXT-LEN is the length of MDO-TEXT in an occurrence of MD-OPTION.

MO-VAR-LEN is the combined lengths of MO-NAME and MO-TEXT.

MO-NAME-LEN is the length of MO-NAME.

MO-TEXT-LEN is the length of MO-TEXT.

# **Option count**

Program name: MD-OPTION-CNT

The count of options in the menu. Set automatically by the panel editor after a menu has been defined.

#### Name

Program name: MD-NAME

The name of the menu. Generated automatically by the panel editor and then used to set the panel Menu property.

### **Draw switch**

Used internally.

Id

Program name: MDO-ID, MO-ID

The id assigned to a menu option. Set in the panel editor using the menu definition dialogbox (see Overview above). The Converse panel Menu id property will be set to this if a menu option is selected at runtime.

## Owner id

Program name: MDO-OWNR-ID, MO-OWNR-ID

The id of the submenu if this option is on a submenu. Set automatically in the panel editor when a submenu option is defined using the menu definition dialogbox (see Overview above).

# Key

#### Program name: MDO-ACC-KEY, MO-ACC-KEY

The accelerator key that can be used by the user to select this option without going through the menu. Set in the panel editor using the menu definition dialogbox (see Overview above). When this key is pressed by the user, the Converse panel Menu id property will be set as if the menu option itself had been selected

# **Type**

#### Program name: MDO-TYPE, MO-TYPE

The type of the menu option. Set automatically by the panel editor as options are defined using the menu definition dialogbox (see Overview above).

low-value = regular option

s = submenu option. Id of this option will be the Owner id of items on the submenu. In the menu definition

dialogbox, key "=" to indicate that an option belongs to a submenu.

1 (lower-case L) = line separator. In the menu definition dialogbox, key "-" to indicate a line separator.

o = edit override menu option. The user will be able to select this type of option even if edit errors exist in the

current panel's data. This is useful for menu options that allow the user to exit without saving his or her

work. In the menu definition dialogbox, click the "Override" button to indicate this type.

## State

#### Program name: MDO-STATE, MO-STATE

The state of the menu option. Can only be set programmatically.

g = greyed out c = checked

## **Text**

#### Program name: MDO-TEXT, MO-TEXT

The text of the menu option. Set in the panel editor using the menu definition dialogbox (see Overview above). The "~" or "&" character is used to indicate that the character following is a mnemonic.

# **CHAPTER E13 - Message Properties**

#### Overview

These properties define the appearance and behavior of a message box..

Message properties are only accessed programmatically, using data items in the MESSAGE-DATA parameter when a message box is displayed using the DISPLAY-MESSAGE function.. The MESSAGE-DATA parameter is contained in the copy file SP2.CPY.

## Parameter layout

```
01
   SP2-MESSAGE-DATA.
    05 SP2-MS-RET-CODE
                               PIC S9(4) COMP-5.
        SP2-MS-LENS.
        10 SP2-MS-LEN-LEN
                                PIC S9(4) COMP-5 VALUE +12.
        10
            SP2-MS-NUM-LEN
                                PIC S9(4) COMP-5 VALUE +2.
            SP2-MS-CHAR-LEN
SP2-MS-VAR-LEN
        10
                                PIC S9(4) COMP-5 VALUE +4.
        10
                                PIC S9(4) COMP-5 VALUE +160.
        10
            SP2-MS-TITLE-LEN PIC S9(4) COMP-5 VALUE +80.
        10 SP2-MS-LINE-LEN
                              PIC S9(4) COMP-5 VALUE +80.
        SP2-MS-DATA.
****** SP2-MS-NUM-DATA ******
        10 SP2-MS-LINE-CNT
                                PIC S9(4) COMP-5.
****** SP2-MS-CHAR-DATA ******
        15
           SP2-MS-ICON
                                PIC X.
        15
            SP2-MS-BUTTON
                                PIC X.
        15
           SP2-MS-CANCEL
                               PIC X.
        15 SP2-MS-REPLY
                               PIC X.
        SP2-MS-VAR-DATA ******
                                PIC X(80).
        10
            SP2-MS-TITLE
        10
            SP2-MS-TEXT
                                PIC X(80).
```

MS-VAR-LEN is the sum of the lengths of MS-TITLE and MS-TEXT.

MS-TITLE-LEN is the length of MS-TITLE.

# Line length

Program name: MS-LINE-LEN

The length in characters of each line of text. The message text will be divided up into lines of this length. Normally set to the total length of the text in which case the text will be automatically divided up into lines as necessary.

### Line count

Program name: MS-LINE-CNT

The number of lines into which the message text is to be divided. Normally set to 1 in which case the text will be automatically divided up into lines as necessary .

#### **Icon**

# Program name: MS-ICON

The type of icon to be displayed in the message box:

b = bang (exclamation mark)

s = stop sign

i = information

q = question

#### **Button**

Program name: MS-BUTTON

The type of Push Buttons to be displayed in the message box:

o = ok

y = yes/no

n = no/yes

r = retry/cancel

## Cancel

Program name: MS-CANCEL

Specifies whether a cancel button should be displayed:

y = display cancel button

# **Reply**

Program name: MS-REPLY

The reply to the message box from the user:

o = ok

y = yes

n = no

r = retry

c = cancel

The replies that can be received are dependent on the buttons displayed.

# **Title**

**Program name:** MS-TITLE

The text to be displayed in the title bar of the message box.

# **Text**

Program name: MS-TEXT

The text to be displayed in the message box, split into the number of lines specified by Line count, each line having a length as specified by Line length.

### **CHAPTER E14 - Extended Repeat Properties**

#### Overview

These properties allow greater control over a repeat group and allow a repeat group to handle a greater number of occurrences than is specified by the repeat group Vertical occurs property.

Extended repeat properties are only accessed programmatically, using data items in the REPEAT-EXT parameter before a SET-REPEAT-EXT call and after (optionally) a GET-REPEAT-EXT call. The REPEAT-EXT parameter is contained in the copy file SP2.CPY.

#### Parameter layout

```
SP2-REPEAT-EXT.
         SP2-RX-RET-CODE
                                 PIC S9(4) COMP-5.
         SP2-RX-LENS.
          10 SP2-RX-LEN-LEN
10 SP2-RX-NUM-LEN
                                PIC S9(4) COMP-5 VALUE +18.
                                  PIC S9(4) COMP-5 VALUE +20.
             SP2-RX-CHAR-LEN PIC S9(4) COMP-5 VALUE +0.
SP2-RX-PTR-LEN PIC S9(4) COMP-5 VALUE +12.
          10
          10 SP2-RX-PTR-LEN
             SP2-RX-FIELD-LEN PIC S9(4) COMP-5 VALUE +0.
          10
             SP2-RX-COLR-LEN PIC S9(4) COMP-5 VALUE +0.
SP2-RX-TYPE-LEN PIC S9(4) COMP-5 VALUE +0.
SP2-RX-LONG-LEN PIC S9(4) COMP-5 VALUE +16.
          10
          10
          10
          10
                                  PIC S9(4) COMP-5 VALUE +0.
             FILLER
      05
         SP2-RX-DATA.
****** SP2-RX-NUM-DATA ******
             SP2-RX-ID
          10
                                 PIC S9(4) COMP-5.
          10
             SP2-RX-NEXT-OCC
                                 PIC S9(4) COMP-5.
             SP2-RX-DISP-SW
                                 PIC S9(4) COMP-5.
          10
             SP2-RX-NEW-DISP
                                 PIC S9(4) COMP-5.
          10
             SP2-RX-BLOCK-SW
                                  PIC S9(4) COMP-5.
             SP2-RX-BLOCK-DISP PIC S9(4) COMP-5.
          10
             SP2-RX-BLOCK-OCCS PIC S9(4) COMP-5.
          10
          10
             SP2-RX-TOTAL-SW PIC S9(4) COMP-5.
             SP2-RX-TOTAL-OCCS PIC S9(4) COMP-5.
          10
          10
             FILLER
                                  PIC S9(4) COMP-5.
 ****** SP2-RX-PTR-DATA ******
          10
              SP2-RX-FIELD-PTR
                                  POINTER.
             SP2-RX-COLR-PTR
          10
                                  POINTER.
          10
             SP2-RX-TYPE-PTR
                                  POINTER.
 ****** SP2-RX-FIELD-DATA *****
 ****** SP2-RX-COLR-DATA ******
 ****** SP2-RX-TYPE-DATA ******
 10 SP2-RX-NEXT-OCC-L PIC S9(8) COMP-5.
          10 SP2-RX-NEW-DISP-L PIC S9(8) COMP-5.
          10 SP2-RX-BLOCK-DISP-L PIC S9(8) COMP-5.
             SP2-RX-TOTAL-OCCS-L PIC S9(8) COMP-5.
```

RX-PTR-LEN is the sum of the lengths of RX-FIELD-PTR, RX-COLR-PTR and RX-TYPE-PTR.

RX-FIELD-LEN is the length of RX-FIELD-DATA.

RX-COLR-LEN is the length of RX-COLR-DATA.

RX-TYPE-LEN is the length of RX-TYPE-DATA.

RX-LONG-LEN is the length of RX-LONG-DATA.

#### COBOL sp2 Version 5.0.21

Id

Program name: RX-ID

The id of the repeat group being accessed. It will normally be 1 if there is only one repeat group in the panel.

**Next occurrence** 

Program name: RX-NEXT-OCC

The occurrence where the cursor is to be positioned. Overridden by the converse panel Next occurrence property unless the converse panel Next occurrence property is set to zero.

#### **Displacement switch**

Program name: RX-DISP-SW

Switch used to indicate that the first occurrence displayed in the repeat group is to be changed using the New displacement property (set switch to 1) or the New displacement long property (set switch to -1). This is the easiest way to data displayed in the repeat group. (The other way is to use the converse panel Displacement switch property.)

#### **New displacement**

Program name: RX-NEW-DISP

The offset in rows of the first occurrence to be displayed in the repeat group. This property is ignored unless Displacement switch is set to 1.

#### **Block switch**

Program name: RX-BLOCK-SW

Switch to activate extended repeat group processing. This type of processing allows you to pass blocks of data to a repeat group thus avoiding having to pass all the data in one go. The switch should be set to one of the following:

- 1 or -1= Field pointer (see below) points to the data.
- 2 or -2 = Field data (see below) contains the data.
- 3 or -3 = converse panel Fields area contains the data. This is usually the easiest way to handle the data because the area is already defined for you, but you must ensure that the repeat group Vertical occurs property is set high enough to contain the size of the block that you wish to process.

If this property is set to a negative value, the Block displacement long property defines the offset of the block of data rather than the Block displacement property.

#### **Block displacement**

Program name: RX-BLOCK-DISP

The displacement in rows of the block that is being passed to the repeat group. For example, if the first record in the block being passed was the 75<sup>th</sup> record in the file, Block displacement would be set to 74. The first block of data that is passed would normally have a displacement of 0 unless you wanted to start off showing data in the middle of a file.

#### **Block occurrences**

Program name: RX-BLOCK-OCCS

The number of occurrences in the block being passed. This should be at least the number of occurrences that are visible in the repeat group (repeat group Vertical visible property).

#### **Total switch**

Program name: RX-TOTAL-SW

Switch (set to 1) to indicate that the total number of occurrences being processed is to be set.

#### **Total occurrences**

Program name: RX-TOTAL-OCCS

The total number of occurrences that are to be processed. This can be an estimate if you are reading a file of unknown length - it should be reset when you reach the end of the file or the number of records exceeds your original estimate. This property is ignored unless Total switch is set to 1.

#### Field pointer

Program name: RX-FIELD-PTR

Pointer to the area that holds the block of data if Block switch is set to 1.

#### Color pointer

Program name: RX-COLR-PTR

Pointer to the area that holds color codes for each field if Block switch is set to 1. May be set to null. If set, the area pointed-to must be big enough to hold color codes for all occurrences, not just the current block.

#### Type pointer

Program name: RX-TYPE-PTR

Pointer to the area that holds type codes for each field if Block switch is set to 1. May be set to null. If set, the area pointed-to must be big enough to hold color codes for all occurrences, not just the current block.

#### Field data

Program name: RX-FIELD-DATA

The area to hold the block of data if Block switch is set to 2.

#### Color data

Program name: RX-COLR-DATA

The area to hold the color codes for the fields in the block of data if Block switch is set to 2.

#### Type data

Program name: RX-TYPE-DATA

The area to hold the type codes for the fields in the block of data if Block switch is set to 2.

#### **Next occurrence long**

Program name: RX-NEXT-OCC-L

The occurrence where the cursor is to be positioned. Used if you are processing a huge number of records. Ignored unless the Next occurrence property is 0.

#### **New displacement long**

Program name: RX-NEW-DISP-L

The offset in rows of the first occurrence to be displayed in the repeat group. Used if you are processing a huge number of records. This property is ignored unless Displacement switch is set to -1.

#### **Block displacement long**

Program name: RX-BLOCK-DISP-L

The displacement in rows of the block that is being passed to the repeat group. For example, if the first record in the block being passed was the 75<sup>th</sup> record in the file, Block displacement long would be set to 74. The first block of data that is passed would normally have a displacement of 0 unless you wanted to start off showing data in the middle of a file. This property is ignored unless Block switch is set to a negative value.

# **Total occurrences long**

Program name: RX-TOTAL-OCCS-L

The total number of occurrences that are to processed. This can be an estimate if you are reading a file of unknown length - it should be reset when you reach the end of the file or the number of records exceeds your original estimate. This property is ignored unless Total switch is set to -1.

# **CHAPTER E15 - Clipboard Properties**

#### Overview

These properties allow access to the system clipboard.

Clipboard properties are only accessed programmatically, using data items in the CLIPBOARD-DATA parameter before a SET-CLIPBOARD call and after a GET-CLIPBOARD call. The CLIPBOARD-DATA parameter is contained in the copy file SP2.CPY.

#### Parameter layout

```
SP2-CLIPBOARD-DATA.
    05 SP2-CB-RET-CODE
                                PIC S9(4) COMP-5.
        SP2-CB-LENS.
                                PIC S9(4) COMP-5 VALUE +10.
        10
            SP2-CB-LEN-LEN
        10
            SP2-CB-NUM-LEN
                                PIC S9(4) COMP-5 VALUE +2.
            SP2-CB-CHAR-LEN
SP2-CB-VAR-LEN
        10
                                PIC S9(4) COMP-5 VALUE +0.
        10
                                PIC S9(4) COMP-5 VALUE +80.
            SP2-CB-TEXT-LEN
                                PIC S9(4) COMP-5 VALUE +80.
        10
        SP2-CB-DATA.
****** SP2-CB-NUM-DATA ******
        10 FILLER
                                 PIC S9(4) COMP-5.
****** SP2-CB-VAR-DATA *****
        10 SP2-CB-TEXT
                                PIC X(80).
```

CB-VAR-LEN is the length of CB-TEXT CB-TEXT-LEN is the length of CB-TEXT

#### **Text**

Program name: CB-TEXT

The text to be copied to or from the system clipboard. It may contain embedded end-of-line separators.

# **CHAPTER E16 - Property Parameter**

#### Overview

The PROPERTY parameter is used in conjunction with the GET-PROPERTY and SET-PROPERTY functions.

#### Parameter layout

```
SP2-PROPERTY.
    05 SP2-PR-RET-CODE PIC S9(4) COMP-5.
    05 SP2-PR-LENS.
         $P2-PR-LENS.

10 $P2-PR-LEN-LEN PIC $9(4) COMP-5 VALUE +18.

10 $P2-PR-NUM-LEN PIC $9(4) COMP-5 VALUE +6.

10 $P2-PR-CHAR-LEN PIC $9(4) COMP-5 VALUE +20.

10 $P2-PR-VAR-LEN PIC $9(4) COMP-5 VALUE +2000.

10 $F1LLER PIC $9(4) COMP-5 VALUE +0.

10 $P2-PR-LENL-LEN PIC $9(4) COMP-5 VALUE -1.

10 $P2-PR-NUML-LEN PIC $9(4) COMP-5 VALUE +0.

10 $P2-PR-NUML-LEN PIC $9(4) COMP-5 VALUE +0.

10 $P2-PR-VAR-LEN-L PIC $9(8) COMP-5 VALUE +0.

$P2-PR-DATA
    05 SP2-PR-DATA.
***** SP2-PR-NUM-DATA ******
         10 SP2-PR-ID
                                     PIC S9(4) COMP-5.
                                     PIC S9(4) COMP-5.
         10 SP2-PR-ROW
         10 SP2-PR-COL
                                    PIC S9(4) COMP-5.
***** SP2-PR-CHAR-DATA ******
         10 SP2-PR-KEY.
              15 SP2-PR-OBJECT-TYPE
                                      PIC X.
                   88 SP2-PR-WINDOW VALUE "W".
                   88 SP2-PR-PANEL
                                          VALUE "P".
                   88 SP2-PR-STATIC VALUE "S".
                   88 SP2-PR-FIELD VALUE "F".
                       SP2-PR-GROUP
                   88
                                          VALUE "G".
                   88 SP2-PR-REPEAT VALUE "R".
              15
                  SP2-PR-TYPE PIC X.
                   88 SP2-PR-LEN-T VALUE "L".
                   88 SP2-PR-NUM-T VALUE "N".
                   88 SP2-PR-CHAR-T VALUE "C".
                   88 SP2-PR-VAR-T VALUE "V".
                  SP2-PR-VAR-TYPE PIC X.
                   88 SP2-PR-VAR-1 VALUE "A".
                   88 SP2-PR-VAR-2 VALUE "B".
                   88 SP2-PR-VAR-3 VALUE "C".
                   88 SP2-PR-VAR-4 VALUE "D".
                   88 SP2-PR-VAR-5 VALUE "E".
                                        VALUE "F".
                   88 SP2-PR-VAR-6
                                        VALUE "G".
                   88
                       SP2-PR-VAR-7
                   88 SP2-PR-VAR-8 VALUE "H".
                   88 SP2-PR-VAR-9 VALUE "I".
                   88 SP2-PR-VAR-10 VALUE "J".
              15 SP2-PR-OFFSET PIC 9(5).
              15
                  SP2-PR-LEN
                                     PIC 9(5).
                  SP2-PR-FORMAT PIC X.
              15
                   88 SP2-PR-NUMBER VALUE "N".
                   88 SP2-PR-BINARY
                                           VALUE "B".
                   88 SP2-PR-DECIMAL VALUE "D".
                   88 SP2-PR-LONG VALUE "L".
                  SP2-PR-ACTION
                                    PIC X.
              15
                   88 SP2-PR-REDRAW VALUE "R".
                   88 SP2-PR-RECREATE VALUE "C".
```

#### COBOL sp2 Version 5.0.21

```
SP2-PR-VAR-ACT PIC X.
               88 SP2-PR-RESET-LEN
                                   VALUE "L".
                               PIC X(4).
       10
           FILLER
       SP2-PR-VAR-DATA ******
           SP2-PR-VALUE
                               PIC X(2000).
       10
           SP2-PR-NUM-VALUE REDEFINES SP2-PR-VALUE
       10
                               PIC 9(5).
       10
           SP2-PR-BIN-VALUE REDEFINES SP2-PR-VALUE.
           15 SP2-PR-BIT-VALUE OCCURS 8
                               PIC X.
           SP2-PR-LONG-VALUE REDEFINES SP2-PR-VALUE
                               PIC 9(8).
***** SP2-PR-VAR-DATA-L *****
***** 10 SP2-PR-VALUE-L ****
```

#### PR-ID

The id of the object to be accessed.

#### **PR-ROW**

The row of the static object to be accessed.

#### **PR-COL**

The row of the static object to be accessed.

#### PR-KEY

The key of the property to be accessed.

#### **PR-OBJECT-TYPE**

The type of the object to be accessed.

 $\begin{array}{lll} W = & window \\ P = & panel \\ S = & static \\ F = & field \\ G = & group \\ R = & repeat \end{array}$ 

#### **PR-TYPE**

The type of the property to be accessed.

 $\begin{array}{ll} L = & length \\ N = & numeric \\ C = & character \\ V = & variable \end{array}$ 

#### PR-VAR-TYPE

The type of variable property to be accessed.

A thru J depending on the position of the property in the variable portion of the record.

#### **PR-OFFSET**

The zero-based offset of the property within the area defined by PR-TYPE and PR-VAR-TYPE.

#### PR-LEN

The length of the property.

#### **PR-FORMAT**

The format of the property value passed or returned.

Blank = character in PR-VALUE N = numeric in PR-NUM-VALUE

D = one byte value converted to numeric in PR-NUM-VALUE

B = one byte value converted to 8 on/off (1/0) values in PR-BIN-VALUE

L = long numeric in PR-LONG-VALUE

#### **PR-ACTION**

Special action to be taken during function processing.

R = redraw C = recreate

T = retrieve from client (only referenced in thin client)

#### PR-VAR-ACT

Special action to be taken if accessing a variable property.

L = reset length of property value to PR-LEN

#### **PR-VALUE**

The value of the property.

#### PR-VALUE-L

The value of the property if it exceeds 32k.

# **CHAPTER E17 - Miscellaneous Parameters**

#### Overview

These parameters are used with various functions. The NAME-DEF parameter is used by functions needing to pass just the name of a panel or panel related object. The NULL-PARM parameter is used by functions not needing to pass any data. The BUFFER parameter is used by functions needing to pass a single block of data.

#### **Parameter layouts**

```
SP2-NAME-DEF.
01
     05 SP2-ND-RET-CODE
                                 PIC S9(4) COMP-5.
     05 SP2-ND-NAME
                                 PIC X(8).
   SP2-NULL-PARM.
   05 SP2-NP-RET-CODE
                                 PIC S9(4) COMP-5.
   SP2-BUFFER.
   05 SP2-BF-RET-CODE
                                 PIC S9(4) COMP-5.
   05 SP2-BF-LEN
                                 PIC S9(4) COMP-5 VALUE +80.
   05 SP2-BF-DATA
                                 PIC X(80).
```

#### **ND-NAME**

The name of the panel or object to be accessed.

#### **BF-LEN**

The length of the data to be passed.

#### **BF-DATA**

The data to be passed.

# **APPENDIX**

| COBOL sp2 Version 5.0.21 |     |
|--------------------------|-----|
| •                        |     |
|                          |     |
|                          |     |
|                          |     |
|                          |     |
|                          |     |
|                          |     |
|                          |     |
|                          |     |
|                          |     |
|                          |     |
|                          |     |
|                          |     |
|                          |     |
|                          |     |
|                          |     |
|                          |     |
|                          |     |
|                          |     |
|                          |     |
|                          |     |
|                          |     |
|                          |     |
|                          |     |
|                          |     |
|                          |     |
|                          |     |
|                          |     |
|                          |     |
|                          |     |
|                          |     |
|                          |     |
|                          |     |
|                          |     |
|                          |     |
|                          |     |
|                          |     |
|                          |     |
|                          |     |
|                          |     |
|                          |     |
|                          |     |
|                          |     |
|                          |     |
|                          |     |
|                          |     |
|                          |     |
|                          |     |
|                          |     |
|                          |     |
|                          |     |
|                          |     |
|                          |     |
|                          |     |
|                          |     |
|                          |     |
|                          |     |
|                          |     |
|                          |     |
|                          |     |
|                          |     |
|                          |     |
|                          |     |
|                          |     |
|                          |     |
|                          |     |
|                          |     |
|                          | 000 |

# **APPENDIX A - Keyboard Decimal Values**

# **Decimal Values for Keyboard Keys**

The following is a list of keyboard keys and key combinations with their respective ASCII decimal value.

| ·                      |                    | •               |
|------------------------|--------------------|-----------------|
| 1=Ctrl-A               | 31=Ctrl-Minus      | 315=F1          |
| 2=Ctrl-B               | 32=Space Bar       | 316=F2          |
| 3=Ctrl-C               | 127=Ctrl-Backspace | 317=F3          |
| 4=Ctrl-D               | 271=Backtab        | 318=F4          |
| 5=Ctrl-E               | 272=Alt-Q          | 319=F5          |
| 6=Ctrl-F               | 273=Alt-W          | 320=F6          |
| 7=Ctrl-G               | 274=Alt-E          | 321=F7          |
| 8=Backspace            | 275=Alt-R          | 322=F8          |
| 9=Tab                  | 276=Alt-T          | 323=F9          |
| 10=Ctrl-Enter          | 277=Alt-Y          | 324=F10         |
| 11=Ctrl-K              | 278=Alt-U          | 327=Home        |
| 12=Ctrl-L              | 279=Alt-I          | 328=Up Arrow    |
| 13=Enter               | 280=Alt-O          | 329=PgUp        |
| 14=Ctrl-N              | 281=Alt-P          | 331=Left Arrow  |
| 15=Ctrl-O              | 286=Alt-A          | 333=Right Arrow |
| 16=Ctrl-P              | 287=Alt-S          | 335=End         |
| 17=Ctrl-Q              | 288=Alt-D          | 336=Down Arrow  |
| 18=Ctrl-R              | 289=Alt-F          | 337=PgDn        |
| 19=Ctrl-S              | 290=Alt-G          | 338=Ins         |
| 20=Ctrl-T              | 291=Alt-H          | 339=Del         |
| 21=Ctrl-U              | 292=Alt-J          | 340=Shift-F1    |
| 22=Ctrl-V              | 293=Alt-K          | 341=Shift-F2    |
| 23=Ctrl-W              | 294=Alt-L          | 342=Shift-F3    |
| 24=Ctrl-X              | 300=Alt-Z          | 343=Shift-F4    |
| 25=Ctrl-Y              | 301=Alt-X          | 344=Shift-F5    |
| 26=Ctrl-Z              | 302=Alt-C          | 345=Shift-F6    |
| 27=Esc                 | 303=Alt-V          | 346=Shift-F7    |
| 28=Ctrl-Backslash      | 304=Alt-B          | 347=Shift-F8    |
| 29=Ctrl-Square Bracket | 305=Alt-N          | 348=Shift-F9    |
| 30=Esc                 | 306=Alt-M          | 349=Shift-F10   |
| 350=Ctrl-F1            | 376=Alt-1          |                 |
| 351=Ctrl-F2            | 377=Alt-2          |                 |
| 352=Ctrl-F3            | 378=Alt-3          |                 |
| 353=Ctrl-F4            | 379=Alt-4          |                 |
| 354=Ctrl-F5            | 380=Alt-5          |                 |
| 355=Ctrl-F6            | 381=Alt-6          |                 |
| 356=Ctrl-F7            | 382=Alt-7          |                 |
| 357=Ctrl-F8            | 383=Alt-8          |                 |
| 358=Ctrl-F9            | 384=Alt-9          |                 |
| 359=Ctrl-F10           | 385=Alt-10         |                 |
| 360=Alt-F1             | 386=Alt-Minus Sign |                 |
| 361=Alt-F2             | 387=Alt-Equal Sign |                 |
| 362=Alt-F3             | 388=Ctrl-PgUp      |                 |
| 363=Alt-F4             | 389=F11            |                 |
| 364=Alt-F5             | 390=F12            |                 |
| 365=Alt-F6             | 391=Shift-F11      |                 |
| 366=Alt-F7             | 392=Shift-F12      |                 |
| 367=Alt-F8             | 393=Ctrl-F11       |                 |
| 368=Alt-F9             | 394=Ctrl-F12       |                 |
| 369=Alt-F10            | 395=Alt-F11        |                 |
| 370=Ctrl-PrtSc         | 396=Alt-F12        |                 |
| 371=Ctrl-Left Arrow    | 397=Ctrl-Up Arrow  |                 |
| 372=Ctrl-Right Arrow   | 401=Ctrl-Down      |                 |

#### COBOL sp2 Version 5.0.21

373=Ctrl-End Arrow

374=Ctrl-PgDn 402=Ctrl-Insert 375=Ctrl-Home 403=Ctrl-Delete 404=Ctrl-Tab

The following values may also be returned as user input:

- -1 = Timeout
- -2 = Selection field selected using mouse or spacebar
- -3 =Switched to another window
- -4 = Control field exited
- -5 = Window closed using system menu (if window has a pushbutton with Help key set to 27, 27 will be returned instead)
- -6 = Menu option selected
- -9 = Window resized
- -10 = Mouse clicked
- -11 = Right mouse button click and converse panel Mouse switch is set to "r" or "o"
- -12 = Mouse double click and panel Miscellaneous property set to X'40'.
- -13 = Right mouse button double click and converse panel Mouse switch is set to "r" or "o"
- -14 = Mouse click outside current window and converse panel Capture switch is "x" and Mouse switch is "y"
- -15 = Toolbar input
- -16 = ActiveX event
- -18 = Click generated as a result of scrolling a repeat group with focus on a control field
- -19 = Window switch was denied because of internal error checking
- -22 = System shutdown (see SP2END in Appendix B)
- -23 = Parent window closed (see SP2END in Appendix B)

# **APPENDIX B - Configuring COBOL sp2**

The COBOL sp2 runtime checks for a number of configuration variables in order to control various aspects of its behavior. These variables may be assigned to corresponding environment variables or may be placed in a configuration file. It is usually more convenient to place them in a file because this makes it easier to change the variables. The runtime looks for a configuration file by checking for the following (in the order listed):

- A file called "SP2MYOWN.CFG".
- The file referenced by the environment variable SP2CFG.
- A file called "SP2.CFG".

To set up an environment variable, use the command that is appropriate for the system that you are running on. If you are using a configuration file, set up the variables in the following format:

SP2???=?

Please note that the configuration variable must always be:

in upper-case

SP2DBG

one variable per line

The following is a list of the variables used:

| SP2ALN  | • set to the id of a font and custom and system entry fields with their Height property set to 0 will be sized the same as the entry field portion of a combo box using this font.                                                                                                    |
|---------|----------------------------------------------------------------------------------------------------|
| SP2BRK  | • set to the numeric value of the key that you wish to                                                                                                    |
| (Unix)  | use to cancel your program.                                                                                                    |
| SP2BSP  | set this to key code of the key to be used as the                                                                                                    |
| (Unix)  | backspace key.                                                                                                    |
| SP2CCO  | set to the numeric color code to be used for Current                                                                                                    |
| 51 2000 | color                                                                                                    |
| SP2CDB  | <ul> <li>set to 1 to suppress use of common dialog box</li> </ul>                                                                                                    |
|         | (useful for testing substitute code).                                                                                                    |
| SP2CEN  | · If configuration variable SP2CEN is set, the century                                                                                                    |
|         | in 4 digit years will be generated automatically                                                                                                    |
| SP2CFG  | during input - only a 2-digit year need be keyed in. For example, if SP2CEN=30, any year between 30 and 99 will be interpreted as 1930-1999 and any year between 00 and 29 as 2000-2029. As soon as the first digit of the 4-digit year is keyed in, the remaining three digits will be blanked out. Additionally this will cause the century to be validated so that it begins with "19", "20" or" 21".                                                                         |
|         | not defined, the runtime will check for a default configuration file called "SP2.CFG". To check for a default configuration file in the current directory first and then some other file, set this variable to something like ".;\sp2\mysp2.cfg". In order to prevent problems if multiple sp2 systems are being used and each system is relying on SP2CFG, a private configuration file called SP2MYOWN.CFG will be searched for in the current directory before anything else. |
| SP2CHK  | · set this to the number of times you want to check                                                                                                    |
|         | for a key during WAIT-SW=k processing.                                                                                                    |
| CDADDG  |                                                                                                    |

set to 1 to cause a Message Box to be displayed if

an error occurs (non-zero ret-code). The Message Box will display the function code and return code. If the Yes button is selected, the runtime will terminate abnormally.

- Set to 2 to cause a trace file to be generated. The trace file will be named SP2DBG.??? and will show each function call made and the resulting return code.
- Set to 3 to cause a Message Box to be displayed if an error occurs when using the following functions only: open-file, open-window, converse-panel.
- Set to 4 to cause a trace file to be generated including the full path names of dll's, panel files and auxiliary files used. If you do not know which configuration file is being used, code the following as the first thing in your program: move "SP2DBG=4" to sp2-bf-data call "SP2" using sp2-set-configuration sp2-buffer

set to 1 to prevent "~" character from being treated as a mnemonic indicator if previous character >= 128.

- set to 1 for "decimal-point is comma". Set to 2 to suppress the "jump to decimal point" feature. Normally, initially keying in a decimal point into a custom input field will cause the cursor to jump to the digit after the decimal point. Setting SP2DEC to 2 will cause the initial decimal point to be treated as normal input.
- Set to 3(1+2) if you want "decimal point is comma" and "no jump to decimal point".
- Set to 8 or 9 (1 + 8) if you want the "jump to decimal point" feature to apply even if the decimal point is not the first character keyed in.

SP2DIR list of directories containing panel, font and icon files.

> Set to 1 to cause the system date format to be used for all dates regardless of the field format. The field format is still used in the editor to derive the length of the field i.e. a length of 8 gives a 2 digit year, 10 gives a 4 digit year.

set to 1 and, if an open-window is attempted with a name that is already in use, the open will be allowed but a generated name will be used instead.

SP2EBC set to 1 to indicate that EBCDIC signs are being used.

> type = e). Set to 1 or 5 and system edit fields will start off in insert mode (as normal) but go into over type mode

controls handling of system entry fields (Control

- if the insert key is pressed. Set to 2 or 6 and system edit fields will start off in overtype mode (as for custom fields) and go into insert mode if the insert key is pressed.
- Set to 1, 2, 5 or 6 and date fields and special format fields will always be in over type mode and characters will not be accepted if the cursor is over a separator character (the cursor will jump over separators during normal keying). Also characters will not be accepted past the maximum length of the field as specified by the COBOL format.

#### SP2DBY

#### SP2DEC

SP2DTE

SP2DUP

SP2EDT

- Set to 4, 5 or 6 and ctrl-x, ctrl-c and ctrl-v can be used for Cut/Copy/Paste in system entry fields.
- Add 8 to this value to prevent system entry fields from appearing as grayed out when Protection is set to "y" (display-only) or "p" (protected).
- Add 16 to this value to cause system entry fields to highlight and select their contents when you click in them (as if you used tab to move to the field).
- Add 32 to this value to allow system entry fields to support the system highlight facility and Current color.
- Add 64 to this value to cause additional characterby-character input checking (does not effect regular end-of-field checking) as follows: first, only allow a numeric character to be entered in a numeric field; second, truncate last character if field length exceeded in insert mode.

SP2END · set to 1 to suppress the display of the system shutdown message box (see SP2MSG) and terminate an application immediately if it's still running at system shutdown. This behavior is the default if sp2thred.dll is used instead of sp2.dll.

- set to 2 to suppress the message box and cause a key (-22) to be returned to your program. The next SP2 call will terminate the application. This option only works if sp2thred.dll is used instead of sp2.dll.
- set to 4 (0 + 4), 5 (1 + 4) or 6 (2 + 4) to 2 to allow the user to hit Close in a non-active window even if the Switch switch property is not set (normally this action would be ignored). In this case -23 will be returned in the Key property.

SP2ENK · set to 1 to allow the End key to be used as a control key in system fields.

• if you are using SP2IBM=1, set SP2EUR=xxx where xxx is the numeric representation (128-255) of the character in the IBM character set that you wish to use for the euro symbol (ANSI 128).

SP2F10 set this to 1 to allow F10 to be used as a control key (normally F10 is used to activate the window menu.)

SP2F11 · set this to key code that is to be returned when (Unix) function key 11 is pressed.

SP2FIL · set to the number of panel files which may be open (default=4).

SP2FON · set to 000000 for default behavior.

SP2EUR

reset first 0 to 1 for pre-4.0 font selection rules.

 reset second 0 to 1 to ensure that biggest possible font is used.

 reset sixth 0 to 1 to recheck font not too big after scaling.

SP2GRI · set to 1 to suppress visible graying-out of icons.
 SP2HID · set to 1 to cause all windows to be created invisible and only made visible after all fields have been created - this may lead to more snappier displays depending on how your system works.

SP2HIN · specify milliseconds before icon hint is displayed (default = 500).

SP2IBM • set to 1 to indicate that your program is handling data in ASCII (IBM-PC) rather than ANSI format (only required for users using the extended PC

character set).

• Set to 2 to indicate that your program is handling data using the Roman 8 (HP) character set.

SP2IGI

set to 1 and the key related to a grayed-out icon will

still function as a valid control key.

SP2KBF

set to 1 and keys pressed before the next field is ready to accept input will be held in a buffer so they are not lost. This only works with custom fields.

set to 2 (Unix only) and duplicate character flushing will be disabled).

set to 2 (Non-Unix) to enable keyboard buffering for system fields

SP2LTR

same as SP2RTL. See below.

SP2MSG

set this to the name of a file containing error message text to cause the default error text to be overridden. The file should contain one line of text for each message. If a line is left blank, the default text will be used. The default messages are:

Input must be numeric
Invalid value entered
Input is out of range
Input is required
Input must be alphabetic
Input exceeds field size
Input must be a valid date
Input must not have imbedded blanks
Please exit active application
End session (title for above)

If the first line of the file is preceded by a dash "-", this line will be taken as the new title for the error message box.

SP2NLK

set this to 1 to override fi-share=y at runtime and prevent file locking actions (i.e. equivalent to setting fi-share=low-value on open-file call).

 Set to 2 to allow read-only access to panel file even if another process (e.g. editor) has file open for update. This allows updating of file during 24/7 runtime use with only slight performance penalty.

SP2NUM

set this to 1 to cause the operating system to be referenced for the character to be used for the decimal point and thousands separator and the position of the negative sign. This overrides the SP2DEC setting.

SP2OAR

set this to the height (in pixels) of the screen on which your panels were designed to cause the panels to be scaled up or down for other screen sizes.

SP2OHT

set this to 1 to maintain aspect ratio of windows during scaling with SP2OWD and SP2OHT.

SP2OIC

set to 1 to cause the bitmap images in icon fields to be scaled as for SP2OWD and SP2OHT.

SP2OWD

set this to the width (in pixels) of the screen on which your panels were designed to cause the panels to be scaled up or down for other screen sizes.

SP2OWN

set to 1 to create all windows as non-owned windows.

SP2PFK ·

set to 1 to treat the top 4 keys on the numeric

| SP2RDR<br>(Unix) | <ul> <li>keypad as F1-F4 like vt keyboards</li> <li>set to a file name to get input from that file rather than /dev/tty</li> </ul>                         |   |
|------------------|----------------------------------------------------------------------------------------------------|---|
| SP2RFR<br>(Unix) | • set to the numeric value of the key that you wish to use to initiate a screen refresh. This key can be used to restore screens damaged by line noise and |   |
|                  | also during debugging. See Appendix A for key values.                                                                                                    |   |
| SP2RGB           | set to 1, static text will be displayed using a dithered RGB color if necessary                                                                            |   |
|                  | <ul> <li>Set to 2 to display all fields using a dithered color if<br/>necessary.</li> </ul>                                                                |   |
| SP2RSM           | • set to # of 4k blocks to reserve for dynamic panel expansion.                                                                                            |   |
| SP2RTL           | · display menus in right-to-left sequence.                                                                                                    |   |
| SP2SAV           | <ul> <li>see the release notes for your compiler to check if<br/>use of this variable is necessary.</li> </ul>                                             |   |
|                  | Set to 1 if your compiler moves working-storage areas in the event that memory becomes short.                                                              |   |
|                  | • Set to 2 if your compiler passes copies of parameters on call statements rather than the                                                                 |   |
| GD2GGNI          | parameters themselves.                                                                                                    |   |
| SP2SGN           | set to 1 and all signed fields will be assumed to                                                                                                    |   |
|                  | have a separate byte for the sign. If you wish to use                                                                                                    | į |
|                  | this option and have existing panels with signed                                                                                                    |   |
|                  | fields, you must run each panel through the                                                                                                    |   |
|                  | generator in order for FD-PROG-LEN to be                                                                                                    |   |
| SP2TAB           | recalculated (incremented by 1).                                                                                                    |   |
| SPZIAD           | • set to 1 and you can give focus to the tabs by back-<br>tabbing out of the first field on the panel or tabbing<br>out of the last field.                 |   |
|                  | • set to 2 and the tabs will be displayed on multiple rows if there is not enough room to display them on                                                  |   |
|                  | one row.                                                                                                    |   |
|                  | · set to 3 for both of the above.                                                                                                    |   |
| SP2TBF           | <ul> <li>set to 1 to prevent the program Fields, Types and<br/>Colors areas being accessed while displaying the<br/>toolbar.</li> </ul>                    |   |
| SP2TCP           | · set to 1 to use termcap instead of terminfo                                                                                                    |   |
| (Unix)           | · set to 3 to use a_termcap                                                                                                    |   |
| CDOTMO           | set to 4 to use terminfo and a_termcap                                                                                                    |   |
| SP2TMO           | <ul> <li>set to the number of minutes to wait before timing<br/>out on a converse-panel or get-input due to lack of<br/>user activity</li> </ul>           |   |
| SP2TTY           | • set to 0 to indicate a 7-bit terminal (the default).                                                                                                    |   |
| (Unix)           | · Set to 1 to indicate an 8-bit terminal that accepts the                                                                                                  | , |
|                  | ISO-Latin multinational character set.                                                                                                    |   |
|                  | · Set to 2 to indicate a PC-compatible terminal                                                                                                    |   |
|                  | <ul> <li>Set to 3 to indicate a terminal using the Roman 8<br/>(HP) character set.</li> </ul>                                                              |   |
| SP2U3D           | · set to 1 to use 3D effects on a global scale.                                                                                                    |   |
| SP2VST           | · set to 1 to activate visual styles without the need for                                                                                                  |   |
|                  | a manifest file. Normally a manifest file of the form                                                                                                    |   |
|                  | "manifest.txt" and named "yourpog.exe.manifest"                                                                                                    |   |
|                  | must be present to activate visual styles.                                                                                                    |   |
| SP2VTS           | · set to number of pixels to scroll a window vertically                                                                                                    | r |
|                  | during tabbing or scrolling.                                                                                                    |   |

# **APPENDIX C - Panel File Organization**

It is intended that panel files should contain as large a number of panels as you wish. If you wish to have multiple panel files containing logical groups of panels, this is quite permissible. You can have up to three panel files open at any one time. You can also use the OPEN-FILE function to point to a currently open file so that all the open files do not have to be searched to find a particular object. It is NOT recommended that you should have a panel file for each panel.

Panels can be transferred from one panel file to another by using the  $\underline{\text{File}}/\underline{\text{S}}$  ave menu option in the panel editor. Open the first panel file, then open the panel to be transferred. Then open the second panel file and save the panel to transfer it.

Free space within a panel file that results from updating panel definitions may not always be reused. This may cause your panel file to grow much larger than is necessary. A utility program is included to compress panel files. Invoke this program as follows:

sp2check PANEL-FILE-NAME

If PANEL-FILE-NAME is not specified, a dialog box will be displayed allowing you to choose the panel fiel to be compressed.

sp2check will create a new file called "checked.pan" which can be copied back to the original file and then deleted.

sp2check can also be used to update a panel file as follows:

sp2check SOURCE-PANEL-FILE-NAME TARGET-PANEL-FILE-NAME PANEL-NAME

In this case, TARGET-PANEL-FILE will be created if it doesn't exist.

A fourth parameter may also be passed to sp2check. In this case the panel being moved will also be renamed to the name specified as the fourth parameter.

If a panel being transferred from one file to the other has a menu attached to it, the name of that menu will be displayed. If this menu does not exist in the target file, it should be transferred also.

Additional options may be specified on the command line as:

sp2check -clm PANEL-FILE-NAME

or by responding to the message boxes displayed after the file dialog box.

- -c compress fields
- -l generate a log file called checked.log
- -m discard unused menus

# **APPENDIX D - Return Codes**

The following error codes are returned by the various programming functions:

- 1 object not found. This may be a file, panel or field.
- 2 file exists but cannot be opened. May be due to too many files already opened or file is locked.
- 3 insufficient memory to load object.

In addition, errors may occur because a panel in the process of being updated will no longer fit in memory, or will exceed the 64k limit on an object's size. In these cases, a message box will be displayed indicating the error and your program will abort.

#### **APPENDIX E - The Code Generator**

000

001

generate a new file

panel name

The code generator is normally invoked by selecting the <u>File/Generate</u> menu option. Code will be generated for the panel being edited. As explained in Chapter C1, code is generated based on a template file. The editor prompts for the name of the template file to be used. The last used template file is the default.

The generator can also be invoked directly by running the program SP2GEN. If no parameters are supplied, the program will prompt for panel file, panel and template file. Otherwise, the first parameter is the name of a panel file, the second the name of a panel and the third the name of a template file. If the second parameter is not supplied, code will be generated for all the panels in the panel file. If the third parameter is not supplied, the default template file (SP2.CBX) will be used.

This default template file can be modified to produce code that may be more suited to your own needs. Within the file, there are a number of occurrences of the "\$" character followed by 3 numeric digits. These are generator tokens and have special meaning when the generator runs. The meaning of each token is as follows:

002 length of program Fields area 003 length of program Colors or Types area 004 used internally 005 used internally 006 used internally for all fields with Program length property not zero, do the following... 007 008 end for (like end-perform) 009 field name derived from Name property 010 field format derived from Format property 011 if field is member of a repeat group 012 else (if not member of repeat group) 013 repeat group Vertical occurrences 014 for all fields in this repeat group, do the following... 015 end repeat 016 end of 011 processing value of field Id property 017 018 for all fields with Program number property not zero, do the following... 019 for all fields except repeat fields with Occurrence property > 0, do the following... 020 display number of lines generated 021 only generate the first time thru this for loop 022 fi-name (panel file name) 023 if this field, color or type does not immediately follow previous item, do the following... (REDUNDANT) 024 difference in bytes between start of this item and end of last item 025 end of 023 processing (REDUNDANT) value of field property, expressed as 026x(y) where x is the property id (see below) and y is 026 the length of the data 027 simple conditional, expressed as: 027x=(y) = if x equal y027x!=(y) = if x not equal y027x>(y) = if x greater than y027x < (y) = if x less than y027x > = (y) = if x greater than or equal y $027x \le (y) = if x less than or equal y$ x and/or y may be constants or dollar variables 028 end of condition 029 generate a new file but issue warning if it already exists 030 value of group property, expressed as 030x(y) where x is the property id (see below) and y is the length of the data 031 else (use with 027 and 028) 032 value of panel property, expressed as 032x(y) where x is the property id (see below) and y is the length of the data

#### COBOL sp2 Version 5.0.21

- o33 for all statics, do the following...
- value of static field property, expressed as 034x(y) where x is the property id (see below) and y is the length of the data
- 035 express dimension in decicells as whole cells with 1 decimal must be immediately followed by a 026, 030, 032, 034 or 054
- 036 dollar sign
- position in cells incremented by 1 (same format as 035)
- 038 width in 1/10 cells in terms of pixels (same format as 035)
- 039 height in 1/10 cells in terms of pixels (same format as 035)
- 040 (thru 049) user variables (may be numeric or non-numeric)
- 050 Math functions x must be a user variable
  - 050x=(y) = move y to x (y may be numeric or non-numeric)
  - 050x+(y) = compute x = x + y (x and y must be numeric)
  - 050x-(y) = compute x = x y (x and y must be numeric)
  - 050x\*(y) = compute x = x \* y (x and y must be numeric)
  - 050x/(y) = compute x = x / y (x and y must be numeric)
  - 050x%(y) = divide x by y remainder x (x and y must be numeric)
  - 050x#(y) = compute x = y converted to numeric (eg #(A) is 65)
  - 050x&(y) = compute x = x anded with y
- 051 Loop continuously
- 052 break out of loop
- 053 Endloop
- value of menu property, expressed as 054x(y) where x is the property id (see below) and y is the length of the data
- 055 text with all ~ replaced by & (same format as 035)
- of for all base tab fields, do the following...
- of for all groups, do the following...
- 058 foreground color of panel, field or static depending on context
- 059 background color of panel, field or static depending on context
- of o switch to toolbar panel
- 061 end toolbar
- 070 (thru 079) more user variables (may be numeric or non-numeric)
- 080 special color code (same format as 035)
- osl special color code for fg (same format as 035)
- ose special color code for bg (same format as 035)
- os of row in cells expressed in logical cells with 2 decimals
- 084 column in cells expressed in logical cells with 2 decimals
- width in 1/10 cells expressed in logical cells with 2 decimals
- 086 height in 1/10 cells expressed in logical cells with 2 decimals
- 087 decimal point symbol
- width in cells expressed in logical cells with 2 decimals
- 089 height in cells expressed in logical cells with 2 decimals
- 090 initial value in display format
- opi for all fields and statics in sequence, do the following...
- 092 used by Web Client
- 092 used by Web Client
- 093 used by Web Client
- 094 used by Web Client
- 095 used by Web Client
- 096 used by Web Client
- 097 text with all ~ and leading spaces removed (same format as 035)
- 098 group name derived from Name property
- 099 used by Web Client
- 100 generate space and low-values in hexadecimal
- value of item in font record (same format as 026)
- 102 right parenthesis
- 103 used by Web Client
- 104 Suppress end-of-line
- 105 used by Web Client
- 106 for all repeat groups, do the following...

- value of item in repeat group record (same format as 026)
- 108 foreground color of current element in html rgb format
- 109 background color or current element in html rgb format
- 110 protection type or current field
- 111 for panel and all sub panels, do the following...
- value of item in color record (same format as 026)
- or condition (same format as 027)
- 114 name of sub panel linked to key code in 070
- type of sub panel (child or popup window)

A number of the tokens also require a property id to be specified. These tokens are as follows:

- 26 value of field property (uses field property id)
- 30 value of group property (uses group property id)
- 32 value of panel property (uses panel property id)
- 34 value of static property (uses static property id)
- 54 value of menu property (uses menu property id)

The property ids are all listed in Appendix F.

# APPENDIX F - Property Ids and Keys

# **Panel Properties**

|   | Id(Len) | Key            | Name                       |
|---|---------|----------------|----------------------------|
|   | L8(2)   | PL-0000800002N | Length of Description      |
|   | L10(2)  | PL-0001000002N | Length of Title            |
|   | L12(2)  | PL-0001200002N | Length of Cursor keys      |
|   | L14(2)  | PL-0001400002N | Length of Control keys     |
|   | L16(2)  | PL-0001600002N | Length of Message text     |
|   | L18(2)  | PL-0001800002N | Length of User data        |
|   | L20(2)  | PL-0002000002N | Length of Help keyword     |
|   | N0(2)   | PN-0000000002N | Width                      |
|   | N2(2)   | PN-0000200002N | Height                     |
|   | N4(2)   | PN-0000400002N | Row                        |
|   | N6(2)   | PN-0000600002N | Column                     |
|   | N8(2)   | PN-0000800002N | Field count                |
|   | N10(2)  | PN-0001000002N | Program field count        |
|   | N12(2)  | PN-0001200002N | Program field length       |
|   | N14(2)  | PN-0001400002N | Help key                   |
|   | N16(2)  | PN-0001600002N | Edit override key          |
|   | N18(2)  | PN-0001800002N | Message refresh switch     |
|   | N20(2)  | PN-0002000002N | Title rows                 |
|   | N22(2)  | PN-0002200002N | Default pushbutton         |
|   | N26(2)  | PN-0002600002N | Menu rows                  |
|   | N28(2)  | PN-0002800002N | Total width                |
|   | N30(2)  | PN-0003000002N | Total height               |
|   | N32(2)  | PN-0003200002N | Message length             |
|   | N34(2)  | PN-0003400002N | Cell width                 |
|   | N36(2)  | PN-0003600002N | Cell height                |
|   | N38(2)  | PN-0003800002N | Font id                    |
|   |         | PC-0000000008  | Name                       |
|   | C0(8)   |                | Menu name                  |
|   | C8(8)   | PC-0000800008  | Current field color        |
|   | C17(1)  | PC-0001700001D |                            |
|   | C18(1)  | PC-0001800001  | Cursor skip<br>Cursor show |
|   | C19(1)  | PC-0001900001  |                            |
|   | C20(1)  | PC-0002000001  | Cursor movement            |
|   | C21(1)  | PC-0002100001  | Shift numerics             |
|   | C22(1)  | PC-0002200001  | Blank numerics             |
|   | C23(1)  | PC-0002300001  | Assume decimals            |
|   | C24(1)  | PC-0002400001  | Format numerics            |
|   | C25(1)  | PC-0002500001  | Cursor wrap                |
|   | C26(1)  | PC-0002600001  | Initialize numerics        |
|   | C27(1)  | PC-0002700001  | Btab overrides reqd.       |
|   | C28(1)  | PC-0002800001  | Cell size                  |
|   | C30(1)  | PC-0003000001B | Miscellaneous              |
|   | C31(1)  | PC-0003100001D | Cell width division        |
|   | C32(1)  | PC-0003200001D | Cell height division       |
|   | C38(1)  | PC-0003800001D | Color                      |
|   | C39(1)  | PC-0003900001B | Program date format        |
|   | C40(8)  | PC-0004000008- | Help panel                 |
|   | C48(1)  | PC-0004800001B | Text options               |
|   | C57(8)  | PC-0005700008- | Toolbar                    |
|   | C65(1)  | PC-0006500001D | Message line color         |
|   | C66(1)  | PC-0006600001B | More options               |
|   | C67(1)  | PC-0006700001B | Options-3                  |
|   | C74(1)  | PC-0007400001  | Window border type         |
|   | C75(1)  | PC-0007500001  | Initial switch             |
|   | VA0(*)  | PVA00000*****L | Description                |
| _ |         |                |                            |

#### COBOL sp2 Version 5.0.21

| PVB00000*****L | Title                                              |
|----------------|----------------------------------------------------|
| PVC?????00002N | Cursor keys                                        |
| PVD?????00002N | Control keys                                       |
|                |                                                    |
| PVE00000*****L | Message text                                       |
| PVF00000*****L | User data                                          |
| PVG00000*****L | Help keyword                                       |
|                | PVD?????00002N<br>PVE00000*****L<br>PVF00000*****L |

<sup>\*</sup> the length of the property value depends on the corresponding length property? the offset of the property value depends on which item is to be accessed

# **Field Properties**

| 14(1)   | V               | Name                      |
|---------|-----------------|---------------------------|
| Id(Len) | Key             | Name                      |
| L8(2)   | FL-0000800002N  | Length of Format          |
| L10(2)  | FL-0001000002N  | Length of Caption         |
| L12(2)  | FL-0001200002N  | Length of Value           |
| L16(2)  | FL-0001600002N  | Length of Range           |
| L18(2)  | FL-0001800002N  | Length of Discrete values |
| L20(2)  | FL-0002000002N  | Length of Message text    |
| L22(2)  | FL-0002200002N  | Length of User data       |
| L24(2)  | FL-0002400002N  | Length of Help keyword    |
| N0(2)   | FN-000000002N   | Id                        |
| N2(2)   | FN-0000200002N  | Gui id                    |
| N4(2)   | FN-0000400002N  | Gui id 2                  |
| N6(2)   | FN-0000600002N  | Occurrence                |
| N8(2)   | FN-0000800002N  | Base id                   |
| N10(2)  | FN-0001000002NC | Row                       |
| N12(2)  | FN-0001200002NC | Column                    |
| N14(2)  | FN-0001400002N  | Program offset            |
| N16(2)  | FN-0001600002N  | Field number              |
| N18(2)  | FN-0001800002N  | Tab number                |
| N20(2)  | FN-0002000002N  | Program number            |
| N22(2)  | FN-0002200002NC | Width                     |
| N24(2)  | FN-0002400002NC | Height                    |
| N26(2)  | FN-0002600002N  | Maximum length            |
| N28(2)  | FN-0002800002N  | Program length            |
| N30(2)  | FN-0003000002N  | Item length               |
| N34(2)  | FN-0003400002N  | Help key                  |
| N38(2)  | FN-0003800002N  | Group id                  |
| N40(2)  | FN-0004000002N  | Repeat id                 |
| N42(2)  | FN-0004200002NR | Font id                   |
| C0(30)  | FC-0000000030   | Name                      |
| C30(1)  | FC-0003000001-C | Type                      |
| C31(1)  | FC-0003100001   | Protection                |
| C32(1)  | FC-0003200001D  | Decimals                  |
| C36(1)  | FC-0003600001   | Initialize if numeric     |
| C37(1)  | FC-0003700001B  | Miscellaneous             |
| C40(8)  | FC-0004000008   | Help                      |
| C56(1)  | FC-0005600001   | Required                  |
| C57(1)  | FC-0005700001   | Program control           |
| C58(1)  | FC-0005800001   | Justify                   |
| C59(1)  | FC-0005900001   | Fill character            |
| C60(1)  | FC-0006000001   | Assume decimals           |
| C61(1)  | FC-0006100001   | Special format            |
| C62(1)  | FC-0006200001   | Case                      |
| C63(1)  | FC-0006300001   | Imbedded blanks           |
| C64(1)  | FC-0006400001D  | Current color             |
| C65(1)  | FC-0006500001   | Usage option              |
| 203(1)  | 1 0 0000500001  | Couge option              |

| C66(1) | FC-0006600001    | Cursor show     |
|--------|------------------|-----------------|
| C67(1) | FC-0006700001    | Blank first     |
| C68(1) | FC-0006800001    | Blank if zero   |
| C69(1) | FC-0006900001-C  | Control type    |
| C70(1) | FC-0007000001DR  | Color           |
| C71(1) | FC-0007100001    | Mnemonic        |
| C72(1) | FC-0007200001-R  | Border type     |
| C73(1) | FC-0007300001B   | Program data    |
| VA0(*) | FVA00000*****L   | Format          |
| VB0(*) | FVB00000*****-RL | Caption         |
| VC0(*) | FVC00000*****-RL | Value           |
| VD0(*) | FVD00000*****L   | Range           |
| VE0(*) | FVE00000*****L   | Discrete values |
| VF0(*) | FVF00000*****L   | Message text    |
| VG0(*) | FVG00000*****L   | User data       |
| VH0(*) | FVH00000*****L   | Help keyword    |

<sup>\*</sup> - the length of the property value depends on the corresponding length property

# **Static Properties**

| Id(Len) | Key              | Name           |
|---------|------------------|----------------|
| L8(2)   | SL-0000800002N   | Length of Text |
| N0(2)   | SN-0000000002N   | Id             |
| N2(2)   | SN-0000200002NC  | Row            |
| N4(2)   | SN-0000400002NC  | Column         |
| N6(2)   | SN-0000600002NC  | Width          |
| N8(2)   | SN-0000800002NC  | Height         |
| N10(2)  | SN-0001000002NR  | Font id        |
| C0(1)   | SC-000000001DR   | Color          |
| C1(1)   | SC-0000100001-C  | Type           |
| C2(1)   | SC-0000200001    | Justify        |
| C3(1)   | SC-0000300001B   | Miscellaneous  |
| VA0(*)  | SVA00000*****-RL | Text           |

<sup>\* -</sup> the length of the property value depends on the corresponding length property

# **Group Properties**

| Id(Len) | Key               | Name                    |
|---------|-------------------|-------------------------|
| L6(2)   | RL-0000000002N    | Length of variable data |
| N0(2)   | GN-0000000002N    | Id                      |
| N2(2)   | GN-0000200002NC   | Row                     |
| N4(2)   | GN-0000400002NC   | Column                  |
| N6(2)   | GN-0000600002NC   | Width                   |
| N8(2)   | GN-0000800002NC   | Height                  |
| N10(2)  | GN-0001000002N    | Field count             |
| C0(30)  | GC-0000000030     | Name                    |
| C30(1)  | GC-0003000001     | Tab within              |
| C31(1)  | GC-0003100001D    | Current color           |
| C33(1)  | GC-0003300001     | Select type             |
| C44(1)  | GC-0004400001DR   | Color                   |
| C46(1)  | GC-0004600001-R   | Border                  |
| VA0(*)  | GVA-00000*****-CL | Field ids               |
|         |                   |                         |

<sup>\* -</sup> the length of the property value depends on the corresponding length property

# **Repeat Group Properties**

| Id(Len) | Key               | Name                 |
|---------|-------------------|----------------------|
| L8(2)   | RL-0000000002N    | Length of Field ids  |
| N0(2)   | RN-0000000002N    | Id                   |
| N2(2)   | RN-0000200002NC   | Row                  |
| N4(2)   | RN-0000400002NC   | Column               |
| N6(2)   | RN-0000600002NC   | Width                |
| N8(2)   | RN-0000800002NC   | Height               |
| N10(2)  | RN-0001000002N    | Vertical occurs      |
| N12(2)  | RN-0001200002NC   | Vertical visible     |
| N14(2)  | RN-0001400002NC   | Vertical gap         |
| N22(2)  | RN-0002200002N    | Horizontal occurs    |
| N26(2)  | RN-0002600002NC   | Horizontal gap       |
| N30(2)  | RN-0003000030N    | Cursor movement      |
| N40(2)  | RN-0004000001N    | Program field length |
| N42(2)  | RN-0004200001N    | Field count          |
| C0(1)   | RC-000000001-R    | Border type          |
| C1(1)   | RC-0000100001     | Tabbing type         |
| C2(1)   | RC-0000200001B    | Miscellaneous        |
| VA0(*)  | RVA-00000*****-CL | Field ids            |

<sup>\* -</sup> the length of the property value depends on the corresponding length property

# **Menu Properties**

| Id(Len) | Key | Name                            |
|---------|-----|---------------------------------|
| L8(2)   | %   | Length of Numeric Option Data   |
| L10(2)  | %   | Length of Character Option Data |
| L12(2)  | %   | Length of Variable Option Data  |
| L16(2)  | %   | Length of Option Text           |
| N0(2)   | %   | Option Count                    |
| C0(8)   | %   | Name                            |
| C8(1)   | %   | Draw Switch                     |
| VA?(N)  | %   | Option Id                       |
| VA?(N)  | %   | Option Owner Id                 |
| VA?(N)  | %   | Option Accelerator Key          |
| VA?(1)  | %   | Option Type                     |
| VA?(1)  | %   | Option State                    |
| VA?(*)  | %   | Option Text                     |
|         |     |                                 |

<sup>? -</sup> the offset of the property value depends on which item is to be accessed

<sup>\* -</sup> the length of the property value depends on the corresponding length property

<sup>% -</sup> use the get/set-menu-option functions rather than get/set-property

# INDEX

| COBOL sp2 Version 5.0.21 |  |  |
|--------------------------|--|--|
|                          |  |  |
|                          |  |  |
|                          |  |  |
|                          |  |  |
|                          |  |  |
|                          |  |  |
|                          |  |  |
|                          |  |  |
|                          |  |  |
|                          |  |  |
|                          |  |  |
|                          |  |  |
|                          |  |  |
|                          |  |  |
|                          |  |  |
|                          |  |  |
|                          |  |  |
|                          |  |  |
|                          |  |  |
|                          |  |  |
|                          |  |  |
|                          |  |  |
|                          |  |  |
|                          |  |  |
|                          |  |  |
|                          |  |  |
|                          |  |  |
|                          |  |  |
|                          |  |  |
|                          |  |  |
|                          |  |  |
|                          |  |  |
|                          |  |  |
|                          |  |  |
|                          |  |  |
|                          |  |  |
|                          |  |  |
|                          |  |  |
|                          |  |  |
|                          |  |  |
|                          |  |  |
|                          |  |  |
|                          |  |  |

# **INDEX**

|                                                                   | Backtab, 276                                                    |
|-------------------------------------------------------------------|-----------------------------------------------------------------|
| 2                                                                 | Key Used to Move to the Previous Field or to the Previous Field |
| <b>4</b>                                                          | Outside the Current Group, 276                                  |
| 256 Color Bitmap Images, 63                                       | Backtab Erase, 276                                              |
|                                                                   | Key Used to Move to the Next Field in Panel, 276                |
| 3                                                                 | Backtab out of Current Field Even if Field is Empty, 271        |
| 3                                                                 | Backtab Override, 271                                           |
| 3d Effects, 260, 273                                              | Before you begin, 11                                            |
| 3d Effects SP2U3D, 345                                            | Bitmap Buttons, 115                                             |
|                                                                   | Bitmap Image Field Auomatic Re-size, 64                         |
| ${f A}$                                                           | Bitmap Images                                                   |
| A                                                                 | Alternate Formats, 119                                          |
| Accelerator Key Used to Select a Menu Option, 321                 | Blank numerics, 270                                             |
| Access Mode, 263                                                  | Blue Content of the Color, 317                                  |
| Access to File Specified, 263                                     | Border<br>3 Dimensional, 93                                     |
| Accessing the COBOL sp2 Icon Toolbar, 37                          | 3D, 93                                                          |
| Accessing the COBOL sp2 Menu Bar, 36                              | Changing the Border Type, 93                                    |
| Action Pointer, 37                                                | Default, 93                                                     |
| Activate Window Internally, 204                                   | Elimination, 79                                                 |
| ACTIVATE-INTERNAL, 204                                            | Engraved, 93                                                    |
| ACTIVATE-TOOLBAR, 185, 233                                        | Engraved and Thick, 93                                          |
| ACTIVATE-WINDOW, 203                                              | Field, 93                                                       |
| ACTIVATE-WINDOW Function, 159                                     | For Field in Text Mode, 30                                      |
| Activating a Different Window, 159                                | For Pushbuttons in Text Mode, 30                                |
| Active X Controls, 119, 295                                       | Lowered, 93                                                     |
| Activex Control                                                   | Lowered and Thick, 93                                           |
| Key Handling, 291                                                 | None, 93                                                        |
| Alignment for Fields SP2ALN, 341                                  | Raised, 93                                                      |
| Alpha Channel, 119                                                | Raised and Thick, 93                                            |
| Anchor Existing Window, 274                                       | Rimmed, 93                                                      |
| Anchor Property Field, 287                                        | Rimmed and Thick, 93                                            |
| Anchor Property Group, 303                                        | Single Line, 93                                                 |
| Anchor Property Repeat Group, 308<br>API Code                     | Single Thick Line, 93                                           |
| What is it?, 25                                                   | System Border, 93                                               |
| APPENDIX A - Keyboard Decimal Values, 339                         | Thin 3D, 93                                                     |
| APPENDIX B - Configuring COBOL sp2, 341                           | Border Color for Field, 287                                     |
| APPENDIX C - Panel File Organization, 347                         | Border Modification, 79                                         |
| APPENDIX D - Return Codes, 349                                    | Border Type For Field, 293                                      |
| APPENDIX E - The Code Generator, 351                              | Border Type For Group, 303                                      |
| APPENDIX F - Property Ids and Keys, 355                           | Border Type For Repeat Group, 308                               |
| Application Programming Interface Code, 25                        | Border Type for the Window Containing this Panel, 275           |
| Area to Hold Block of Data for Extended Repeat Group, 327         | Border Types List for the Window, 258                           |
| Area to Hold Color Codes for Fields in Extended Repeat Group, 327 | Borders for Bitmap Buttons, 116                                 |
| Area to Hold Field Type Codes for Extended Repeat Group, 327      | Break Key SP2BRK, 341                                           |
| ASCII Decimal Values, 339                                         | BRING-TO-FOREGROUND, 205<br>Btab overrides reqd, 271            |
| Ascii Keyboard Input SP2IBM, 343                                  | Buttons                                                         |
| Assigning Menu Id's, 47                                           | Bitmap, 115                                                     |
| Assume decimal, 271, 289                                          | Ditinap, 115                                                    |
| Audio Clips                                                       |                                                                 |
| Playing, 119                                                      | $\mathbf{C}$                                                    |
| Automatic Cursor Tabbing, 105                                     | CALL Format, 125                                                |
| Definition, 105                                                   | Cancel Button Message Box Display Switch, 324                   |
| What is it?, 105                                                  | CAPS in Status Bar, 278                                         |
| Automatic Field Re-sizing for Icon Fields, 64                     | Capture Screen Images, 13                                       |
| Autotab, 105                                                      | Capture Switch Property, 250                                    |
| Auxiliary File, 64                                                | Cell height division, 261                                       |
| AVI Files, 119                                                    | Cell Height Division, 272                                       |
|                                                                   | Cell Height in Pixels, 258                                      |
| В                                                                 | Cell Height in Pixels in Panel, 269                             |
|                                                                   | Cell Rows and Cell Columns in the Format Window, 44             |
| Backspace, 277                                                    | Cell Size, 117, 260                                             |
| Backspace Key SP2BSP, 341                                         | •                                                               |

#### COBOL sp2 Version 5.0.21 Text Mode, 29 CHAPTER C18 - Dynamic Panel Creation, 169 Cell Size Ignore In Text Mode, 272 CHAPTER C19 - Scrollable Windows, 173 Cell size Units Set in Panel, 271 CHAPTER C2 - The Generated Program Data Division, 127 Cell Width and Height Properties - set the Units, 260 CHAPTER C20 - Fonts and Colors, 175 Cell Width Division, 261, 272 CHAPTER C21 - Using an Existing Window for a New Panel, 177 Cell Width in Pixels, 258 CHAPTER C22 - Child Windows, 179 Cell Width in Pixels in Panel, 269 CHAPTER C23 - Controlling the Mouse, 181 Center Window Horizntally, 257 CHAPTER C24 - Multi-panel Windows, 183 Center Window Horizontally, 267 CHAPTER C25 - Toolbars, 185 Center Window Vertically, 256, 267 CHAPTER C26 - Extended Repeat Groups, 187 CHAPTER C27 - Tab Controls, 189 Century in Dates SP2CEN, 341 Change Switch Property, 251 CHAPTER C28 - Panel File Records in Working-Storage, 191 Changing Position, 53 CHAPTER C29 - Working with Container Panels, 193 Changing Size, 53 CHAPTER C3 - The Generated Program Procedure Division, 133 CHAPTER A1 - Before You Begin, 11 CHAPTER C4 - Responding to a Control Key, 135 CHAPTER A2 - An Introduction To Graphical User Interface CHAPTER C5 - Responding to a Menu Selection, 137 Systems, 21 CHAPTER C6 - Processing User Data, 139 CHAPTER A3 - Deploying Your User Interface to Other CHAPTER C7 - Controlling Cursor Position, 141 Environments, 27 CHAPTER C8 - Opening a Second Window, 143 CHAPTER B1 - An Introduction to the COBOL sp2 Panel Editor, 35 CHAPTER C9 - Responding to the user exiting a field, 145 CHAPTER B10 - Working with Icon Fields, 63 CHAPTER D1 –Introduction to Functions, 197 CHAPTER B11 - Working with Radio Buttons, 67 CHAPTER D10 - Color Functions, 223 CHAPTER B12 - Working with Check Boxes, 71 CHAPTER D11 - Menu Functions, 225 CHAPTER B13 - Working with Combination Boxes, 73 CHAPTER D12 - Message Functions, 229 CHAPTER B14 - Working with Custom Fields, 75 CHAPTER D13 - Clipboard Functions, 231 CHAPTER B15 - Working with Repeat Groups, 77 CHAPTER D14 - Toolbar Functions, 233 CHAPTER B16 - Changing the Field Border, 79 CHAPTER D15 - File Functions, 235 CHAPTER B17 - Working with Scroll Bars, 81 CHAPTER D16 - Miscellaneous Functions, 237 CHAPTER B18 - Working with List Boxes, 83 CHAPTER D2 - Primary Functions, 201 CHAPTER D3 – Window Functions, 203 CHAPTER B19 - Establishing Field Edit Validation Criteria, 87 CHAPTER B2 - How to Use the COBOL sp2 Panel Editor, 41 CHAPTER D4 - Panel Functions, 207 CHAPTER B20 - Changing the Default Font Size and Type, 89 CHAPTER D5 - Field Functions, 211 CHAPTER B21 - Changing Default Colors, 91 CHAPTER D6 – Static Field Functions, 215 CHAPTER B22 - Establish a 3 Dimensional Field Border, 93 CHAPTER D7 – Group Functions, 217 CHAPTER B23 - Working with Input Types, 95 CHAPTER D8 - Repeat Group Functions, 219 CHAPTER B24 - Working with Protection Types, 97 CHAPTER D9 - Font Functions, 221 CHAPTER B25 - Returning Control to Your COBOL Program from CHAPTER E1 - Introduction to properties, 243 CHAPTER E10 - Font Properties, 311 COBOL sp2, 99 CHAPTER E11 - Color properties, 315 CHAPTER B26 - Establishing Control Keys for the Panel, 101 CHAPTER B27 - Requiring Data Entry for Data Entry Fields, 103 CHAPTER E12 - Menu Properties, 319 CHAPTER B28 - Automatic Cursor Tabbing, 105 CHAPTER E13 - Message Properties, 323 CHAPTER B29 - Special Field Formats for Data Entry Fields, 107 CHAPTER E14 - Extended repeat properties, 325 CHAPTER B3 - Working With Menu Bars, 47 CHAPTER E15 - Clipboard Properties, 329 CHAPTER B30 - Assigning a Special Field Tabbing Sequence, 109 CHAPTER E16 - Property Parameter, 331 CHAPTER B31 - Establishing Multi-Line Data Entry Fields, 111 CHAPTER E17 - Miscellaneous Parameters, 335 CHAPTER B32 - Help for your Panels, 113 CHAPTER E2- Converse-panel properties, 245 CHAPTER B33 - The Icon Toolbar and Bitmap Buttons, 115 CHAPTER E3 - Window Properties, 255 CHAPTER E4 - Open File Properties, 263 CHAPTER B34 - Cell Size and Scaling, 117 CHAPTER B35 - More on Icons, 119 CHAPTER E5 - Panel Properties, 265 CHAPTER E6 - Field Properties, 281 CHAPTER B36 - Container Panels, 121 CHAPTER B4 - Create the Client Area of the Main Menu Panel, 51 CHAPTER E7 - Static Field Properties, 297 CHAPTER B5 - Panel Size and Position, 53 CHAPTER E8 - Group Properties, 301 CHAPTER B6 - Add a Line of Static Text to the Panel, 55 CHAPTER E9 - Repeat Group Properties, 305 CHAPTER B7 - Working with Data Entry Fields, 57 Character Mode CHAPTER B8 - Working with Push Button Fields, 59 Compatibility, 27 CHAPTER B9 - Working with Field Groups, 61 Character Mode Development, 28 CHAPTER C1 - Introduction to Programming, 125 Character Set Used by the Font, 313 CHAPTER C10 - Prohibiting User Input, 147 Check Box

CHAPTER C11 - Modifying Field Colors, 149 Definition, 71 CHAPTER C12 - Processing Repeat Groups, 151 What is it?, 71 CHAPTER C13 - Controlling Radio Buttons and Check Boxes, 153 Check Boxes, 23, 71 CHAPTER C14 - Controlling List Boxes and Combination Boxes, Add Additional Check Boxes to Panel, 71 Assigning a Caption, 71 CHAPTER C15 - Controlling Scroll Bars, 157 Assigning a Mnemonic, 71 Assigning Discrete Values, 71 CHAPTER C16 - Working with Windows, 159 CHAPTER C17 - Gettings and setting properties, 163 Controlling, 153 362

| Creating, 71                                                             | Color Functions, 223                                                                               |
|--------------------------------------------------------------------------|----------------------------------------------------------------------------------------------------|
| Grouping, 72                                                             | Color Functions Listed, 198                                                                        |
| Multiple Selection Criteria, 72                                          | Color Green Content Property, 316                                                                  |
| CHECK-OLD-VERSION, 238                                                   | Color ID, 315                                                                                      |
| Child Windows, 179                                                       | Color ID of Panel, 272                                                                             |
| Choice List, 73                                                          | Color ID of Window, 258                                                                            |
| Choice Windows, 16                                                       | Color ID Property, 315                                                                             |
| CLEAR-MENU, 226                                                          | Color Name Property, 317                                                                           |
| CLEAR-PANEL, 183, 208                                                    | Color Number Property, 315                                                                         |
| CLEAR-WINDOW, 177, 204                                                   | Color of Current Field in Panel, 270                                                               |
| Client Area                                                              | Color of Message Line defined, Code for, 273                                                       |
| Definition, 51                                                           | Color properties, 315                                                                              |
| What is it?, 51                                                          | Color Schomes 01                                                                                   |
| Clipboard  Place Text on the System Clipboard 221                        | Color Schemes, 91                                                                                  |
| Place Text on the System Clipboard, 231                                  | Creating, 91                                                                                       |
| Retrieve Text from the System Clipboard, 231<br>Clipboard Functions, 231 | Color Type Being Used, 316                                                                         |
| Clipboard Functions, 231 Clipboard Functions Listed, 199                 | Color Type Property, 316<br>Colors                                                                 |
| Clipboard properties, 329                                                | Changing Default Settings, 91                                                                      |
| Clipboard Text Property, 329                                             | Controlling from your Program, 175                                                                 |
| CLOSE-FILE, 125, 202                                                     | Modifying field colors, 149                                                                        |
| CLOSE-TOOLBAR, 186, 234                                                  | Text Mode, 29                                                                                      |
| CLOSE-WINDOW, 125, 202                                                   | Colors Area Property, 252                                                                          |
| Closing the Panel File, 133                                              | Column in Panel, 267                                                                               |
| Closing the Window, 133                                                  | Column Position on the Screen in Terms of Screen Cells in the                                      |
| COBOL Deedited Numeric Item, 271                                         | Window, 257                                                                                        |
| COBOL Field Format                                                       | COM Objects, 119                                                                                   |
| Assigning to a Field, 57                                                 | Combination Box, 73                                                                                |
| COBOL Field Name                                                         | Adding a Caption, 73                                                                               |
| Assigning to a Field, 57                                                 | Creating, 73                                                                                       |
| COBOL Program Control                                                    | Definition, 73                                                                                     |
| A Discussion, 99                                                         | What is it?, 73                                                                                    |
| COBOL sp2                                                                | Combination Boxes, 24, 155                                                                         |
| Converting existing code, 12                                             | Controlling, 155                                                                                   |
| Introducing into your organization, 12                                   | Combination Boxes in Text Mode, 28                                                                 |
| Processing user input, 13                                                | Combo Box                                                                                          |
| Using in Conjunction with Existing Code, 15                              | Drop down, 287                                                                                     |
| COBOL sp2 Format Window                                                  | Drop Down on Focus, 287                                                                            |
| How to Use it, 41                                                        | Dynamic Values, 286                                                                                |
| COBOL sp2 Icon Toolbar                                                   | Exact Height, 287                                                                                  |
| Accessing, 37                                                            | Sort Entries, 291                                                                                  |
| COBOL sp2 Menu Bar                                                       | Combo Box Delay Return On Select, 288                                                              |
| Accessing, 36                                                            | Compiler                                                                                           |
| COBOL sp2 Panel File                                                     | Parameter Saving SP2SAV, 345                                                                       |
| Creating a New File, 41                                                  | Compress Panel Files, 347                                                                          |
| What is it?, 41                                                          | Configuration File                                                                                 |
| COBOL sp2, What is it?, 11                                               | Specifying SP2CFG, 341                                                                             |
| Code Generator, 351                                                      | Configuration Setting Function  Programmatically, Set and/or Override Configuration Variables, 228 |
| Code Generator Template File, 18<br>Code Generator Tokens Defined, 351   | Programatically Set and/or Overide Configuration Variables, 238 Configuration Variables, 341       |
| Color, 175                                                               | Configuration variables, 541 Configuring COBOL sp2                                                 |
| Change at Runtime for System Field, 287                                  | Configuration Variables, 341                                                                       |
| Create a Color and/or Set its Properties, 223                            | Container panel switch, 274                                                                        |
| Current Field Color in Text Mode, 31                                     | Container Panels, 121, 193                                                                         |
| Data Items Used to Override the Color Property of Each Field in          | Contents, 2                                                                                        |
| the Panel with Program Number Property set to Non Zero, 252              | Control                                                                                            |
| Definition, 17                                                           | Returning to Your COBOL Program from COBOL sp2, 99                                                 |
| Display a Dialog Box to Allow User Choice of Available Colors,           | Control Display of Scroll Bars, 260                                                                |
| 223                                                                      | Control Field, 145                                                                                 |
| Retrieve Color Properties, 223                                           | Return if Cursor Exits Field, 99                                                                   |
| Write Colors to the Fonts/Colors File, 224                               | Return if Data is Modified, 99                                                                     |
| Color Blue Content Property, 317                                         | Return if Field is Selected, 99                                                                    |
| Color current configuration, 341                                         | Standard, 99                                                                                       |
| Color Current Disable, 272                                               | Control Key, 135                                                                                   |
| Color for custom fields, 272                                             | Override Regular Control Key Processing, 250                                                       |
| Color for Field Border, 287                                              | Responding To, 135                                                                                 |

Control Key Pressed Property, 246

Control keys, 278

Controlling List Boxes and Combination Boxes, 155

Controlling Radio Buttons and Check Boxes, 153

Controlling Scroll Bars, 157

Controlling the Mouse, 181

Controls

Special Add On Controls, 119

**CONVERSE DATA, 245** 

Converse Paragraph, 134

CONVERSE-DATA, 133, 207

CONVERSE-PANEL, 125, 201

CONVERSE-PANEL Function, 133

CONVERSE-PANEL Function Parameter, 128

Converse-panel properties, 245

Conversion

Screen Layouts, 13

Copy File

Functions and Their Parmeters are Defined in a Copy File, 199

COPY File, 127

COPY-PANEL, 210

Count Fields, 268

Count of Options in the Menu, 320

CREATE-FILE, 235

Creating a Line of Static Text in a Panel, 55

Creating the Client Area of a Main Menu Panel, 51

Cursor

Control Appearance of Cursor while in Custom Fields within the Panel. 270

Control Behavior of Cursor when User Tries to Tab out of Last Field or Backtab out of First Field, 271

Control Cursor Display, 250

Control Movement of Cursor Between Fields in the Panel, 270

Cursor Jumps Automatically to Next Field when No More Input is Possible in Current Field, 270

Key to Move Cursor Right Within a Custom Field or to the Next Field in a Field Group, 276

Key Used to Move Cursor Down in a Repeat Group or if the Panel Cursor Movement Property is Set for Vertical Movement, 276

Key used to Move Cursor to the Left, 276

Key Used to Move the Cursor Up in a Repeat Group or If Panel Cursor Movement Property is Set for Vertical Movement, 276

Keys to be Used to Move the Cursor Within the Panel, 276

Skip to Next Field, 290

Cursor Column Property, 248

Cursor Down, 276

Cursor Keys, 276

Cursor Left, 276

Cursor movement, 105, 270

Cursor Position, 141

Activate Cursor Positioning by Row and Column, 248

Column Where Cursor is to be Positioned in Terms of Cells, 248

Column Where Cursor is to be Positioned in Terms of Cells

Before Control was Returned, 248

Controlling Cursor Position, 141

ID of the Field Where Cursor is to be Positioned, 246

ID of the Field Where Cursor was Positioned Before Control was Returned. 247

Name of Field Where Cursor is to be Positioned, 249

Name of the Field Where Cursor was Positioned Before Control was Returned, 249

Number of the Field Where Cursor is to be Positioned, 246

Number of the Field Where Cursor was Positioned Before Control was Returned, 247

Occurence of the Field Where Cursor is to be Positioned, 247

Occurence of the Field Where Cursor was Positioned Before Control was Returned, 247

Offset in Characters of the First Character Column Displayed in the Repeat Group where Cursor was Positioned Before Control was Returned, 249

Offset in Characters of the First Character Column to be Displayed in the Repeat Group Where the Cursor is to be Positioned, 249

Offset in Rows of the First Row to be Displayed in the Repeat Group Where Cursor is to be Positioned, 248

Offset in Terms of Rows of the First Row Displayed in the Repeat Group where Cursor was Positioned Before Control was Returned, 249

Row Where Cursor is to be Positioned in Terms of Cells, 248

Row Where Cursor is to be Positioned in Terms of Cells Before Control was Returned, 248

Tab Number of the Field Where Cursor is to be Positioned, 246

Tab Number of the Field Where Cursor was Positioned Before Control was Returned. 247

Cursor Right, 276

Cursor Row Property, 248

Cursor show, 270

Cursor skip, 270

Cursor Switch Property, 250

Cursor Up, 276

Cursor Wrap, 271

Custom Data Entry Fields, 57

Custom Field

Definition, 75

What is it?, 75

Custom Fields, 75

Creating, 75

D

Data Entry Field

Adding to the Panel, 57

Definition, 57

Increasing the Size, 57

System Default Fields vs. Custom Data Entry Fields, 57

What is it?, 57

Data Entry Fields, 57

Data to be Passed, 335

Data Validation, 87

Date

Century SP2CEN, 341

Date Field, 294

Date Field Value, 294

Date Format Program, 273

Date in Status Bar, 278

DEACTIVATE-TOOLBAR, 185, 233

DEACTIVATE-WINDOW, 205

Deactivating Fields, 147

Debug File SP2DBG, 341

Decimal Key Values, 18

Decimal Point - Jump to, 342

Decimal Point in Number Field Assumed if Not Specifically Entered, 271

Decimal Point Is Comma SP2DEC, 342

Decimal Point System Setting, 344

Decimal Values for Keyboard, 339

Default Panel Appearance, 51

Defining Panels without the Panel Editor, 169

Definitions, 16

Automatic Cursor Tabbing, 105

Check Box, 71

Client Area, 51

| Combination Box, 73                                               | A Summary of Appendix F, 18                                                                    |
|-------------------------------------------------------------------|------------------------------------------------------------------------------------------------|
| Custom Field, 75                                                  | A Summary of Part B, 17                                                                        |
| Data Entry Field, 57                                              | A Summary of Part C, 17                                                                        |
| Field Border, 79                                                  | A Summary of Part D, 18                                                                        |
| Field Edit Validation Processing, 87                              | A Summary of Part E, 18                                                                        |
| Field Group, 61                                                   | An Outline, 17                                                                                 |
| Field Tabbing Sequence, 109                                       | Double Byte Characters SP2DBY, 342                                                             |
| Font, 89                                                          | Double Mouse Click, 272                                                                        |
| Icon, 63                                                          | Drop Down Choice List, 73                                                                      |
| Icon Toolbar, 115                                                 | Drop Down Menus, 22                                                                            |
| Input Field Type, 95                                              | Dummy Parameter, 125                                                                           |
| List Box, 83                                                      | Dynamic Panel Definition, 13                                                                   |
| Menu Bar, 47                                                      | Dynamically Creating Fields, 169                                                               |
| Multi-Line Data Entry Field, 111                                  | Dynamically Creating Panels, 169                                                               |
| Panel File, 41                                                    |                                                                                                |
| Protection Type, 97                                               | ${f E}$                                                                                        |
| Push Button, 59                                                   | Ľ                                                                                              |
| Radio Button, 67                                                  | EBCDIC Signs SP2EBC, 342                                                                       |
| Repeat Group, 77                                                  | Edit override key, 268                                                                         |
| Required data Entry Field, 103                                    | Edits Ignore, 272                                                                              |
| Scroll Bar, 81                                                    | End, 277                                                                                       |
| Special Field Format, 107                                         | Key Used to Move to the Last Character Within a Custom Field,                                  |
| Static Text, 55                                                   | 277                                                                                            |
| Delete, 277                                                       | End Key as Control Key, 343                                                                    |
| Delete a Character Within a Custom Field, 277                     | End panel, 278                                                                                 |
| DELETE-FIELD, 213                                                 | End sp2 Session Function                                                                       |
| DELETE-GROUP, 217                                                 | Terminate the Current sp2 Session and Release System Resources,                                |
| DELETE-MENU-OPTION, 225                                           | 202                                                                                            |
| DELETE-RECORD, 209                                                | Ending the Current Session, 133                                                                |
| DELETE-REPEAT, 220                                                | END-SESSION, 125, 202                                                                          |
| DELETE-STATIC, 215                                                | Entry Field                                                                                    |
| Deleting the Menu Bar, 49                                         | Adding to the Panel, 57                                                                        |
| Deploying Your User Interface to Other Environments, 27           | Increasing the Size, 57                                                                        |
| Descriptive Text for Panel, 275                                   | Multiple Line, 111                                                                             |
| Designing and Testing Panels, 11                                  | Required Data Entry, 103                                                                       |
| Developing for Character Mode, 28                                 | Entry Fields, 15, 57                                                                           |
| Dialog Box                                                        | Environment Variables, 18                                                                      |
| Suppress Common Dialog Boxes SP2CDB, 341                          | Erase, 277                                                                                     |
| Directory listing, 294                                            | Erase all Subsequent Characters Within a Custom Field in Panel, 277                            |
| Directory Listing in Dialog Box, 235, 263                         | Error Codes, 18                                                                                |
| Discrete Value Assignment to a Radio Button, 68                   | Error Codes Returned, 349                                                                      |
| Displacement Horizontally - Window Contents Shifted to Display    | Euro Symbol SP2EUR, 343                                                                        |
| Data Otherwise Hidden, 257                                        | Execute Another Program, 238                                                                   |
| Displacement in Rows of Block Passed to Extended Repeat Group,    | EXECUTE-PROGRAM-2, 238                                                                         |
| 327                                                               | Existing Systems                                                                               |
| Displacement in Rows of Block Passed to Repeat Group, 326         | Enhancing, 12                                                                                  |
| Displacement Switch Property, 248                                 | Exit From Panel Regardless of Errors Detected, 268                                             |
| Displacement Vertically - Window Contents Shifted to Display Data | Exiting a Field, 145                                                                           |
| Otherwise Hidden, 257                                             | Extended Repeat Block Displacement Long Property, 327                                          |
| Display Only Field, 97                                            | Extended Repeat Block Displacement Property, 326                                               |
| Creating, 97                                                      | Extended Repeat Block Occurrences Property, 326                                                |
| Display Switch Property, 251                                      | Extended Repeat Block Switch Property, 326                                                     |
| DISPLAY/ACCEPT Logic, 11                                          | Extended Repeat Color Data Property, 327                                                       |
| DISPLAY-FIELD, 211                                                | Extended Repeat Color Pointer Property, 327                                                    |
| Displaying JPG Images on a Panel, 63                              | Extended Repeat Displacement Switch Property, 326                                              |
| Displaying Picture on a Panel, 63                                 | Extended Repeat Field Data Property, 327                                                       |
| DISPLAY-MESSAGE, 229                                              | Extended Repeat Field Pointer Property, 327                                                    |
| DISPLAY-PANEL, 183, 208                                           | Extended Repeat Groups, 187                                                                    |
| DISPLAY-TOOLBAR, 186, 233                                         | Extended Repeat ID Property, 326                                                               |
| DISPLAY-WINDOW, 203                                               | Extended Repeat New Displacement Long Property, 327                                            |
| Documentation 200                                                 | Extended Repeat New Displacement Property, 327  Extended Repeat New Displacement Property, 326 |
| A Summary of Appendix A, 18                                       | Extended Repeat Next Occurrence Long Property, 327                                             |
| A Summary of Appendix B, 18                                       | Extended Repeat Next Occurrence Property, 327  Extended Repeat Next Occurrence Property, 326   |
| A Summary of Appendix C, 18                                       | Extended repeat properties, 325                                                                |
| A Summary of Appendix D, 18                                       | Extended Repeat Properties, 328                                                                |
| A Summary of Appendix E, 18                                       | Extended Repeat Total Occurrences Long Property, 328                                           |
| ¥ 11 /                                                            | Extended Report Total Occurrences Long Property, 320                                           |

Extended Repeat Total Occurrences Property, 327 Extended Repeat Total Switch Property, 326 Extended Repeat Type Data Property, 327 Extended Repeat Type Pointer Property, 327

F

F10 Key SP2F10, 343 F11 Key SP2F11, 343

All Required Fields Must be entered unless the Edit Override Key is hit, 271

Border, 79

Combination Box, 155

Control Field, 145

Count Number of Fields Accessed by Program, 268

Count Number of Fields on Panel, 268

Create a Field and/or Set its Properties, 212

Cursor Control Between Fields in Panel, 270

Cursor Control when Tabbing out of Last Field or Backtab out of First Field, 271

Data Items Used to Override the Intitial Value Property of Each Field in Panel with Program Length Property set to Non Zero,

Data Items Used to Override the Protection Property of Each Field in the Panel with Program Number Property set to Non Zero,

Deactivating, 147

Definition, 16

Delete a Field, 213

Greying Out, 147

Highlight a Field, 213

Highlight Field Currently set up to Receive User Input, 270

ID of the Field Where Cursor is to be Positioned, 246

ID of the Field Where Cursor was Positioned Before Control was Returned, 247

Key to Move Cursor Left in Field Group, 276

Key to move the Previous Field in a Field Group, 276

Key to Move to Next Field or to Next Field Outside the Current Group, 276

Length of Fields Accessed by Program, 268

List Boxes, 155

Modifying field colors, 149

Number of the Field Where Cursor is to be Positioned, 246

Number of the Field Where Cursor was Positioned Before Control was Returned, 247

Numeric Fields Changed, 270

Numerics Shifted Left to Make Input into Large Numeric Fields Easier, 270

Occurence of the Field Where Cursor is to be Positioned, 247

Positioning and Sizing using Horizontal Cell Division, 272

Positioning and Sizing using Vertical Cell Division, 272

Prevent Fields from Being Erased during Window Refresh, 261, 274

Property Keys, 356

Property to Detect Cursor Position in a Repeat Group, 247

Pushbutton Default in Panel, 268

Refresh Contents of Field without Refreshing Whole Window, 211

Resize, 286

Responding to the user exiting a field, 145

Retrieve a Field's Properties, 212

Retrieve Contents of a Single Field, 211

Return -4 Always, 274

Right Click on System Field, 287

Scrolling position, 287

Sequentially Retrieve Fields and their Properties, 212

Skip to Next Field, 290

Static Field Functions, 215

System Entry Special Handling SP2EDT, 342

Tab Number of the Field Where Cursor is to be Positioned, 246

Tab Number of the Field Where Cursor was Positioned Before

Control was Returned, 247

Working with them in the Format Window, 41

Field Alignment in the Format Window, 44

Field Anchor Property, 287

Field Assume Decimal Property, 289

Field Base ID Property, 283

Field Behavior Control, 286, 287, 288

Field Blank Display if Numeric Field Value is Zero, 292

Field Blank First Property, 292

Field Blank if Zero Property, 292

Field Blank Out Contents when First Character Entered, 292

Field Border, 93

Definition, 79

What is it?, 79

Field Border Type, 293

Field Caption Property, 294

Field Caption Text, 294

Field Case Conversion Switch, 290

Field Case Property, 290

Field Cell Column Location on Panel, 283

Field Cell Row Location on Panel, 283

Field Color ID, 292

Field Color ID for Receiving User Input, 290

Field Color Property, 292

Field Colors

Set a Pointer to the Program Area Used to Hold Field Colors, 207

Field Column Property, 283

Field Control Return Switch, 288

Field Control Type, 292

Field Control Type Property, 292

Field count, 268

Field Creation in the Format Window, 41

Field Current Color, 287

Field Current Color Property, 290

Field Cursor Appearance Switch, 291

Field Cursor Show Property, 291

Field Data

Set a Pointer to the Program Area to Hold Field Data, 207

Field Data Entry Requirement, 288

Field Data Justification Switch, 288

Field Decimals Property, 286

Field Deletion in the Format Window, 45

Field De-selection in the Format Window, 42

Field Discrete Values Property, 295

Field Discrete Values Table, 295

Field Do Not Bring to Top, 286

Field Edit Validation, 87

Establish a Range of Valid Values, 87

Establish a Table of Discrete Values, 87

Field Edit Validation Processing

Definition, 87

What is it?, 87

Field Fill Character Property, 289

Field Filler Character, 289

Field Font ID, 285

Field Font ID Property, 285

Field Format, 294

Assigning to a Field, 57

Special, 107

Field Format Property, 294

Field Functions, 211

Field Functions Listed, 198 Field Program Offset Property, 283 Field Group, 61 Field Prompts, 55 Adding to the Panel, 61 Field Properties, 281 Definition, 61 Field Protection, 97 Establish Field Tabbing Within Group, 62 Field Protection Property, 286 Establishing Selection Criteria, 61 Field Protection Type, 286 Including all Fields in a Group, 61 Field Range Property, 295 What is it?, 61 Field Repeat ID Property, 285 Field Group ID Property, 285 Field Required Property, 288 Field GUI ID (2) Property, 283 Field Row Property, 283 Field GUI ID Property, 283 Field Selection in the Format Window, 42 Field Handle (First Part), 283 Field Single or Multi-Line Entry Field Switch, 290 Field Handle (Second Part), 283 Field Size Modification in the Format Window, 42 Field Height in 1/10<sup>th</sup> Cells, 284 Field Special Format, 289 Field Spin Button, 290 Field Height Property, 284 Field Help Key Property, 284 Field Tab Number Property, 284 Field Help Keyword, 296 Field Tab Sequence, 109 Field Help Keyword Property, 296 Field Tabbing, 109 Field Help Property, 287 Field Tabbing Sequence Field ID, 283 Definition, 109 Field ID for Original Field in Repeat Group, 283 What is it?, 109 Field ID Property, 283 Field Type, 285 Field Imbedded Blanks Allowed Switch, 290 Field Type Property, 285 Field Imbedded Blanks Property, 290 Field Types Field Initial Value, 294 Set a Pointer to the Program Area Used to Hold Field Types, 207 Field Initialize if Numeric Property, 286 Field Usage Option Property, 290 Field Initialize Numeric Field to Zero, 286 Field User Data, 296 Field Input Sequence, 15 Field User Data Property, 296 Field Valid Range Values, 295 Field Internal Help Object Name, 287 Field Item Length Property, 284 Field Value Property, 294 Field Justify Property, 288 Field Width Field Labels, 55 Setting Using the Properties Box, 58 Field Length as it Appears in the Program Fields Area, 284 Field Width in 1/10<sup>th</sup> Cells, 284 Field Length of an Item in a List Box or Combination Box, 284 Field Width Property, 284 Field Level Help Invocation Key, 284 Field-by-Field Processing, 14 Field Long Program Number Property, 285 Field-by-field Processing Restrictions in a Web Browser, 27 Field Long program Offset Property, 285 FIELD-DEF, 211 Field Maximum Length of the Field in Characters, 284 Fields Area Property, 252 Field Maximum Length Property, 284 File Field Message Text for Message Line or Status Bar, 295 Create a New Panel File, 235 Field Message Text Property, 295 Dialog Box Allows User Choice of File to Open, 235 Field Miscellaneous Property, 286 Set Name of File to be Used for the Application Icon, 235 Field Mnemonic Character, 292 File Access Mode Property, 263 Field Mnemonic Property, 292 File Closing Function Field More Options Property, 287 Close the Current File, 202 Field Movement in the Format Window, 44 File Functions, 235 Field Name, 285 File Functions Listed, 199 Assigning to a Field, 57 File Listing in Dialog Box, 263 Field Name Property, 285 File Locking SP2NLK, 344 Field Number, 283 File name, 264 Field Number in Panel Tabbing Sequence, 284 File Name Property, 264 Field Number of Decimals, 286 File Paragraph Field Number Property, 283 Opening, 134 Field Occurrence Number if Repeat Group, 283 File Share Switch Property, 263 Field Occurrence Number of the Field Within the Program Colors FILE-DEF, 201 and Types Area, 284 FILELIST, 294 Field Occurrence Property, 283 Font, 175 Field Occurrences, 77 Adding a New Font Size and Type, 89 Field Offset within the Program Fields Area of the Panel, 283 Changing the Default Font, 90 Field Options-3 Property, 288 Create a Font and/or Set its Properties, 221 Field Picture Clause, 294 Definition, 17, 89 Field Program Control Property, 288 Display a Dialog Box Allowing User Choice of Available Fonts, 221 Field Program Data Property, 293 Field Program Data Switch, 293 Pitch, 89 Point Size, 89 Field Program Length Property, 284 Field Program Number Property, 284 Retrieve Font Properties, 221

| Special Handling SP2FON, 343                                                             | Setting properties of multiple fields, 46      |
|------------------------------------------------------------------------------------------|------------------------------------------------|
| Strikethrough, 89                                                                        | Undoing Your Last Change, 46                   |
| Underline, 89                                                                            | Working with Cell Rows and Cell Columns, 44    |
| Units for Cell Size in Panel, 271                                                        | Working with Fields, 41                        |
| Weight, 89                                                                               | Format Window Pointer Symbols, 39              |
| What is it?, 89, 115                                                                     | Frame panels, 122                              |
| Write All Fonts to the Fonts/Colors File, 222                                            | Front End                                      |
| Font Character Set Property, 313                                                         | New, 15                                        |
| Font Decipoints Property, 312                                                            | Function calls                                 |
| Font Functions, 221<br>Font Functions Listed, 198                                        | CONVERSE-PANEL, 245                            |
| Font GUI ID (2) Property, 312                                                            | GET-INPUT, 245 Function Categories Listed, 197 |
| Font GUI ID Property, 312                                                                | Function Codes, 127                            |
| Font Height of a Character in Pixels, 312                                                | Function Paragraphs, 134                       |
| Font Height of the Selected Font in 1/720 Inch Increments, 312                           | Functions                                      |
| Font Height Property, 312                                                                | ACTIVATE-WINDOW, 159                           |
| Font ID, 311                                                                             | An Introduction, 197                           |
| Font id for text in Panel, 269                                                           | Clipboard, 231                                 |
| Font ID Property, 311                                                                    | Clipboard Functions                            |
| Font Italic Property, 312                                                                | GET-CLIPBOARD, 231                             |
| Font Italic Switch, 312                                                                  | SET-CLIPBOARD, 231                             |
| Font Name Property, 313                                                                  | Color, 223                                     |
| Font Pitch, 312                                                                          | Color Functions                                |
| Font Pitch Property, 312                                                                 | GET-COLOR-DEF, 223                             |
| Font properties, 311                                                                     | QUERY-COLOR, 223                               |
| Font Rotation Property, 312                                                              | SET-COLOR-DEF, 223                             |
| Font Strike Out Property, 313<br>Font Strike Out Switch, 313                             | WRITE-COLOR, 224<br>CONVERSE-PANEL, 133        |
| Font Underline Property, 313                                                             | Copy File, 199                                 |
| Font Underline Switch, 313                                                               | Extended Repeat Group, 187                     |
| Font Weight, 312                                                                         | Field, 211                                     |
| Font Weight Property, 312                                                                | Field Functions                                |
| Font Width of a Character in Pixels, 311                                                 | DELETE-FIELD, 213                              |
| Font Width Property, 311                                                                 | DISPLAY-FIELD, 211                             |
| Fonts, 25                                                                                | GET-FIELD-DATA, 211                            |
| Changing the Default Size and Type, 89                                                   | GET-FIELD-DEF, 212                             |
| Controlling from your Program, 175                                                       | GET-NEXT-FIELD-DEF, 212                        |
| Stock, 117                                                                               | MARK-FIELD, 213                                |
| Text Mode, 28                                                                            | SET-FIELD-DEF, 212                             |
| FONTS.SP2, 175                                                                           | File, 235                                      |
| Force Window Refresh, 259                                                                | File Functions                                 |
| Format                                                                                   | CREATE-FILE, 235                               |
| Special, 107 Format Dates in Program's Fields Area, 273                                  | QUERY-FILE, 235                                |
| Format numerics, 271                                                                     | SET-ICON-FILE-NAME, 235<br>Font, 221           |
| Format of Property Value, 333                                                            | Font Functions                                 |
| Format Window, 35                                                                        | GET-FONT-DEF, 221                              |
| Accessing, 38                                                                            | QUERY-FONT, 221                                |
| Aligning Fields, 44                                                                      | SET-FONT-DEF, 221                              |
| Changing the Size of a Field or Group, 42                                                | WRITE-FONTS, 222                               |
| Copying a Selected Area, 45                                                              | Group, 217                                     |
| Copying an Area Back to the Format Window, 46                                            | Group Functions                                |
| Creating a Field, 41                                                                     | DELETE-GROUP, 217                              |
| Deleting a Field, 45                                                                     | GET-GROUP-DEF, 217                             |
| Deleting a Selected Area, 45                                                             | GET-NEXT-GROUP-DEF, 217                        |
| Deleting and Copying a Selected Area, 45                                                 | SET-GROUP-DEF, 217                             |
| De-selecting a Field, 42                                                                 | Menu, 225                                      |
| How to Use it, 41                                                                        | Menu Functions                                 |
| Manipulating Multiple Fields and Groups, 45                                              | CLEAR-MENU, 226                                |
| Moving a Field, 44 Moving a Selected Area Using the Keyboard, 45                         | DELETE-MENU-OPTION, 225                        |
| Moving a Selected Area Using the Reyobard, 45 Moving a Selected Area Using the Mouse, 45 | GET-MENU-DEF, 226<br>GET-MENU-OPTION, 225      |
| Overlaying One Field with Another, 46                                                    | INSERT-MENU-OPTION, 225                        |
| Selecting a Field, 42                                                                    | READ-MENU, 227                                 |
| Selecting an Area Using the Keyboard, 45                                                 | SET-MENU-DEF, 226                              |
| Selecting an Area Using the Mouse, 45                                                    | SET-MENU-OPTION, 225                           |

| WRITE-MENU, 227                                    | DEACTIVATE-WINDOW, 205                                       |
|----------------------------------------------------|--------------------------------------------------------------|
| Message, 229                                       | DISPLAY-WINDOW, 203                                          |
| Message Functions                                  | GET-WINDOW-DEF, 204                                          |
| DISPLAY-MESSAGE, 229                               | OPEN-WINDOW, 203                                             |
| SET-MOUSE-SHAPE, 229                               | SET-WINDOW-DEF, 204                                          |
| Miscellaneous, 237                                 |                                                              |
| Miscellaneous Functions                            | G                                                            |
| CHECK-OLD-VERSION, 238                             | •                                                            |
| EXECUTE-PROGRAM-2, 238                             | Generated Program                                            |
| GET-PROPERTY, 238                                  | Prodedure Division, 133                                      |
| GET-VERSION, 238                                   | Generated Program Data Division, 127                         |
| RESERVE-MEMORY, 238<br>SET-CONFIGURATION, 238      | GET-CLIPBOARD, 231                                           |
| SET-CONFIGURATION, 238<br>SET-KEYBOARD BUFFER, 237 | GET-COLOR-DEF, 223                                           |
| SET-NOTIFY-ICON, 239                               | GET-FIELD-DATA, 211                                          |
| SET-PROPERTY, 239                                  | GET-FIELD-DEF, 212<br>GET-FONT-DEF, 221                      |
| SET-TEXT-MODE, 237                                 | GET-GROUP-DEF, 221                                           |
| Panel, 207                                         | GET-INPUT, 207                                               |
| Panel Functions                                    | GET-MENU-DEF, 226                                            |
| CLEAR-PANEL, 208                                   | GET-MENU-OPTION, 225                                         |
| COPY-PANEL, 210                                    | GET-NEXT-FIELD-DEF, 212                                      |
| DELETE-RECORD, 209                                 | GET-NEXT-GROUP-DEF, 217                                      |
| DISPLAY-PANEL, 208                                 | GET-NEXT-STATIC-DEF, 215                                     |
| GET-INPUT, 207                                     | GET-PANEL-DEF, 208                                           |
| GET-PANEL-DEF, 208                                 | GET-PROPERTY, 238                                            |
| READ-NEXT-PANEL, 209                               | GET-REPEAT-DEF, 219                                          |
| READ-PANEL, 209                                    | GET-REPEAT-EXT, 219                                          |
| SET-PANEL-COLORS, 207                              | GET-STATIC-DEF, 215                                          |
| SET-PANEL-DEF, 208<br>SET-PANEL-FIELDS, 207        | Getting and setting properties, 163                          |
| SET-PANEL-TYPES, 207                               | GET-VERSION, 238                                             |
| SET-RECORD, 202                                    | GET-WINDOW-DEF, 204 Gradient colors, 315                     |
| WRITE-PANEL, 209                                   | Graphical Pushbuttons                                        |
| Primary, 201                                       | An Alternative Method for Establishing, 64                   |
| CLOSE-FILE, 202                                    | Graphical User Interface                                     |
| CLOSE-WINDOW, 202                                  | What is it?, 21                                              |
| CONVERSE-PANEL, 201                                | Graphical User Interface Development in COBOL, 25            |
| END-SESSION, 202                                   | Green Content of the Color, 316                              |
| OPEN-FILE, 201                                     | Greyed Out Field, 97                                         |
| Repeat Group, 219                                  | Creating, 97                                                 |
| Repeat Group Functions                             | Greying Out                                                  |
| DELETE-REPEAT, 220                                 | Fields, 147                                                  |
| GET-REPEAT-DEF, 219                                | Menu Options, 147                                            |
| GET-REPEAT-EXT, 219<br>SET-REPEAT-DEF, 219         | Push Button, 147                                             |
| SET-REPEAT-EXT, 219                                | Grid panels, 122                                             |
| Static Field, 215                                  | Group Adding to the Panel, 61                                |
| Static Field Functions                             | Create a Group and/or Set its Properties, 217                |
| DELETE-STATIC, 215                                 | Definition, 16                                               |
| GET-NEXT-STATIC-DEF, 215                           | Delete a Group, 217                                          |
| GET-STATIC-DEF, 215                                | Establish Field Tabbing Within Group, 62                     |
| SET-STATIC-DEF, 215                                | Establishing Selection Criteria, 61                          |
| Toobar Functions                                   | Including all Fields in a Group, 61                          |
| OPEN-TOOLBAR, 233                                  | Property Keys, 357                                           |
| Toolbar, 185, 233                                  | Retrieve a Group's Properties, 217                           |
| Toolbar Functions                                  | Sequentially Retrieve Groups and their Properties, 217       |
| ACTIVATE-TOOLBAR, 233                              | Group Anchor Property, 303                                   |
| CLOSE-TOOLBAR, 234                                 | Group Border, 303                                            |
| DEACTIVATE-TOOLBAR, 233                            | Group Boxes, 23                                              |
| DISPLAY-TOOLBAR, 233<br>Window, 203                | Group Color ID, 303                                          |
| Window, 203 Window Functions                       | Group Color Property, 203                                    |
| ACTIVATE-INTERNAL, 204                             | Group Column Property, 303                                   |
| ACTIVATE-WINDOW, 203                               | Group Column Property, 302 Group Current Color Property, 303 |
| BRING-TO-FOREGROUND, 205                           | Group Cursor Control Switch, 302                             |
| CLEAR-WINDOW, 204                                  | Group Field Count Property, 302                              |
|                                                    | r                                                            |

| COBOL sp2 Version 5.0.21                                                                                          |                                                                       |
|----------------------------------------------------------------------------------------------------|-----------------------------------------------------------------------|
| Group Field ID, 304                                                                                               | Horizontal Cell Division to be Used for Postioning and Sizing Fields, |
| Group Field IDs Property, 304                                                                                     | 272                                                                   |
| Group Font ID Property, 302                                                                                       | Horizontal Displacement, 257                                          |
| Group Functions, 217                                                                                              | •                                                                     |
| Group Functions Listed, 198                                                                                       | I                                                                     |
| Group Height in 1/10 <sup>th</sup> Cells, 302                                                                     | 1                                                                     |
| Group Height Property, 302                                                                                        | Icon, 63                                                              |
| Group ID, 302                                                                                                    | Active X Control Icon, 295                                            |
| Group ID Property, 302                                                                                            | Alternative ImageFormats, 119                                         |
| Group ID to which Field Belongs, 285                                                                              | Audio and Video, 119                                                  |
| Group Left Cell Column Location on Panel, 302<br>Group Name, 302                                                  | Bitmap Button Icon, 295                                               |
| Group Name Property, 302                                                                                          | Bitmap Icon, 295                                                      |
| Group Number of Fields, 302                                                                                       | Borders for Bitmap Buttons, 116<br>Buttons, 115                       |
| Group properties, 301                                                                                             | Controlling from Program, 119                                         |
| Group Row Property, 302                                                                                           | Definition, 63                                                        |
| Group Select Type, 303                                                                                            | Display of Simulated Icons in Text Mode, 30                           |
| Group Select Type Property, 303                                                                                   | Do Not Gray Out SP2GRI, 343                                           |
| Group Size Modification in the Format Window, 42                                                                  | Grayed Out But Still Allow Key SP2IGI, 344                            |
| Group Tab Within Property, 302                                                                                    | Hints When to Display SP2HIN, 343                                     |
| Group Title, 304                                                                                                  | Long File Names, 119                                                  |
| Group Top Cell Row Location on Panel, 302                                                                         | Multiple Image Bitmap Button, 286                                     |
| Group Width in 1/10 <sup>th</sup> Cells, 302<br>Group Width Property, 302                                         | Multiple Image Bitmap Buttons, 116                                    |
| GROUP-DEF, 217                                                                                                    | No Border, 286                                                        |
| GUI                                                                                                    | OCX Controls, 119<br>Overlaid with Other Fields, 272                  |
| Adding to a COBOL Program, 21                                                                                     | Text Mode, 30                                                         |
| What is it?, 21                                                                                                   | What is it?, 63                                                       |
| GUI Development, 21                                                                                               | Windowed, 116, 291                                                    |
| GUI id, 256                                                                                                    | Icon As a Graphical Push Button, 64                                   |
| GUI id (2), 256                                                                                                   | Icon Field                                                            |
|                                                                                                    | Adding to a Panel, 63                                                 |
| Н                                                                                                    | Icon Field Value, 294                                                 |
| H H (E' (D ) H H (I O (' C ( ( I I ) 'C E' H                                                                      | Icon Fields                                                           |
| Handle (First Part) Used by the Operating System to Identify a Field,                                             | Working with them, 63                                                 |
| 312 Handle (Second Part) Used by the Operating System to Identify a                                               | Icon for Panel, 274 Icon No Bottom Border, 288                        |
| Field, 312                                                                                                    | Icon Notification Area, 239                                           |
| Hardware Specific Screen Handling, 12                                                                             | Icon Tool Bar                                                         |
| Height (Total) of Panel in Cells, 269                                                                             | Pointer Symbols, 37                                                   |
| Height (Total) of the Window in Terms of Cells, 257                                                               | Icon Toolbar, 35, 115                                                 |
| Height of Cell in Pixels, 258                                                                                     | Creating, 115                                                         |
| Height of Cell in Pixels in Panel, 269                                                                            | Definition, 115                                                       |
| Height of Panel, 267                                                                                              | Deleting, 115                                                         |
| Height of Toolbar in Pixels, 258                                                                                  | Options, 115                                                          |
| Height of Window in Terms of Cells, 256                                                                           | What is it?, 115                                                      |
| Help Help Verword Used in Conjunction with Standard Help 270                                                      | Icons, 21, 22, 119 Actions Taken Upon Selection, 37                   |
| Help Keyword Used in Conjunction with Standard Help, 279 Name of Object Containing Internal Help Information, 273 | Scaling SP2OIC, 344                                                   |
| Standard Help, 113                                                                                                | Id, 256                                                               |
| Types of Help, 113                                                                                                | ID Assigned to a Menu Option, 320                                     |
| Help for your Panels, 113                                                                                         | Id of Default Pushbutton Field in Panel, 268                          |
| Help in Window - Mouse Pointer will Become Question Mark, 261,                                                    | ID of Repeat Group Being Accesed, 326                                 |
| 274                                                                                                    | ID of the Submenu, 320                                                |
| Help key, 268                                                                                                    | Identify the Menu by Operating System, 257                            |
| Help Keyword, 279                                                                                                 | Identify the Window by Operating System, 256                          |
| Help Panel, 273                                                                                                   | Identify the Window whose Properties are being Accessed, 256          |
| Hidden Field, 97                                                                                                  | Initial Field Value                                                   |
| Hide switch, 259 Highlight Multiple Fields in a Repeat Group, 78                                                  | Assigning to a Field, 57<br>Initial switch, 259                       |
| Hint For Non-Icon Fields, 288                                                                                     | Initial Switch, 275                                                   |
| Home, 277                                                                                                    | Initialize numerics, 271                                              |
| Key to Move to the First Character Within a Custom Field in a                                                     | Initializing CONVERSE-DATA, 133                                       |
| Panel, 277                                                                                                    | Input                                                                 |
| Home panel, 277                                                                                                   | Function to Accept Input Into the Current Panel, 207                  |
| Horizontal Cell Division, 261                                                                                     | Input Field Type                                                      |

| Definition, 95<br>What is it?, 95<br>Input Fields, 95                                                                      | Keyboard Buffer SP2KBF, 344 Keyboard Decimal Values, 339 List of Keyboard Keys and Combinations with ASCII Decimal |
|----------------------------------------------------------------------------------------------------|----------------------------------------------------------------------------------------------------|
| Input Types, 95 INS in Status Bar, 278                                                                                     | Value, 339<br>Keyboard Input from File SP2RDR, 345                                                                 |
| Insert, 277                                                                                                    | Keyboard Usage, 15                                                                                                 |
| Key to Turn Insert Mode On/Off Within Custom Fields, 277                                                                   | Keys to be Used To Move Cursor Within Panel, 276                                                                   |
| INSERT-MENU-OPTION, 225                                                                                                    | Keyword for Standard Help in Panel, 275                                                                            |
| Installation, 11                                                                                                    | Keyword Used in Conjunction with Standard Help, 279                                                                |
| Installation of the COBOL sp2 Development System, 19 International Versions of a COBOL Application, 26                     | ${f L}$                                                                                                    |
| Internet/Intranet Deployment, 27                                                                                           |                                                                                                    |
| J                                                                                                    | Large Numeric Fields in Panels, 270 Last Column Property, 248                                                      |
| JPEG Bitmap Image Files, 119                                                                                               | Last Field ID Property, 247                                                                                        |
| JPEG Image Display on a Panel, 63                                                                                          | Last Field Number Property, 247<br>Last Field Property, 249                                                        |
| Justification for Static Text, 299                                                                                         | Last Horizontal Displacement Property, 249                                                                         |
| Valuation 15. Santo 16.11, 2>>                                                                                             | Last Occurrence Property, 247                                                                                      |
| K                                                                                                    | Last Row Property, 248                                                                                             |
| N                                                                                                    | Last subpanel property, 251                                                                                        |
| Key                                                                                                    | Last Tab Number Property, 247                                                                                      |
| Backspace, Delete Previous Character Within a Custom Field, 277                                                            | Last Vertical Displacement Property, 249                                                                           |
| Backtab Erase, Used to Move to the Next Field in Panel, 276                                                                | Length in Characters of Each Line of Message Text, 323                                                             |
| Backtab, Used to Move to the Previous Field or to the Previous                                                             | Length of Data to be Passed, 335                                                                                   |
| Field Outside the Current Group, 276                                                                                       | Length of Program Field, 268<br>List Box, 83, 155                                                                  |
| Check for during Wait Switch Processing SP2CHK, 341                                                                        | Creating, 83                                                                                                    |
| Control Keys, Used to Return Control to Your Program, 278 Delete a Character Within a Custom Field, 277                    | Definition, 83                                                                                                    |
| End panel, Used to Move to the Last Tab Field in the Panel, 278                                                            | Dynamic Values, 286                                                                                                |
| End, Move to the Last Character Within a Custom Field, 277                                                                 | Exact Height, 287                                                                                                  |
| Erase all Subsequent Characters Within a Custom Field, 277                                                                 | Sort Entries, 291                                                                                                  |
| F10 SP2F10, 343                                                                                                    | What is it?, 83                                                                                                    |
| F11 SP2F11, 343                                                                                                    | List Box Value, 294                                                                                                |
| Home Panel, Used to Move to the First Tab Field in the Panel, 277                                                          | List Boxes, 24                                                                                                    |
| Home, Move to the First Character Within a Custom Field in a                                                               | Controlling, 155<br>List Boxes:, 155                                                                               |
| Panel, 277                                                                                                    | List Boxes., 133<br>Listview Controls, 295                                                                         |
| Insert, Turn Insert Mode on/off Within Custom Fields, 277 Key or Action that Caused Control to be Returned to Program, 246 | Elstview Controls, 293                                                                                             |
| Responding to a Control Key, 135                                                                                           | M                                                                                                    |
| Scroll down, Used to Scroll Down the Current Repeat Group or                                                               | $\mathbf{M}$                                                                                                    |
| the Panel Window if Window Height is Less than Window<br>Total Height, 277                                                 | Manifest file SP2VST, 345<br>MARK-FIELD, 213                                                                       |
| Scroll left, Used to Scroll Left the Current Repeat Group or the                                                           | Maximize Window, 260                                                                                               |
| Panel Window if Window Width is Less than Window Total                                                                     | Memory                                                                                                    |
| Width, 277 Scroll Right, Used to Scroll Right the Current Repeat Group or the                                              | End the Current Session Function Call, 133<br>Reserving More Memory for Panels, 238                                |
| Panel Window if Window Width is Less Than Total Width, 277                                                                 | Reserving SP2RSM, 345                                                                                              |
| Scroll up, Used to Scroll Up the Current Repeat Group or the                                                               | Menu, 47                                                                                                    |
| Panel Window if Height is less than Window Total Height, 277                                                               | Create a Menu and Set its Properties, 226                                                                          |
| Tab Erase, Used to Move to the Next Field in Panel, 276                                                                    | Delete the Menu Bar from the Current Window, 226                                                                   |
| Tab, Use to Move to Next Field or to the Next Field Outside<br>Current Group, 276                                          | Disallow Options, 147 Popup, 260, 274                                                                              |
| Used to Access the Menu Bar in Text Mode, 28                                                                               | Property Keys, 358                                                                                                 |
| Used to Active a Pushbutton in Text Mode, 28                                                                               | Read a Menu from the Current Panel File into the Current                                                           |
| Key to Invoke Panel Level Help, 268                                                                                        | Window, 227                                                                                                    |
| Key to Move Cursor Right, 276                                                                                              | Retrieve a Menu Definition, 226                                                                                    |
| Key to Refresh Screen SP2RFR, 345                                                                                          | Write the Menu in the Current Window to the Current File, 22                                                       |
| Key Used to Exit from the Panel Regardless of Errors Detected, 268                                                         | Menu Bar, 22, 36                                                                                                   |
| Key Values, 101                                                                                                    | Assigning Menu Id's, 47                                                                                            |
| Keyboard                                                                                                    | Creating, 47                                                                                                    |
| Using to Move an Area in the Format Window, 45                                                                             | Definition, 47                                                                                                    |
| Using to Select an Area in the Format Window, 45<br>Keyboard Buffer Function                                               | Deleting, 49<br>In Text Mode, 28                                                                                   |
| Insert Keys into the Internal Keyboard Buffer to be used as Input                                                          | Mnemonic Characters in Menu Options, 47                                                                            |
| until no Characters Remain, 237                                                                                            | Saving, 49                                                                                                    |

### COBOL sp2 Version 5.0.21 Testing, 48 What is it?, 47 Menu Bar Restrictions in a Web Browser, 27 Menu Bars Working with them, 47 Menu Draw Switch Property, 320 Menu Functions, 225 Menu Functions Listed, 198 Menu GUI id. 257 Menu GUI id (2), 257 Menu ID Property, 320 Menu Key Property, 321 Menu Name Displayed in the Window containing the Panel, 270 Menu Name in Panel, 270 Menu Name in Window, 258 Menu Name Property, 320 Menu Option Add a Menu Option and/or Set its Properties, 225 Delete Existing Menu Option From a Menu, 225 Disable or Check a Menu Option, 225 ID of the Menu Option that was Selected, 247 Insert a New Menu Option Into an Existing Menu, 225 Retrieve the Properties of a Menu Option, 225 Menu Option Count Property, 320 Menu Option ID Property, 247 Menu Option State, 321 Menu Option Text, 321 Menu Option Type, 321 Menu Owner ID Property, 320 Menu properties, 319 Menu rows, 257 Menu Rows in Panel, 268 Menu Selection Responding to a Menu Selection, 137 Menu State Property, 321 Menu Text Property, 321 Menu Type Property, 321 Menus, 15 Menus, Right to Left, 345 Message Display a Message Box with Text and Pushbuttons, 229 Message As Hint, 288 Message Box, 323 Message Box Text to be Displayed, 324 Message Button Property, 324 Message Cancel Property, 324 Message Functions, 229 Message Functions Listed, 199 Message Icon Property, 323 Message Length in Panel, 269 Message Line Color, 273 Display Text in Statusbar of Parent Window, 269 Displayed at Bottom of Panel Window, 269 Message Text to be Displayed in Message Line of the Panel Window, 278 Refreshed in Panel, 268

Message Line Count Property, 323

Message Line Length Property, 323

Overriding Text of Internal Error Messages SP2MSG, 344

Message properties, 323

Message text, 278

Message refresh switch, 268

Message Reply Property, 324

Message Text Property, 324

Message Title Property, 324

Minimize Window, 260 Miscellaneous Buffer Data Property, 335 Miscellaneous Buffer Length Property, 335 Miscellaneous Function Paragraphs, 134 Miscellaneous Functions, 237 Miscellaneous Functions Listed, 199 Miscellaneous Name Property, 335 Miscellaneous Options for Panel Behavior, 272 Miscellaneous parameters, 335 Mnemonic Characters in Menu Options, 47 Mnemonics, 22 Mnemonics for static text, 274 Modification of field colors from program, 149 Mouse, 21, 181 Controlling, 181 Detect if the Mouse has been Clicked, 250 Set Mouse Shape, 229 Set Shape of Mouse to Something Other than Default, 229 Switch used to Capture the Mouse, 250 User to Activate a Different Window with a Mouse Click, 249 Using to Move an Area in the Format Window, 45 Using to Select an Area in the Format Window, 45 Mouse Click-Double, 272 Mouse Switch Property, 250 Movies, 119 Moving Static Text in the Panel, 55 Multi Line Entry, 111 Multi-Line Data Entry Field Creating, 111 Definition, 111 What is it?, 111 Multi-Line Data Entry Fields, 111 Multi-Line Entry Field, 290 Multi-line Entry Fields Text Mode, 30 Multi-line Push Button, 288 Multi-line Return key, 288 Multi-Panel Windows, 183 Multiple Choice Selection Fields - See Check Boxes, 72 Multiple Fields Manipulating in the Format Window, 45 Multiple Groups Manipulating in the Format Window, 45 Multiple Line Entry Field, 111

N Name of Current Panel within the Window, 258 Name of Menu Assigned to Window, 258 Name of Panel, 269 Name of Panel File to be Accessed, 264 Name of Panel or Object to be Accessed, 335 Name of the Color, 317 Name of the Font Type Face, 313 Name of the Menu, 320 Name of Window - Identify the Window whose Properties are Being Accessed, 258 NAME-DEF, 208 Negative Sign System Setting, 344 New Software Development, 12 New Window Switch Property, 251 Next Field ID Property, 246 Next Field Number Property, 246 Next Field Property, 249 Next Horizontal Displacement Property, 249 Next Occurrence Property, 247

Next Panel Property, 249

Next subpanel property, 251

Next Tab Number Property, 246

Next Vertical Displacement Property, 248

No Tab Fields Switch, 260

Null Parameter, 127

Num Lock in Status Bar, 278

Number of Lines into which the Message Text is to be Divided, 323

Number of Rows Occupied by Window Title, 257

Numeric Field Decimal Point Assumed if Not Specifically Entered, 271

Numeric Fields, 270

Numeric Fields Blanked Out if Entry is Made into First Position of that Field Before Any Other Positions, 270

Numeric Fields Initialized into Blanks, 271

Numeric Fields Initialized to Zero, 271

Numeric Fields Return a Non Numeric Value, 271

Numeric Fields Values Reformatted to a COBOL Deedited Numeric Item with Assumed Decimal Point and Sign Combined with the Last Digit, 271

### 0

Object Containing Internal Help Information, 273

Object Type, 332

Occurrence Where Cursor is to be Positioned in Extended Repeat Group, 327

Occurrence Where the Cursor is to be Positioned, 326

Occurrences

Number in Block being Passed in Repeat Group, 326

Switch to Indicate Total Number Being Processed, 326

Total Number to be Processed, 327, 328

OCX, 295

OCX Controls, 119

Offset in Rows of First Occurrence to be Displayed in Extended Repeat Group, 327

Offset of First Occurrence Displayed in Repeat Group, 326

Open File Paragraph, 134

Open File Properties, 263

OPEN-FILE, 125, 201

OPEN-FILE Function Parameter, 127

Opening a Panel, 51

Opening a Panel with the Treeview Control, 51

Opening a Second Window, 143

Opening and Closing Multiple Windows, 159

Opening the Panel File, 133

OPEN-TOOLBAR, 185, 233

OPEN-WINDOW, 203

Operating System

First Part of Handle Used by Operating System to Indentify the Window, 256

Second Part of Handle Used by Operating System to Indentify the Window, 256

Operating System Handle Used to Indentify the Menu, 257 Options

Text Mode, 30

Options for Panel Behavior - Values Listed, 272

Options to Control Window Behavior, 259

Options to Control Window Behavior - More Options, 260

Owner id, 256

P

Paint Switch Property, 259

Panel

3d Effects in Client Area, 51

Amount of Time in Seconds After Which the Panel is to Timeout,

Create a New Panel Definition from the Current Panel, 210

Create a Panel/Set its Properties, 208

Default Look and Feel, 51

Definition, 16

Delete a Record from a Panel File, 209

Description, 48

Display a Panel and Make it the Active Panel, 208

Do Not Display, 274

Field Count, 268

Function to create, 208

Get Names of All the Panels in a File to apply changes without using Editor, 209

Indicate that User has Entered Data into the Current Panel, 251

Make a Copy of the Panel, 210

Move Working-Storage Definition into Memory, 202

Names are Case Sensitive, 49

New Panel Column in Terms of Screen Cells Which are 4 Pixels High. 251

New Panel Row in Terms of Screen Cells Which are 4 Pixels High, 251

Opening, 51

Property for Next Panel, 249

Property Keys, 355

Remove a Panel from a Window, 208

Repositioning of Current Panel, 251

Retrieve a Panel Definition from the Current Panel File, 209

Retrieve Panel Properties, 208

Size, 53

Total Height of Panel in Cells, 269

Total width in Cells, 268

Write the Current Panel Definition out to the Current File, 209

Panel Assume Decimal Property, 271

Panel Backspace Property, 277

Panel Backtab Overrides Required Field Property, 271

Panel Backtab Property, 276

Panel Backtab with Erase Property, 276

Panel Behavior Switch - Values Listed, 272

Panel Blank Numerics Property, 270

Panel Cell Height Division Property, 272

Panel Cell Height Property, 269

Panel Cell Size Property, 271

Panel Cell Width Division Property, 272

Panel Cell Width Property, 269

Panel Color Property, 272

Panel Column Property, 251, 267

Panel Control Keys Property, 278

Panel Current Field Color Property, 270

Panel Cursor Down Property, 276

Panel Cursor Keys Property, 276

Panel Cursor Left Property, 276

Panel Cursor Movement Property, 270

Panel Cursor Right Property, 276

Panel Cursor Show Property, 270

Panel Cursor Skip Property, 270 Panel Cursor Up Property, 276

Panel Cursor Wrap Property, 271

Panel Default Pushbutton Property, 268

Panel Defining Layout of Toolbar, 273

Panel Delete Property, 277

Panel Description Property, 275

Panel Edit Override Key Property, 268

Panel Editor, 11, 13

An Introduction, 35

Components, 35

| COBOL sp2 Version 5.0.21                                               |                                                                                  |
|------------------------------------------------------------------------|----------------------------------------------------------------------------------|
| How to Use it, 41                                                      | Panel Options-4 Property, 274                                                    |
| Launching, 35                                                          | Panel Options-5 Property, 274                                                    |
| Using, 36                                                              | Panel Position on Screen in Terms of Screen Cells, 267                           |
| Panel Editor Components                                                | Panel Position on Screen in terms of Window Cells, 267                           |
| Icon Tool Bar, 35                                                      | Panel Position Switch Property, 251                                              |
| Menu Bar, 35                                                           | Panel Processing Function                                                        |
| Properties Box, 35                                                     | Open New Window, Display Window, Accept User Input, Allows                       |
| Treeview Control, 35                                                   | Data to be Passed within Panel, 201                                              |
| Panel Editor Components                                                | Panel Program Date Format Property, 273                                          |
| Format Window, 35                                                      | Panel Program Field Count Property, 268 Panel Program Field Length Property, 268 |
| Panel End Panel Property, 278 Panel End Property, 277                  | Panel Properties, 265                                                            |
| Panel Erase Property, 277                                              | Panel Row Property, 251, 267                                                     |
| Panel Field Count Property, 268                                        | Panel Scroll Down Property, 277                                                  |
| Panel file                                                             | Panel Scroll Left Property, 277                                                  |
| Definition, 16                                                         | Panel Scroll Right Property, 277                                                 |
| Search Path SP2DIR, 342                                                | Panel Scroll Up Property, 277                                                    |
| Panel File                                                             | Panel Shift Numerics Property, 270                                               |
| Closing, 133                                                           | Panel Tab Property, 276                                                          |
| Creating a New File, 41                                                | Panel Tab with Erase Property, 276                                               |
| Definition, 41                                                         | Panel Tabs Options, 275                                                          |
| Free space, 41                                                         | Panel Text Options Property, 273                                                 |
| Open Panel File, 201                                                   | Panel Title Property, 276 Panel Title Rows Property, 268                         |
| Opening, 133<br>Share Share switch, 263                                | Panel Toolbar Property, 273                                                      |
| Specify Access To File, 263                                            | Panel Total Height Property, 269                                                 |
| Update Using sp2check, 347                                             | Panel Total Width Property, 268                                                  |
| Utility Program to Compress Panel Files, 347                           | Panel User Data Property, 278                                                    |
| What is it?, 41                                                        | Panel Width in Cells, 267                                                        |
| Panel File Compression, 18                                             | Panel Width Property, 267                                                        |
| Panel File Name, 264                                                   | Panel Window Border Type Property, 275                                           |
| Panel File Organization, 347                                           | PANEL-DEF, 208                                                                   |
| Panel File Re-organization, 18                                         | Panels, 14                                                                       |
| Panel Files                                                            | Defining Dynamically, 13                                                         |
| Avoiding the Use of, 191                                               | Dynamically Creating, 169 Multiple Panels in a Window, 182                       |
| Panel Files - number that may be open, 343 Panel Font ID Property, 269 | Multiple Panels in a Window, 183 One Window for All Your Panels, 177             |
| Panel Format Numerics Property, 271                                    | The Simplest Way of Processing, 201                                              |
| Panel Functions, 207                                                   | Panels in WorkingStorage, 191                                                    |
| Panel Functions Listed, 197                                            | Parameter, 125                                                                   |
| Panel Height in Cells, 267                                             | CONVERSE-DATA, 245                                                               |
| Panel Height Property, 267                                             | CONVERSE-PANEL Function, 128                                                     |
| Panel Help Key Property, 268                                           | Initializing, 133                                                                |
| Panel Help Keyword Property, 279                                       | LOW-VALUES, 133                                                                  |
| Panel Help Panel Property, 273                                         | Null Parameter, 127                                                              |
| Panel Home Panel Property, 277                                         | OPEN-FILE Function, 127                                                          |
| Panel Home Property, 277                                               | Property parameters, 331                                                         |
| Panel Icon, 274                                                        | Parameter Layout                                                                 |
| Panel Initial Switch Property, 275                                     | CONVERSE-DATA, 245<br>NULL-PARM, 335                                             |
| Panel Initialize Numerics Property, 271 Panel Insert Property, 277     | SP2-BUFFER, 335                                                                  |
| Panel Level Help Key, 268                                              | SP2-CLIPBOARD-DATA, 329                                                          |
| Panel Long Program Field Count Property, 269                           | SP2-COLOR-DEF, 315                                                               |
| Panel Long Program Field Length Property, 269                          | SP2-FIELD-DEF, 281                                                               |
| Panel Look and Feel, 51                                                | SP2-FILE-DEF, 263                                                                |
| Panel Menu Property, 270                                               | SP2-FONT-DEF, 311                                                                |
| Panel Menu Rows Property, 268                                          | SP2-GROUP-DEF, 301                                                               |
| Panel Message Length Property, 269                                     | SP2-MENU-DEF, 319                                                                |
| Panel Message Line Color Property, 273                                 | SP2-MESSAGE-DATA, 323                                                            |
| Panel Message Refresh Switch Property, 268                             | SP2-NAME-DEF, 335                                                                |
| Panel Message Text Property, 278                                       | SP2-PANEL-DEF, 265                                                               |
| Panel Miscellaneous Property, 272                                      | SP2-PROPERTY, 331                                                                |
| Panel More Options Property, 273 Panel Name in Window, 258             | SP2-REPEAT-DEF, 305<br>SP2-REPEAT-EXT, 325                                       |
| Panel Name Property, 269                                               | SP2-WINDOW-DEF, 255                                                              |
| Panel Options-3 Property, 274                                          | STATIC-DEF, 297                                                                  |
| *                                                                      |                                                                                  |

Parameters, 127 Property Miscellaneous parameters, 335 Capture switch, 250 Parent Window ID, 256 Change switch, 251 Parent Windows, 179 Clipboard text, 329 Password Entry, 97 Color blue content, 317 Password Field Color green content, 316 Creating, 95 Color ID, 315 Pick List, 73 Color name, 317 Picture Clause Color number, 315 Assigning to a Field, 57 Color red content, 316 Special, 107 Color system color, 316 Picture Display on a Panel, 63 Color text color, 316 Pitch, 89 Color type, 316 Point Size, 89 Colors area, 252 Pointer, 25 Control key pressed, 246 Cursor column, 248 Pointer Symbols in the COBOL sp2 Icon Tool Bar, 37 Pointer Symbols Used with the Format Window, 39 Cursor row, 248 Pointer to Repeat Area Holding Block of Data, 327 Cursor switch, 250 Pointer to Repeat Area Holding Color Codes, 327 Defintion, 17 Pointer to Repeat Area Holding Field Type Codes, 327 Displacement switch, 248 Pointing Device, 21, 25 Display switch, 251 Pop Up Windows, 143 Extended repeat block displacement, 326 Popup Menu, 260, 274 Extended repeat block displacement long, 327 Pop-up Window Restrictions in a Web Browser, 27 Extended repeat block occurrences, 326 Pop-Up Windows, 16 Extended repeat block switch, 326 Portability of Windows API Code, 25 Extended repeat color data, 327 Position of the Panel, 53 Extended repeat color pointer, 327 Primary Functions, 201 Extended repeat displacement switch, 326 Extended repeat field data, 327 Primary Functions Listed, 197 Procedure Division, 133 Extended repeat field pointer, 327 Processing Extended repeat ID, 326 Field-by-Field, 14 Extended repeat new displacement, 326 Processing Dynamically Created Fields, 169 Extended repeat new displacement long, 327 Program field count, 268 Extended repeat next occurrence, 326 Program Field Count Long, 269 Extended repeat next occurrence long, 327 Program Field Length, 268 Extended repeat total occurrences, 327 Program Field Length Long, 269 Extended repeat total occurrences long, 328 Extended repeat total switch, 326 Programming An Introduction, 125 Extended repeat type data, 327 Prohibiting User Input, 147 Extended repeat type pointer, 327 Field anchor, 287 Properties Accessing Directly, 165 Field assume decimal, 289 Accessing Using Object Definitions, 163 Field Base ID, 283 An Introduction, 243 Field blank first, 292 Clipboard properties, 329 Field blank if zero, 292 Color properties, 315 Field border color, 287 Controlling panel display, 245 Field border type, 293 Controlling panel processing, 245 Field caption, 294 Field case, 290 Converse-panel properties, 245 Extended repeat properties, 325 Field color, 292 Field Properties, 281 Field Column, 283 Font properties, 311 Field control type, 292 Field current color, 290 Getting and setting them from your program, 163 Group properties, 301 Field cursor show, 291 List of Property Types, 243 Field decimals, 286 Field discrete values, 295 Menu properties, 319 Message properties, 323 Field fill character, 289 Open File Properties, 263 Field font ID, 285 Panel Properties, 265 Field format, 294 Repeat group properties, 305 Field group ID, 285 Static, 297 Field GUI ID, 283 Window Properties, 255 Field GUI ID 2, 283 Properties Box, 36 Field height, 284 Accessing, 38 Field help, 287 Pointer Symbols, 38 Field help key, 284

Field help keyword, 296

Properties Boxes, 23

Field ID, 283

Field imbedded blanks, 290 Field initialize if numeric, 286

Field item length, 284 Field justify, 288

Field Long program number, 285 Field Long program offset, 285 Field maximum length, 284 Field message text, 295

Field miscellaneous, 286 Field mnemonic, 292 Field More Options, 287

Field name, 285 Field number, 283 Field Occurence, 283 Field Options-3, 288

Field program control, 288 Field program data, 293 Field program length, 284 Field program number, 284 Field program offset, 283 Field protection, 286

Field repeat ID, 285 Field required, 288 Field Row, 283

Field range, 295

Field special format, 289 Field tab number, 284

Field type, 285

Field usage option, 290 Field user data, 296 Field value, 294 Field width, 284 Fields area, 252 Font character set, 313

Font decipoints, 312 Font GUI ID, 312 Font GUI ID 2, 312 Font height, 312

Font ID, 311 Font italic, 312

Font name, 313 Font pitch, 312

Font rotation, 312 Font strike out, 313 Font underline, 313

Font weight, 312 Font width, 311

Get, 238

Group Anchor, 303 Group border type, 303 Group color, 303 Group column, 302 Group current color, 303 Group field count, 302

Group field ID's, 304 Group font ID, 302 Group height, 302 Group ID, 302 Group name, 302

Group row, 302 Group select type, 303 Group tab within, 302

Group title, 304 Group width, 302 Last column, 248

Last field, 249 Last field id, 247 Last field number, 247

Last horizontal displacement, 249

Last occurrence, 247 Last row, 248 Last subpanel, 251 Last tab number, 247

Last vertical displacement, 249 Long Program field length, 269 Long Program field count, 269 Menu draw switch, 320

Menu ID, 320 Menu key, 321 Menu name, 320 Menu option count, 320 Menu option ID, 247 Menu owner ID, 320 Menu state, 321 Menu text, 321

Message box pushbutton type, 324

Message cancel, 324 Message icon type, 323 Message line count, 323 Message line length, 323 Message reply, 324 Message text, 324 Message title, 324

Menu type, 321

Miscellaneous buffer data, 335 Miscellaneous buffer length, 335 Miscellaneous name, 335

Mouse switch, 250 New window switch, 251

Next field, 249 Next field ID, 246 Next field number, 246

Next horizontal displacement, 249

Next occurrence, 247 Next panel, 249 Next subpanel, 251 Next tab number, 246

Next vertical displacement, 248 Panel assume decimal, 271 Panel backspace, 277 Panel backtab, 276

Panel backtab overrides required field, 271

Panel backtab with erase, 276 Panel blank numerics, 270 Panel cell height, 269 Panel cell height division, 272

Panel cell size, 271 Panel cell width, 269

Panel cell width division, 272

Panel color, 272 Panel column, 267 Panel column, 251 Panel control keys, 278 Panel current field color, 270 Panel cursor down, 276 Panel cursor keys, 276 Panel cursor left, 276 Panel cursor movement, 270 Panel cursor right, 276 Panel cursor show, 270

Panel cursor skip, 270

Panel cursor up, 276 Panel cursor wrap, 271

Panel default pushbutton, 268

Panel delete, 277 Panel description, 275 Panel edit override key, 268

Panel end, 277
Panel end panel, 278
Panel erase, 277
Panel field count, 268
Panel file access mode, 263
Panel file name, 264
Panel file share switch, 263

Panel font ID, 269

Panel format numerics, 271
Panel height, 267
Panel help key, 268
Panel help keyword, 279
Panel help panel, 273
Panel home, 277
Panel home panel, 277

Panel initial switch, 275 Panel initialize numerics, 271

Panel insert, 277
Panel menu, 270
Panel menu rows, 268
Panel message length, 269

Panel message line color, 273 Panel message refresh switch, 268

Panel message text, 278
Panel miscellaneous, 272
Panel more options, 273
Panel name, 269
Panel options 3, 274
Panel options 4, 274
Panel options 5, 274

Panel position switch, 251 Panel program date format, 273

Panel row, 267
Panel row, 251
Panel scroll down, 277
Panel scroll left, 277
Panel scroll right, 277
Panel scroll up, 277
Panel shift numerics, 270

Panel tab, 276
Panel tab erase, 276
Panel text options, 273
Panel title, 276
Panel title rows, 268
Panel toolbar, 273
Panel total height, 269
Panel total rows, 268
Panel user data, 278
Panel width, 267

Panel window border type, 275 Program field count, 268 Program field length, 268 Repeat Group Anchor, 308 Repeat group border type, 308 Repeat group column, 306

Repeat group cursor movement, 307 Repeat group field count, 308 Repeat group field ID's, 308 Repeat group file indicator, 309 Repeat group file length, 309 Repeat group file name, 309 Repeat group height, 306

Repeat group horizontal displacement, 307

Repeat group horizontal gap, 307

Repeat group horizontal occurrences, 307

Repeat group ID, 306
Repeat group last occurs, 307
Repeat group miscellaneous, 308
Repeat group program field length, 308

Repeat group row, 306 Repeat group tabbing type, 308

Repeat group vertical displacement, 307 Repeat group vertical gap, 306

Repeat group vertical gap, 306 Repeat group vertical scrollbar, 307 Repeat group vertical shift, 307 Repeat group vertical visible, 306

Repeat group width, 306 Row column switch, 248

Set, 239

Size switch, 249 Static field color, 298 Static field column, 297 Static field font ID, 298 Static field height, 298 Static field ID, 297

Static field justification, 299 Static field miscellaneous, 299

Static field miscentation Static field row, 297 Static field text, 299 Static field type, 298 Static field width, 298 Switch switch, 249 System Menu, 261 Tabs options, 275 Timeout period, 251 Types area, 252 Wait switch, 250

Window border type, 258 Window cell height, 258 Window cell height division

Window cell height division, 261 Window cell size, 260

Window cell width, 258 Window cell width division, 261 Window color, 258 Window column, 257 Window GUI ID, 256 Window GUI ID 2, 256

Window height, 256 Window hide switch, 259

Window horizontal displacement, 257

Window ID, 256

Window initial switch, 259 Window menu GUI ID, 257 Window menu GUI ID 2, 257 Window menu name, 258 Window menu rows, 257 Window more options, 260 Window name, 258

Window no tab fields switch, 260

Window options, 259 Window options 3, 261 Window owner ID, 256 Window paint switch, 259 Window panel name, 258 Window row, 256

| COBOL sp2 Version 5.0.21                                                      |                                                                                      |
|-------------------------------------------------------------------------------|--------------------------------------------------------------------------------------|
| Window scrollbar switch, 260                                                  | R                                                                                    |
| Window title, 261<br>Window title rows, 257                                   | Radio Button                                                                         |
| Window toolbar rows, 258                                                      | Adding to the Panel, 67                                                              |
| Window total height, 257                                                      | Assign a Caption, 67                                                                 |
| Window total width, 257                                                       | Assign a Discrete Value, 68                                                          |
| Window vertical displacement, 257                                             | Assign a Mnemonic, 67                                                                |
| Window width, 256                                                             | Automatic Selection Criteria, 68                                                     |
| Property Ids and Keys, 18                                                     | Definition, 67                                                                       |
| Property Keys<br>Fields, 356                                                  | Establish a Group, 68<br>What is it?, 67                                             |
| Group, 357                                                                    | Radio Buttons, 23, 67                                                                |
| Menu, 358                                                                     | Controlling, 153                                                                     |
| Panel, 355                                                                    | READ-MENU, 227                                                                       |
| Repeat Group, 358                                                             | READ-NEXT-PANEL, 209                                                                 |
| Static, 357                                                                   | READ-PANEL, 209                                                                      |
| Property parameter, 331 Property Parameter                                    | Red Content of the Color, 316<br>Refresh Message Line in Panel, 268                  |
| Action, 333                                                                   | Refresh Screen SP2RFR, 345                                                           |
| Column, 332                                                                   | Repeat Group, 187                                                                    |
| Format, 333                                                                   | Activate Display of a Repeat Group by Displacement or Selection                      |
| Id, 332                                                                       | of Text in an Edit Field, 248                                                        |
| Key, 332                                                                      | Alter the portion of the repeat group to be displayed, 151                           |
| Length, 333<br>Long Value, 333                                                | Creating 77                                                                          |
| Offset, 333                                                                   | Creating, 77 Data items to control a repeat group, 151                               |
| Row, 332                                                                      | Definition, 77                                                                       |
| Type, 332                                                                     | Defintion, 17                                                                        |
| Value, 333                                                                    | Delete a Repeat Group, 220                                                           |
| Var Act, 333                                                                  | Display Large Amounts of Data Without Loading All Data at One                        |
| Var Type, 332                                                                 | Time, 219                                                                            |
| Protected Field, 97<br>Creating, 97                                           | Extended, 187 Extended repeat group, 151                                             |
| Protection Type                                                               | Field ID for Cursor Placement, 151                                                   |
| Definition, 97                                                                | Number of Occurrences, 151                                                           |
| What is it?, 97                                                               | Occurences, 77                                                                       |
| Protection Types, 97                                                          | Offset in Characters of the First Character Column Displayed in                      |
| Pull Down Menus, 22                                                           | the Repeat Group where Cursor was Positioned Before Control                          |
| Push Buttoms Embedding Bitmap Images, 64                                      | was Returned, 249 Offset in Characters of the First Character Column to be Displayed |
| Push Button                                                                   | in the Repeat Group Where the Cursor is to be Positioned, 249                        |
| Adding to the Panel, 59                                                       | Offset in Rows of the First Row to be Displayed in the Repeat                        |
| Assigning a Key Value, 59                                                     | Group Where Cursor is to be Positioned, 248                                          |
| Definition, 59                                                                | Offset in Terms of Rows of the First Row Displayed in the Repeat                     |
| Increasing the Size, 60                                                       | Group where Cursor was Positioned Before Control was                                 |
| Increasing the Size Using the Properties Box, 60<br>Mnemonic in Text Mode, 28 | Returned, 249                                                                        |
| Returning Control to the COBOL Program, 59                                    | Processing, 151 Property Keys, 358                                                   |
| What is it?, 59                                                               | Property to Detect Cursor Position, 247                                              |
| Push Button Fields, 59                                                        | Property to Detect Which Row was Selected, 247                                       |
| Push Button Multi-line, 288                                                   | Retrieve Extended Repeat Group Long Properties, 219                                  |
| Push Buttons, 23                                                              | Retrieve Repeat Group Properties, 219                                                |
| Pushbutton Assigning a Continue 50                                            | Scroll Bars, 157                                                                     |
| Assigning a Caption, 59 Assigning a Mnemonic, 59                              | SP2THRED Usage, 308<br>Switch to Alter Displayed Portion, 151                        |
| Pushbutton Field Default in Panel, 268                                        | Vertical Gap in Cells, 308                                                           |
| Pushbutton Type to be Displayed in the Message Box, 324                       | What is it?, 77                                                                      |
| Pushbuttons, 15                                                               | Repeat Group Anchor Property, 308                                                    |
|                                                                               | Repeat Group Behavior Control, 308                                                   |
| Q                                                                             | Repeat Group Border Type, 308                                                        |
|                                                                               | Repeat Group Column Property, 306 Repeat Group Cursor Movement Property, 307         |
| QUERY-COLOR, 223<br>QUERY-FILE, 235                                           | Repeat Group Field Count Property, 308                                               |
| QUERY-FONT, 221                                                               | Repeat Group Field ID, 308                                                           |

Repeat Group Field IDs Property, 308

Repeat Group File Indicator Property, 309

Question Mark in Title Bar, 261, 274

Repeat Group File Length Property, 309 System Resources Not Released, 133 Repeat Group File Name Property, 309 Return Codes, 349 Return Control to COBOL Using a Pushbutton, 59 Repeat Group First Occurrence Displayed Change Switch, 326 Repeat Group Functions, 219 Return key in multi-line, 288 Repeat Group Functions Listed, 198 Return on close, 274 Repeat Group Height in 1/10<sup>th</sup> Cells, 306 Return on entry, 274 Repeat Group Height Property, 306 Return on exit, 274 Repeat Group Horizontal Displacement Property, 307 Return on Exit, 145 Repeat Group Horizontal Gap Property, 307 Return on open, 274 Repeat Group Horizontal Occurrences Property, 307 Returning Control to the Program, 101 Repeat Group Horizontal Scrolling Control, 307 RGB Colors SP2RGB, 345 Repeat Group ID, 306 Right to Left Menus, 345 Repeat Group ID of Vertical Scroll Bar, 307 Row Column Switch Property, 248 Repeat Group ID Property, 306 Row in Panel, 267 Repeat Group ID to which Field Belongs, 285 Row Position on the Screen in Terms of Screen Cells in Window, Repeat Group Last Occurs Property, 307 Repeat Group Left Column Location on Panel, 306 Rows in Window Occupied by the Menu, 257 Repeat Group Miscellaneous Property, 308 Rows in Window Title, 257 Repeat Group Number of Cells Between the Horizontal Occurrences, Rows Occupied by the Window Menu, 268 307 Runtime System, 11 Repeat Group Number of Fields Included, 308 Repeat Group Number of Occurrences to Scroll when Scroll S Up/Scroll Down keys are Pressed, 307 Repeat Group Numebr of Visible Occurrences, 306 Saving the Menu Bar, 49 Repeat Group Offset in Characters of First Visible Column, 307 Scaling, 117 Repeat Group Offset of the Fitrsy Visible Occurrence, 307 Scaling aspect ratio SP2OAR, 344 Repeat Group Program Field Length Property, 308 Scaling Based Upon Video Resolution, 117 Repeat group properties, 305 Scaling for Icons SP2OIC, 344 Repeat Group Row Property, 306 Scaling SP2OHT, 344 Repeat Group Switch to Activate Extended Processing, 326 Scaling SP2OWD, 344 Repeat Group Tabbing Control, 308 Screen Handling Subroutines, 11 Repeat Group Tabbing Type Property, 308 Screen Handling Tools, 12 Repeat Group Text File Display Switch, 309 Screen Import Tool, 13 Repeat Group Text File Name, 309 Screen Layout Conversion, 13 Repeat Group Text File Name Length, 309 Screen Sections, 11 Repeat Group Top Row Location on Panel, 306 Screens, 14 Repeat Group Total Length of Fields in a Single Vertical Occurrence, Scroll Bar Control Display of Scroll Bars, 260 Repeat Group Total Number of Horizontal Occurrences, 307 Creating, 81 Repeat Group Total Number of Vertical Occurrences, 306 Definition, 81 Repeat Group Vertical Displacement Property, 307 What is it?, 81 Repeat Group Vertical Gap Between Occurrences, 306 Scroll Bars, 24, 81 Repeat Group Vertical Gap Property, 306 Controlling, 157 Repeat Group Vertical Occurs Property, 306 Scroll down, 277 Repeat Group Vertical Scrollbar Property, 307 Scroll Left, 277 Repeat Group Vertical Shift Property, 307 Scroll right, 277 Repeat Group Vertical Visible Property, 306 Scroll up, 277 Repeat Group Width in 1/10<sup>th</sup> Cells, 306 Scrollable Windows, 173 Repeat Group Width Property, 306 Scrollbar switch, 260 Repeat Groups, 77, 151 Scrolling position for a field, 287 REPEAT-DEF, 219 Secure Field, 97 REPEAT-EXT, 219, 325 Creating, 97 Reply to Message Box from User, 324 Security Field, 95 Required Data Entry, 103 Selecting an Area in the Format Window, 45 Required Data Entry Field Selection Criteria for a Radio Button Group, 68 Definition, 103 Selection Fields, 67 What is it?, 103 Session Required Field, 103 Ending the Current Session, 133 Required Field Processing Controlled, 271 SET-CLIPBOARD, 231 Reserve Memory Function SET-COLOR-DEF, 223 Reserve Memory Block for Panel Growth, 238 SET-CONFIGURATION, 238 RESERVE-MEMORY, 238 SET-FIELD-DEF, 212 Resolution SET-FONT-DEF, 221 Video, 117 SET-GROUP-DEF, 217 Resources SET-ICON-FILE-NAME, 235 Releasing System Resources, 202 SET-KEYBOARD-BUFFER, 237

| COBOL sp2 Version 5.0.21                                                                                                    |                                                                                                    |
|----------------------------------------------------------------------------------------------------|----------------------------------------------------------------------------------------------------|
| SET-MENU-DEF, 226                                                                                                    | Definition, 55                                                                                                    |
| SET-MENU-OPTION, 225                                                                                                    | Moving in the Panel, 55                                                                                                    |
| SET-MOUSE-SHAPE, 229                                                                                                    | What is it?, 55                                                                                                    |
| SET-NOTIFY-ICON, 239                                                                                                    | Static Text Font ID, 298                                                                                                    |
| SET-PANEL-COLORS, 207                                                                                                    | Static text mnemonics, 274                                                                                                    |
| SET-PANEL-DEF, 208                                                                                                    | Static Text Property, 299                                                                                                    |
| SET-PANEL-FIELDS, 171, 207                                                                                                    | Static Text to be Displayed, 299                                                                                                    |
| SET-PANEL-TYPES, 207                                                                                                    | Static Type, 298                                                                                                    |
| SET-PROPERTY, 239                                                                                                    | Static Type Property, 298                                                                                                    |
| SET-RECORD, 125, 202                                                                                                    | Static Width in 1/10 <sup>th</sup> Cells, 298                                                                                                    |
| SET-REPEAT-DEF, 219                                                                                                    | Static Width Property, 298                                                                                                    |
| SET-REPEAT-EXT, 219<br>SET-STATIC-DEF, 215                                                                                                    | STATIC-DEF, 215<br>Status, 278                                                                                                    |
| SET-TEXT-MODE, 237                                                                                                    | Status Bar                                                                                                    |
| Setting the Title Bar Text from your Program, 159                                                                                                    | Time, 278                                                                                                    |
| SET-WINDOW-DEF, 204                                                                                                    | Status Bar for Message Line, 260, 274                                                                                                    |
| Share Panel File Betwee Processes, 263                                                                                                    | Statusbar                                                                                                    |
| Share switch, 263                                                                                                    | Message Text to be Displayed in a Statusbar, 278                                                                                                    |
| Shift Numerics, 270                                                                                                    | Stock Fonts, 117                                                                                                    |
| Shutdown of System SP2END, 343                                                                                                    | Store Data Within the Panel Definition, 278                                                                                                    |
| Sign Separate SP2SGN, 345                                                                                                    | Strikethrough, 89                                                                                                    |
| Single Choice Selection Fields, 67                                                                                                    | Subpanel - last, 251                                                                                                    |
| Size Child Window Automatically, 260, 273                                                                                                    | Subpanel - next, 251                                                                                                    |
| Size of Panel in 1/100 Inches, 273<br>Size of the Panel, 53                                                                                                    | Subwindow fields, 121<br>Switch Switch Property, 249                                                                                                    |
| Size of Window in 1/100 Inches, 260                                                                                                    | System Color Being Used, 316                                                                                                    |
| Size of Window Lower Limit, 260, 274                                                                                                    | System Color Property, 316                                                                                                    |
| Size Switch Property, 249                                                                                                    | System Default Data Entry Fields, 57                                                                                                    |
| SP2.CBX, 125                                                                                                    | System Menu                                                                                                    |
| SP2.CPY, 127, 199                                                                                                    | In Text Mode, 30                                                                                                    |
| sp2check, 347                                                                                                    | System Menu Property, 261                                                                                                    |
| SP2CHECK, 347                                                                                                    | System Requirements, 19                                                                                                    |
| CD2CUN 251                                                                                                    |                                                                                                    |
| SP2GEN, 351                                                                                                    | System-Default Entry Fields                                                                                                    |
| Special Field Format, 107                                                                                                    | Text Mode, 30                                                                                                    |
| Special Field Format, 107<br>Creating, 107                                                                                                    | Text Mode, 30                                                                                                    |
| Special Field Format, 107<br>Creating, 107<br>Definition, 107                                                                                                    |                                                                                                    |
| Special Field Format, 107 Creating, 107 Definition, 107 What is it?, 107                                                                                                    | Text Mode, 30                                                                                                    |
| Special Field Format, 107<br>Creating, 107<br>Definition, 107                                                                                                    | Text Mode, 30 <b>T</b> Tab, 276                                                                                                    |
| Special Field Format, 107 Creating, 107 Definition, 107 What is it?, 107 Special Format for Field, 289                                                                                                    | Text Mode, 30                                                                                                    |
| Special Field Format, 107 Creating, 107 Definition, 107 What is it?, 107 Special Format for Field, 289 Spin Button, 290 Splitter panels, 122 Static                                                                                                    | Text Mode, 30  T  Tab, 276  Key Use to Move to Next Field or to the Next Field Outside                                                                                                    |
| Special Field Format, 107 Creating, 107 Definition, 107 What is it?, 107 Special Format for Field, 289 Spin Button, 290 Splitter panels, 122 Static Property Keys, 357                                                                                                    | Tab, 276 Key Use to Move to Next Field or to the Next Field Outside Current Group, 276                                                                                                    |
| Special Field Format, 107 Creating, 107 Definition, 107 What is it?, 107 Special Format for Field, 289 Spin Button, 290 Splitter panels, 122 Static Property Keys, 357 Static Appearance Control, 299                                                                                                    | Tab, 276 Key Use to Move to Next Field or to the Next Field Outside Current Group, 276 Tab Control Configuration SP2TAB, 345 Tab control panels, 121 Tab Controls, 189                                                                                                    |
| Special Field Format, 107 Creating, 107 Definition, 107 What is it?, 107 Special Format for Field, 289 Spin Button, 290 Splitter panels, 122 Static Property Keys, 357 Static Appearance Control, 299 Static Cell Column Location on Panel, 297                                                                                                    | Tab, 276 Key Use to Move to Next Field or to the Next Field Outside Current Group, 276 Tab Control Configuration SP2TAB, 345 Tab control panels, 121 Tab Controls, 189 Programming for, 189                                                                                                    |
| Special Field Format, 107 Creating, 107 Definition, 107 What is it?, 107 Special Format for Field, 289 Spin Button, 290 Splitter panels, 122 Static Property Keys, 357 Static Appearance Control, 299 Static Cell Column Location on Panel, 297 Static Cell Row Location on Panel, 297                                                                                                    | Tab, 276 Key Use to Move to Next Field or to the Next Field Outside Current Group, 276 Tab Control Configuration SP2TAB, 345 Tab control panels, 121 Tab Controls, 189 Programming for, 189 Tab Erase, 276                                                                                                    |
| Special Field Format, 107 Creating, 107 Definition, 107 What is it?, 107 Special Format for Field, 289 Spin Button, 290 Splitter panels, 122 Static Property Keys, 357 Static Appearance Control, 299 Static Cell Column Location on Panel, 297 Static Cell Row Location on Panel, 297 Static Color ID, 298                                                                                                    | Tab, 276 Key Use to Move to Next Field or to the Next Field Outside Current Group, 276 Tab Control Configuration SP2TAB, 345 Tab control panels, 121 Tab Controls, 189 Programming for, 189 Tab Erase, 276 Key Used to Move to the Next Field in Panel, 276                                                                                                    |
| Special Field Format, 107 Creating, 107 Definition, 107 What is it?, 107 Special Format for Field, 289 Spin Button, 290 Splitter panels, 122 Static Property Keys, 357 Static Appearance Control, 299 Static Cell Column Location on Panel, 297 Static Cell Row Location on Panel, 297 Static Color ID, 298 Static Color Property, 298                                                                                                    | Tab, 276 Key Use to Move to Next Field or to the Next Field Outside Current Group, 276 Tab Control Configuration SP2TAB, 345 Tab control panels, 121 Tab Controls, 189 Programming for, 189 Tab Erase, 276 Key Used to Move to the Next Field in Panel, 276 Tab Stop Exclude, 288                                                                                                    |
| Special Field Format, 107 Creating, 107 Definition, 107 What is it?, 107 Special Format for Field, 289 Spin Button, 290 Splitter panels, 122 Static Property Keys, 357 Static Appearance Control, 299 Static Cell Column Location on Panel, 297 Static Cell Row Location on Panel, 297 Static Color ID, 298                                                                                                    | Tab, 276 Key Use to Move to Next Field or to the Next Field Outside Current Group, 276 Tab Control Configuration SP2TAB, 345 Tab control panels, 121 Tab Controls, 189 Programming for, 189 Tab Erase, 276 Key Used to Move to the Next Field in Panel, 276 Tab Stop Exclude, 288 Tabbing, 105                                                                                                    |
| Special Field Format, 107 Creating, 107 Definition, 107 What is it?, 107 Special Format for Field, 289 Spin Button, 290 Splitter panels, 122 Static Property Keys, 357 Static Appearance Control, 299 Static Cell Column Location on Panel, 297 Static Cell Row Location on Panel, 297 Static Color ID, 298 Static Color Property, 298 Static Column Property, 297                                                                                                    | Tab, 276 Key Use to Move to Next Field or to the Next Field Outside Current Group, 276 Tab Control Configuration SP2TAB, 345 Tab control panels, 121 Tab Controls, 189 Programming for, 189 Tab Erase, 276 Key Used to Move to the Next Field in Panel, 276 Tab Stop Exclude, 288 Tabbing, 105 Special Field Tabbing Sequence, 109                                                                                                    |
| Special Field Format, 107 Creating, 107 Definition, 107 What is it?, 107 Special Format for Field, 289 Spin Button, 290 Splitter panels, 122 Static Property Keys, 357 Static Appearance Control, 299 Static Cell Column Location on Panel, 297 Static Cell Row Location on Panel, 297 Static Color ID, 298 Static Color Property, 298 Static Column Property, 297 Static Field                                                                                                    | Tab, 276 Key Use to Move to Next Field or to the Next Field Outside Current Group, 276 Tab Control Configuration SP2TAB, 345 Tab control panels, 121 Tab Controls, 189 Programming for, 189 Tab Erase, 276 Key Used to Move to the Next Field in Panel, 276 Tab Stop Exclude, 288 Tabbing, 105 Special Field Tabbing Sequence, 109 Tabbing Sequence Assignment, 109                                                                                                    |
| Special Field Format, 107 Creating, 107 Definition, 107 What is it?, 107 Special Format for Field, 289 Spin Button, 290 Splitter panels, 122 Static Property Keys, 357 Static Appearance Control, 299 Static Cell Column Location on Panel, 297 Static Cell Row Location on Panel, 297 Static Color ID, 298 Static Color Property, 298 Static Column Property, 297 Static Field Create a Static Field and/or Set its Properties, 215 Delete a Static Field's Properties, 215 Retrieve a Static Field's Properties, 215                                                                                                    | Tab, 276 Key Use to Move to Next Field or to the Next Field Outside Current Group, 276 Tab Control Configuration SP2TAB, 345 Tab control panels, 121 Tab Controls, 189 Programming for, 189 Tab Erase, 276 Key Used to Move to the Next Field in Panel, 276 Tab Stop Exclude, 288 Tabbing, 105 Special Field Tabbing Sequence, 109                                                                                                    |
| Special Field Format, 107 Creating, 107 Definition, 107 What is it?, 107 Special Format for Field, 289 Spin Button, 290 Splitter panels, 122 Static Property Keys, 357 Static Appearance Control, 299 Static Cell Column Location on Panel, 297 Static Cell Row Location on Panel, 297 Static Color ID, 298 Static Color Property, 298 Static Column Property, 297 Static Field Create a Static Field and/or Set its Properties, 215 Delete a Static Field's Properties, 215 Sequentially Retrieve Static Fields and their Properties, 215                                                                                                    | Tab, 276 Key Use to Move to Next Field or to the Next Field Outside Current Group, 276 Tab Control Configuration SP2TAB, 345 Tab control panels, 121 Tab Controls, 189 Programming for, 189 Tab Erase, 276 Key Used to Move to the Next Field in Panel, 276 Tab Stop Exclude, 288 Tabbing, 105 Special Field Tabbing Sequence, 109 Tabs Options, 275 Template File, SP2.CBX, 125 Terminal configuration, 345                                                                                                    |
| Special Field Format, 107 Creating, 107 Definition, 107 What is it?, 107 Special Format for Field, 289 Spin Button, 290 Splitter panels, 122 Static Property Keys, 357 Static Appearance Control, 299 Static Cell Column Location on Panel, 297 Static Cell Row Location on Panel, 297 Static Color ID, 298 Static Color Property, 298 Static Column Property, 297 Static Field Create a Static Field and/or Set its Properties, 215 Delete a Static Field's Properties, 215 Sequentially Retrieve Static Fields and their Properties, 215 Static Field Functions, 215                                                                                                    | Tab, 276 Key Use to Move to Next Field or to the Next Field Outside Current Group, 276 Tab Control Configuration SP2TAB, 345 Tab control panels, 121 Tab Controls, 189 Programming for, 189 Tab Erase, 276 Key Used to Move to the Next Field in Panel, 276 Tab Stop Exclude, 288 Tabbing, 105 Special Field Tabbing Sequence, 109 Tabs Options, 275 Template File, SP2.CBX, 125 Terminal Configuration, 345 Terminal Type SP2TTY, 345                                                                                                    |
| Special Field Format, 107 Creating, 107 Definition, 107 What is it?, 107 Special Format for Field, 289 Spin Button, 290 Splitter panels, 122 Static Property Keys, 357 Static Appearance Control, 299 Static Cell Column Location on Panel, 297 Static Cell Row Location on Panel, 297 Static Color ID, 298 Static Color Property, 298 Static Column Property, 297 Static Field Create a Static Field and/or Set its Properties, 215 Delete a Static Field, 215 Retrieve a Static Field's Properties, 215 Sequentially Retrieve Static Fields and their Properties, 215 Static Field Functions, 215 Static Field Functions Listed, 198                                                                                                    | Tab, 276 Key Use to Move to Next Field or to the Next Field Outside Current Group, 276 Tab Control Configuration SP2TAB, 345 Tab control panels, 121 Tab Controls, 189 Programming for, 189 Tab Erase, 276 Key Used to Move to the Next Field in Panel, 276 Tab Stop Exclude, 288 Tabbing, 105 Special Field Tabbing Sequence, 109 Tabbing Sequence Assignment, 109 Tabs Options, 275 Template File, SP2.CBX, 125 Terminal Configuration, 345 Terminal Type SP2TTY, 345 Terminology, 16, 21                                                                                                    |
| Special Field Format, 107 Creating, 107 Definition, 107 What is it?, 107 Special Format for Field, 289 Spin Button, 290 Splitter panels, 122 Static Property Keys, 357 Static Appearance Control, 299 Static Cell Column Location on Panel, 297 Static Cell Row Location on Panel, 297 Static Color ID, 298 Static Color Property, 298 Static Color Property, 297 Static Field Create a Static Field and/or Set its Properties, 215 Delete a Static Field, 215 Retrieve a Static Field's Properties, 215 Sequentially Retrieve Static Fields and their Properties, 215 Static Field Functions, 215 Static Field Functions Listed, 198 Static field properties, 297                                                                                                    | Tab, 276 Key Use to Move to Next Field or to the Next Field Outside Current Group, 276 Tab Control Configuration SP2TAB, 345 Tab control panels, 121 Tab Controls, 189 Programming for, 189 Tab Erase, 276 Key Used to Move to the Next Field in Panel, 276 Tab Stop Exclude, 288 Tabbing, 105 Special Field Tabbing Sequence, 109 Tabbing Sequence Assignment, 109 Tabs Options, 275 Template File, SP2.CBX, 125 Terminal Configuration, 345 Terminal Type SP2TTY, 345 Terminology, 16, 21 Testing the Menu Bar, 48                                                                                                    |
| Special Field Format, 107 Creating, 107 Definition, 107 What is it?, 107 Special Format for Field, 289 Spin Button, 290 Splitter panels, 122 Static Property Keys, 357 Static Appearance Control, 299 Static Cell Column Location on Panel, 297 Static Cell Row Location on Panel, 297 Static Color ID, 298 Static Color Property, 298 Static Color Property, 297 Static Field Create a Static Field and/or Set its Properties, 215 Delete a Static Field, 215 Retrieve a Static Field's Properties, 215 Sequentially Retrieve Static Fields and their Properties, 215 Static Field Functions, 215 Static Field Functions Listed, 198 Static field properties, 297 Static Font ID Property, 298                                                                                                    | Tab, 276 Key Use to Move to Next Field or to the Next Field Outside Current Group, 276 Tab Control Configuration SP2TAB, 345 Tab control panels, 121 Tab Controls, 189 Programming for, 189 Tab Erase, 276 Key Used to Move to the Next Field in Panel, 276 Tab Stop Exclude, 288 Tabbing, 105 Special Field Tabbing Sequence, 109 Tabbing Sequence Assignment, 109 Tabs Options, 275 Template File, SP2.CBX, 125 Terminal Configuration, 345 Terminal Type SP2TTY, 345 Terminology, 16, 21 Testing the Menu Bar, 48 Text buttons, 289                                                                                                    |
| Special Field Format, 107 Creating, 107 Definition, 107 What is it?, 107 Special Format for Field, 289 Spin Button, 290 Splitter panels, 122 Static Property Keys, 357 Static Appearance Control, 299 Static Cell Column Location on Panel, 297 Static Cell Row Location on Panel, 297 Static Color ID, 298 Static Color Property, 298 Static Colomn Property, 297 Static Field Create a Static Field and/or Set its Properties, 215 Delete a Static Field, 215 Retrieve a Static Field's Properties, 215 Sequentially Retrieve Static Fields and their Properties, 215 Static Field Functions, 215 Static Field Functions Listed, 198 Static field properties, 297 Static Font ID Property, 298 Static Height in 1/10 <sup>th</sup> Cells, 298                                                                                                    | Tab, 276 Key Use to Move to Next Field or to the Next Field Outside Current Group, 276 Tab Control Configuration SP2TAB, 345 Tab control panels, 121 Tab Controls, 189 Programming for, 189 Tab Erase, 276 Key Used to Move to the Next Field in Panel, 276 Tab Stop Exclude, 288 Tabbing, 105 Special Field Tabbing Sequence, 109 Tabsing Sequence Assignment, 109 Tabs Options, 275 Template File, SP2.CBX, 125 Terminal Configuration, 345 Terminal Type SP2TTY, 345 Terminology, 16, 21 Testing the Menu Bar, 48 Text buttons, 289 Text Color Being Used, 316                                                                                                    |
| Special Field Format, 107 Creating, 107 Definition, 107 What is it?, 107 Special Format for Field, 289 Spin Button, 290 Splitter panels, 122 Static Property Keys, 357 Static Appearance Control, 299 Static Cell Column Location on Panel, 297 Static Cell Row Location on Panel, 297 Static Color ID, 298 Static Color Property, 298 Static Color Property, 297 Static Field Create a Static Field and/or Set its Properties, 215 Delete a Static Field, 215 Retrieve a Static Field's Properties, 215 Sequentially Retrieve Static Fields and their Properties, 215 Static Field Functions, 215 Static Field Functions Listed, 198 Static field properties, 297 Static Font ID Property, 298                                                                                                    | Tab, 276 Key Use to Move to Next Field or to the Next Field Outside Current Group, 276 Tab Control Configuration SP2TAB, 345 Tab control panels, 121 Tab Controls, 189 Programming for, 189 Tab Erase, 276 Key Used to Move to the Next Field in Panel, 276 Tab Stop Exclude, 288 Tabbing, 105 Special Field Tabbing Sequence, 109 Tabsing Sequence Assignment, 109 Tabs Options, 275 Template File, SP2.CBX, 125 Terminal Configuration, 345 Terminal Type SP2TTY, 345 Terminology, 16, 21 Testing the Menu Bar, 48 Text buttons, 289 Text Color Being Used, 316 Text Color Property, 316                                                                                                    |
| Special Field Format, 107 Creating, 107 Definition, 107 What is it?, 107 Special Format for Field, 289 Spin Button, 290 Splitter panels, 122 Static Property Keys, 357 Static Appearance Control, 299 Static Cell Column Location on Panel, 297 Static Color ID, 298 Static Color ID, 298 Static Color Property, 298 Static Column Property, 297 Static Field Create a Static Field and/or Set its Properties, 215 Delete a Static Field, 215 Retrieve a Static Field's Properties, 215 Sequentially Retrieve Static Fields and their Properties, 215 Static Field Functions, 215 Static Field Functions Listed, 198 Static field properties, 297 Static Font ID Property, 298 Static Height in 1/10 <sup>th</sup> Cells, 298 Static Height Property, 298                                                                                                    | Tab, 276 Key Use to Move to Next Field or to the Next Field Outside Current Group, 276 Tab Control Configuration SP2TAB, 345 Tab control panels, 121 Tab Controls, 189 Programming for, 189 Tab Erase, 276 Key Used to Move to the Next Field in Panel, 276 Tab Stop Exclude, 288 Tabbing, 105 Special Field Tabbing Sequence, 109 Tabsing Sequence Assignment, 109 Tabs Options, 275 Template File, SP2.CBX, 125 Terminal Configuration, 345 Terminal Type SP2TTY, 345 Terminology, 16, 21 Testing the Menu Bar, 48 Text buttons, 289 Text Color Being Used, 316 Text Color Property, 316 Text Displayed in the Message Line of the Panel Window, 278                                                      |
| Special Field Format, 107 Creating, 107 Definition, 107 What is it?, 107 Special Format for Field, 289 Spin Button, 290 Splitter panels, 122 Static Property Keys, 357 Static Appearance Control, 299 Static Cell Column Location on Panel, 297 Static Cell Row Location on Panel, 297 Static Color ID, 298 Static Color Property, 298 Static Color Property, 297 Static Field Create a Static Field and/or Set its Properties, 215 Delete a Static Field, 215 Retrieve a Static Field's Properties, 215 Sequentially Retrieve Static Fields and their Properties, 215 Static Field Functions, 215 Static Field Functions, 215 Static Field properties, 297 Static Font ID Property, 298 Static Height in 1/10th Cells, 298 Static Height Property, 298 Static ID, 297 Static ID Property, 297 Static ID Property, 297 Static ID Property, 297 Static Justify, 299 | Tab, 276 Key Use to Move to Next Field or to the Next Field Outside Current Group, 276 Tab Control Configuration SP2TAB, 345 Tab control panels, 121 Tab Controls, 189 Programming for, 189 Tab Erase, 276 Key Used to Move to the Next Field in Panel, 276 Tab Stop Exclude, 288 Tabbing, 105 Special Field Tabbing Sequence, 109 Tabsing Sequence Assignment, 109 Tabs Options, 275 Template File, SP2.CBX, 125 Terminal Configuration, 345 Terminal Type SP2TTY, 345 Terminology, 16, 21 Testing the Menu Bar, 48 Text buttons, 289 Text Color Being Used, 316 Text Color Property, 316                                                                                                    |
| Special Field Format, 107 Creating, 107 Definition, 107 What is it?, 107 Special Format for Field, 289 Spin Button, 290 Splitter panels, 122 Static Property Keys, 357 Static Appearance Control, 299 Static Cell Column Location on Panel, 297 Static Color ID, 298 Static Color Froperty, 298 Static Color Property, 297 Static Field Create a Static Field and/or Set its Properties, 215 Delete a Static Field, 215 Retrieve a Static Field's Properties, 215 Sequentially Retrieve Static Fields and their Properties, 215 Static Field Functions, 215 Static Field Functions Listed, 198 Static field properties, 297 Static Font ID Property, 298 Static Height in 1/10 <sup>th</sup> Cells, 298 Static Height Property, 298 Static ID, 297 Static ID Property, 297 Static Justify, 299 Static Miscellaneous Property, 299                                  | Tab, 276 Key Use to Move to Next Field or to the Next Field Outside Current Group, 276 Tab Control Configuration SP2TAB, 345 Tab control panels, 121 Tab Controls, 189 Programming for, 189 Tab Erase, 276 Key Used to Move to the Next Field in Panel, 276 Tab Stop Exclude, 288 Tabbing, 105 Special Field Tabbing Sequence, 109 Tabsing Sequence Assignment, 109 Tabs Options, 275 Template File, SP2.CBX, 125 Terminal configuration, 345 Terminal Type SP2TTY, 345 Terminology, 16, 21 Testing the Menu Bar, 48 Text buttons, 289 Text Color Being Used, 316 Text Color Property, 316 Text Displayed in the Message Line of the Panel Window, 278 Text for Panel, 275                                  |
| Special Field Format, 107 Creating, 107 Definition, 107 What is it?, 107 Special Format for Field, 289 Spin Button, 290 Splitter panels, 122 Static Property Keys, 357 Static Appearance Control, 299 Static Cell Column Location on Panel, 297 Static Color ID, 298 Static Color ID, 298 Static Color Property, 298 Static Column Property, 297 Static Field Create a Static Field and/or Set its Properties, 215 Delete a Static Field's Properties, 215 Sequentially Retrieve Static Fields and their Properties, 215 Static Field Functions, 215 Static Field Functions Listed, 198 Static field properties, 297 Static Height in 1/10 <sup>th</sup> Cells, 298 Static Height Property, 298 Static ID, 297 Static ID Property, 297 Static Justify, 299 Static Miscellaneous Property, 299 Static Miscellaneous Property, 299 Static Row Property, 297          | Tab, 276 Key Use to Move to Next Field or to the Next Field Outside Current Group, 276 Tab Control Configuration SP2TAB, 345 Tab control panels, 121 Tab Controls, 189 Programming for, 189 Tab Erase, 276 Key Used to Move to the Next Field in Panel, 276 Tab Stop Exclude, 288 Tabbing, 105 Special Field Tabbing Sequence, 109 Tabsing Sequence Assignment, 109 Tabs Options, 275 Template File, SP2.CBX, 125 Terminal configuration, 345 Terminal Type SP2TTY, 345 Terminology, 16, 21 Testing the Menu Bar, 48 Text buttons, 289 Text Color Being Used, 316 Text Color Property, 316 Text Displayed in the Message Line of the Panel Window, 278 Text Mode Border Option for Window, 30 Cell Size, 29 |
| Special Field Format, 107 Creating, 107 Definition, 107 What is it?, 107 Special Format for Field, 289 Spin Button, 290 Splitter panels, 122 Static Property Keys, 357 Static Appearance Control, 299 Static Cell Column Location on Panel, 297 Static Color ID, 298 Static Color Froperty, 298 Static Color Property, 297 Static Field Create a Static Field and/or Set its Properties, 215 Delete a Static Field, 215 Retrieve a Static Field's Properties, 215 Sequentially Retrieve Static Fields and their Properties, 215 Static Field Functions, 215 Static Field Functions Listed, 198 Static field properties, 297 Static Font ID Property, 298 Static Height in 1/10 <sup>th</sup> Cells, 298 Static Height Property, 298 Static ID, 297 Static ID Property, 297 Static Justify, 299 Static Miscellaneous Property, 299                                  | Tab, 276 Key Use to Move to Next Field or to the Next Field Outside Current Group, 276 Tab Control Configuration SP2TAB, 345 Tab control panels, 121 Tab Controls, 189 Programming for, 189 Tab Erase, 276 Key Used to Move to the Next Field in Panel, 276 Tab Stop Exclude, 288 Tabbing, 105 Special Field Tabbing Sequence, 109 Tabsing Sequence Assignment, 109 Tabs Options, 275 Template File, SP2.CBX, 125 Terminal configuration, 345 Terminal Type SP2TTY, 345 Terminology, 16, 21 Testing the Menu Bar, 48 Text buttons, 289 Text Color Being Used, 316 Text Color Property, 316 Text Displayed in the Message Line of the Panel Window, 278 Text Mode Border Option for Window, 30               |

| Combination Boxes, 28                                                                           | Treeview Control, 36                                                |
|-------------------------------------------------------------------------------------------------|---------------------------------------------------------------------|
| Compatibility, 27                                                                               | Accessing, 39                                                       |
| Detect Runtime Environment, 237                                                                 | Using to Open a Panel, 51                                           |
| Field Borders, 30                                                                               | Treeview Controls, 22, 295                                          |
| Fonts, 28                                                                                       | Type of Icon to be Displayed in the Message Box, 323                |
| Icon Display Option, 30                                                                         | Type of Object, 332                                                 |
| Icons, 30                                                                                       | Type of Property, 332                                               |
| Invoke non SP2 Programs in Unix Text Mode, 237                                                  | Typeface, 89                                                        |
| Keys to Access the Menu Bar, 28                                                                 | Types Area Property, 252                                            |
| Menu Bar, 28                                                                                    | 1 3                                                                 |
| Multi-line Entry Fields, 30                                                                     | TT                                                                  |
| Options, 30                                                                                     | $\mathbf{U}$                                                        |
| Options to Control Window Behavior, 259                                                         | Underline, 89                                                       |
| Pushbutton Borders, 30                                                                          | Unprotected Field, 97                                               |
| Pushbutton Mnemonics, 28                                                                        | User Data, 278                                                      |
| System Menu Option, 30                                                                          | Processing User Data, 139                                           |
| System-Default Entry Fields, 30                                                                 | User Data Stored Within Panel Definition, 278                       |
| Title Bar Option, 30                                                                            | User Guide                                                          |
| Window Autosize Option, 30                                                                      |                                                                     |
| Text Mode Behavior Control Switch, 273                                                          | A Summary of Appendix A, 18                                         |
| Text Mode Function                                                                              | A Summary of Appendix B, 18                                         |
| Additional Control Allowed Over Screen in Text Mode, 237                                        | A Summary of Appendix C, 18                                         |
| Text Mode Options, 272                                                                          | A Summary of Appendix D, 18                                         |
| Text to be Copied to or from the System Clipboard, 329                                          | A Summary of Appendix E, 18                                         |
| Text to be Copied to of Holli the System Chipbonid, 329  Text to be Displayed in Title Bar, 261 | A Summary of Appendix F, 18                                         |
| Time in Status Bar, 278                                                                         | A Summary of Part B, 17                                             |
| Time in Status Bat, 278 Timeout configuration SP2TMO, 345                                       | A Summary of Part C, 17                                             |
|                                                                                                 | A Summary of Part D, 18                                             |
| Timeout Period Property, 251                                                                    | A Summary of Part E, 18                                             |
| Title, 261                                                                                      | An Outline, 17                                                      |
| Adding, 48                                                                                      | User Input                                                          |
| Title Bar                                                                                       | Keyboard Values Listed, 340                                         |
| Suppress the Title Bar in Text Mode, 30                                                         | Preventing, 147                                                     |
| Title Bar Overlays Top Border In Text Mode, 272                                                 | Where does it go?, 14                                               |
| Title Bar Text for Message Box, 324                                                             | User Requests                                                       |
| Title for Group, 304                                                                            | Monitoring, 14                                                      |
| Title of Panel Displayed in Title Bar of the Panel Window, 276                                  | Using the Panel Editor, 36                                          |
| Title rows, 257                                                                                 |                                                                     |
| Title Rows in Panel, 268                                                                        | ${f V}$                                                             |
| Toobar Height in Terms of Pixels, 258                                                           | <b>'</b>                                                            |
| Tool Bar Functions, 233                                                                         | Validation of Data, 87                                              |
| Toolbar, 115                                                                                    | Value of Property, 333                                              |
| Borders for Bitmap Buttons, 116                                                                 | Values for Controling Panel Behavior, 273                           |
| Buttons, 115                                                                                    | Values for Switch that Control Behavior in Text Mode, 273           |
| Close Toolbar and Shrink Overall Window, 234                                                    | Version Check Function                                              |
| Create a Toolbar in an Existing Window Dynamically, 233                                         | Check Version of Runtime for Non-Support of GET-VERSION             |
| Creating, 115                                                                                   | Call, 238                                                           |
| Deleting, 115                                                                                   | Version Number Function                                             |
| Multiple Image Bitmap Buttons, 116                                                              | Return Runtime Version Number Used, 238                             |
| Options, 115                                                                                    | Vertical Cell Division, 261                                         |
| Program Access, 116                                                                             | Vertical Cell Division to be used for Positioning and Sizing Fields |
| Reactivate the Main Panel after Toolbar has been Activated, 233                                 | 272                                                                 |
| Refresh of Toolbar Forced, 233                                                                  | Vertical Displacement, 257                                          |
| Sunken Border, 261, 274                                                                         | Video Clips                                                         |
| Toolbar Properties can be Set or Reset, 233                                                     | *                                                                   |
| Toolbar configuration SP2TBF                                                                    | Playing, 119                                                        |
| stop access to program areas, 345                                                               | Video Resolution, 117                                               |
| Toolbar Functions Listed, 199                                                                   | Visibility Control in Window, 259                                   |
| Toolbar Object Name, 273                                                                        | Visual styles SP2VST, 345                                           |
| Toolbar rows, 258                                                                               |                                                                     |
| Toolbars, 185, 186                                                                              | ${f W}$                                                             |
| Programming for, 185                                                                            |                                                                     |
| Total Height, 257                                                                               | Wait Switch Property, 250                                           |
| Total Height of Panel in Cells, 269                                                             | WAV Files, 119                                                      |
| Total Width, 257                                                                                | Web Browser User Interface, 27                                      |
| Total Width of Panel in Cells, 268                                                              | Web Browser User Interface Restrictions, 27                         |
|                                                                                                 | Weight, 89                                                          |
| Transparent Background for a Field, 287                                                         | Width (Total) of Panel In Cells, 268                                |

Width (Total) of the Window Terms of Cells, 257

Width of Cell in Pixels, 258

Width of Cell in Pixels in Panel, 269

Width of Panel, 267

Width of Window in Terms of Cells, 256

Window

Autosize in Text Mode, 30

Border in Text Mode, 30

Bring to Foreground, 205

Child Windows, 179

Clear Current Window, Same Window Can Be Used For Different

Panels, 204

Close Currently Active Window, 202

Closing, 133

Control Window Refresh, 251

Controlling Multiple Windows, 159

Deactivating, 205 Definition, 16

Detection of Window Resizing or Movement, 249

Display Current Window, 203

Duplicate Name SP2DUP, 342

Gray Out, 259

Hidden, 169

Internally Activate a Window without Visibly Activating, 204

Maximize, 260

Min/Max Remove, 260

Min/Max Restore, 260

Minimize, 260

Modal versus Modeless Windows, 160

Modal Windows, 159

Modeless Windows, 159

Modify a Window Definition, 204

Multi-Panel, 183

Next Panel Property, 249

Open a New Window, 203

Open a New Window for a Panel Without Using OPEN-

WINDOW Function, 251

Opening a Second Window, 143

Owned SP2OWN, 344

Parent Window, 179

Previously Opened Window Becomes Current Window, 203

Resetting the title, 159

Retrieve a Window Definition, 204

Scrollable, 173

Suppressing the Creation of a New Window, 135

Switching Between Multiple Windows, 159

Total Width of the Window Terms of Cells, 257

User to Activate a Different Window with a Mouse Click, 249

Using a Single Window for all Panels, 177

Using an Existing Window for a New Panel, 177

Vertical Scrolling SP2VTS, 345

When to Make Visible SP2HID, 343

Window Behavior Options - Text Mode, 259

Window Border Type, 275

Window Border Type Property, 258

Window Cell Height Division Property, 261

Window Cell Height Property, 258

Window Cell Size Property, 260

Window Cell Width Division Property, 261

Window Cell Width Property, 258

Window Color Property, 258

Window Column Property, 257

Window Functions, 203

Window Functions Listed, 197

Window GUI ID (2) Property, 256

Window GUI ID Property, 256

Window Height Property, 256

Window Hide Switch Property, 259

Window Horizontal Displacement Property, 257

Window ID Property, 256

Window Initial Switch Property, 259 Window Menu GUI ID (2) Property, 257

Window Menu GUI ID Property, 257

Window Menu Name Property, 258

Window Menu Rows in Panel, 268

Window Menu Rows Property, 257

Window More Options Property, 260

Window Name Property, 258

Window No Tab Fields Switch Property, 260

Window Options

Automatically Resize Child Window, 260

Window Options Property, 259

Window Options-3 Property, 261

Window Owner ID Property, 256

Window Paint Switch Property, 259

Window Panel Name Property, 258

Window position in pixels, 274

Window Properties Overview, 255

Window Property Options

Row and Column Properties Specified in Pixels not 2 by 4 Cells,

Total Width and Height Specified in 1/100 inches, 260

Use 3d Effects as the Default, 260

Use Status Bar for Message Line, 260

Window will Not Resize Less than its Original Size, 260

Window Refresh Forced, 259

Window Row Property, 256

Window Scrollbar Switch Property, 260

Window System Menu Property, 261

Window Title, 48

Window Title Property, 261

Window Title Rows in Panel, 268

Window Title Rows Property, 257 Window Toolbar Rows Property, 258

Window Total Height Property, 257

Window Total Width Property, 257

Window Vertical Displacement Property, 257

Window Width Property, 256

WINDOW-DEF, 203

Windowed Icon, 116

Windows, 14, 159

Choice, 16

Working with, 159

Window's Visibility Controlled by Hide Switch, 259

Working-Storage, 127

WRITE-COLORS, 224

WRITE-FONTS, 222

WRITE-MENU, 227 WRITE-PANEL, 209